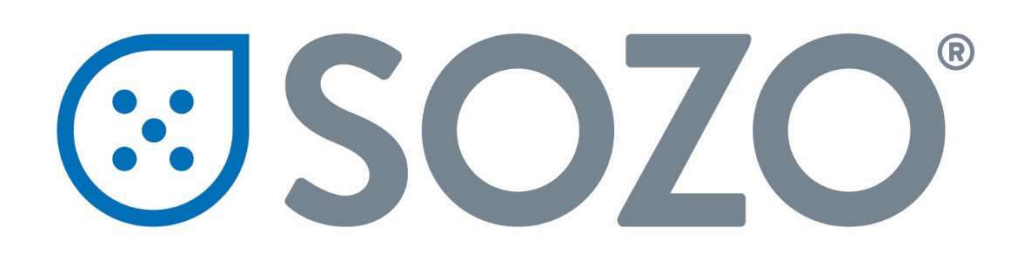

## **SOZO System Instructions for Use**

© ImpediMed - Sept 2019

LBL-537-en REV D

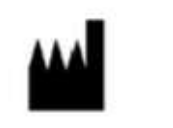

#### **ImpediMed Limited**

ABN 65 089 705 144 Unit 1 50 Parker Court Pinkenba Qld 4008

Australia

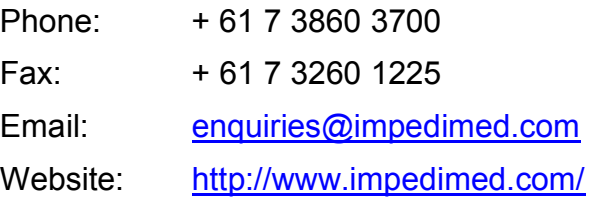

Distributed in the United States by: ImpediMed Inc. 5900 Pasteur Court, Suite 125 Carlsbad, CA 92008 (877) 247-0111 option 4 tsu@impedimed.om

For assistance with product set up please review the help videos at https://www.impedimed.com. For other assistance, or to report product issues, please contact ImpediMed by email at  $ts@impedimed.com$  or by phone at + 61 7 3860 3700.

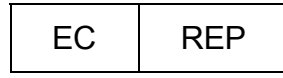

MediMark Europe Sarl 11 rue Emile ZOLA, B.P. 2332, 38033 Grenoble Cedex 2 France

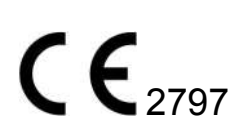

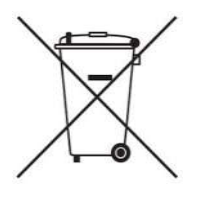

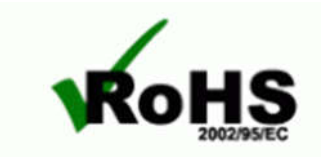

For EU Customers: All products at the end of their life may be returned to ImpediMed for recycling.

*For patent(s) and/or patent application(s) see:* https://www.impedimed.com/patents/

### **Table of Contents**

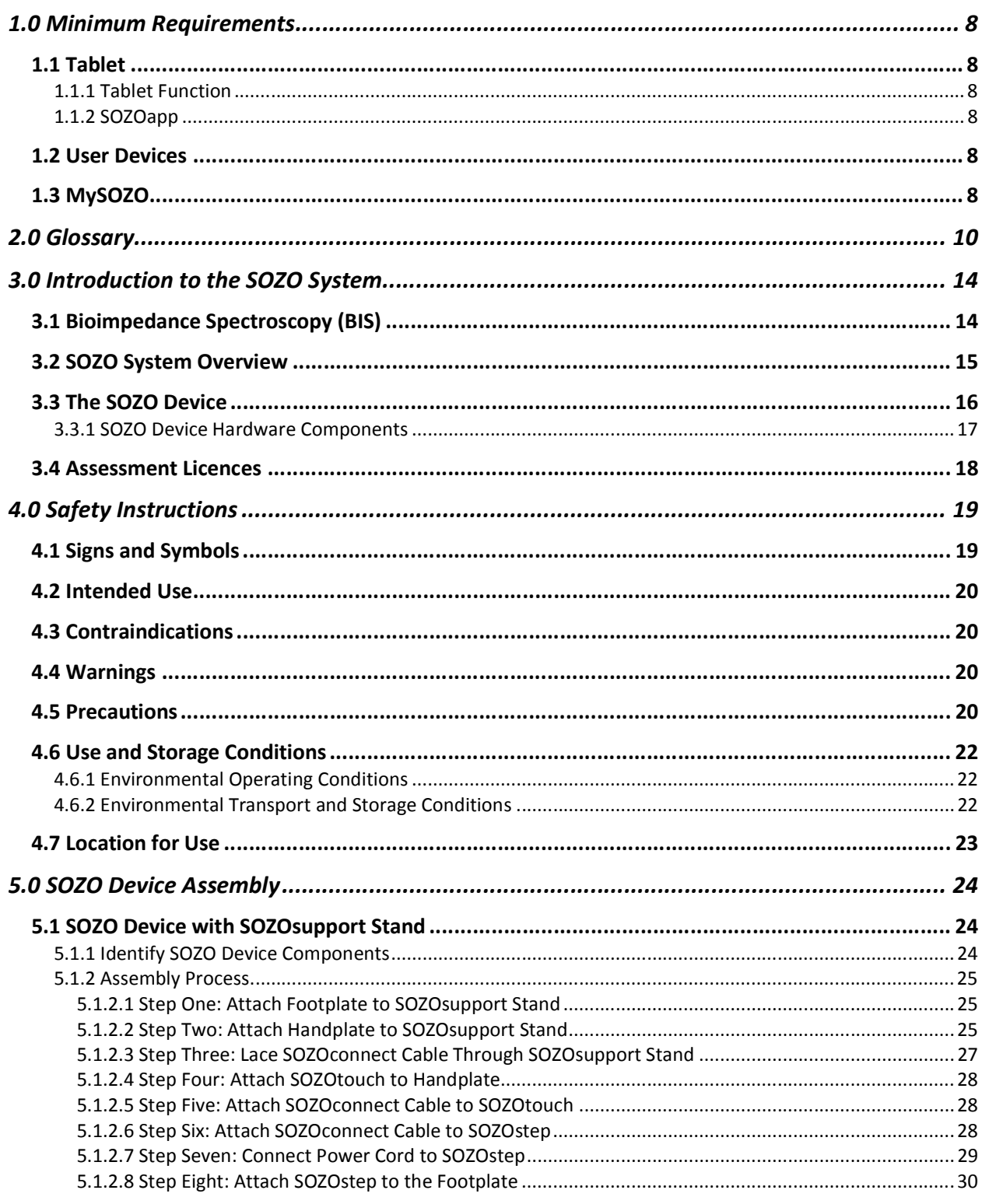

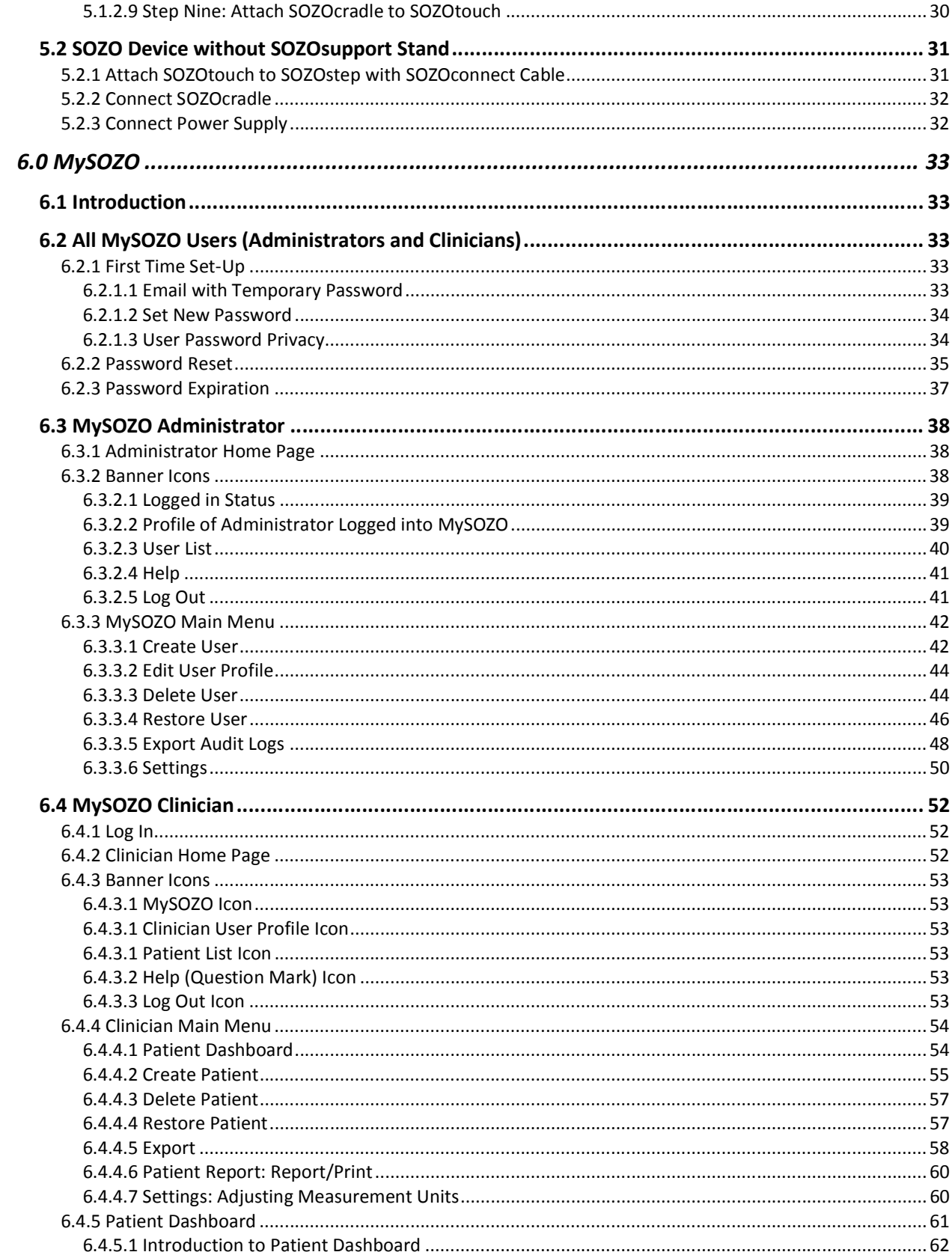

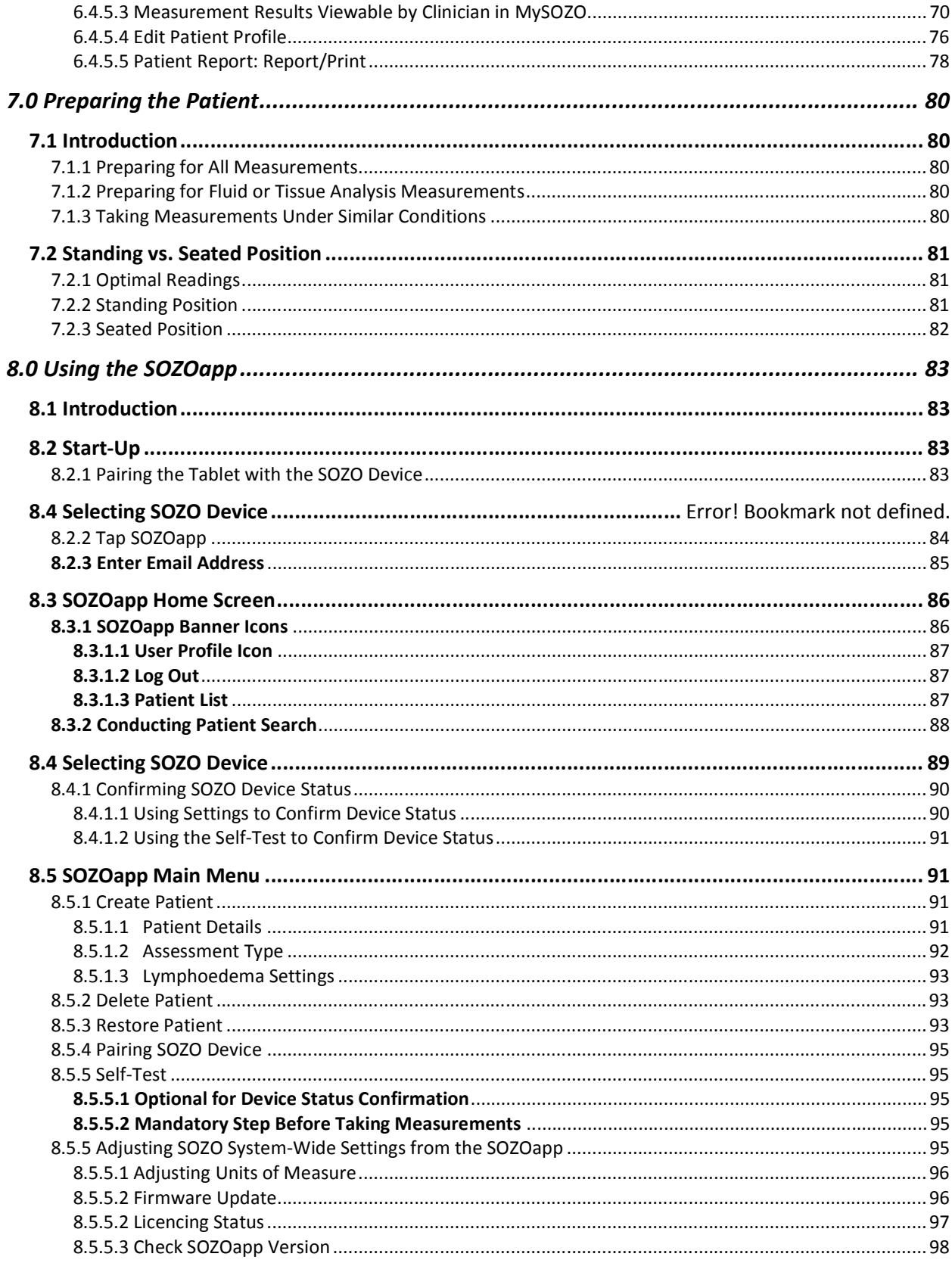

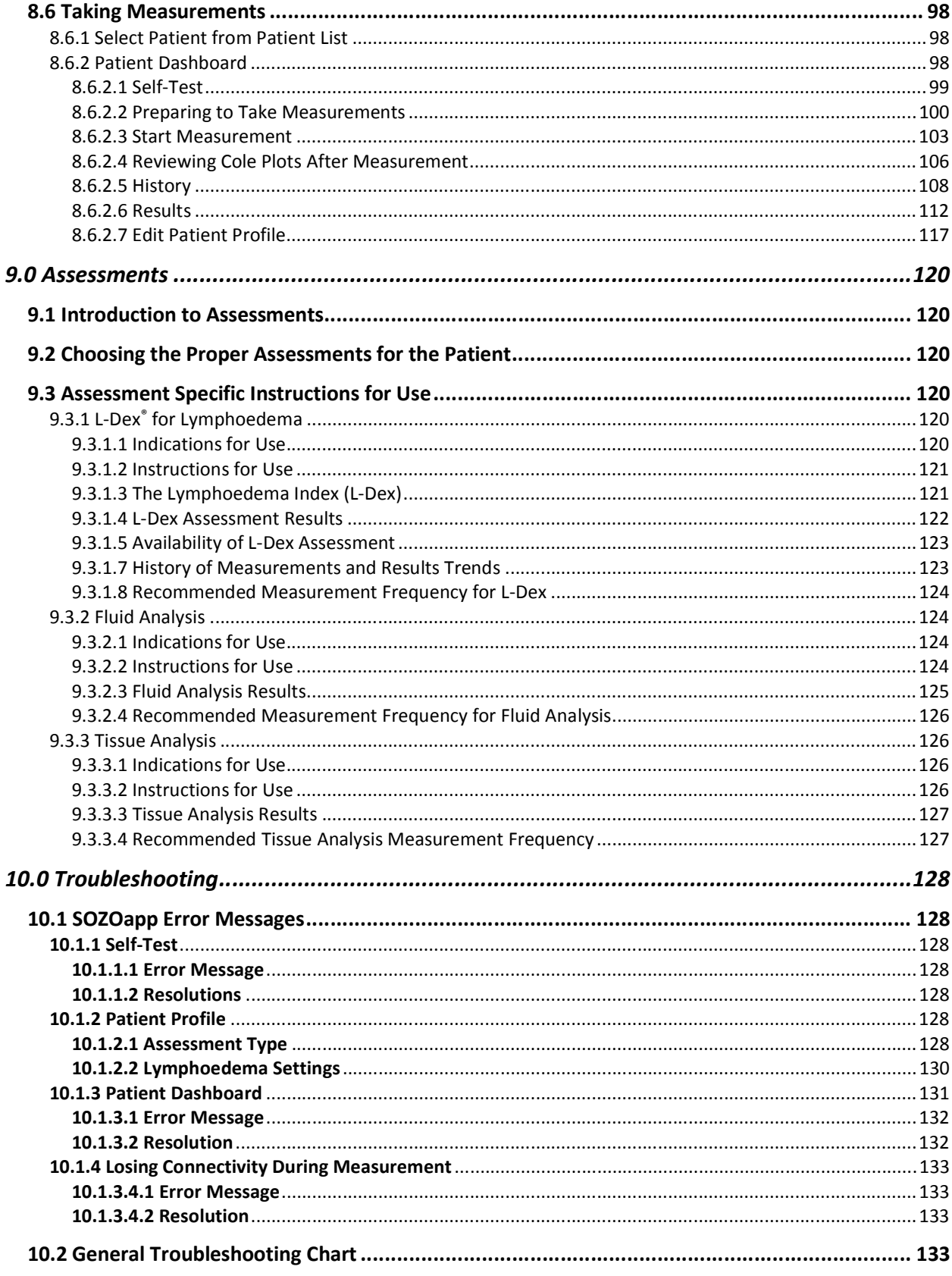

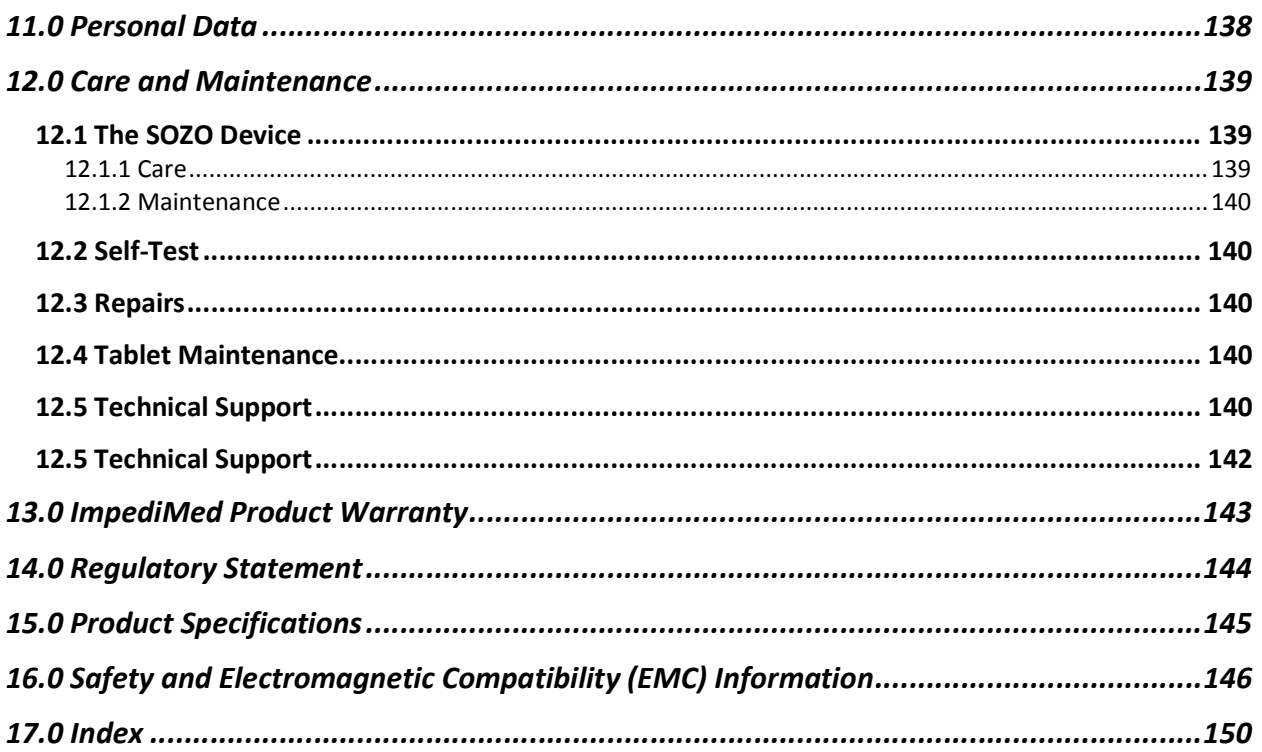

## **1.0 Minimum Requirements**

## **1.1 Tablet**

The Tablet, a Samsung Galaxy Tab A (Models SM-T510 or SM-T580) comes with the SOZO system. It has *Bluetooth®*<sup>1</sup> communication with the SOZO Device.

#### **1.1.1 Tablet Function**

The Tablet is the primary user interface for the SOZO Device. Clinicians use the Tablet for all SOZO functions, including management of patient profiles, and the entry of patient measurements and data for SOZO Assessments. For product details on the Tablet, review www.samsung.com and the Tablet user guide.

#### **1.1.2 SOZOapp**

The SOZOapp for Android is pre-installed on the Tablet.

### **1.2 User Devices**

Users may access MySOZO with any device, including a PC, laptop, or mobile device, with internet access and a Google Chrome or Mozilla Firefox web browser. For internet requirements, see Section 1.3 MySOZO.

### **1.3 MySOZO**

MySOZO communicates with the SOZO system through the internet. The minimum and recommended requirements for internet access are:

<sup>1</sup> *The Bluetooth® word mark and logos are registered trademarks owned by Bluetooth SIG, Inc. and any use of such marks by ImpediMed is under licence. Other trademarks and trade names are those of their respective owners.* 

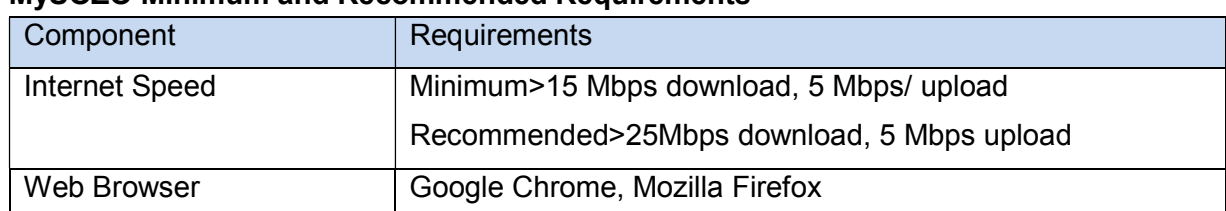

#### MySOZO Minimum and Recommended Requirements

## **2.0 Glossary**

- 2.0.1 **Administrator**-MySOZO User authorized to manage Clinician and Administrator accounts and perform SOZO system-wide administrative functions. The Administrator has exclusive authority to adjust certain SOZO system-wide settings through MySOZO.
- 2.0.2 **Assessment**-An assessment of measurements taken of the patient, which is an output of the SOZO system. Different types of Assessments are available to the ImpediMed customer and viewable on the SOZOapp and MySOZO, including L-Dex®, Fluid Analysis and Tissue Analysis.
- 2.0.3 **Assessment licence**-ImpediMed grants a separate licence for each type of Assessment. Once an Assessment is licenced, the Clinic has access to that Assessment for all current and previous measurements. The availability of the Assessment licence is viewable in MySOZO and the SOZOapp.
- 2.0.4 **ATM**-Active Tissue Mass. Active Tissue Mass includes all metabolically active tissues in the body. Also, sometimes referred to as "Body Cell Mass" (BCM), these tissues include muscle, organs, and nervous tissue. This is expressed as a mass (kg or lb) and as a percentage of total mass.
- 2.0.5 **At**-**risk limb**-The limb at risk of developing lymphoedema.
- 2.0.6 **Bilateral**-A type of L-Dex Assessment for a patient who has both arms or both legs at risk of lymphoedema. The SOZO system compares each arm with each leg.
- 2.0.7 **Bioimpedance**-The measure of impedance of the human body to an alternating electric current.
- 2.0.8 **Bioimpedance Spectroscopy**-The technology used by the SOZO Device to accurately measure body water volumes of the patient, based upon bioimpedance parameters over a frequency range of 3 - 1000 kHz using 256 frequencies.
- 2.0.9 **BIS**-Bioimpedance Spectroscopy.
- 2.0.10 **BMR**-Basal Metabolic Rate. Basal Metabolic Rate is the amount of energy used by a person's body when at rest. ImpediMed uses the Mifflin-St. Jeor equation to calculate BMR. BMR is expressed in calories per day.
- 2.0.11 **Clinic**-A customer of ImpediMed, such as a hospital or medical facility, which uses the SOZO system.
- 2.0.12 **Clinician** -The primary User of the SOZO system, and an authorized User of MySOZO and the SOZOapp. The Clinician uses the SOZO Device to: take and record measurements of patients; view and evaluate measurements and Assessments over time; and assess patient progress.
- 2.0.13 **Cole plots** -The SOZO measurement data is displayed in the form of a complex impedance plot, commonly called a Cole plot. The X axis is the resistance value and the Y axis is the reactance value of the measurement at each of the 256 frequencies measured. Cole plots are reviewed when determining whether to accept or reject measurements. The SOZO software helps determine the quality of measurements as high, medium or low quality.
- 2.0.14 **Consumable**-A hardware component of the SOZO Device which the ImpediMed customer uses recurrently and which eventually wears out, gets used up or is discarded. For example, the Tablet sleeve is a consumable.
- 2.0.15 **Contralateral limb**-The limb located on the other side of the patient's body. For purposes of the L-Dex Assessment of a patient with unilateral lymphoedema, if the right arm is at-risk of lymphoedema, then the left arm is the contralateral limb.
- 2.0.16 **Dominant limb**-The limb which the patient uses the most. For example, for a righthanded patient, the right arm is the dominant limb.
- 2.0.17 **ECF**-Extracellular fluid. Extracellular fluid is all the fluid that is not contained within the cells. ECF is usually expressed as a volume (litres or pints).
- 2.0.18 **ECM**-Extracellular Mass. Extracellular Mass includes all metabolically inactive tissues in the body (e.g. bone, blood plasma). This is expressed as a mass (kg or lb) and a percentage of total mass.
- 2.0.19 **Electrode Plates**-See "Electrodes."
- 2.0.20 **Electrodes**-Stainless steel plate components of the SOZOtouch (where the patient places their hands), and of the SOZOstep (where the patient places their feet), which drive and sense electrical current for the performance of Bioimpedance Spectroscopy.
- 2.0.21 **Fluid Analysis Assessment** Also referred to as "Fluid Analysis," the Fluid Analysis Assessment is performed by the SOZO Device of certain fluid levels of patients living with heart failure. Indications for Use and Instructions for Use of the Fluid Analysis Assessment is in Section 9.3.2 Fluid Analysis.
- 2.0.22 **FM**-Fat Mass. Fat mass is the amount of mass a person has that is made up of fat. FM is typically measured in kilograms (kg) or pounds (lb) and is also expressed as a percentage of total mass (e.g. 24% body fat).
- 2.0.23 **FFM** Fat-Free Mass. Fat Free Mass is the amount of mass a person has that contains no fat. FFM includes bone, muscle, connective tissue, organs, and body water. FFM is typically measured in mass (kg or lb) or expressed as a percentage of total mass (e.g. 60% fat free mass).
- 2.0.24 **Fluid Analysis-**The Fluid Analysis Assessment, as described in Section 9.3.2 Fluid Analysis.
- 2.0.25 **Hex Key-**A tool which comes with the SOZO system for assembling the SOZOsupport **Stand**
- 2.0.26 **Hy-Dex®**-Hydration Index. A bi-directional "open-ended" scale that displays a person's fluid status as compared to a dataset from an average population. Can be used as a tool to assist a clinician or user in assessing their fluid status or hydration.
- 2.0.27 **ICF-**Intracellular fluid. Intracellular fluid is all the fluid that is contained within the cell membranes of the body. ICF is usually expressed as a volume (litres or pints).
- 2.0.28 **Ipsilateral limb-**The limb on the same side of the patient's body. For purposes of L-Dex Assessment of a patient with bilateral lymphoedema, SOZO compares R0 impedance of the at-risk limbs with the R0 impedance of the unaffected ipsilateral limbs. For example, if the patient has bilateral lymphoedema in both legs, the left arm is the unaffected ipsilateral limb to the at-risk left leg, and the right arm is the unaffected ipsilateral limb to the at-risk right leg.
- 2.0.29 **Impedance-**The measure of the total opposition of a circuit or part of a circuit to an electrical current.
- 2.0.30 **L-Dex®**-The Lymphoedema Index, a numeric value used in L-Dex Assessment. See also "L-Dex Assessment."
- 2.0.31 **L-Dex Assessment**-Also referred to as "L-Dex," the L-Dex Assessment is based upon L-Dex values, derived from the ratio of impedance for the unaffected limb and the at-risk limb, of the body fluid levels of patients at risk of lymphoedema, using certain patient measurements taken with the SOZO Device. Indications for Use and Instructions for Use of the L-Dex Assessment are set forth in Section 9.3.1 L-Dex<sup>®</sup> for Lymphoedema.
- 2.0.32 **L-Dex score**-The measurement parameter for the L-Dex Assessment.
- 2.0.33 **Licenced Assessments**-Assessments for which a Clinic has purchased a licence.
- 2.0.34 **Measurements**-Measurement data taken by the Clinician of the patient using the SOZO Device. Measurements are the inputs in the SOZO assessment process.
- 2.0.35 **MySOZO**-The central cloud-based hub for the SOZO system that computes and stores Assessments based on raw measurement data taken from the SOZO Device. Users may access MySOZO via the internet.
- 2.0.36 **Parameter**-A clinically meaningful output based upon measurements.
- 2.0.37 **Product**-The SOZO Device, including all hardware components of the SOZO Device, except for any hardware component which is a "Consumable."
- 2.0.38 **Patient**-The individual who is being measured with the SOZO Device.
- 2.0.39 **Phi**-Phase Angle. Phase Angle is the arctangent of resistance/reactance of a person's cell membrane at a 50 kHz frequency. Phase Angle is expressed as a degree (e.g. 5.5°).
- 2.0.40 **R**-Resistance, used by the SOZO Device to perform measurements, calculated from current, voltage and phase angle (Phi).
- 2.0.41 **Rinf**-Rinfinity. Rinf is the impedance measured at an infinite frequency.
- 2.0.42 **R0**-The impedance measured at a frequency of 0 kHz.
- 2.0.43 **SMM**-Skeletal Muscle Mass. Skeletal Muscle Mass includes all muscle mass that mechanically acts on bones to create movement. It does not include cardiac or smooth muscle. Expressed as mass (kg or lb).
- 2.0.44 **SOZOapp**-The app pre-installed on the Tablet which provides the User with access to the SOZO system.
- 2.0.45 **SOZOconnect Cable**-The hardware component of the SOZO Device used to connect the SOZOtouch with the SOZOstep.
- 2.0.46 **SOZOcradle**-The hardware component of the SOZO Device which holds the Tablet in place.
- 2.0.47 **SOZO Device**-The commercially available medical device manufactured by ImpediMed, which uses Bioimpedance Spectroscopy to perform different types of Assessments of patient fluid levels.
- 2.0.48 **SOZOsupport Stand**-The hardware component of the SOZO Device upon which the patient stands for the taking of SOZO measurements.
- 2.0.49 **SOZOstep-**A hardware component of the SOZO Device upon which the patient stands (places their feet) for connection to the SOZO Device.
- 2.0.50 **SOZO system**-The commercially available medical device system manufactured by ImpediMed, also referred to as the SOZO Digital Health Platform in the SOZOapp, which uses Bioimpedance Spectroscopy to perform various Assessments of patient fluid levels. The SOZO system is comprised of hardware-the SOZO Device and the Tablet, and software - MySOZO and the SOZOapp.
- 2.0.51 **SOZOtouch**-A hardware component of the SOZO Device upon which the patient places their hands for connection to the SOZO Device.
- 2.0.52 **Tablet** Samsung tablet, provided to the ImpediMed customer as part of the SOZO system, with the SOZOapp pre-installed.
- 2.0.53 **TBW**-Total Body Water. Total Body Water is the total water within a person's body, including both intracellular and extracellular fluid. This is expressed as a volume (litres or pints) or a percentage of total mass (e.g. 60% of mass is TBW).
- 2.0.54 **Tissue Analysis Assessment**-The Assessment, also referred to as "Tissue Analysis," performed by the SOZO Device of the body composition of the patient, designed to estimate various body composition parameters, including Total Body Water (TBW), Fatfree Mass (FFM) or Fat Mass (FM), Basal Metabolic Rate(BMR), Skeletal Muscle Mass (SMM), Phase Angle (Phi), Body Mass index (BMI), and the Hydration Index (Hy-Dex®) Analysis. Indications for Use of the Tissue Analysis Assessment is in Section 9.3.3.1 Indications for Use.
- 2.0.55 **Tissue Analysis**-See "Tissue Analysis Assessment."
- 2.0.56 **Unilateral**-A type of L-Dex Assessment for a patient with one arm or one leg at risk for lymphoedema.
- 2.0.57 **User Device**-A device, including a PC, laptop or mobile device, used by the User to access MySOZO.
- 2.0.58 **Xc**-Reactance, used by the SOZO Device to perform measurements, calculated from current, voltage and phase angle (Phi).
- 2.0.59 **Z**-Impedance. Impedance is the measure of the total opposition to an electric current. See and compare with "Bioimpedance."

## **3.0 Introduction to the SOZO System**

The SOZO system is a medical device system comprised of hardware and software. The SOZO system hardware components are the SOZO Device and the Tablet. SOZO system software is made up of the SOZOapp and MySOZO. Users may access the SOZO system through the SOZOapp on the Tablet, or by the internet through MySOZO.com.

## **3.1 Bioimpedance Spectroscopy (BIS)**

BIS is the only non-invasive technology available for accurate measurement of body water volumes in a clinical setting. Bioimpedance parameters are measured over a frequency range of 3 - 1000 kHz using 256 frequencies. Extracellular, intracellular and total body water are calculated from comparison of data collected from frequency range. With additional patientspecific data, further calculations determine other body composition results. Graphs allow evaluation of quality of measurements in the form of a Cole plot.

The SOZO system offers a rapid, non-invasive measurement of impedance which is used to determine fluid levels for monitoring of a variety of conditions, allows long-term patient monitoring and provides reports to support clinical and research practices.

### 3.2 SOZO System Overview

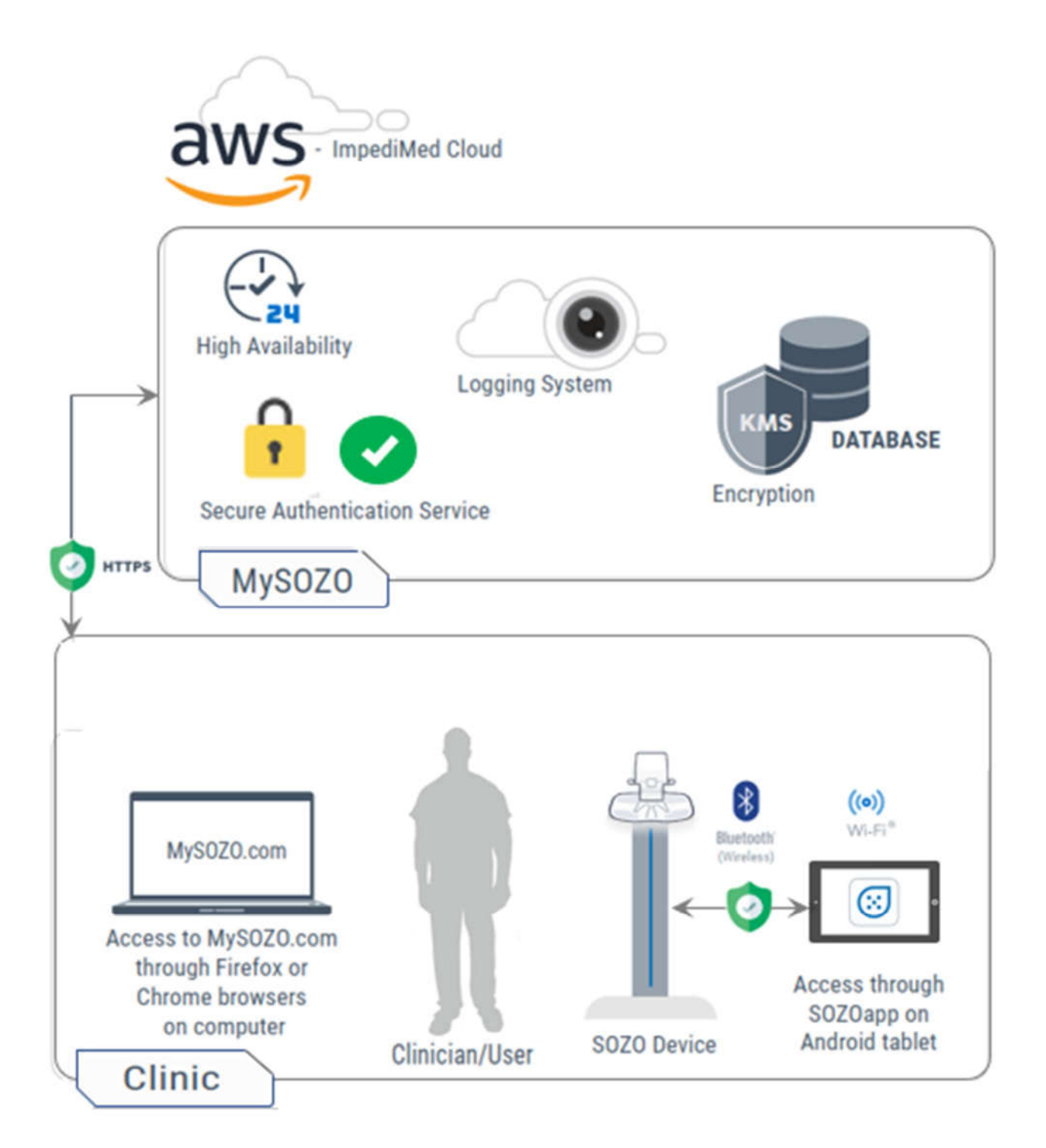

### **3.3 The SOZO Device**

The SOZO Device is a medical device which uses ImpediMed's patented Bioimpedance Spectroscopy (BIS) for fast non-invasive measurement of fluid levels in human patients. ImpediMed's BIS technology provides a user-friendly platform to take quick, accurate patient measurements for assessment of patient body water volume, including extracellular fluid, intracellular fluid and total body water. The SOZOapp is a software application on the Tablet and provides the main user interface for the SOZO system. The SOZO Device and SOZOapp are used in conjunction with MySOZO, a cloud-based system.

The SOZO Device may assist with early detection of lymphoedema by giving an "early warning" of patient fluid status change. It may also be used to monitor fluid levels in patients living with heart failure. The SOZO system may be an integral part of a treatment plan for a lymphoedema and heart failure patient. Using the SOZO system, a Clinician may also monitor patient progress, including using the establishment of a baseline to track patient historical measurements.2

Healthy patients may also benefit from the SOZO Tissue Analysis Assessment, which monitors various parameters of body composition, such as fat mass (FM), fat free mass (FFM) and skeletal muscle mass (SMM).

<sup>&</sup>lt;sup>2</sup> Setting a baseline is not required for all Assessments. For the L-Dex Assessment, the Clinician may decide not to set a baseline. See 8.6.2.5.2 Setting a Baseline.

#### **3.3.1 SOZO Device Hardware Components**

The SOZO Device has the hardware components shown below.

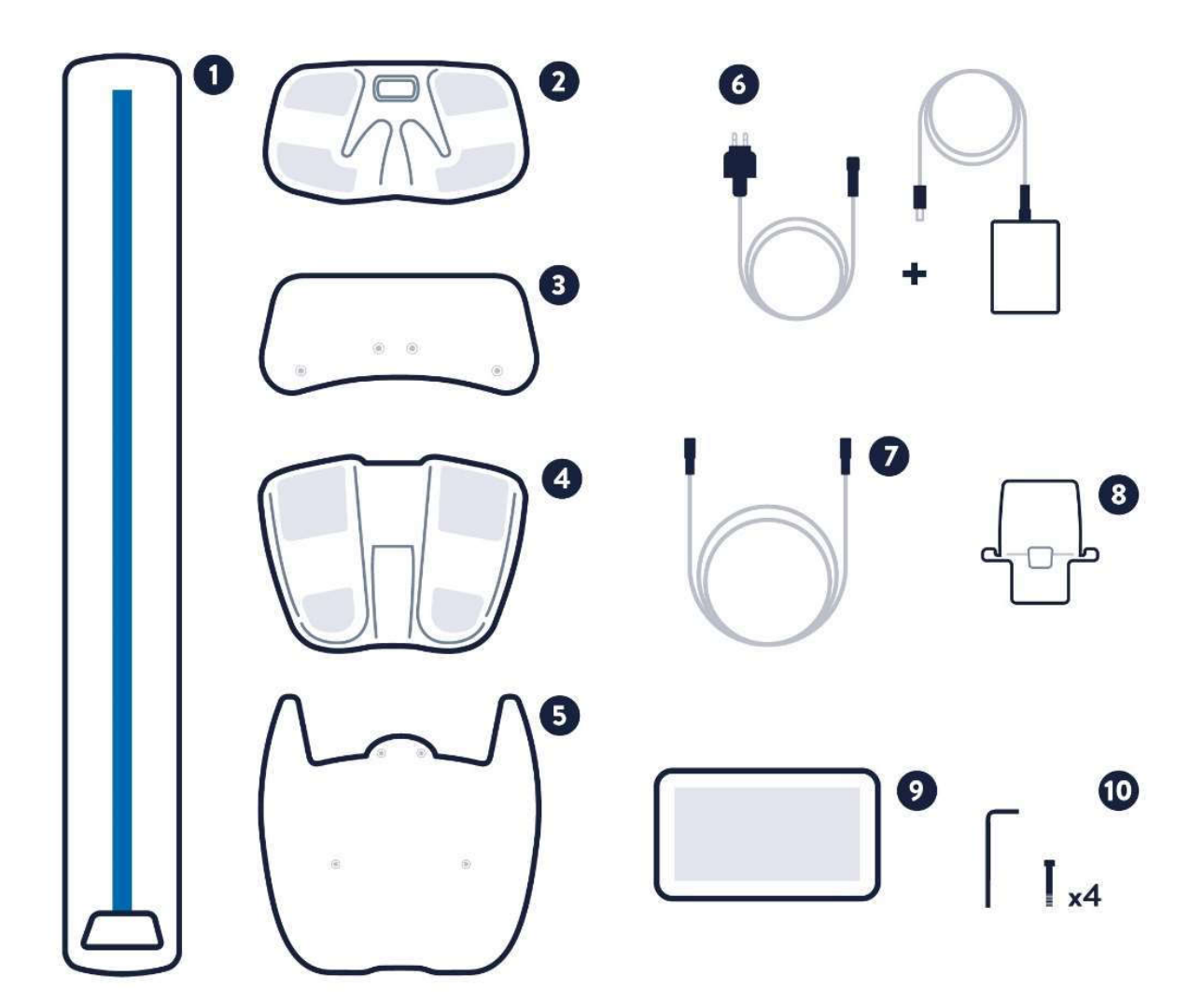

- (1) SOZOsupport Stand
- (2) SOZOtouch
- (3) Handplate
- (4) SOZOstep
- (5) Footplate
- (6) Power Adaptor and Power Cord
- (7) SOZOconnect Cable
- (8) SOZOcradle
- (9) Tablet
- (10) Screws and Hex Key for SOZOsupport Stand

For more on SOZO Device components and how to assemble the SOZO Device, see Section 5.1.2 Assembly Process.

### **3.4 Assessment Licences**

Clinicians use the SOZO system to perform measurements and Assessments on patients As an ImpediMed customer, a Clinic must purchase a separate licence for each Assessment. A Clinic may purchase a licence to use one, some, or all Assessments offered in their geographic region by ImpediMed, depending upon the needs of the Clinic and its patients. Once the Clinic purchases Assessment licences, ImpediMed makes licenced Assessments available on the SOZOapp and MySOZO.

## **4.0 Safety Instructions**

### **4.1 Signs and Symbols**

The warning signs and the symbols below are listed in order to use this product safely and correctly and to prevent risk and injury to you and others.

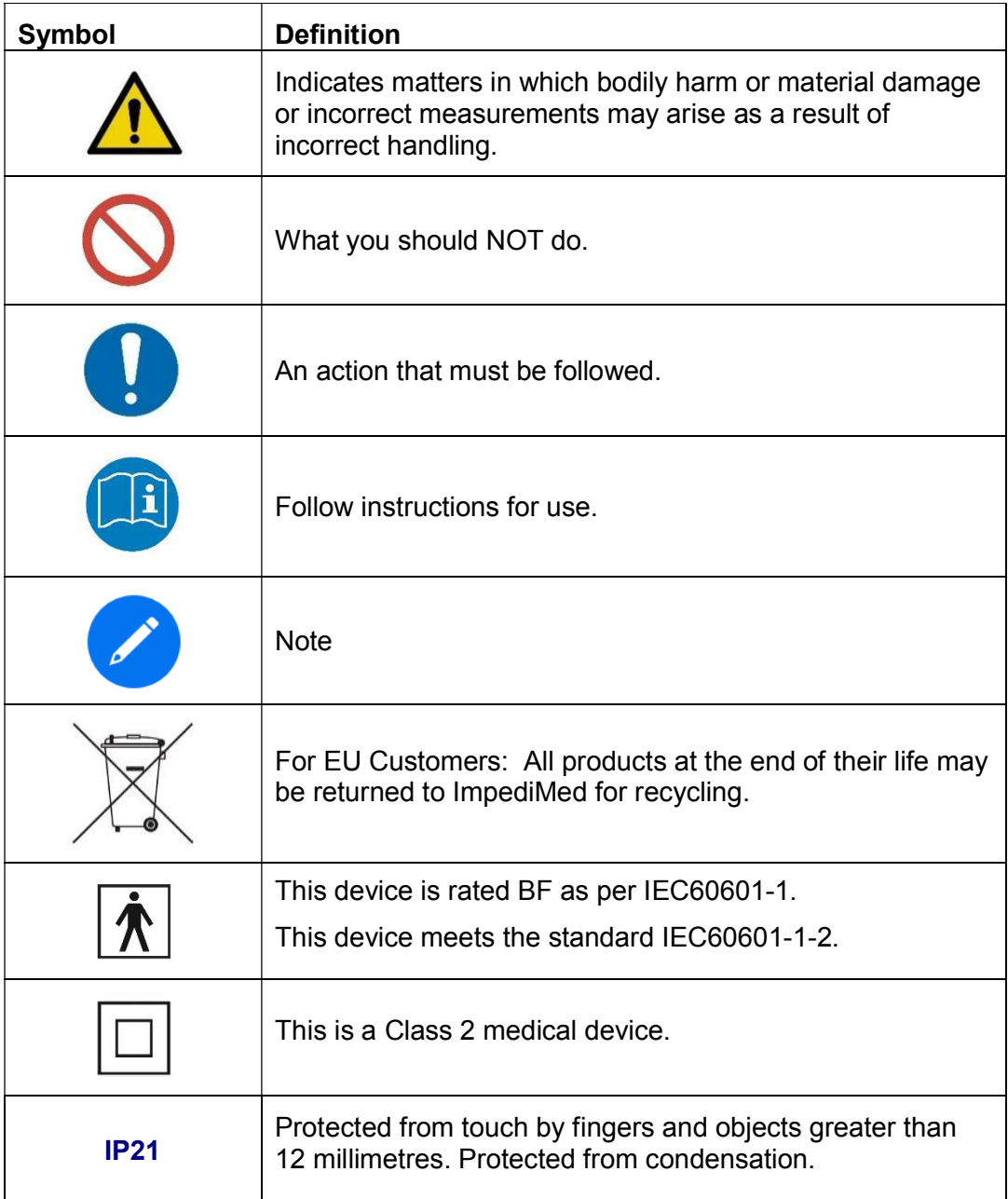

### **4.2 Intended Use**

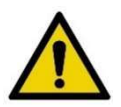

Ensure that you have read and understand this entire User Guide, including all instructions for use, before using the SOZO Device. No other specific skill or training is required to take measurements using the SOZO Device.

The SOZO Device is a medical device intended for clinical use by operators who have read this User Guide. The SOZO Device is intended for use, under the direction of the operator, for the non-invasive monitoring and management of fluid levels in patients. This includes use under direction of a physician in patients with fluid management problems in a variety of medically accepted clinical applications.

### **4.3 Contraindications**

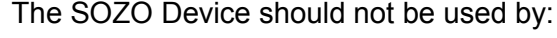

- Patients with cardiac arrhythmia with pacemakers or other implanted electronic equipment.
- · Patients undergoing external defibrillation.

### **4.4 Warnings**

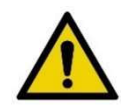

Pregnant patients:

While the use of bioimpedance technology in pregnant patients has been shown to have had no adverse effects, the SOZO Device has yet to be clinically validated for use with that population group.

### **4.5 Precautions**

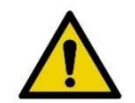

Ensure that you have read and understand these entire instructions for use document before using the SOZO Device. No other specific skill or training is required to take measurements using the SOZO Device.

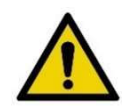

Do not allow the SOZO Device to come in contact with any liquids.

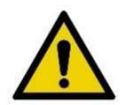

Only use the Power Adaptor supplied with the SOZO Device. The use of any other Power Adaptor may expose the patient to the risk of electrocution.

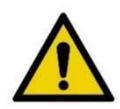

Do not use or operate the SOZO Device in the presence of strong electromagnetic fields. This Medical Device may interfere with other Medical Devices in its vicinity.

Devices or other sources can potentially cause interference problems:

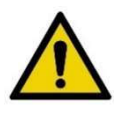

- Example 1: Heat from a radiant heater.
- Example 2: Moisture from a nebuliser.
- Example 3: Devices generating large electromagnetic fields such as MRI or DXA.

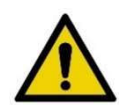

Keep away from small children or animals. Strangulation due to cables may occur and small parts may be inhaled or swallowed.

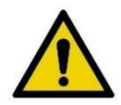

Avoid using on subjects with metal allergies. Allergic reactions may be caused by the stainless steel used in the electrodes of the SOZO Device.

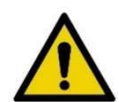

Avoid using accessories, detachable parts and materials not described in the instructions for use, interconnecting the SOZO Device with other equipment not described in the instructions for use, or modifying the SOZO Device in any way.

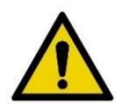

The use of accessories, transducers, and cables other than those specified may result in increased Emissions or decreased Immunity of the SOZO Device.

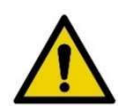

Portable RF communications equipment (including peripherals such as antenna cables and external antennas) should be used no closer than 30 cm (12 in ches) to any part of the SOZO system, including cables specified by the manufacturer. Otherwise, degradation of the performance of this equipment could result.

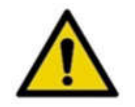

Degraded sensors and electrodes, or loosened electrodes, can degrade performance or cause other problems.

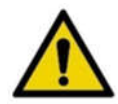

.

Ensure that all data collected from the SOZO Device is assessed under supervision of a physician when managing a chronic disease

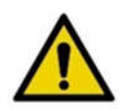

The SOZO Device has a maximum weight capacity of 170 kg (375 lbs). Do not use the SOZO Device in a standing position if patient weight exceeds 170 kg (375 lbs).

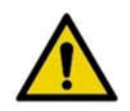

The SOZO Device is intended for indoor use only. Do not use outdoors

### **4.6 Use and Storage Conditions**

#### **4.6.1 Environmental Operating Conditions**

The SOZO Device must be operated in the following conditions:

- A temperature range of  $+5^{\circ}$ C to  $+40^{\circ}$ C ( $+41^{\circ}$ F to  $+104^{\circ}$ F)
- · A relative humidity range of 15% to 93%, non-condensing
- · An atmospheric pressure range of 700 hpa to 1060 hpa

The SOZO Device has been validated against applicable electrical safety standards for use in both clinical and home environments.

#### **4.6.2 Environmental Transport and Storage Conditions**

The SOZO Device must be transported and stored in the following conditions:

-25°C (-13°F) without relative humidity control and +70°C (158°F) at a relative humidity up to 93%, non-condensing.

If the unit has been stored at the extremes of these temperature ranges, allow it to return to within its operating temperature conditions (approximately 35 minutes) before installing or using.

### **4.7 Location for Use**

When used with the stand accessory, the SOZO Device should be placed on a flat, stable surface near a standard power outlet, with room on either side to allow free access to the electrodes. If the system is configured for seated use, place at a non-metal desk that allows comfortable access from a seated position to the SOZOstep and SOZOtouch components. For seated use, a non-metal chair should be used.

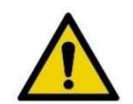

Do not place SOZO Device on any object or material made of metal, other than the SOZOsupport Footplate and Handplate.

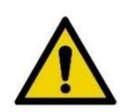

The SOZO Device should not be used adjacent to or stacked with other equipment and, if adjacent or stacked use is necessary, the SOZO Device should be observed to verify normal operation in the configuration in which it will be used.

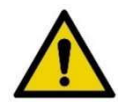

Using the SOZO Device on carpet may cause static electricity, which could damage the equipment. If installing the SOZO Device on carpet is unavoidable, please use the SOZOsupport Stand, or an antistatic mat.

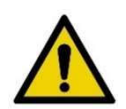

Various environmental factors environment may interfere with the SOZO Device performance including: the effects of lint, dust, light (including direct sunlight), as well as pets, pests, or children.

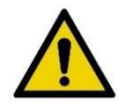

Do not use in the presence of flammable anaesthetic gasses or in an oxygenrich environment.

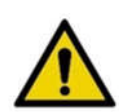

Surface temperature may exceed 47° C (117° F) in normal use. Do not use SOZO Device if it is hot to the touch. Disconnect the SOZO Device by unplugging the Power Adaptor and call ImpediMed Technical Support.

## **5.0 SOZO Device Assembly**

### **5.1 SOZO Device with SOZOsupport Stand**

Most patients stand during measurement, which requires assembly of the SOZO Device with the SOZOsupport Stand. Follow these steps to assemble the SOZO Device with the SOZOsupport Stand.

#### **5.1.1 Identify SOZO Device Components**

Before assembly, identify the SOZO Device components shown below.

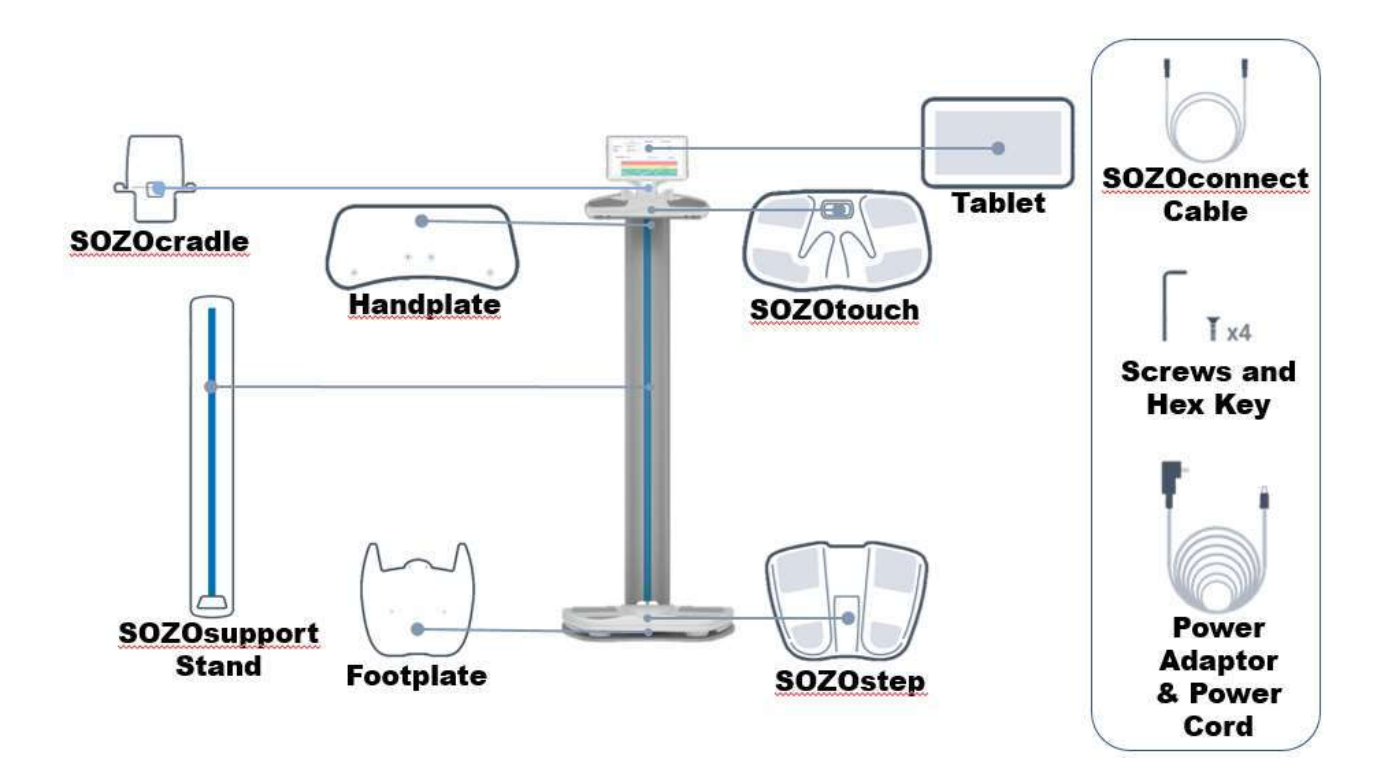

#### **5.1.2 Assembly Process**

#### **5.1.2.1 Step One: Attach Footplate to SOZOsupport Stand**

Using the Hex Key, screw the Footplate into the base of the SOZOsupport Stand.

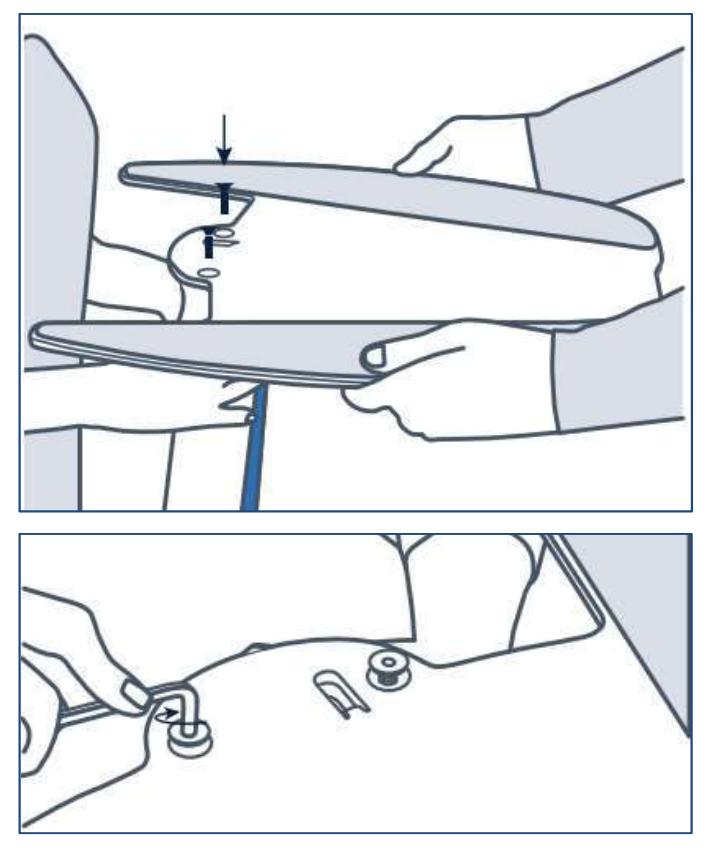

 To make the process quicker, easier and safer, have two people assemble the SOZOsupport Stand. The first person can hold the SOZOsupport Stand with the base upward. While the second person holds the Footplate on the SOZOsupport Stand, the first person attaches the Footplate using the Hex Key.

#### **5.1.2.2 Step Two: Attach Handplate to SOZOsupport Stand**

Screw the Handplate into the top of the SOZOsupport Stand.

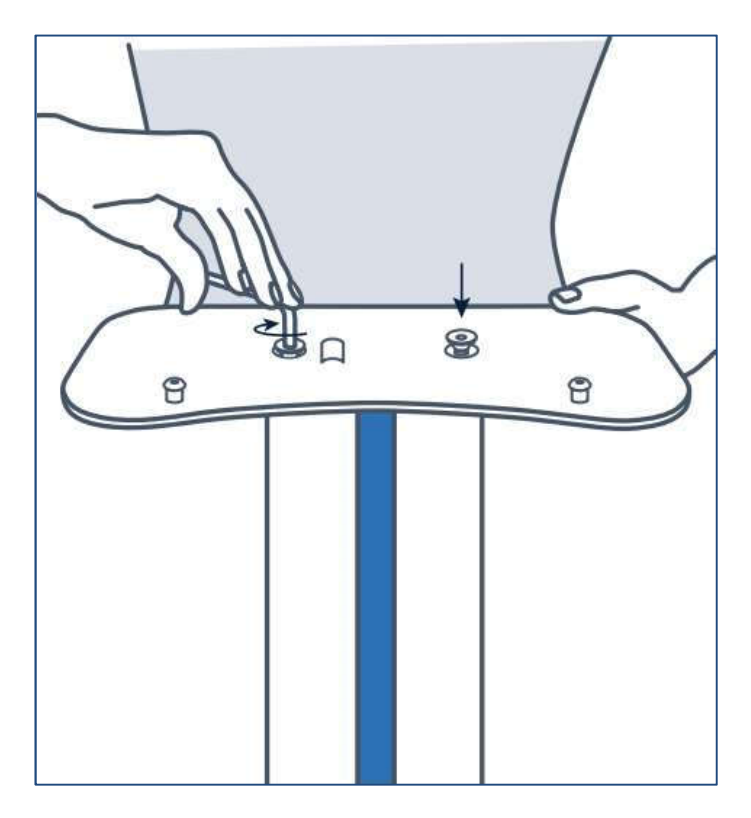

#### **5.1.2.2.1 Position Handplate**

Place the Handplate on the top of the SOZOsupport Stand with the mounting screws facing up.

#### **5.1.2.2.2 Attach Handplate**

Using the Hex Key, attach the Handplate with the remaining screws.

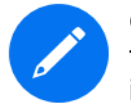

Once the Footplate and Handplate are connected to the SOZOsupport Stand, the large drop hole should be near the top opposite of the blue stripe as shown in Step Three.

#### **5.1.2.3 Step Three: Lace SOZOconnect Cable Through SOZOsupport Stand**

Feed the SOZOconnect Cable into the droplet hole on the back of the SOZOsupport Stand.

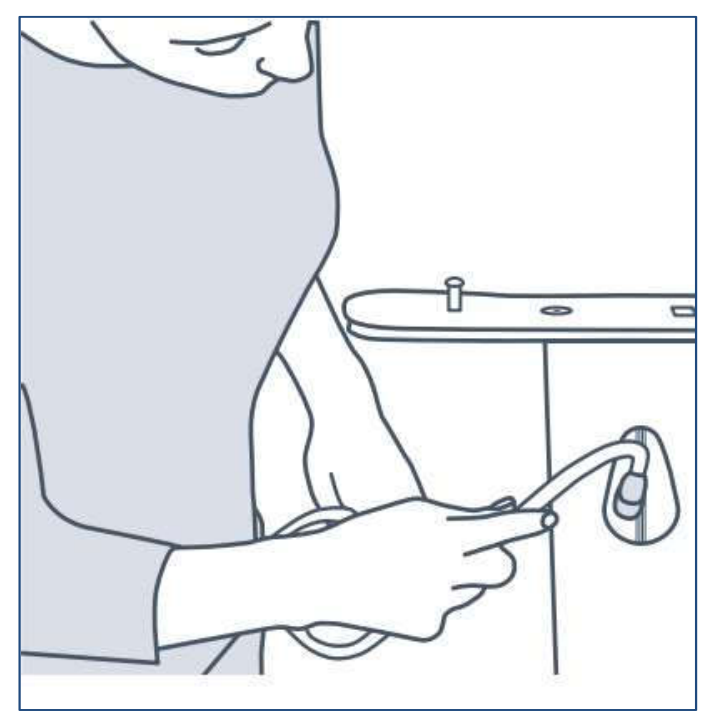

Feed the SOZOconnect Cable out of the front hole at the base of the SOZOsupport Stand.

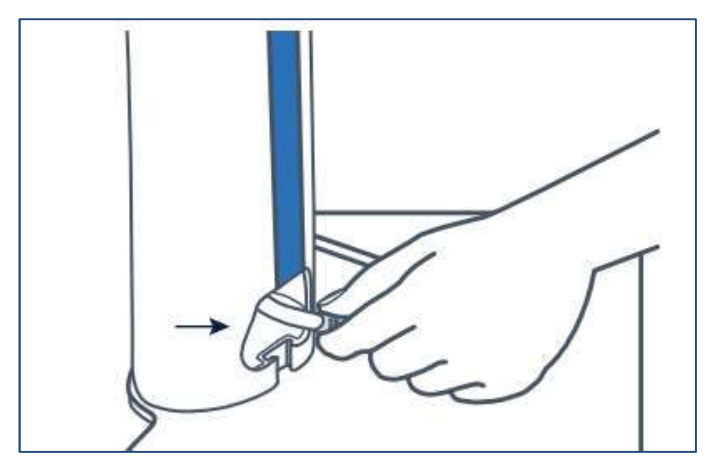

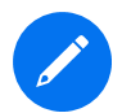

Either end of the SOZOconnect Cable may be used to connect the SOZOtouch and SOZOstep.

#### **5.1.2.4 Step Four: Attach SOZOtouch to Handplate**

Place the SOZOtouch onto the mounting screws and push forward to lock into place.

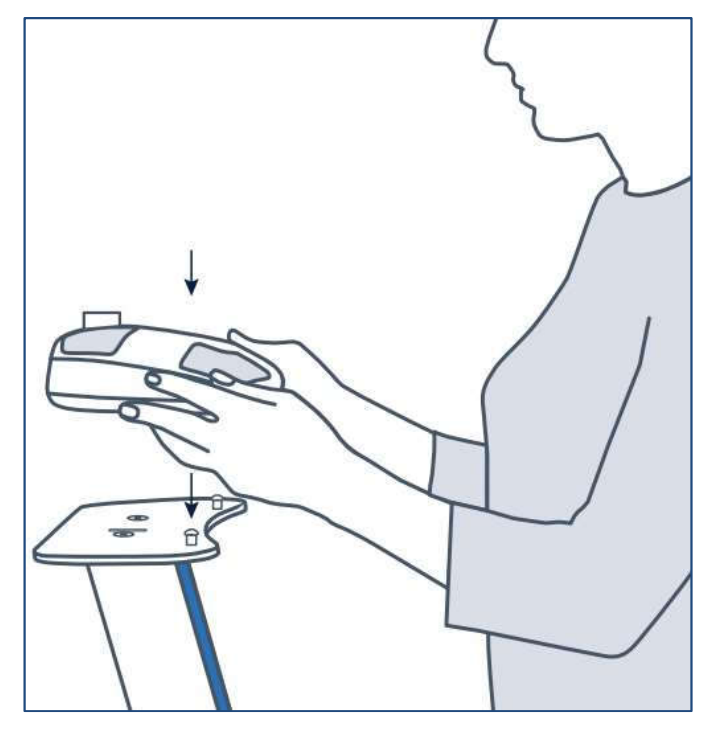

#### **5.1.2.5 Step Five: Attach SOZOconnect Cable to SOZOtouch**

Make sure that the screw on the SOZOconnect Cable is facing upwards before attaching it to the SOZOtouch.

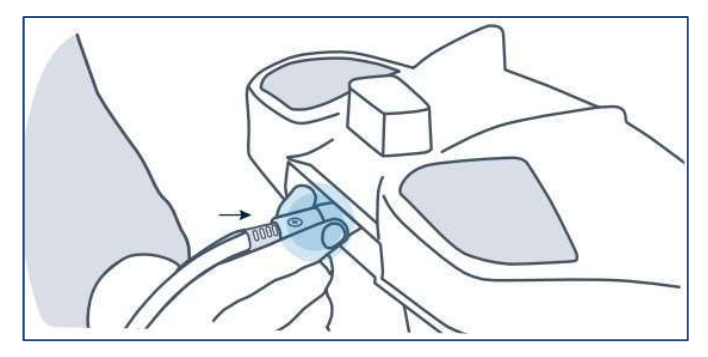

#### **5.1.2.6 Step Six: Attach SOZOconnect Cable to SOZOstep**

Make sure that the screw on the SOZOconnect Cable is facing upwards before attaching it to the SOZOstep.

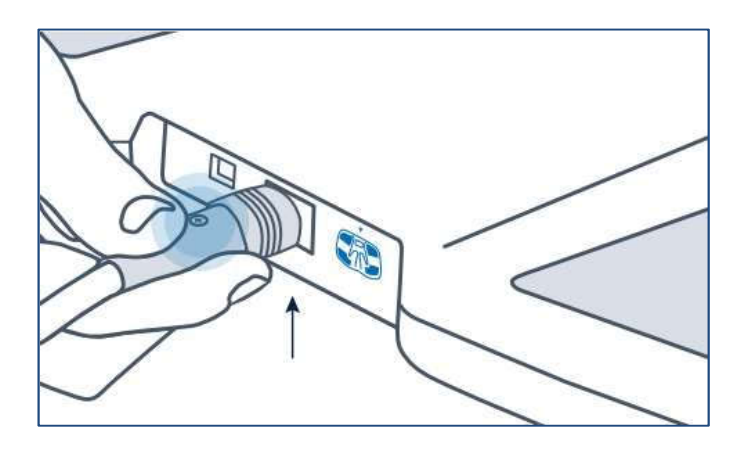

#### **5.1.2.7 Step Seven: Connect Power Cord to SOZOstep**

Before starting this step, make sure that the SOZOconnect Cable is plugged into both the SOZOtouch and the SOZOstep. Locate the power support port on the back of the SOZOstep. Feed the corresponding end of the Power Cord through the openings in the bottom of the SOZOsupport Stand and connect it to the port.

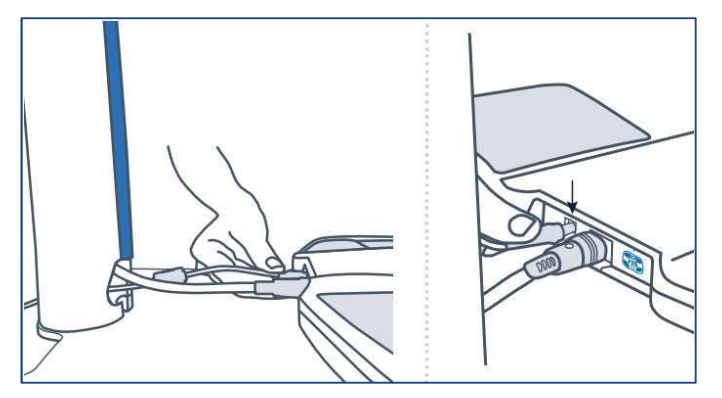

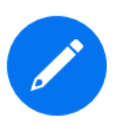

Before using the SOZO Device for the first time, make sure to follow all steps for start-up of MySOZO in Section 6.2.1 First Time Set-Up and the SOZOapp, Section 8.2 Start-Up.

#### **5.1.2.8 Step Eight: Attach SOZOstep to the Footplate**

Place the SOZOstep onto the mounting screws and push forward to lock into place.

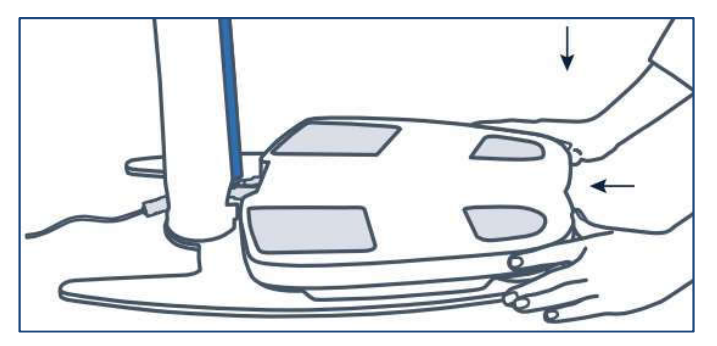

Once the SOZOstep is in place, plug the Power Cord into the wall outlet.

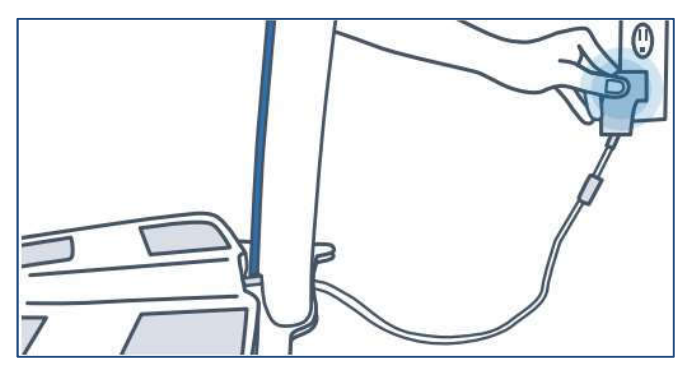

**5.1.2.9 Step Nine: Attach SOZOcradle to SOZOtouch** 

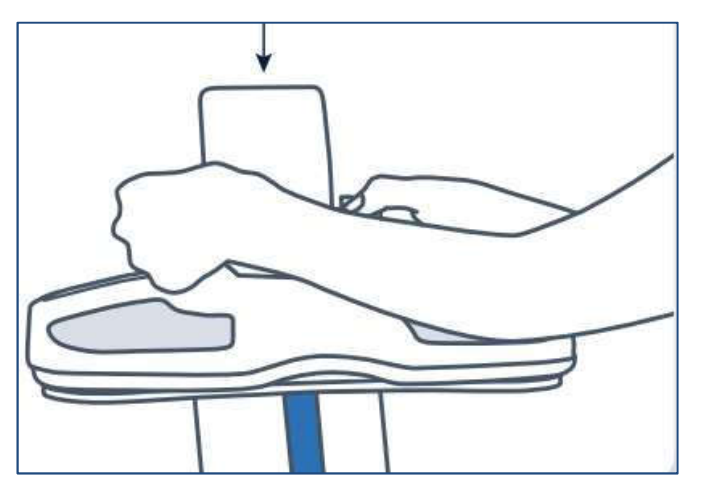

Once the SOZOcradle is secure, place the Tablet in a landscape position on the **SOZOcradle** 

Observe the following warnings while assembling the SOZO Device.

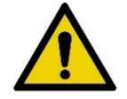

Only use the Power Adaptor supplied with the SOZO Device. The use of any other Power Adaptor may expose the patient to the risk of electrocution.

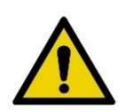

Ensure that the SOZOconnect Cable is plugged in to the Handplate and Foot plate before connecting the Power Cord. If the SOZO Device must be moved, ensure that the Power Cord is disconnected before moving or uninstalling the system.

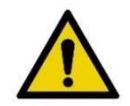

When plugging the Power Cord into the wall outlet, the SOZO system will automatically run a self-test to ensure functionality. Do not touch the stainlesssteel electrodes when a self-test is running.

For more information on setting up the SOZO system with the SOZOsupport Stand, visit www.impedimed.com or contact ImpediMed technical support, per Section 12.5 Technical Support.

### **5.2 SOZO Device without SOZOsupport Stand**

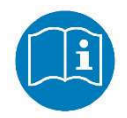

To use the SOZO Device while the patient is sitting, follow the instructions for use in Section 7.2.3 Seated Position.

Sometimes, a patient is unable to stand during measurement. In that case, follow the steps below to assemble the SOZO Device without the SOZOsupport Stand.

#### **5.2.1 Attach SOZOtouch to SOZOstep with SOZOconnect Cable**

Connect the SOZOtouch to the SOZOstep with the SOZOconnect Cable by repeating Step Five, Section 5.1.2.5 Step Five: Attach SOZOconnect Cable to SOZOtouch, and Step Six, Section 5.1.2.6 Step Six: Attach SOZOconnect Cable to SOZOstep. The SOZOconnect Cable port is the same for the Handplate and Footplate.

Place the SOZOtouch on a level surface and at a comfortable height, such as on a table or desk, so that the patient may place their hands on the SOZOtouch while they are sitting down.

Place the SOZOstep on a level surface beneath and in alignment with the SOZOtouch. Ensure that the SOZOstep is positioned in such a way that the power supply can be easily connected and disconnected.

#### **5.2.2 Connect SOZOcradle**

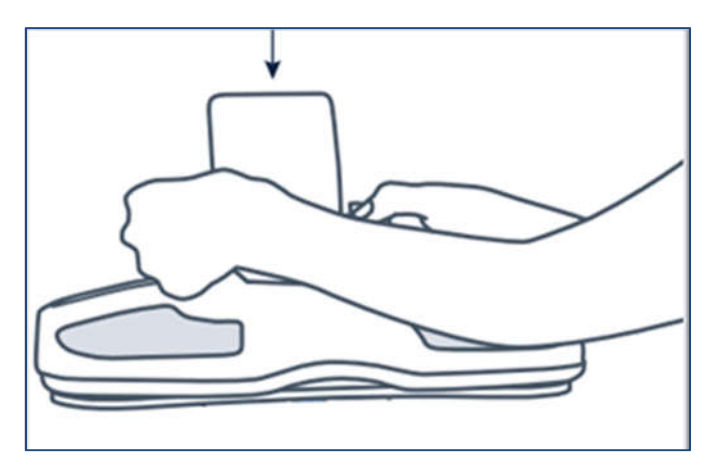

Confirm that the SOZOtouch is stationary and on a level surface. Place the SOZOcradle onto the SOZOtouch with the ledge of the holder facing the SOZOtouch stainless steel electrodes.

For clinical use, the SOZOcradle can be reversed with the ledge of the holder facing away from the electrodes. Place the Tablet onto the ledge of the SOZOcradle, so that the SOZOcradle is holding the Tablet.

#### **5.2.3 Connect Power Supply**

Locate the power supply port on the back of the SOZOstep and plug the corresponding end of the Power Cord into that port.

Take the remaining end of the power supply cable and plug it into the nearest wall outlet. The SOZO Device may be safely turned off by unplugging the Power Adaptor.

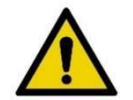

Only use the Power Adaptor that is supplied with the SOZO Device. The use of any other Power Adaptor may expose the patient to the risk of electric shock.

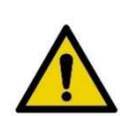

Ensure that the connector cable is plugged in to both the SOZOtouch and SOZOstep assemblies before connecting the power supply. If the SOZO Device must be moved, ensure that the power supply is disconnected before moving or uninstalling the system.

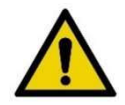

Ensure that nothing is in contact with the SOZOtouch or SOZOstep electrodes when applying power.

For more information on setting up the SOZO system without the SOZOsupport Stand, visit www.impedimed.com or contact ImpediMed technical support, per Section 12.5 Technical Support.

**Setup of SOZO Device Complete.** 

# **6.0 MySOZO**

MySOZO allows the User to access the SOZO system from any User Device with internet access, provided that the User Device has a Google Chrome or Mozilla Firefox web browser. See Section1.3 MySOZO Minimum Requirements.

MySOZO is accessed through a web portal, MySOZO.com. SOZO accounts and patient data, including patient measurement data and Assessment results, may be viewed in MySOZO. MySOZO updates its patient data and accounts by interfacing with the SOZOapp. MySOZO interfaces with the SOZOapp to allow a Clinician to take measurements, view past results and manage their patients.

A MySOZO account must be created before you may begin using the SOZOapp on the Tablet or access MySOZO.com.

### **6.1 Introduction**

After the Clinic purchases the SOZO system, ImpediMed will establish the initial authorisation and licences and create the first Clinic Administrator. Once the initial Clinic Administrator has been created by ImpediMed, additional Administrators and Clinicians may be added by Clinic. All Users, whether they are Administrators or Clinicians, are identified by their email address.

It is easy to begin. There is no need to install any software. Users log into MySOZO.com on a User Device with internet access.

### **6.2 All MySOZO Users (Administrators and Clinicians)**

The below steps, including Login, password set-up, and reset for forgotten password or expiration, apply to all MySOZO Users.

#### **6.2.1 First Time Set-Up**

#### **6.2.1.1 Email with Temporary Password**

For a new User, ImpediMed sends the User an email, as shown in example below, with a temporary password. In email, the User clicks *Set Password.* 

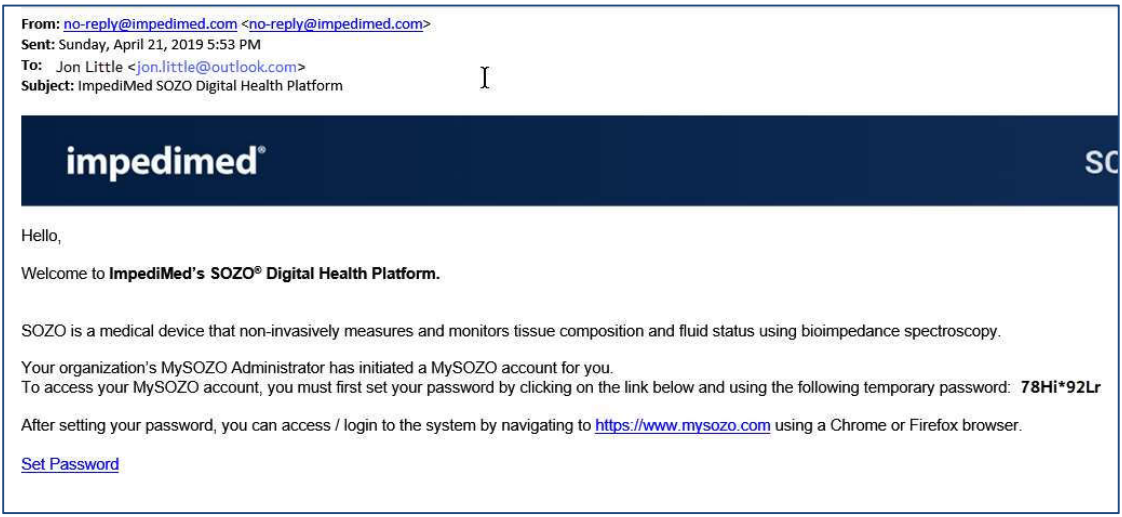

#### **6.2.1.2 Set New Password**

After the User clicks the email link, the "Set New Password" screen appears. The User enters the Temporary Password that was provided in the email and sets and confirms a new password and clicks *Submit*.

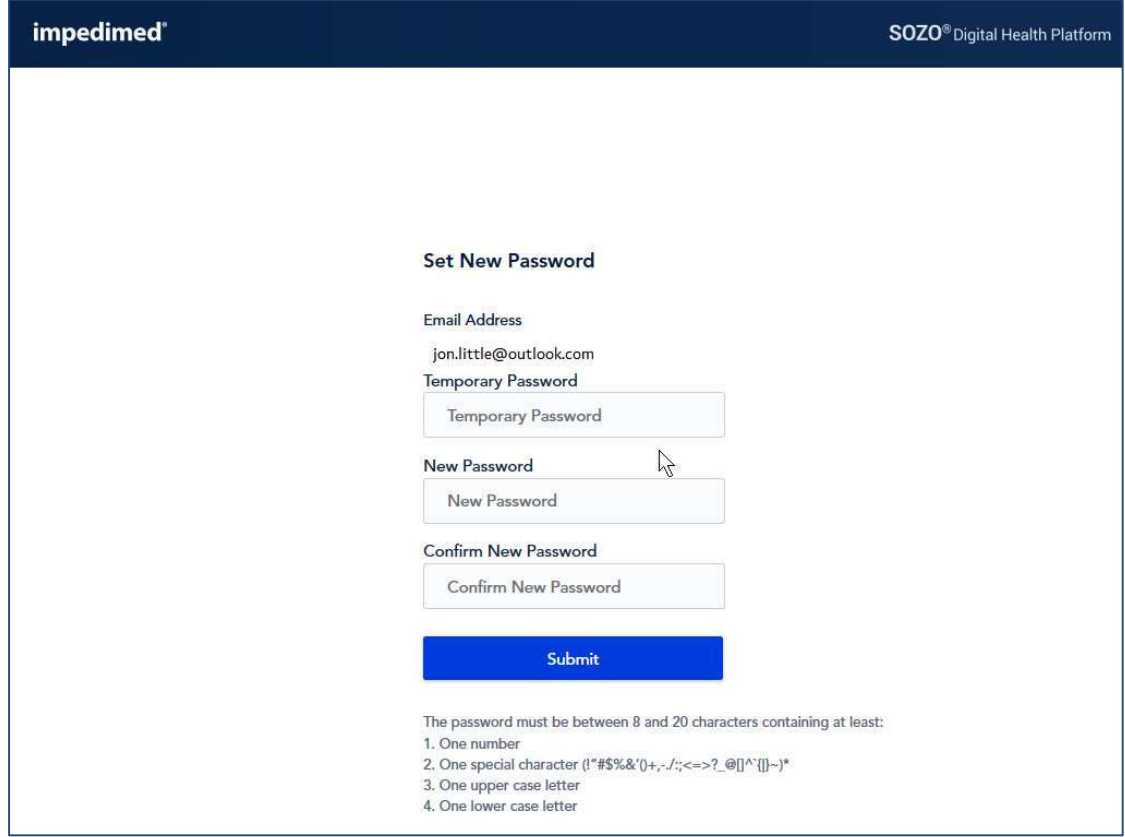

#### **6.2.1.3 User Password Privacy**

Only the User has access to their password. No other User may see or have access to the User's password.

#### **6.2.2 Password Reset**

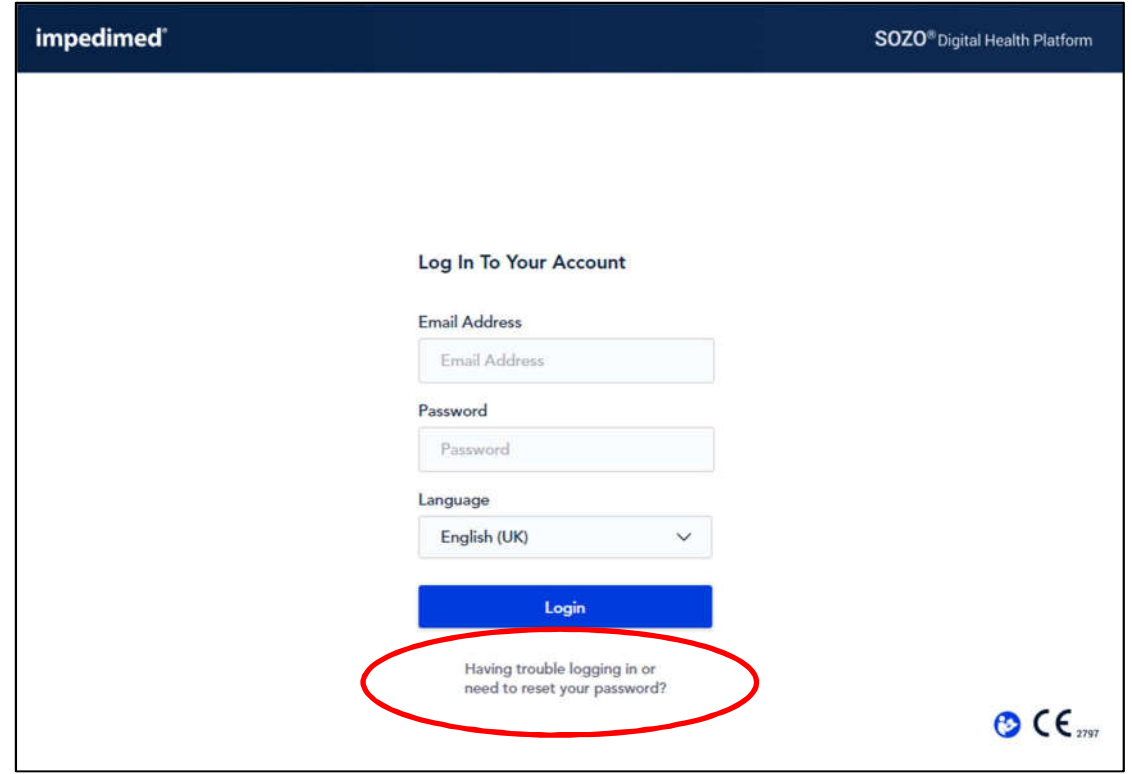

If you have trouble logging in or forget your password, click the message below the *Login* button.

On the next screen, enter email address for the MySOZO account.

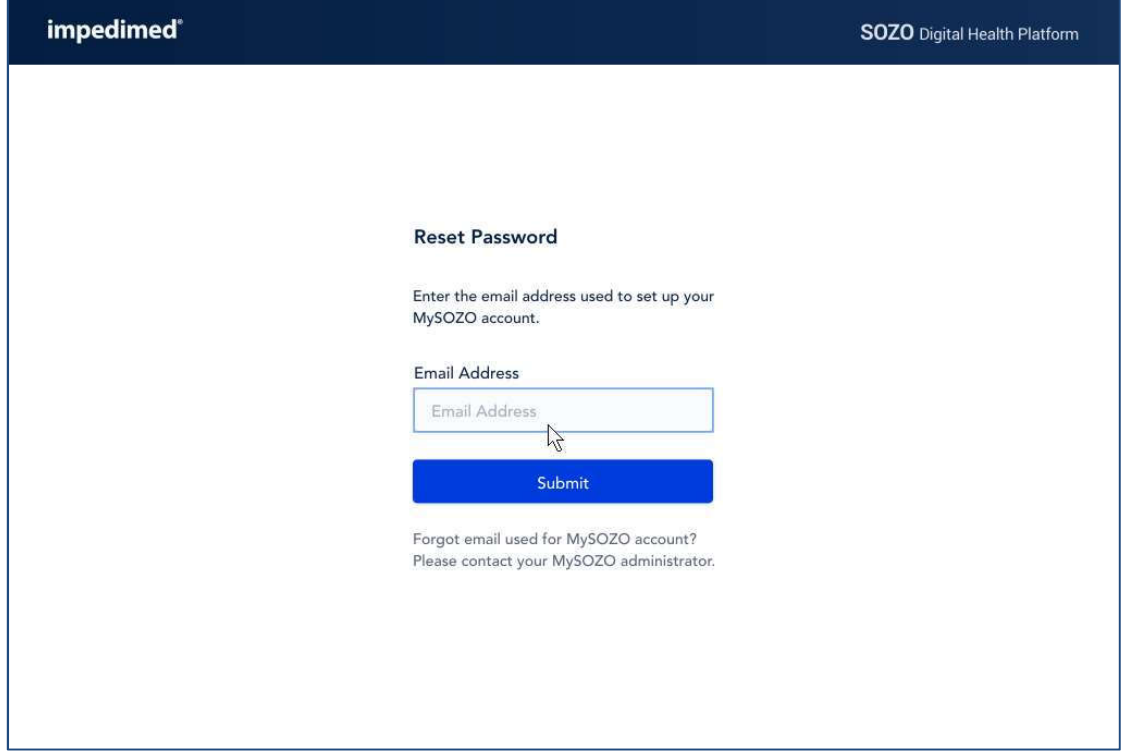

A pop-up notifies the User to expect a password reset email from ImpediMed.

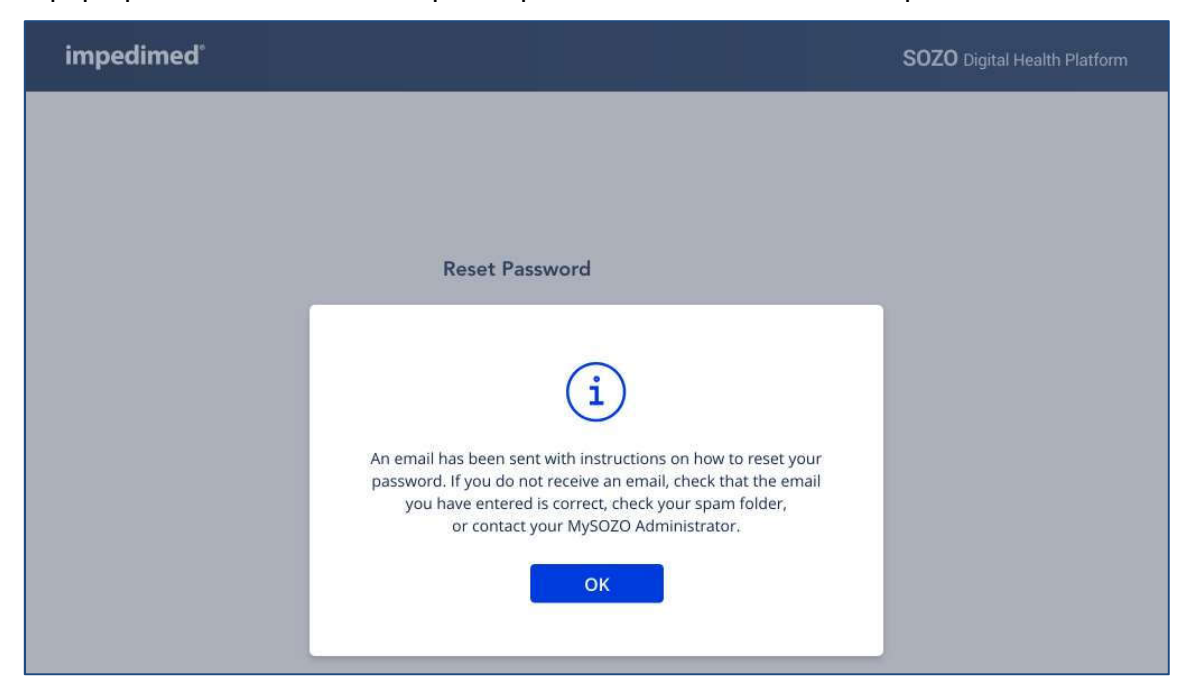

After ImpediMed sends the email with password reset instructions, click *Reset Password* link in the email.

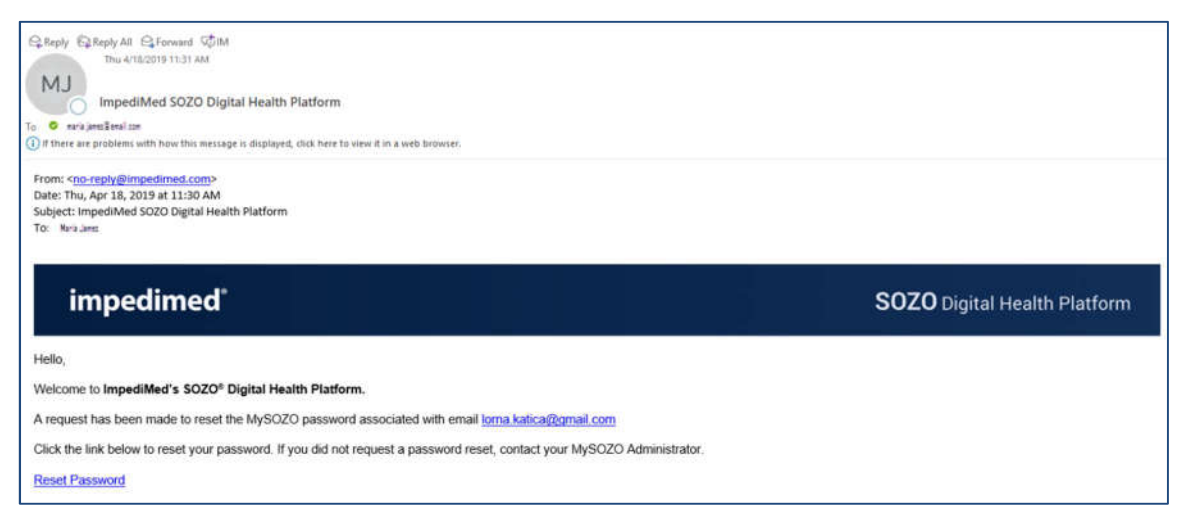

Create and confirm the new password on the "Set New Password" screen.
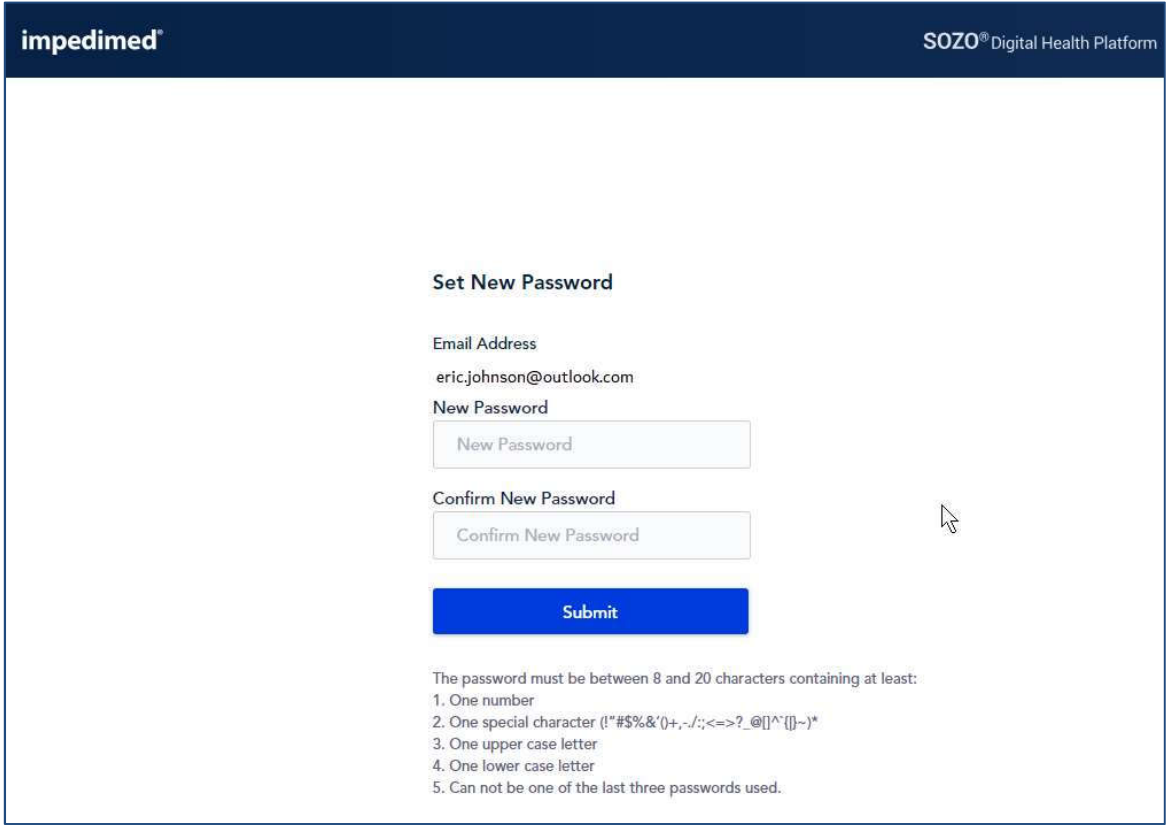

# **6.2.3 Password Expiration**

Your password will expire within a time period set by your Clinic. A pop-up will warn you about upcoming password expiration. To reset your password, click *Reset Now*.

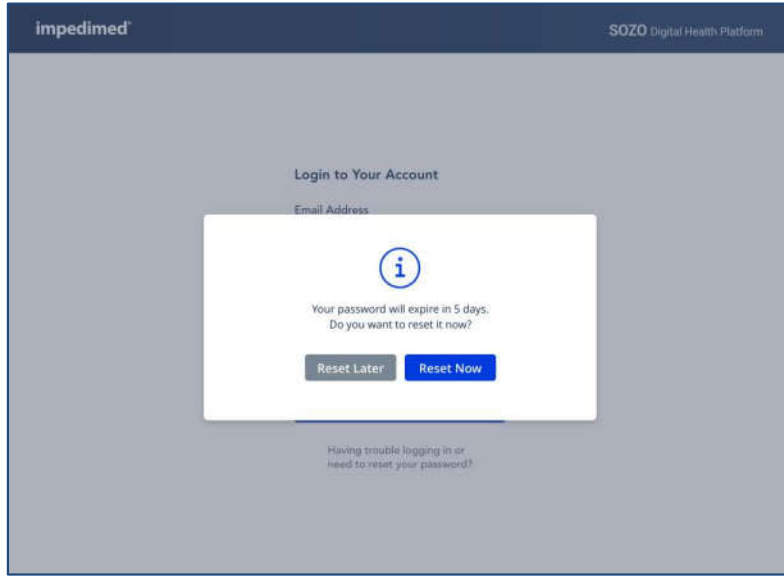

# **6.3 MySOZO Administrator**

An Administrator has exclusive authority to manage MySOZO User accounts, adjust certain SOZO system-wide settings and export Audit Logs. The Clinic sets up ImpediMed Administrator accounts. Administrators are identified by their email address.

# **6.3.1 Administrator Home Page**

As Administrator, log in and set password per log in process for all users, per Section 6.2.1 First Time Set-Up. Login leads to the MySOZO Administrator home page, which displays the User List.

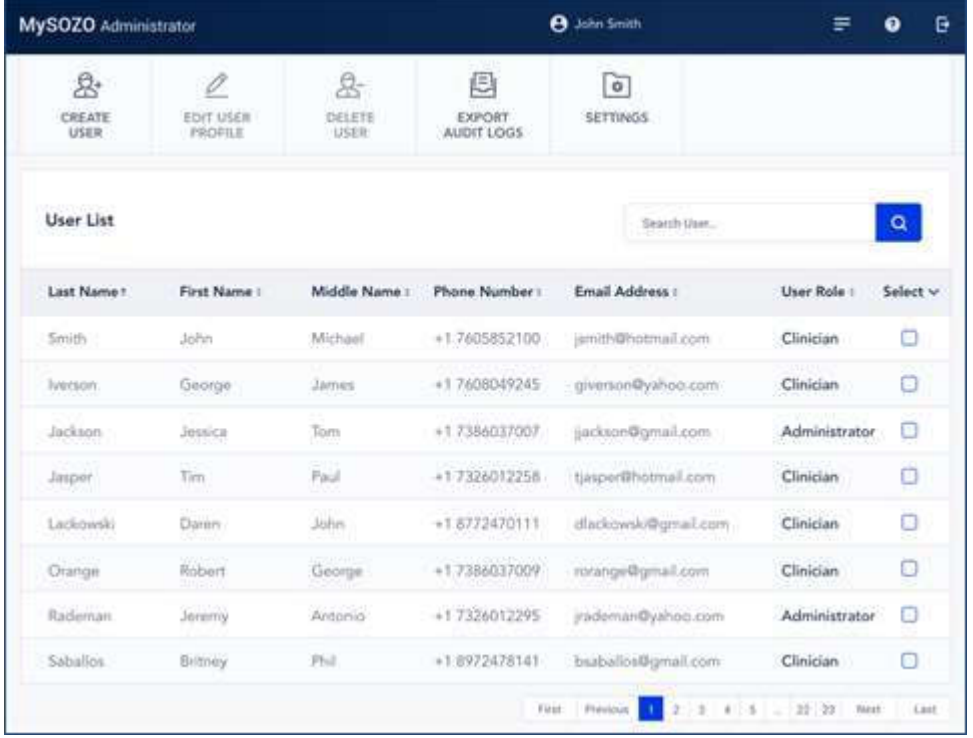

## **6.3.2 Banner Icons**

When logged in as Administrator, the banner icons enable common administrative functions. Roll your mouse over the icons for their description.

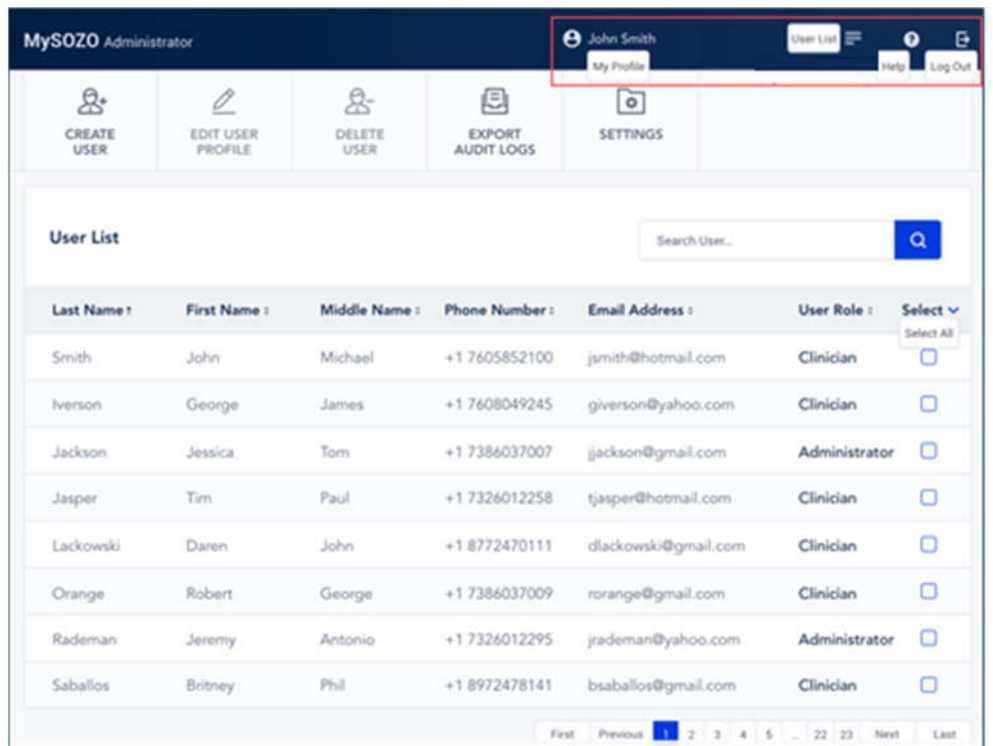

# **6.3.2.1 Logged in Status**

MySOZO Administrator Icon

# MySOZO Administrator

 Users may be logged in as an Administrator or Clinician. The "MySOZO Administrator" icon shows that the User is logged in as an Administrator

#### **6.3.2.2 Profile of Administrator Logged into MySOZO**

User Profile Icon

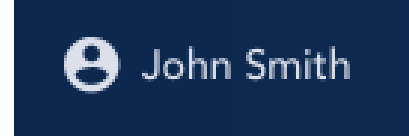

The name of the User logged into MySOZO appears next to the *User Profile* icon. To review or edit the User profile, click *User Profile* icon.

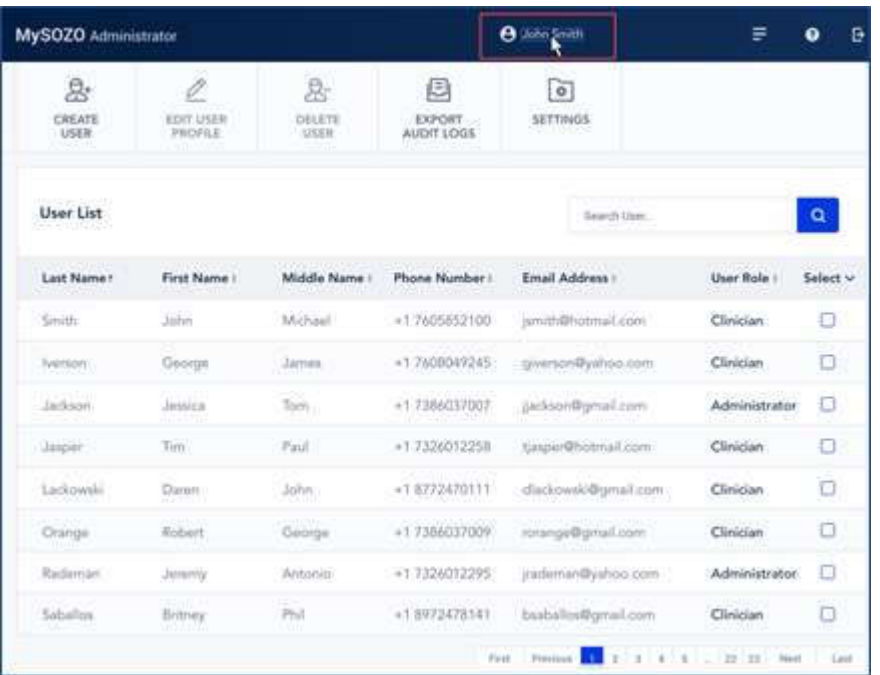

#### 6.3.2.3 User List

User List Icon

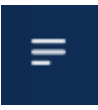

Click User List icon at any time to return to the User List on the MySOZO Administrator home page.

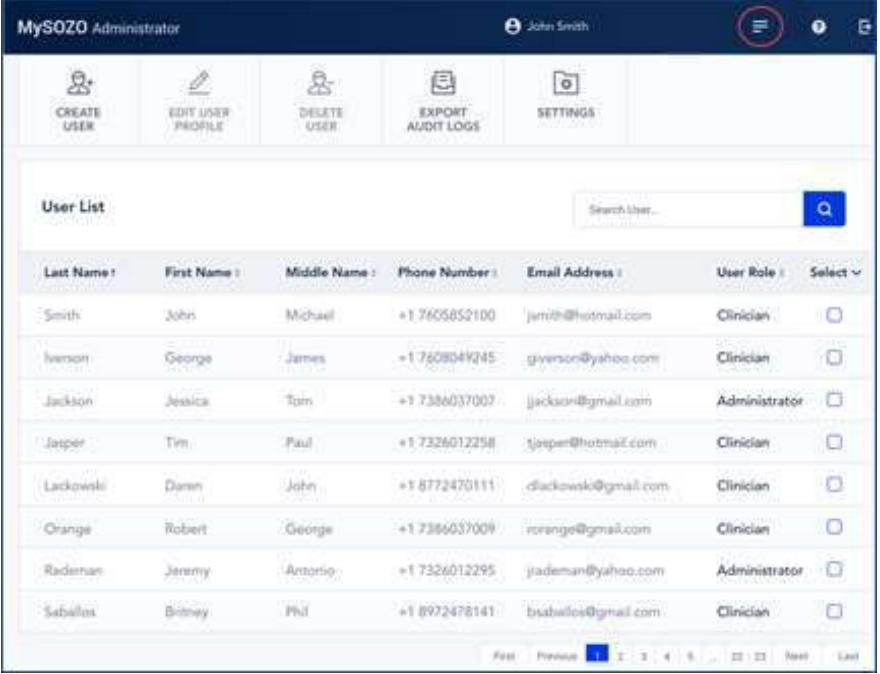

#### **6.3.2.4 Help**

Help Icon

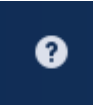

For assistance with use of MySOZO, click the question mark, which is the *Help* icon. The Help page includes contact information for ImpediMed technical support and product Information.

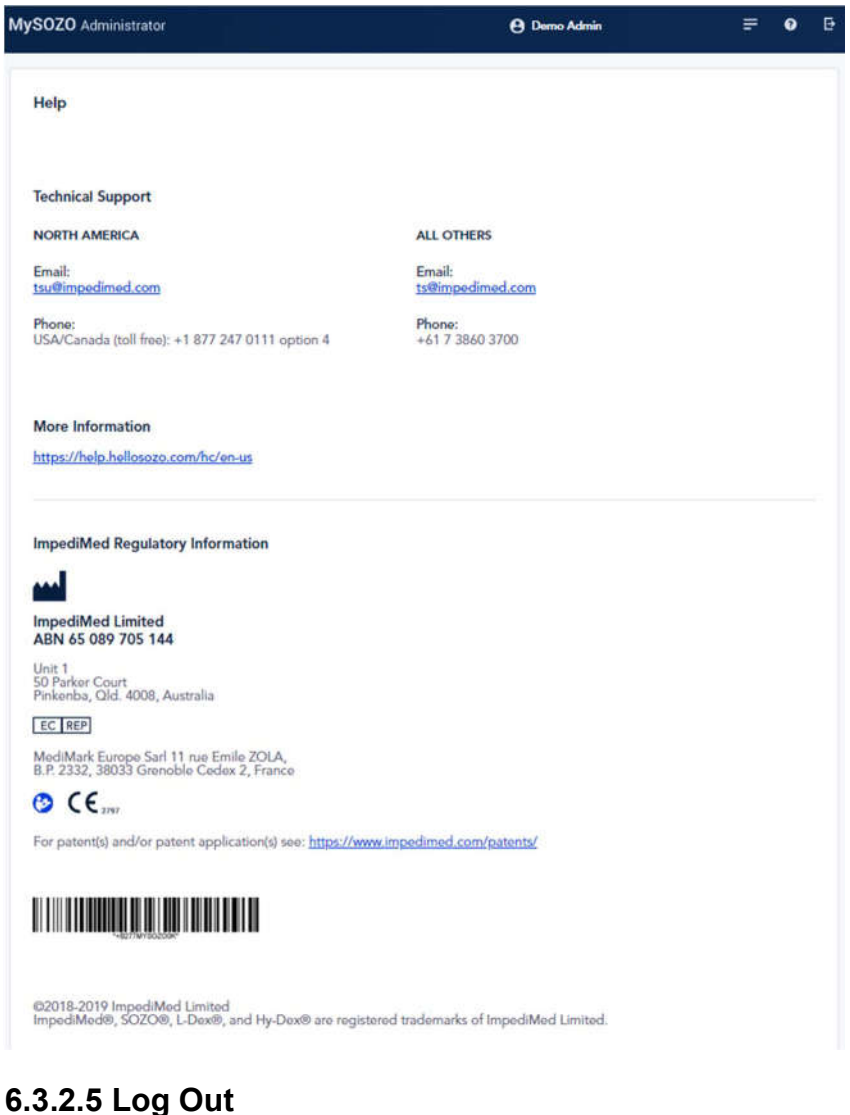

Log Out Icon

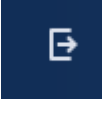

To log out of MySOZO at any time, click *Log Out* icon on the upper right.

# **6.3.3 MySOZO Main Menu**

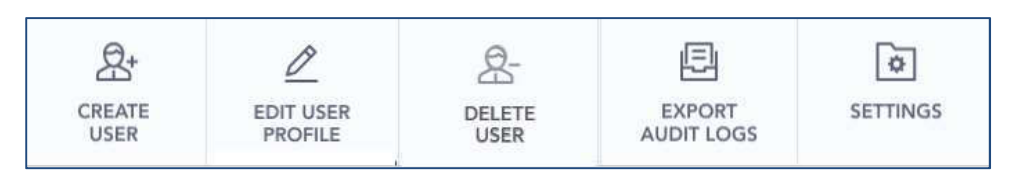

After clicking a Main Menu tab, a blue line appears under the tab to indicate that the User is performing functions inside that tab.

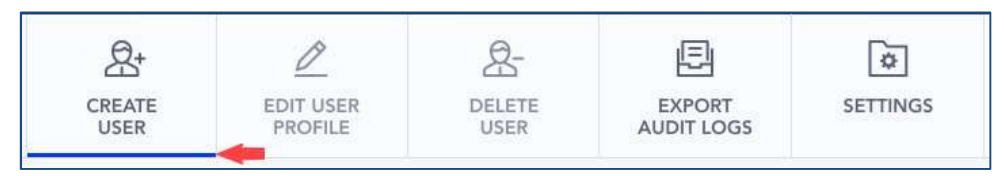

## **6.3.3.1 Create User**

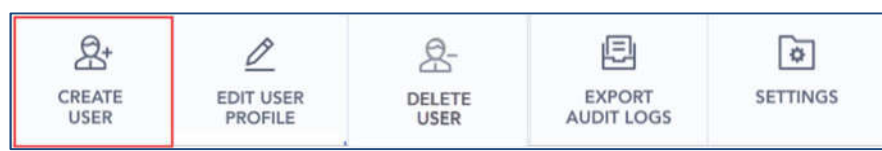

An Administrator creates a User by clicking *Create User* tab. The user is either an Administrator or Clinician. More than one Administrator may be created.

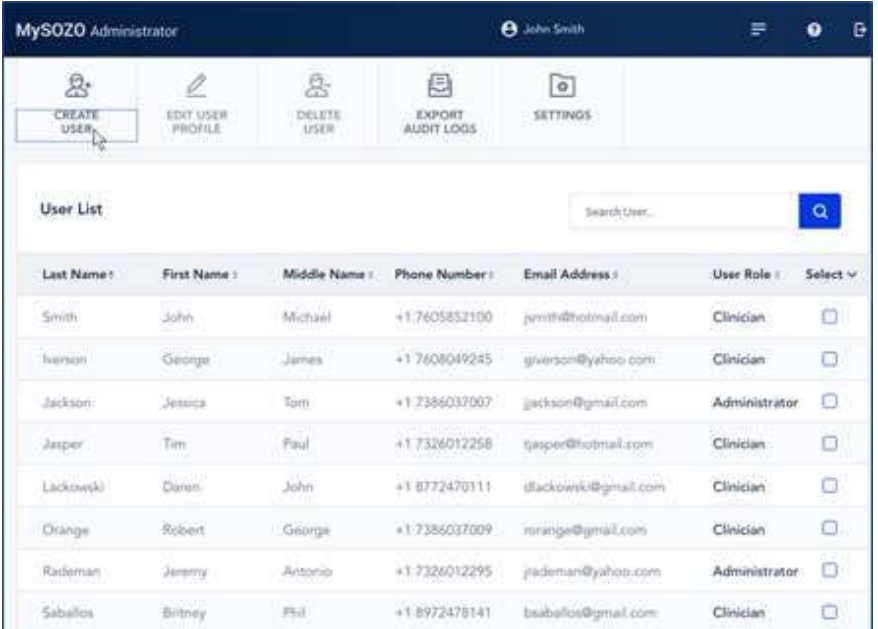

On the "User Details" screen, enter the User's first name, last name and email address. The remaining fields, including middle name, country code and phone number, are optional. Under "User Role," select Administrator or Clinician. When done, click *Create User*.

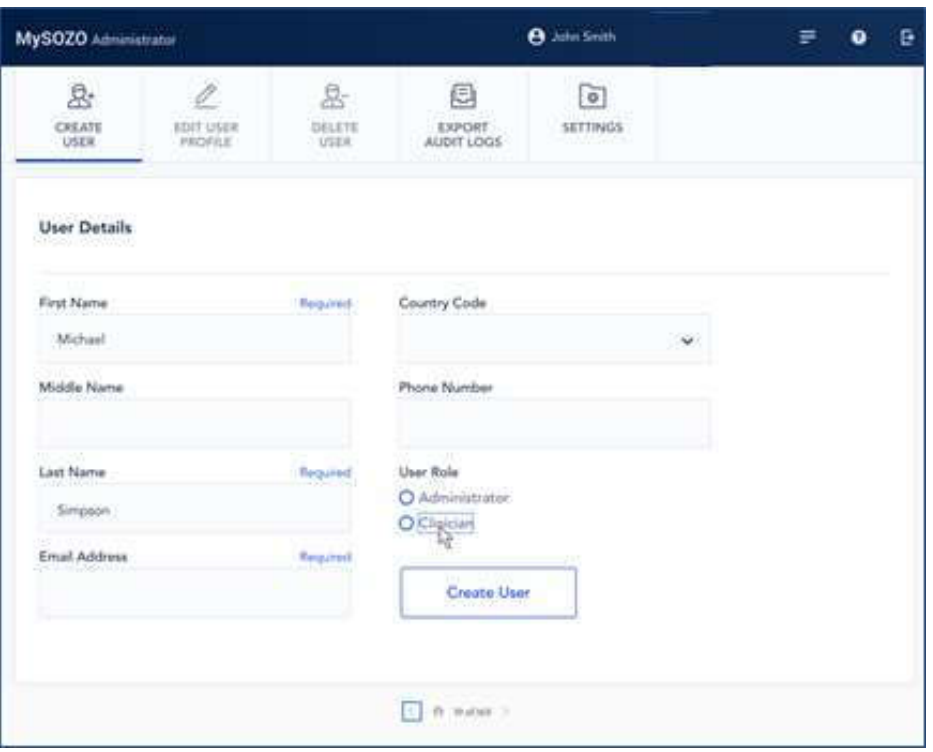

Every User must have their own email address. If the email is already assigned, a Caution will state that the User already exists.

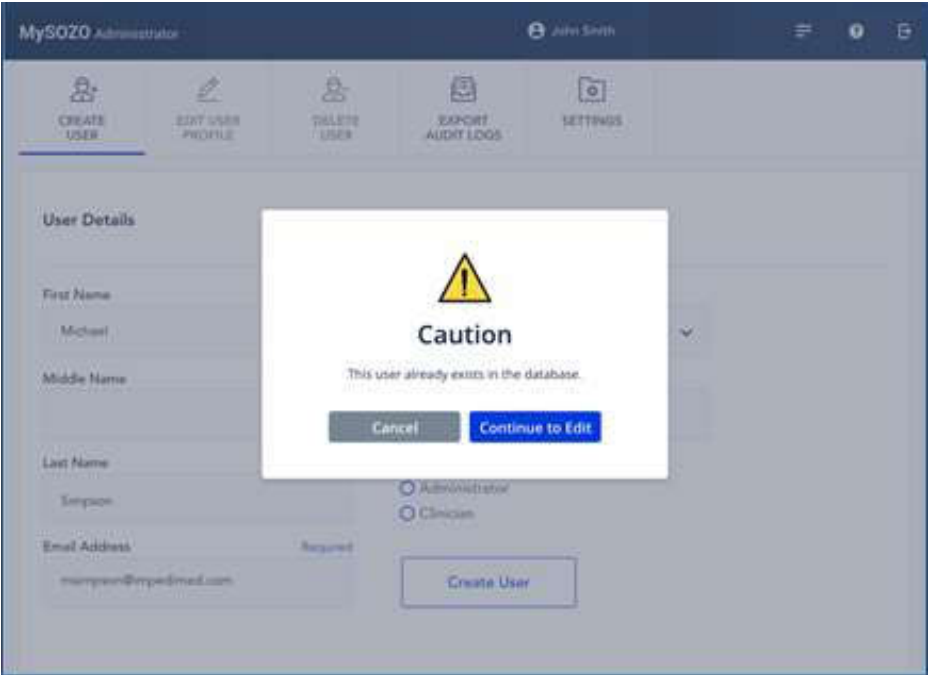

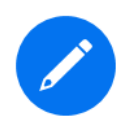

The same email address may not be assigned to more than one User, even when the User is acting as both the Administrator and the Clinician. If this is the case, create the first User as" an Administrator with one email address. Then, for the same person, create a second User as the Clinician, and assign a different email address to the Clinician.

#### **6.3.3.2 Edit User Profile**

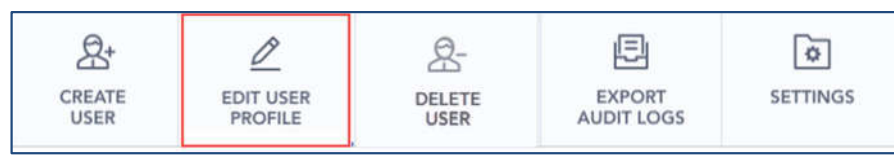

 An Administrator may edit a User profile by clicking the *Edit User Profile* tab. On the "User Details" screen, the Administrator may change User information.

The Administrator may edit the User's email address by clicking *Change Email* at the bottom of the screen. Whenever a User's email address is changed, the User will receive an email to both the old and the new address notifying them of the change.

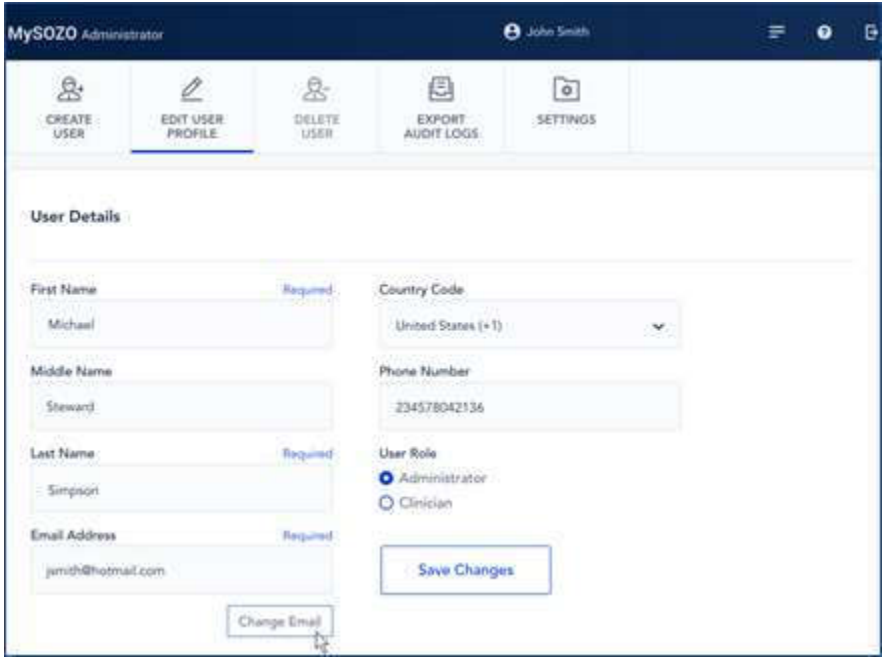

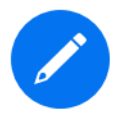

Only an Administrator may edit a User's email address. A Clinician may edit their own email address but does not have authority to change another User's email address.

#### **6.3.3.3 Delete User**

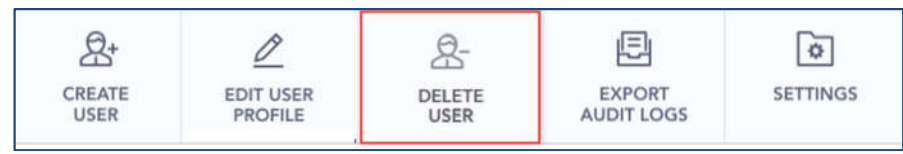

To delete a User, on the "User List" Administrator home page, select the box next to the User to be deleted and click *Delete User* tab.

| MySOZO Administrator  |                                  |                            | <b>A</b> John Smith                | $\equiv$                                          | Θ<br>Ω              |          |
|-----------------------|----------------------------------|----------------------------|------------------------------------|---------------------------------------------------|---------------------|----------|
| යි.<br>CREATE<br>USER | Ò<br><b>EDIT USER</b><br>PROFILE | 县<br>DELETE<br><b>USER</b> | ₿<br>EXPORT<br>AUDIT LOGS          | $\overline{\circ}$<br><b>SETTINGS</b>             |                     |          |
| User List             |                                  |                            |                                    | Search User                                       |                     | Q        |
| Last Name !           | First Name                       | Middle Name                | Phone Number<br><b>ANTIQUES IN</b> | Email Address :                                   | <b>User Role</b>    | Select v |
| Smith.                | Jöhn<br>katik G                  | Michael                    | $+17605852100$                     | jsmith@hotmail.com                                | Clinician           | O        |
| Iverson               | George                           | <b>James</b>               | $+17608049245$                     | giverson@yahoo.com                                | Clinician           | ο        |
| Jackson.              | Jessica                          | sound<br>Tom:              | $+17386037007$                     | jjackson@gmail.com                                | Administrator       | o        |
| <b>Jasper</b>         | Tim                              | Paul.                      | +1 7326012258                      | tjasper@hotmail.com                               | Clinician           | o        |
| Enckcavski            | Daren                            | John                       | $+18772470111$                     | dlackowski@gmail.com                              | Clinician           | Θ        |
| Orange                | Robert                           | George                     | 叒<br>+1 7386037009                 | rorange@gmail.com                                 | Clinician           | ∩        |
| Rademan               | <b>Joremy</b>                    | Antonio                    | +17326012295                       | jrademan@yahoo.com                                | Administrator       | o        |
| Saballos              | Britney                          | Phil                       | $+18972478141$                     | bsaballos@gmail.com                               | Clinician           | α        |
|                       |                                  |                            | First                              | an i<br>×<br>Гэ<br>88<br>Presious<br>$\mathbf{1}$ | $-222:22$<br>Trimut | Last     |

Click Yes in the Warning pop-up.

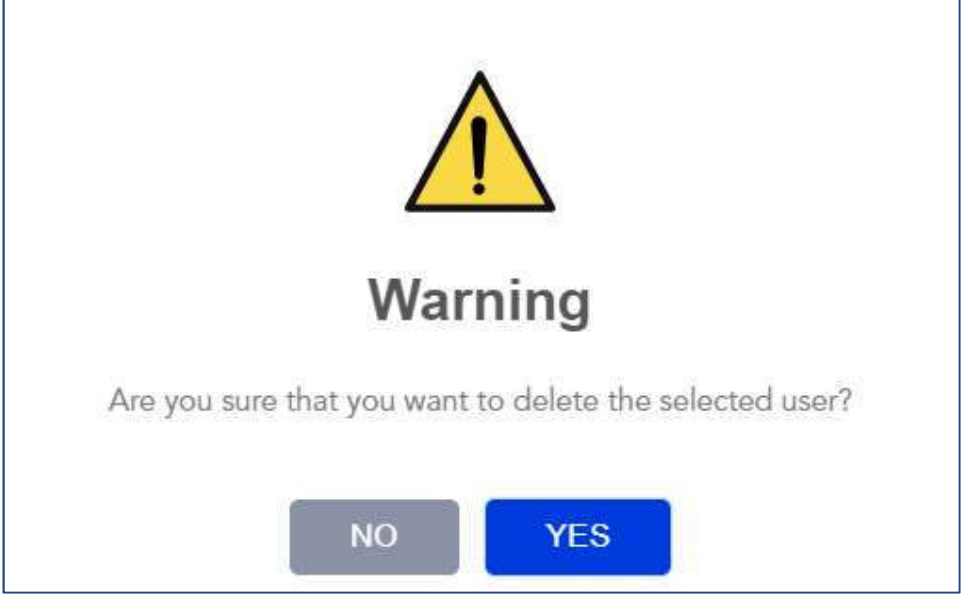

MySOZO confirms deletion of the User. Click OK.

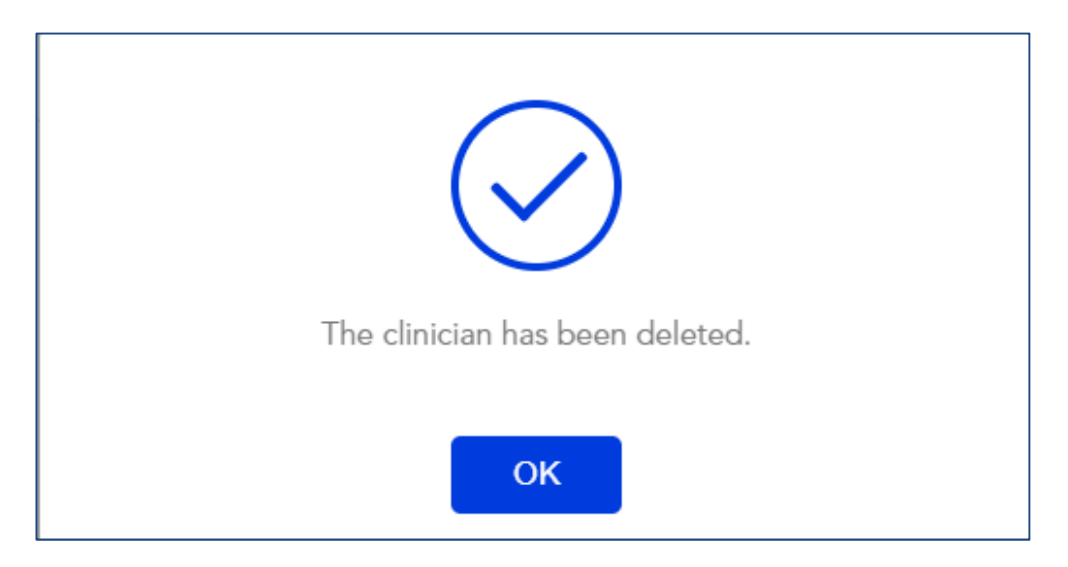

## **6.3.3.4 Restore User**

MySOZO stores deleted User accounts. If a User is accidentally deleted, the User may be restored. To restore a deleted User:

## **6.3.3.4.1 Click** *Settings* **Tab**

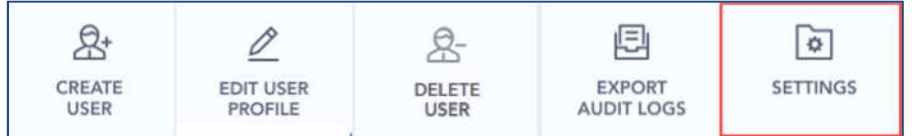

#### **6.3.3.4.2 Click** *Restore User*

On the "Security Settings" screen, scroll mouse down to the bottom and click *Restore User*.

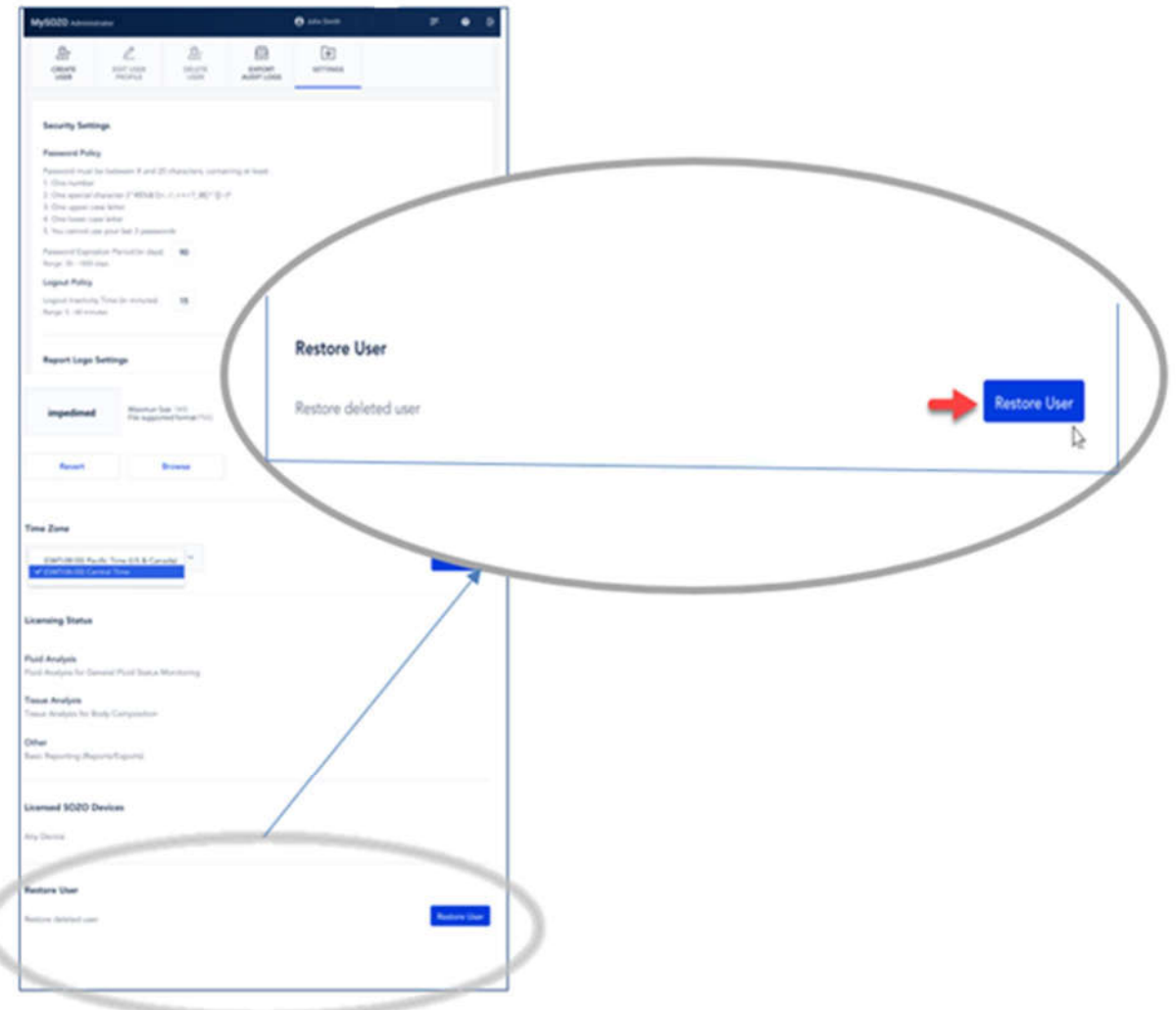

# 6.3.3.4.3 Click Restore

Under "Deleted Users" screen, select the User to restore and click Restore.

| MySOZO Administrator |                   |                               | <b>A</b> Test Admin |                      |           |  | $\boldsymbol{\omega}$ | ē |
|----------------------|-------------------|-------------------------------|---------------------|----------------------|-----------|--|-----------------------|---|
| <b>Deleted Users</b> |                   |                               |                     | Search User          |           |  | $\alpha$              |   |
| Last Name #          | <b>First Name</b> | Middle Name #<br>Phone Number | Email Address       |                      | User Role |  |                       |   |
| Jones                | Mary              |                               |                     | mary.jones@email.com | Clinician |  | Restore               |   |

Click Yes on Warning.

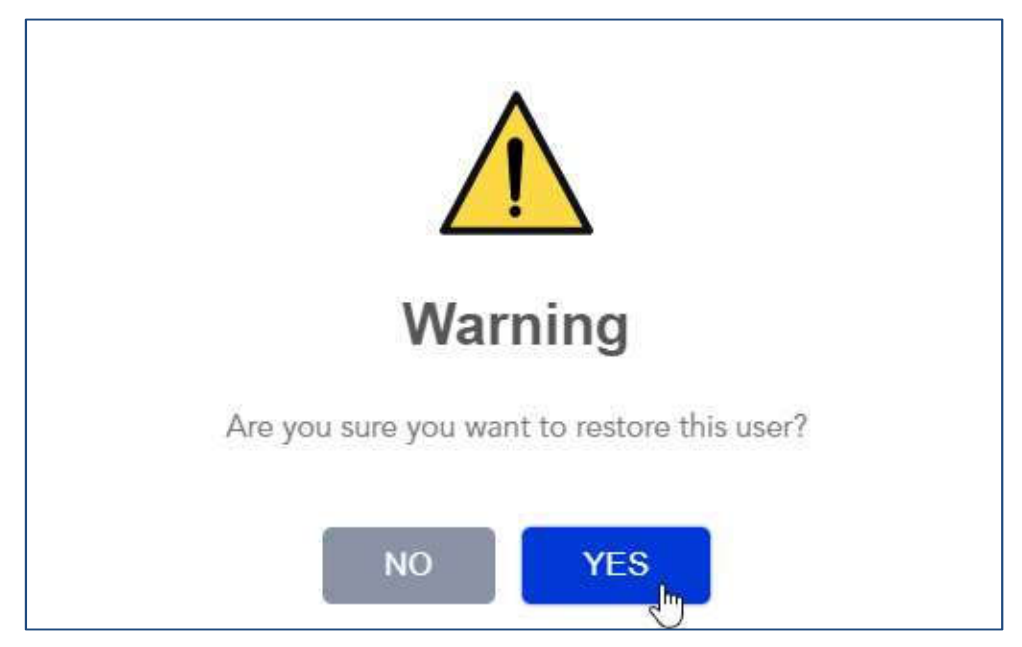

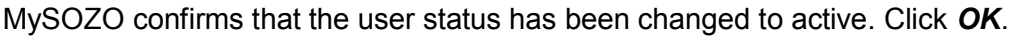

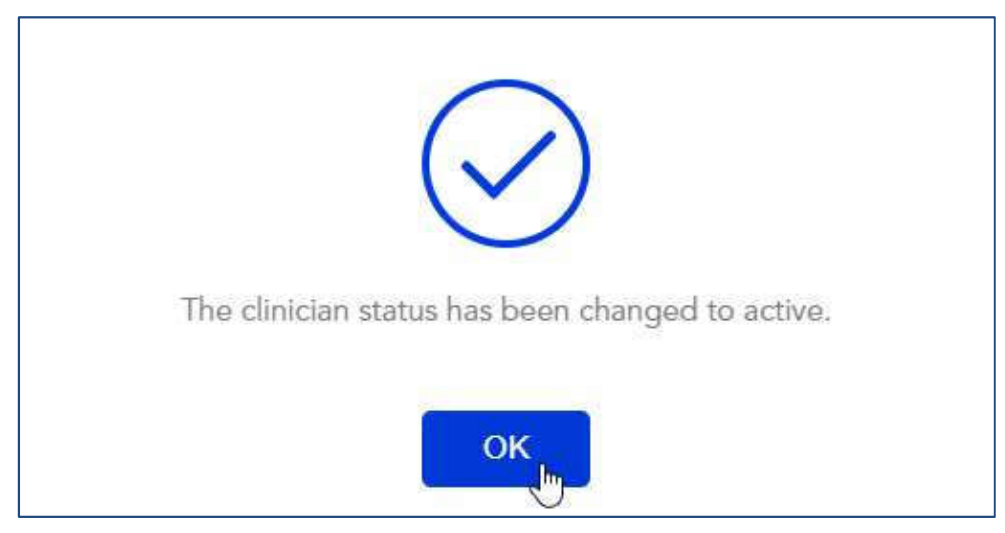

# **6.3.3.5 Export Audit Logs**

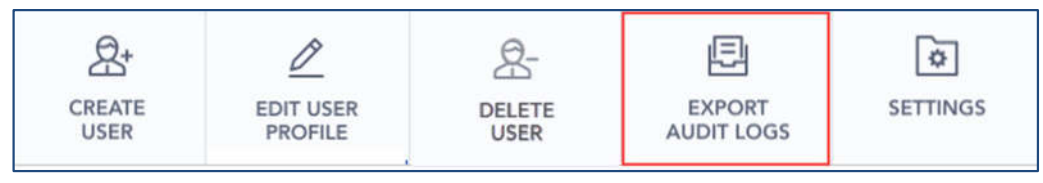

An Administrator my need to review audit logs to assist in an audit or investigation. Audit logs may be exported directly from MySOZO. Audit logs include identity of Users who have viewed certain MySOZO pages or information, identity of Users who have retrieved data, and Users' log in and log out dates and times. To export audit logs, click *Export Audit Logs* tab.

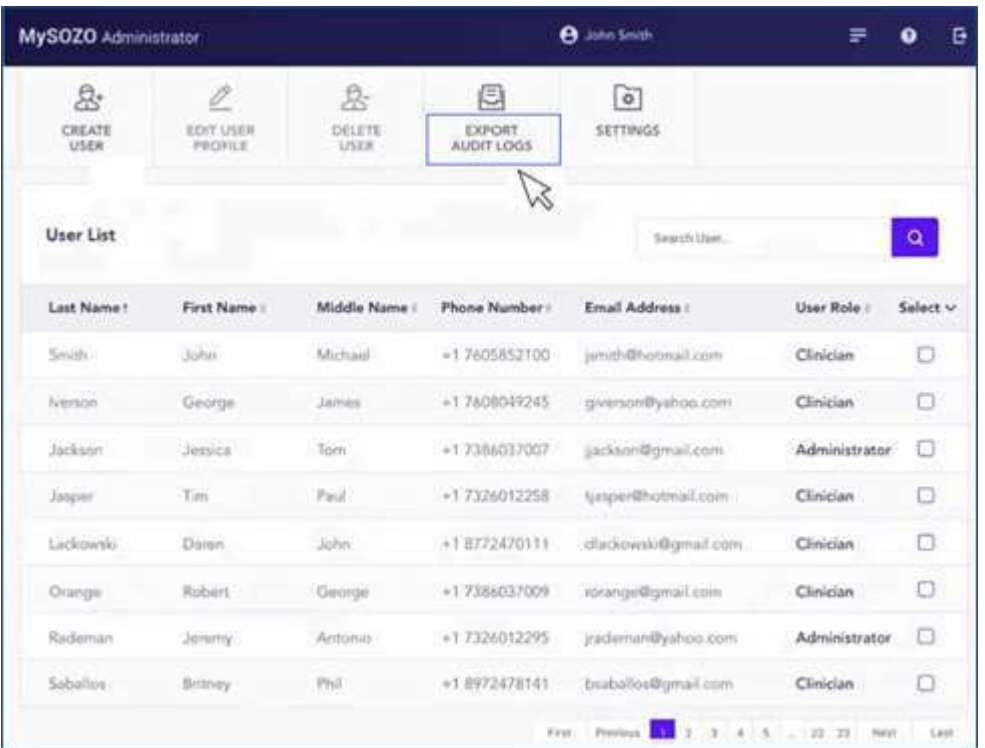

Enter the date range in the "Export Audit Logs (CSV)" pop-up and click *Export*.

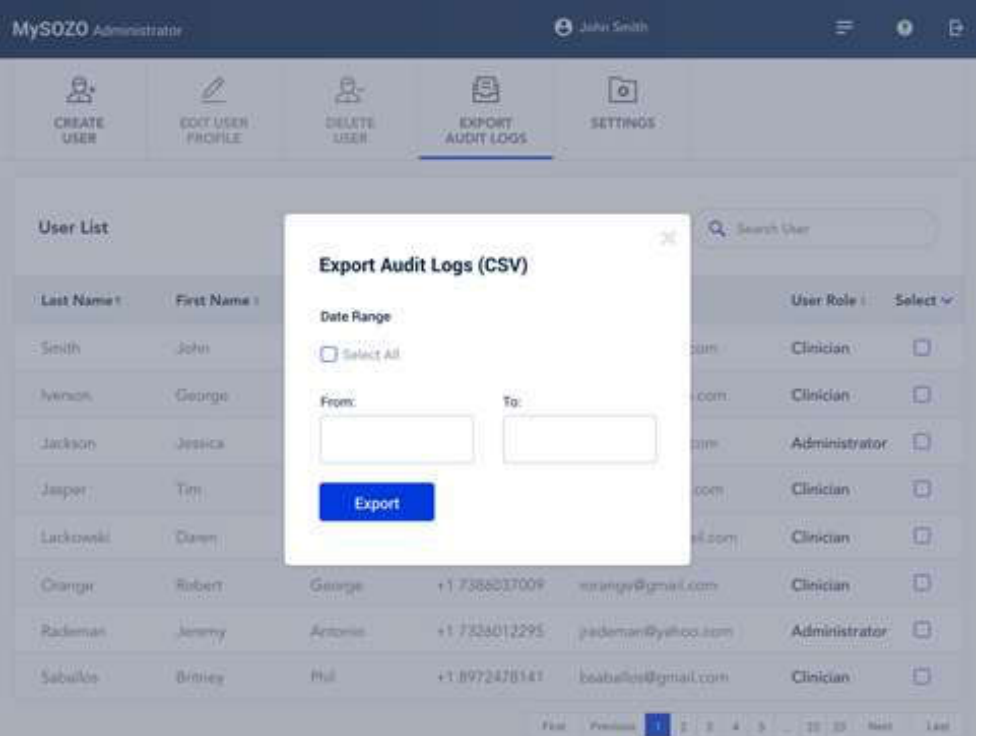

This will trigger a pop-up about the export process. Click *OK*. ImpediMed will send the User an email with a secure link to download data, which is valid for 48 hours.

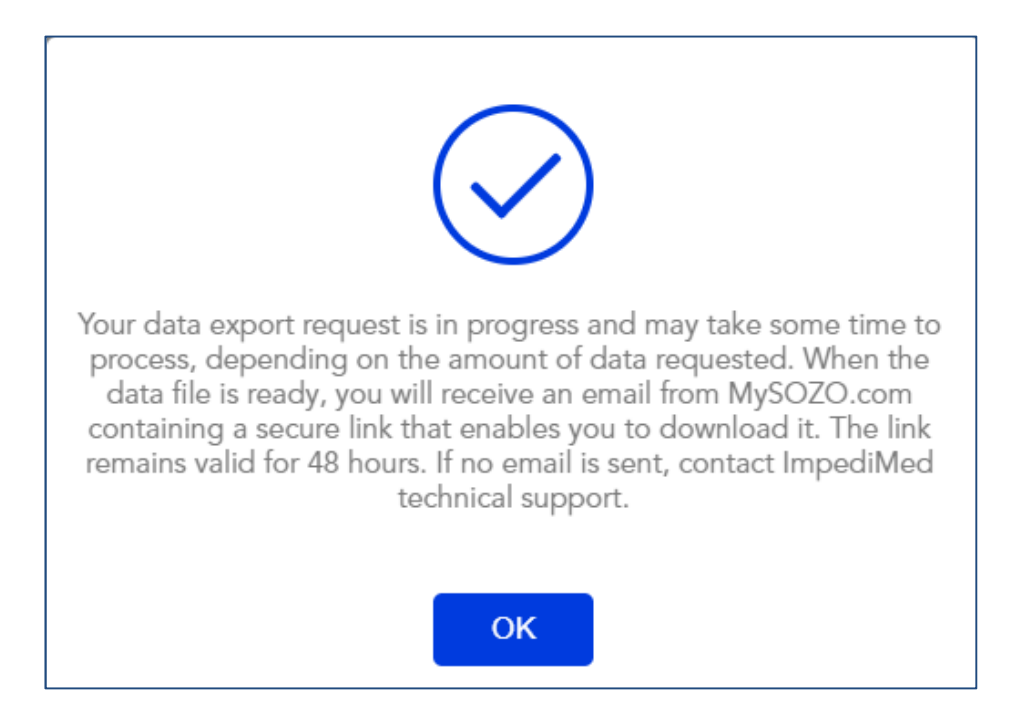

#### 6.3.3.6 Settings

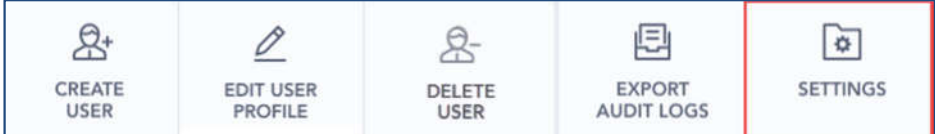

Settings is the last tab on the MySOZO Administrator Main Menu.

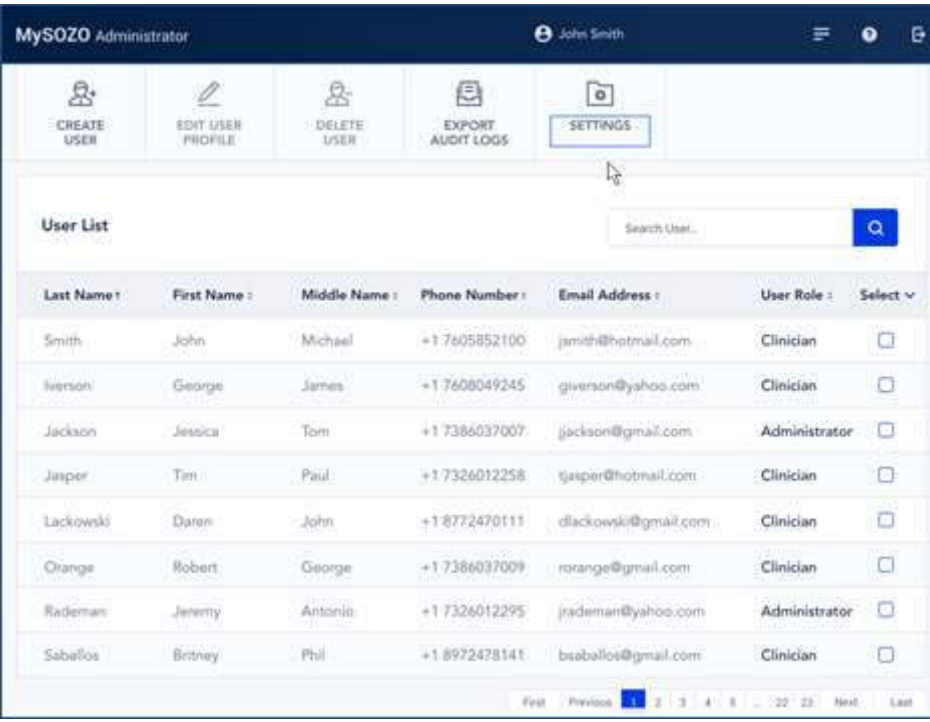

After first log in or any time thereafter, the Administrator may adjust MySOZO system-wide settings. On the "Security Settings" screen, scroll down to change the system-wide settings, which includes password policy, password expiration period, time zone, logout inactivity time, and licences. When finished, click *Save*.

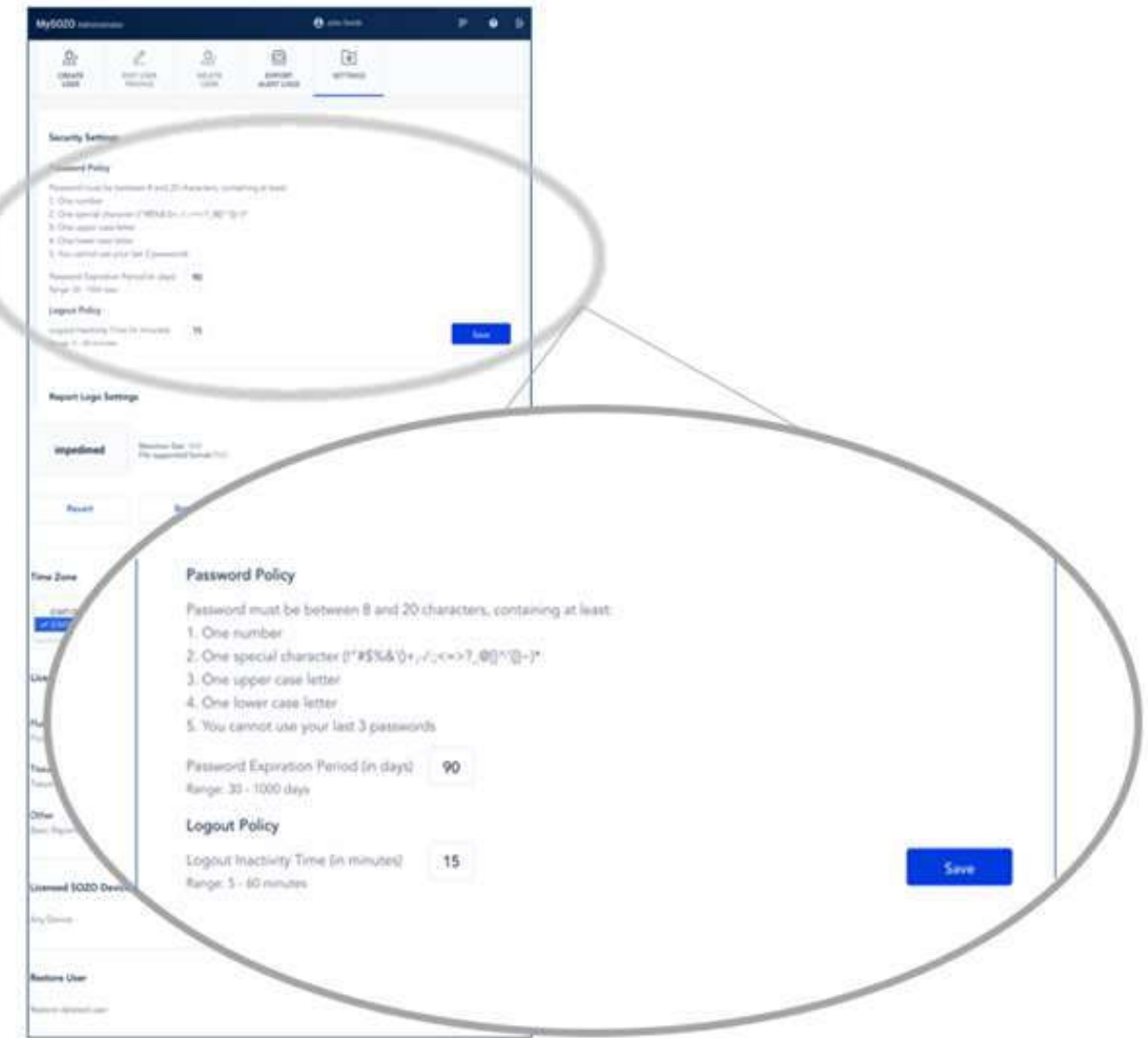

# **6.4 MySOZO Clinician**

The MySOZO Clinician has exclusive authority to manage patient profiles and view / take patient measurements.

# **6.4.1 Log In**

The Clinician follows the same process to log in as all Users per 6.2 All MySOZO Users (Administrators and Clinicians).

# **6.4.2 Clinician Home Page**

Login leads to the MySOZO Clinician home page, with the "Patient List."

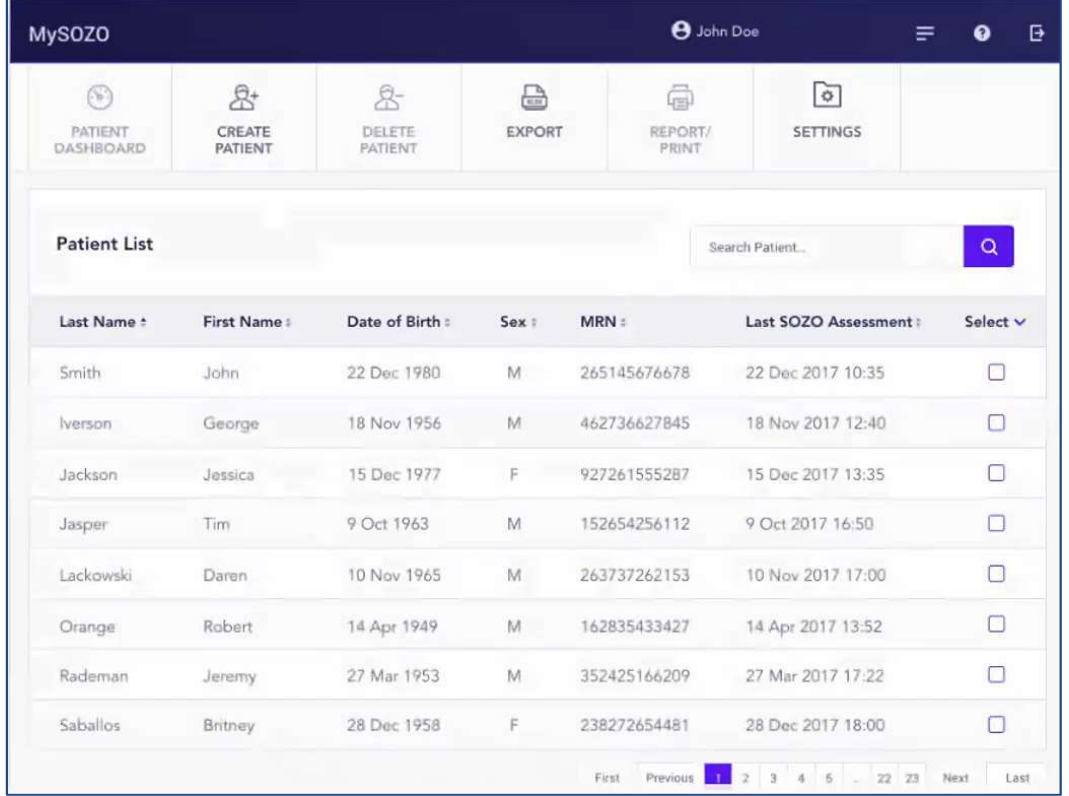

To search for a patient, enter the name of the patient in the *Search Patient* field and click the *Search* icon.

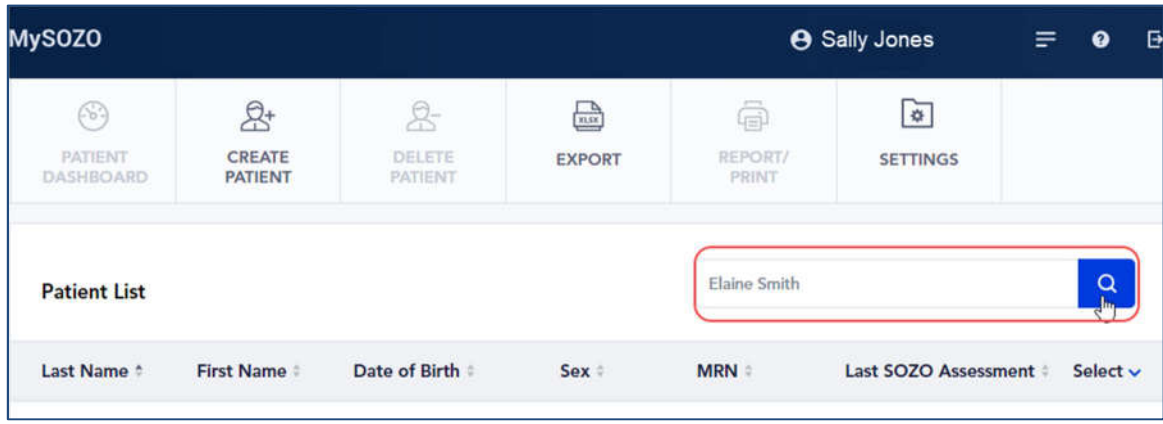

## **6.4.3 Banner Icons**

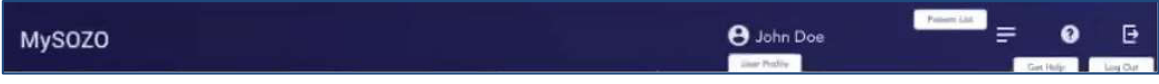

Click the Clinician banner icons at any time for common functions of the Clinician in MySOZO.

#### **6.4.3.1 MySOZO Icon**

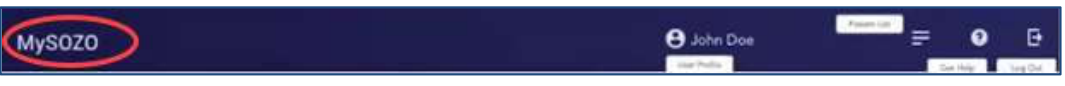

The *MySOZO* icon shows that a Clinician is logged into MySOZO. (Compare with icon designating log in of an Administrator in MySOZO Administrator Section 6.3.2.1 Logged in Status).

#### **6.4.3.1 Clinician User Profile Icon**

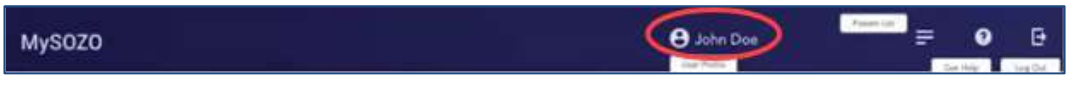

The *User Profile* icon allows the Clinician to edit their profile.

#### **6.4.3.1 Patient List Icon**

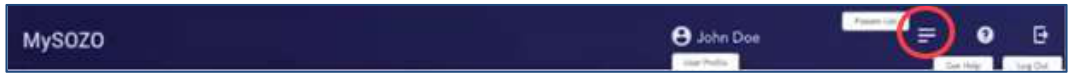

The *Patient List* Icon is a shortcut to the Patient List.

#### **6.4.3.2 Help (Question Mark) Icon**

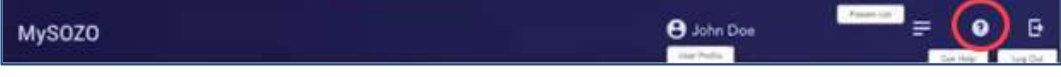

Click the question mark icon for help.

## **6.4.3.3 Log Out Icon**

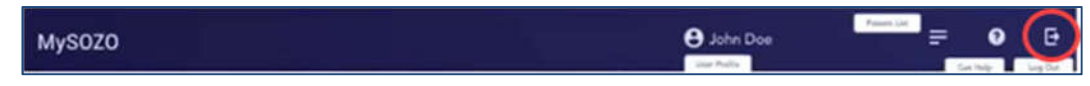

To log out at any time, click the arrow, which is the *Log Out* icon.

# **6.4.4 Clinician Main Menu**

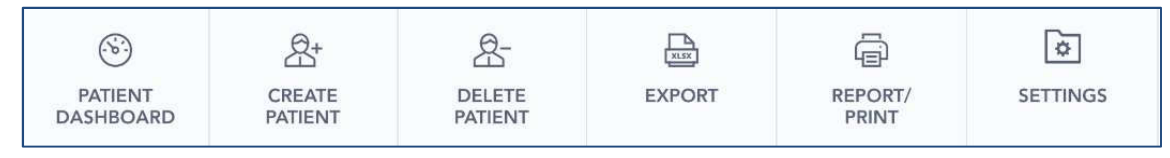

The Clinician Main Menu has the Clinician's primary MySOZO functions.

## **6.4.4.1 Patient Dashboard**

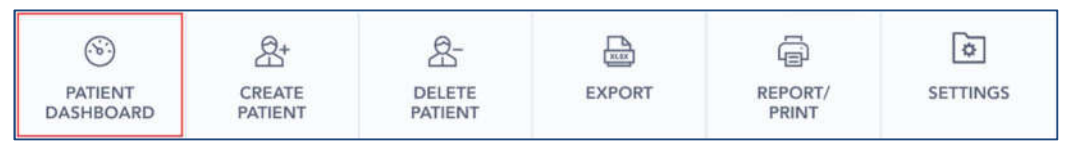

The Patient Dashboard has detailed information about each patient. To go to the Patient Dashboard, select a patient from the "Patient List."

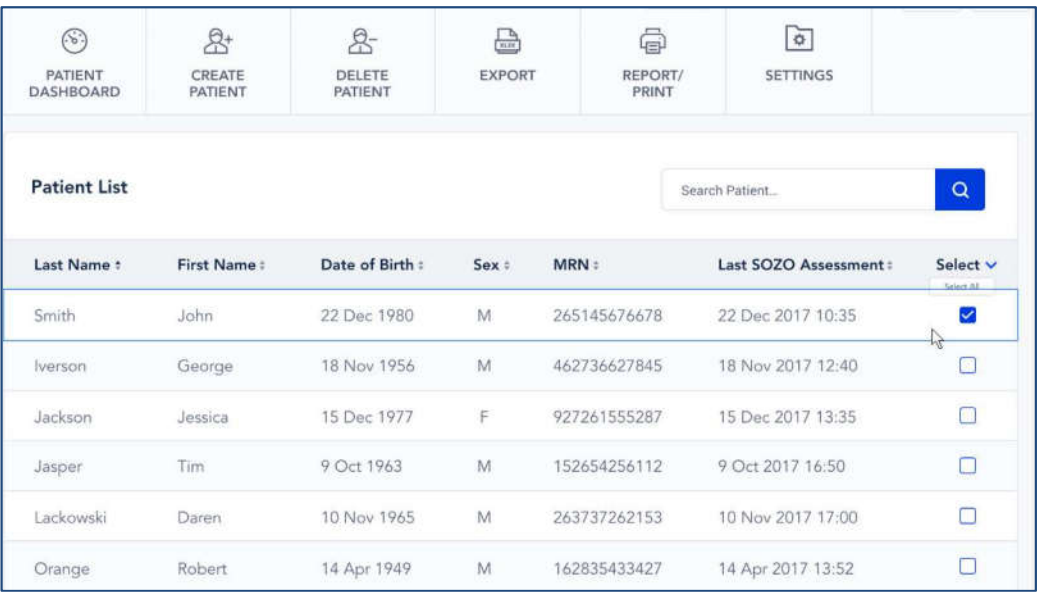

Click *Patient Dashboard* tab. The "Patient Details" screen appears.

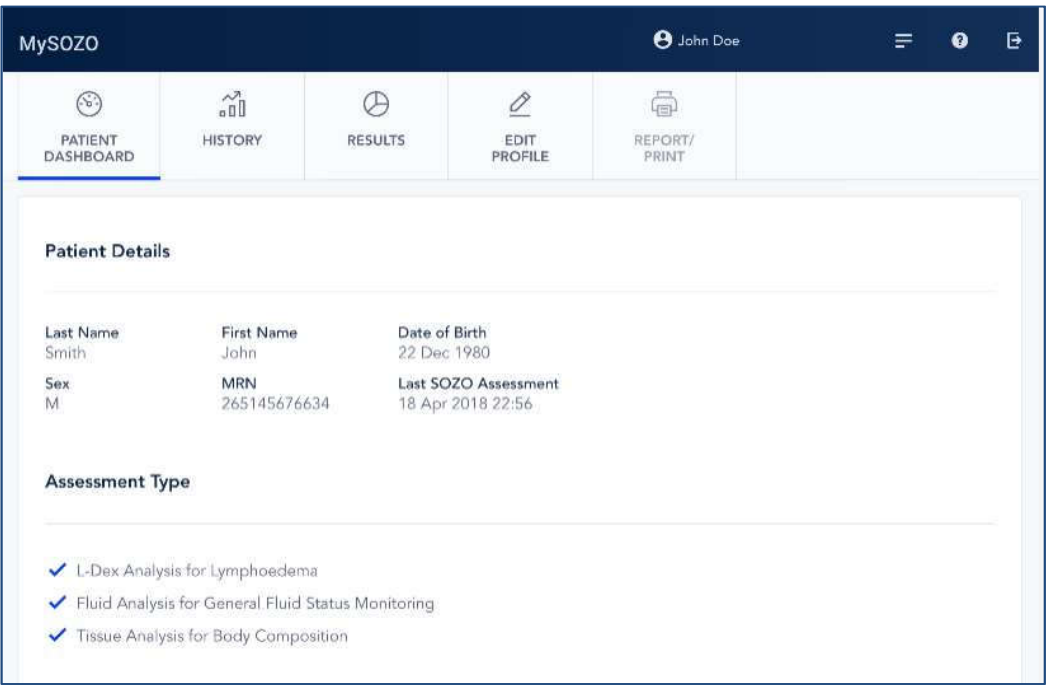

"Patient Details" shows the date of the patient's last Assessment and the types of Assessments available.

#### **6.4.4.2 Create Patient**

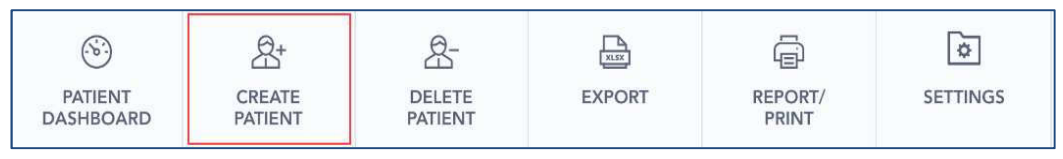

The Clinician may create a patient in MySOZO by clicking *Create Patient* tab, which leads to "Patient Details."

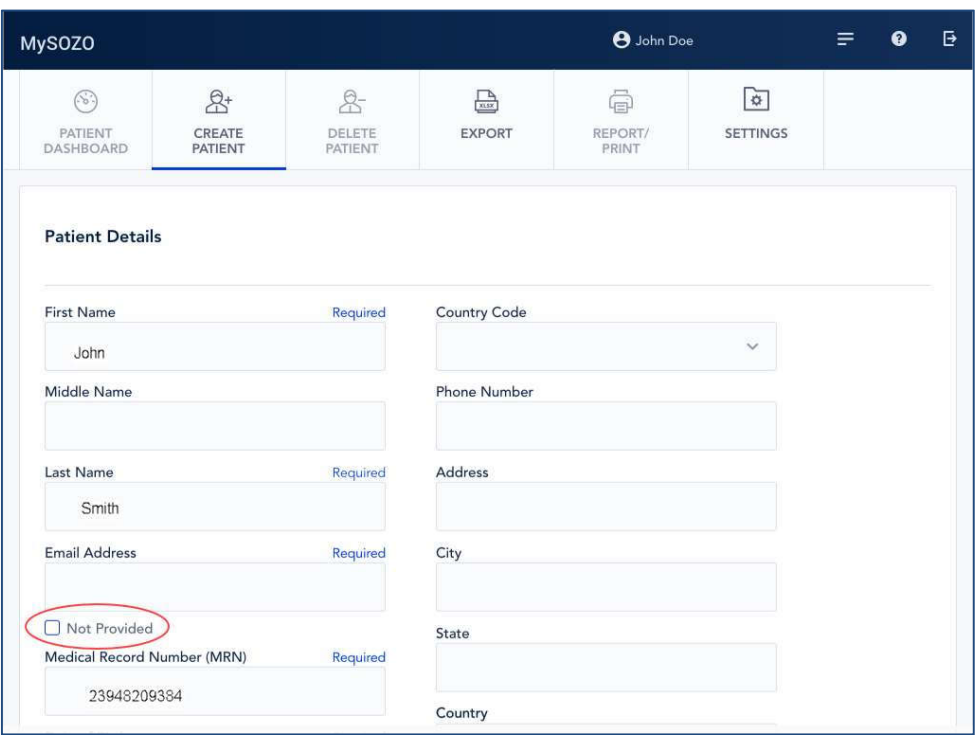

The Clinician must enter first name, last name, Medical Record Number ("MRN"), date of birth, sex and height. There may be only one MRN per patient.

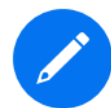

The Clinician may, but is not required to, enter the patient's email address. To leave the patient's email address blank, click the *Not Provided* box under the *Email Address* field.

Scroll down the "Patient Details" page to view "Type of Assessment" and "Lymphoedema Settings." When done, click *Create Patient*.

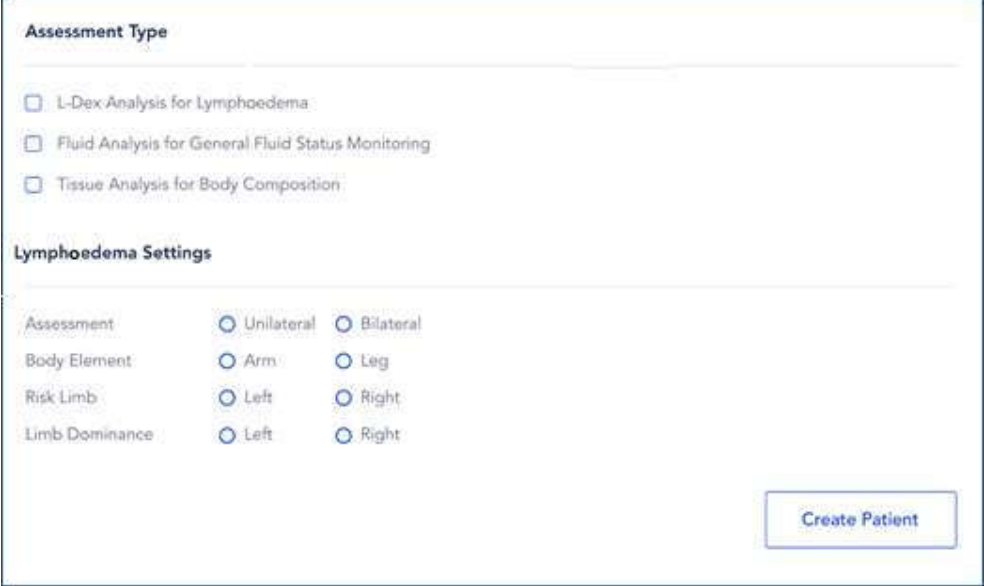

## **6.4.4.3 Delete Patient**

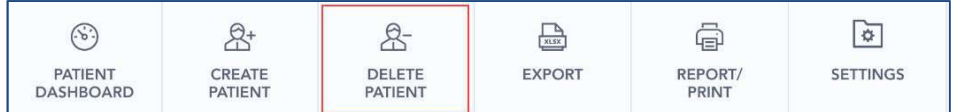

To delete a patient, first select the patient from the "Patient List." This triggers a Caution. Click *Yes*. This will remove the patient from the patient list and will not allow further measurements to be taken on the patient. However, the patient will remain in the MySOZO database and may be restored later. To fully and permanently remove a patient and all measurement details from the MySOZO database, please contact ImpediMed Technical Support.

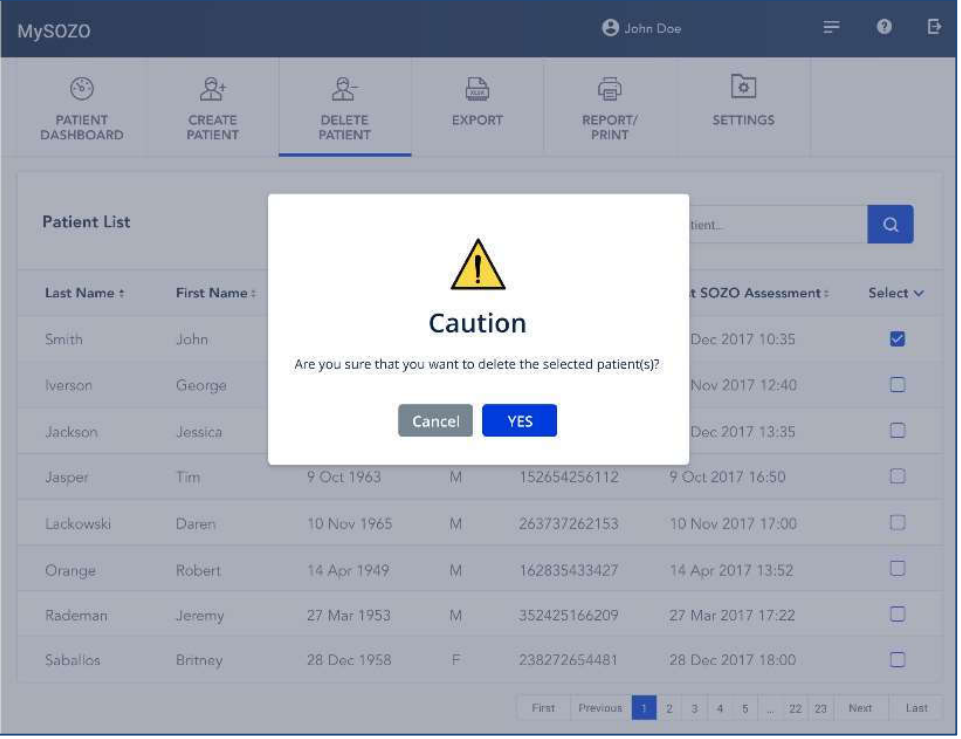

## **6.4.4.4 Restore Patient**

To restore a deleted patient, click *Settings* tab on the Clinician Main Menu.

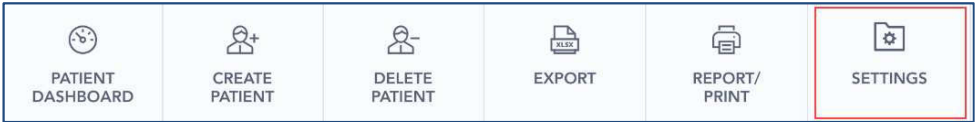

At the bottom of the "Settings" screen, next to "Restore Patient," click *Restore*.

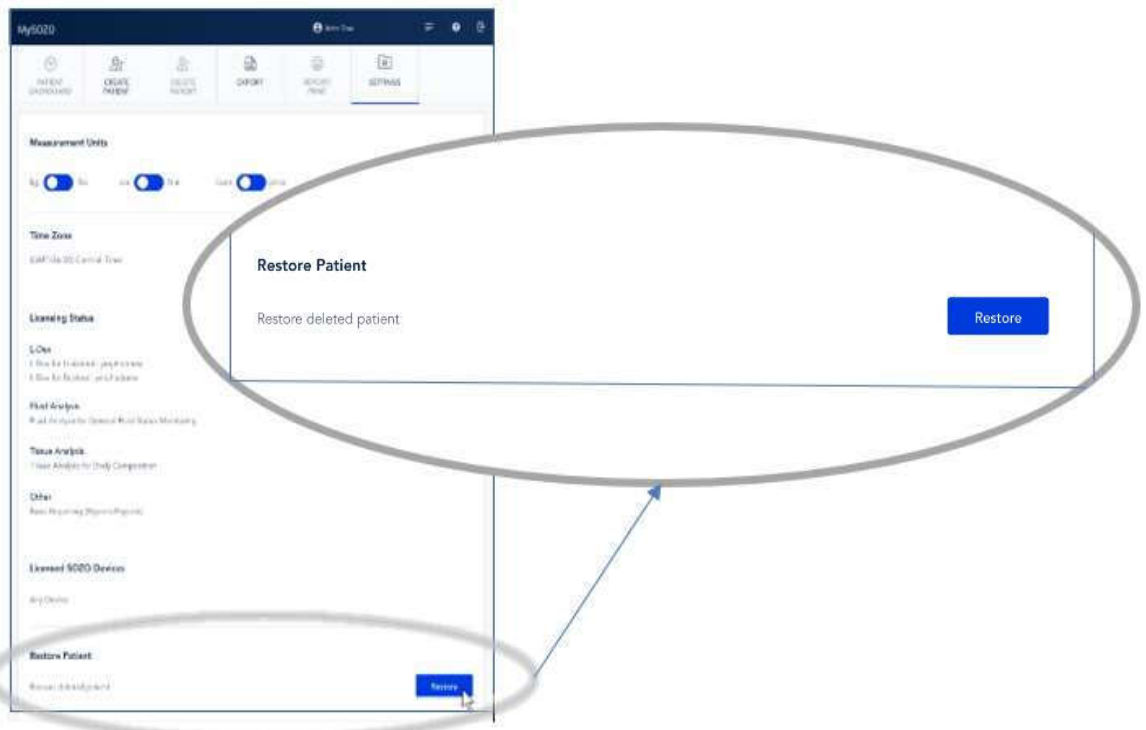

## **6.4.4.5 Export**

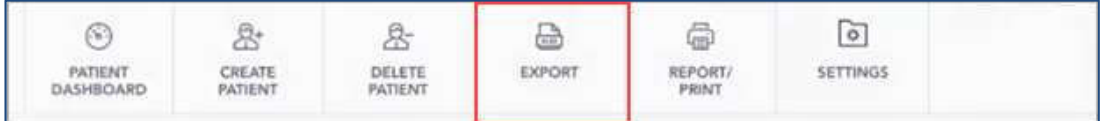

A Clinician may export patient data from MySOZO.

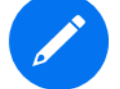

A Clinician may not export data from the SOZOapp.

To export data, click *Export* tab.

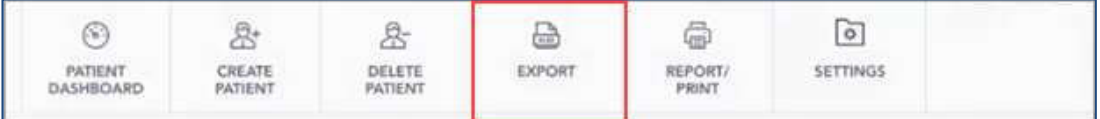

A pop-up displays export settings, which includes Assessment types, date range and data format. When finished, click *Export.*

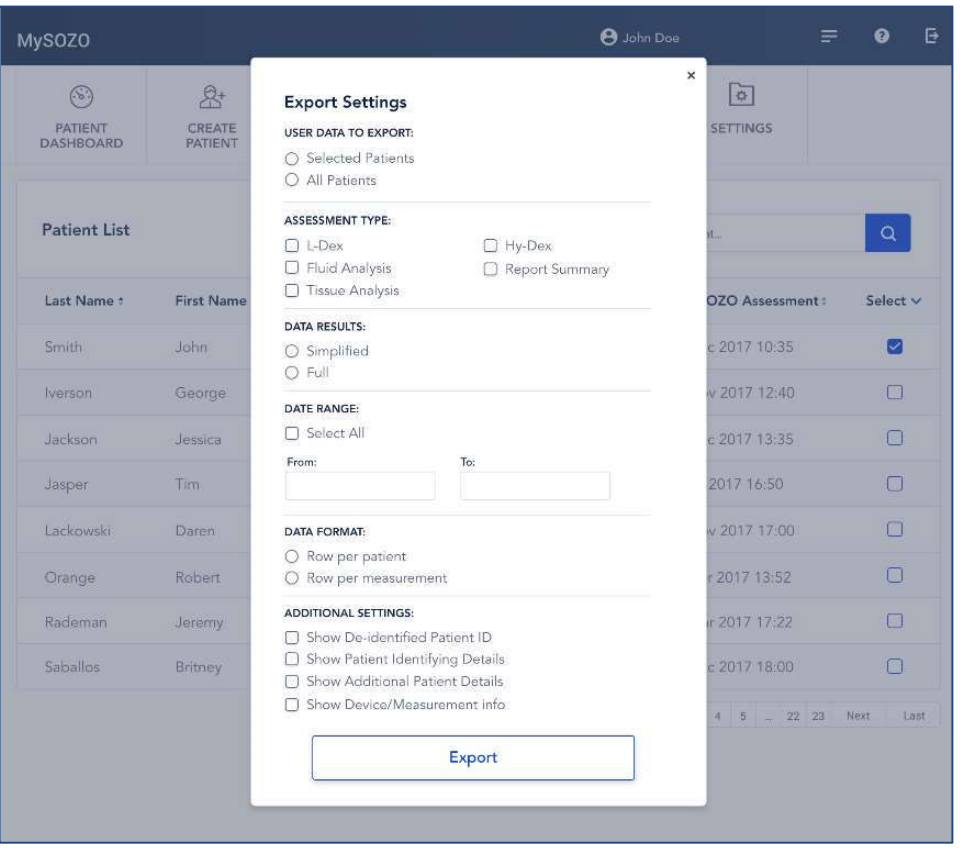

Clicking **Export** triggers a pop-up on the downloading process. Review the instructions and click  $\overrightarrow{OK}$ .

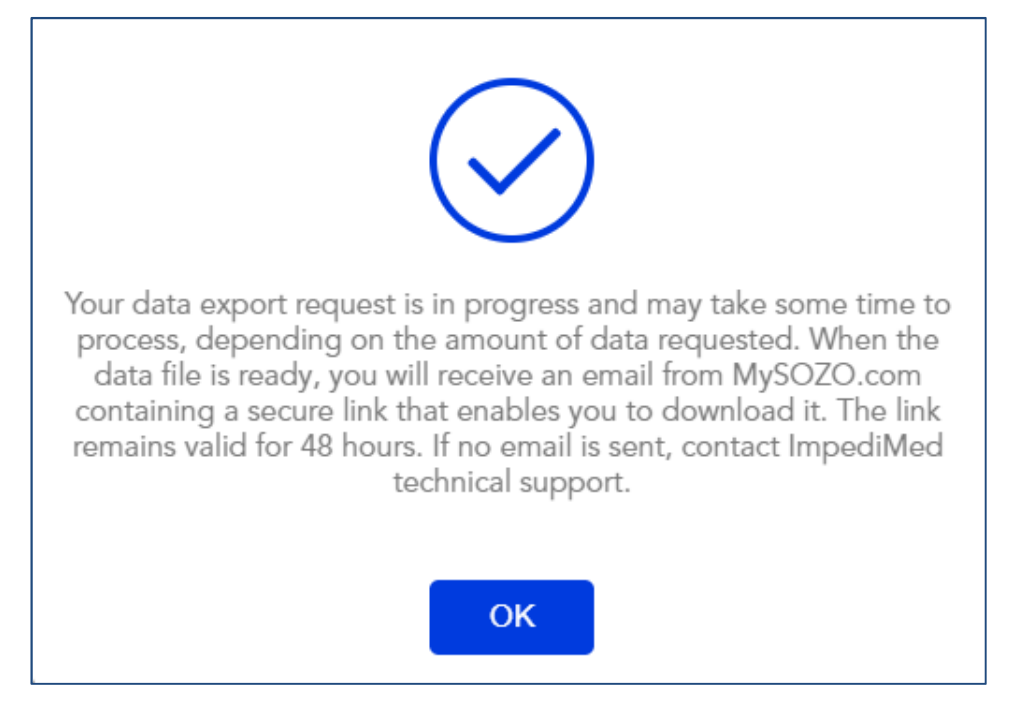

#### **6.4.4.6 Patient Report: Report/Print**

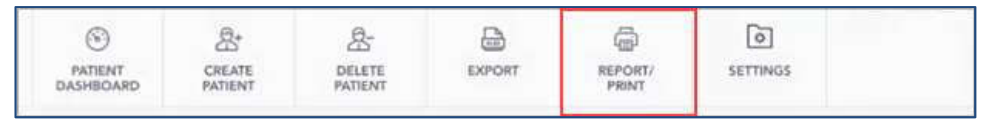

A Clinician may create a patient report from MySOZO, but not from the SOZOapp. To create a patient report in MySOZO, click *Report/Print* tab. A pop-up with a list of options appears. When finished customizing the patient report, click *Create Report*.

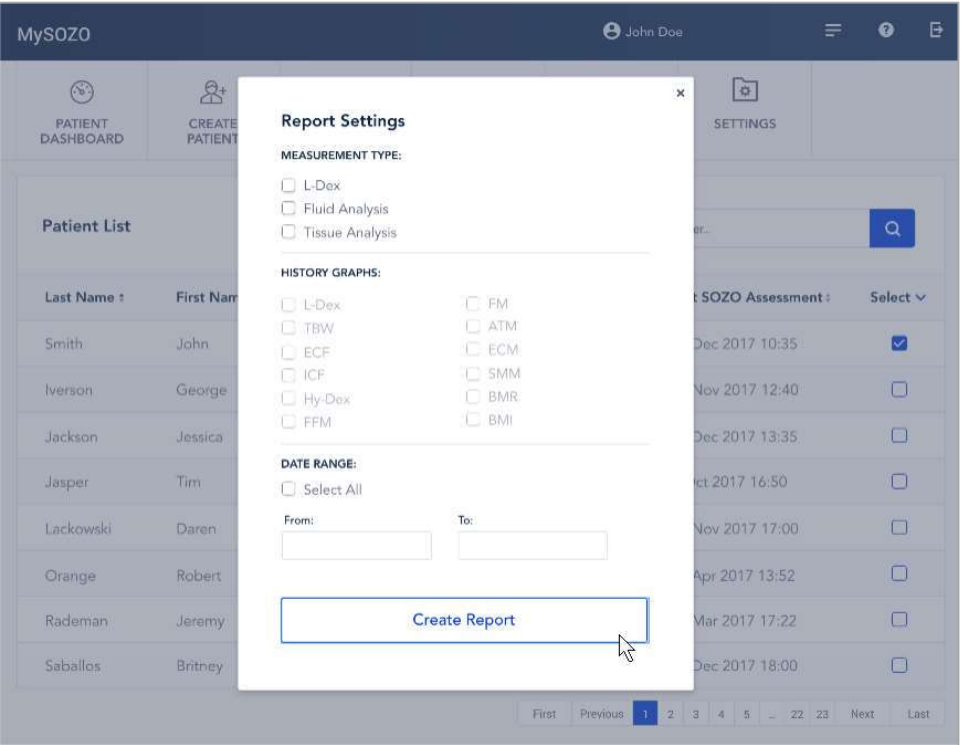

#### **6.4.4.7 Settings: Adjusting Measurement Units**

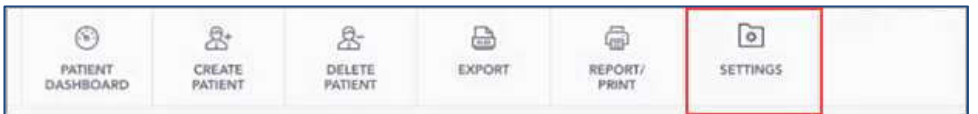

Under the *Settings* tab, the Clinician may restore a deleted patient (Section 6.4.4.4 Restore Patient) and adjust the measurement units. Under "Measurement Units," the Clinician may adjust the measurement standard as: kg or lbs, centimetres or inches, and litres or pints. When finished, click *Save*.

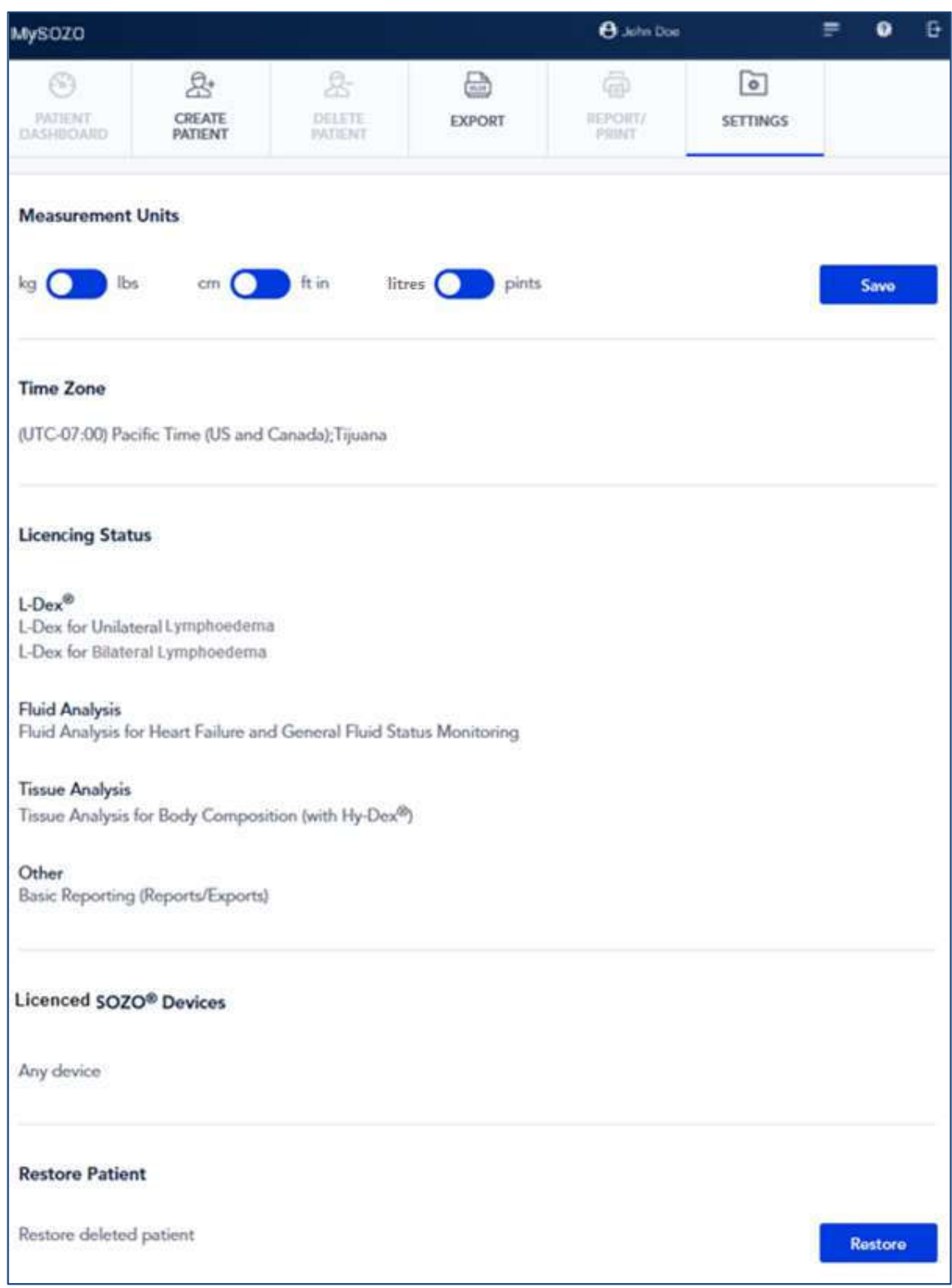

# **6.4.5 Patient Dashboard**

Selecting a patient from the Patient List, per Section 6.4.4.1 Patient Dashboard, leads to the Patient Dashboard home page, "Patient Details."

## **6.4.5.1 Introduction to Patient Dashboard**

The Patient Dashboard has its own menu. Each tab is important for the Clinician's role of viewing, recording and evaluating historical measurements and Assessment results.

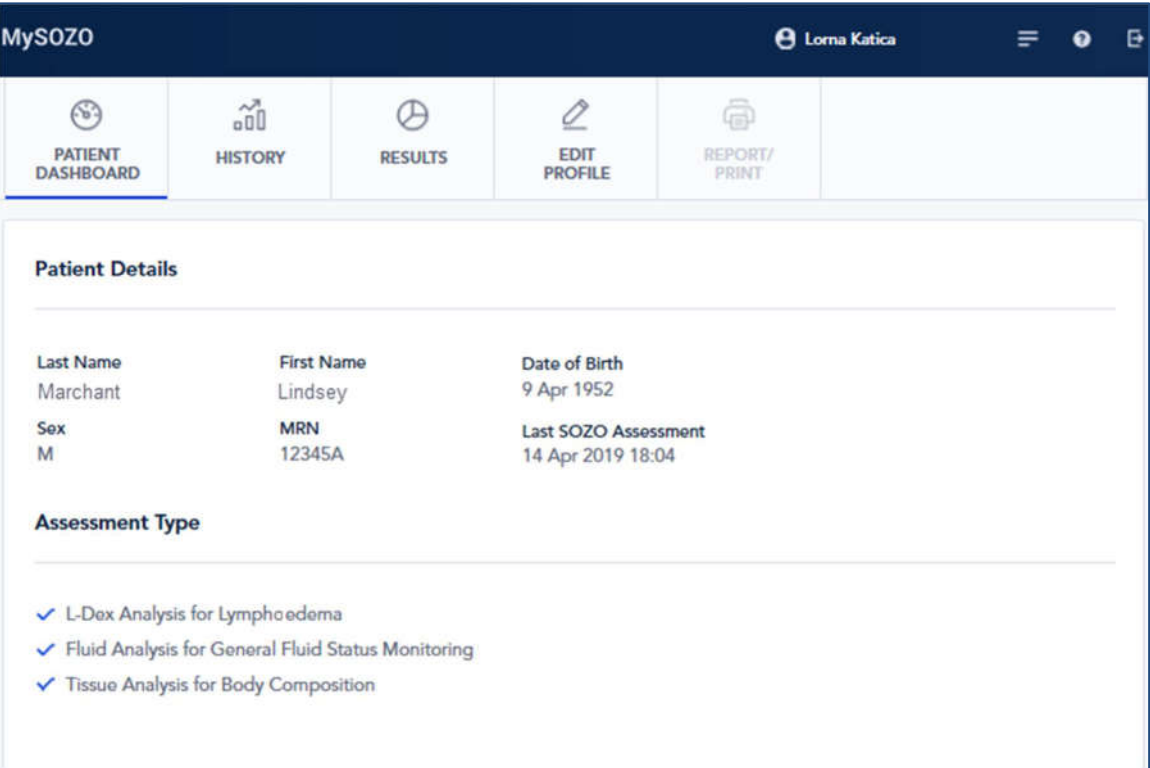

#### **6.4.5.2 Measurement History**

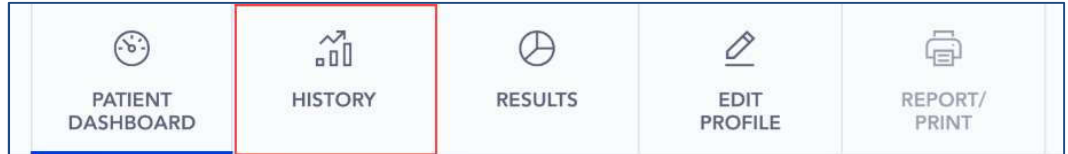

*History* displays graphs of patient measurements taken over time. Click the *History* tab to see "Patient Details." Beneath "History" is a list of Assessments. Click each Assessment to view a graph of the history of patient measurements. A blue line shows which Assessment was selected.

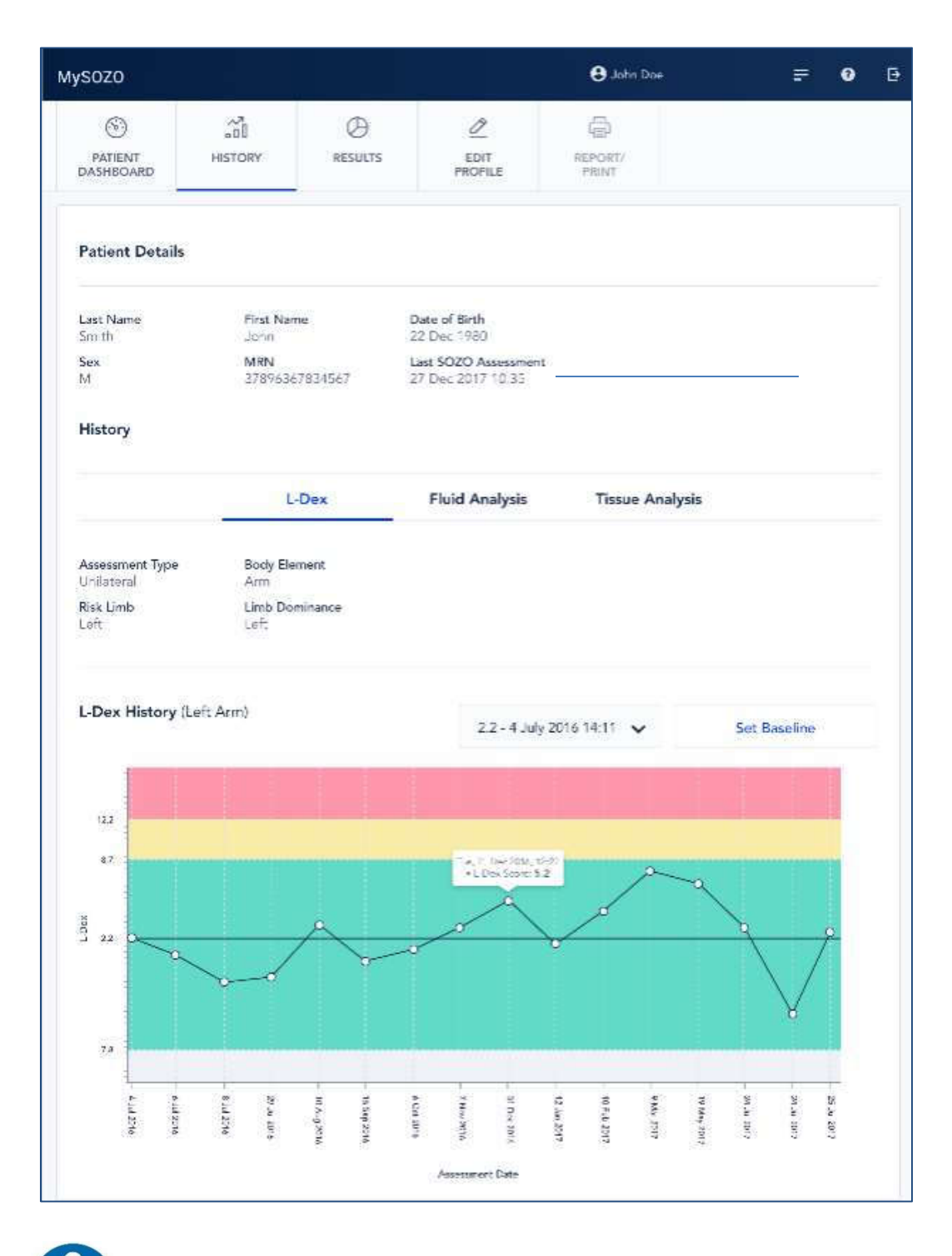

Only licenced Assessments appear in History.

# **6.4.5.2.1 Setting a Baseline**

The Clinician may set or remove a measurement baseline for each Assessment type. "No Baseline" appears next to *Set Baseline* if no measurement is chosen as the baseline.

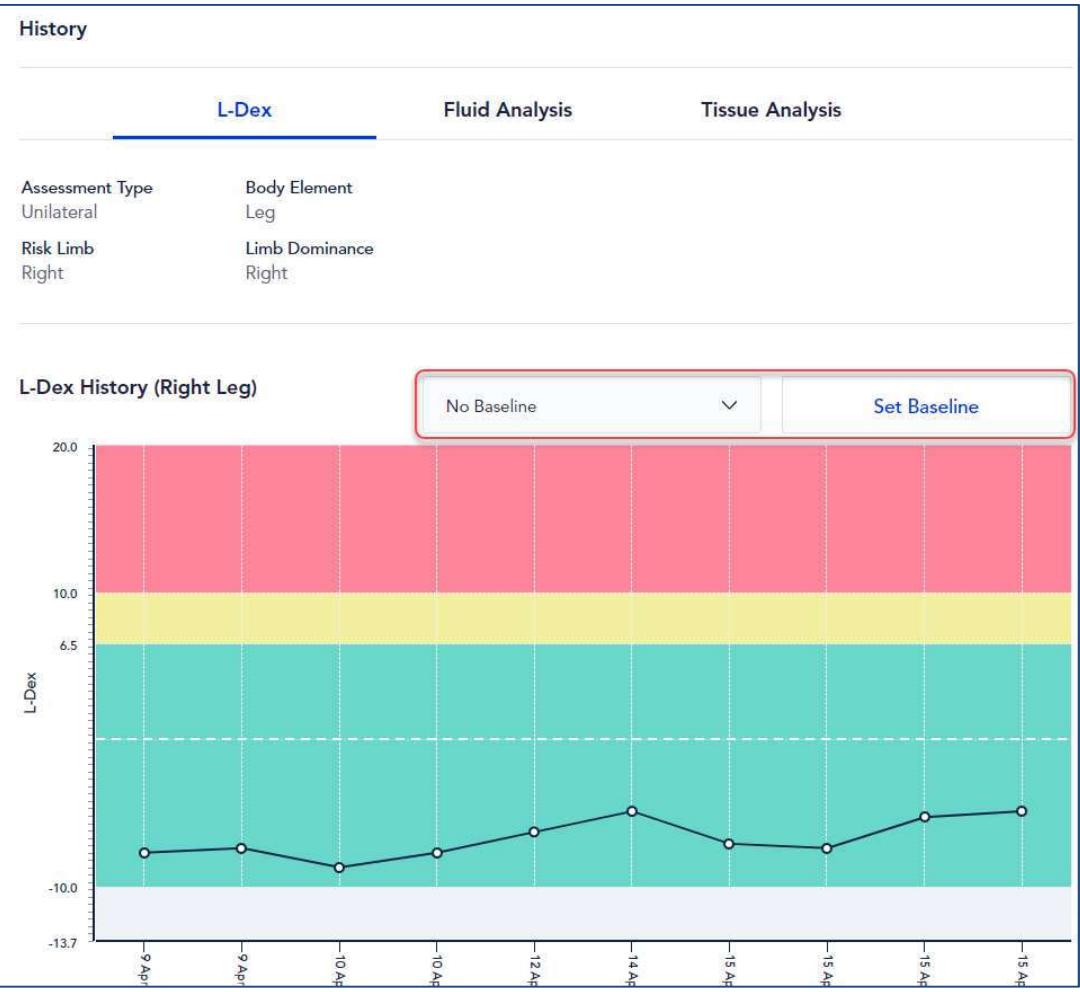

The Clinician may, but is not required to, set a baseline. To set a baseline, the Clinician selects the measurement from the drop-down menu and clicks *Set Baseline*.

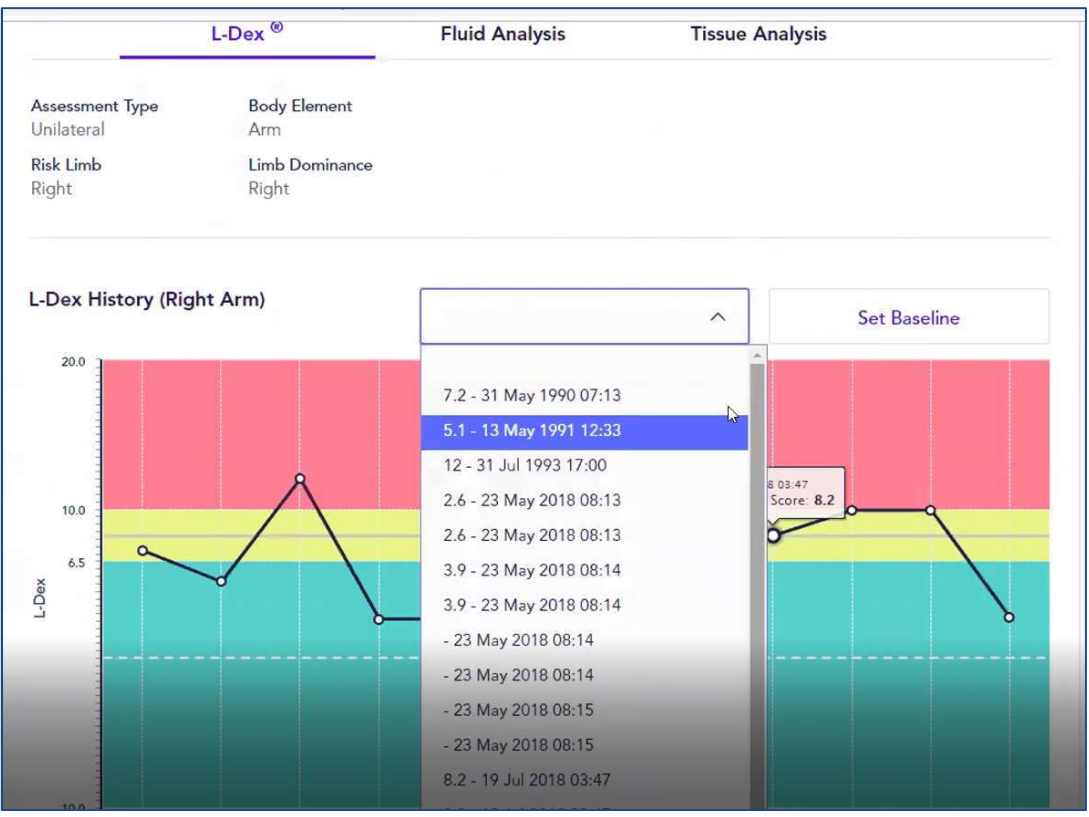

To choose the proper measurement as the baseline, the measurement should be:

(1) High-quality; and

(2) Taken when the patient is in a normal fluid or "euvolemic" state. Often, this is before treatment has occurred.

Only one parameter may be set as the baseline for each Assessment. The parameter for the L-Dex is the L-Dex score, the Tissue Analysis parameter is the Hy-Dex® score, and the Fluid Analysis parameter is the ECF score.

#### **6.4.5.2.2 Evaluating Measurements Against a Baseline**

After setting the baseline, the Clinician may compare patient measurements taken over time against the baseline. From this comparison, the Clinician may identify changes in patient fluid levels, and see if these changes fall within normal or abnormal ranges.

#### 6.4.5.2.3 Examples of History of Measurements

Below are examples of measurement history for L-Dex, Fluid Analysis and Tissue Analysis.

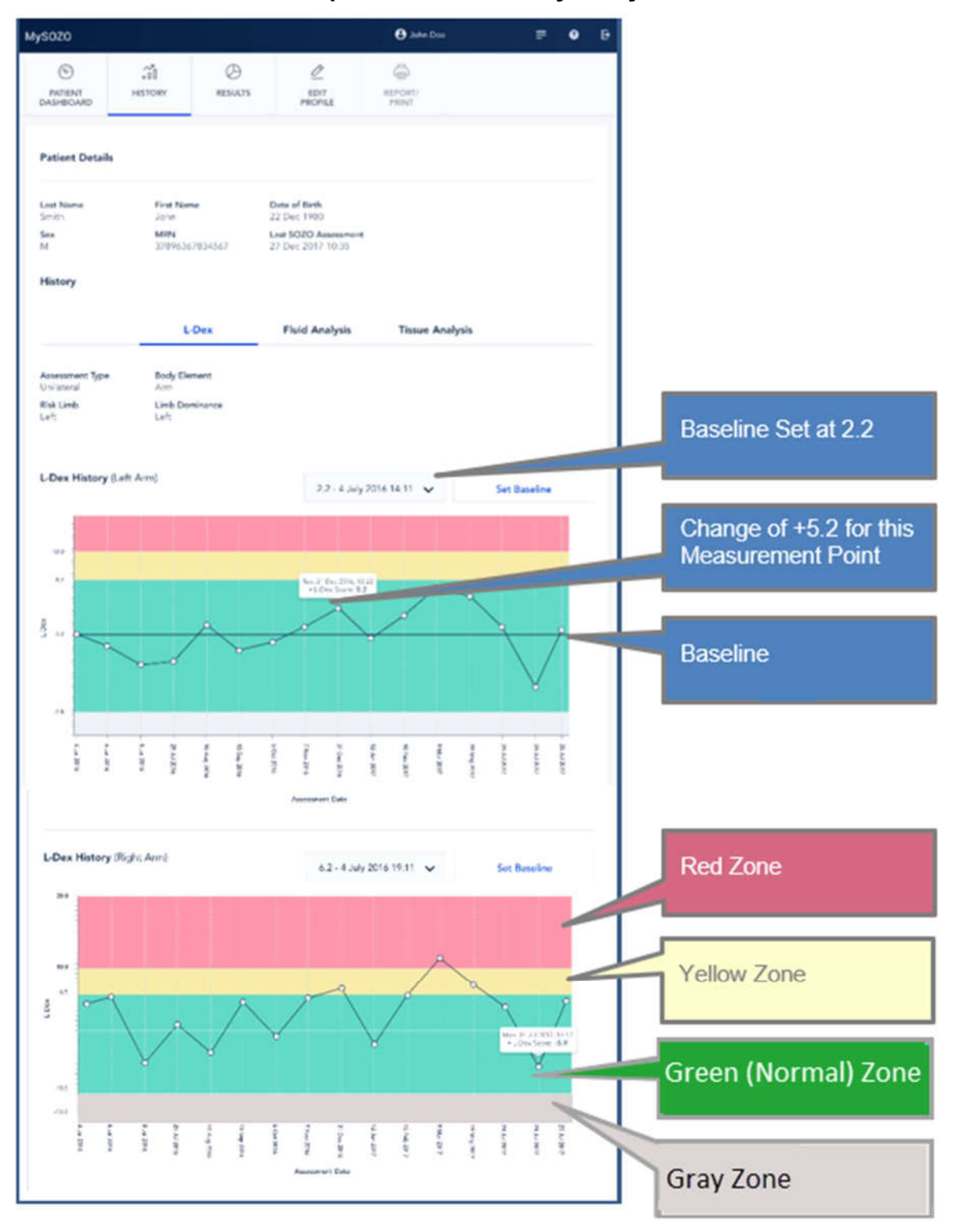

## 6.4.5.2.3.1 Example of L-Dex History in MySOZO

Roll mouse over any data point on the history graph to display the measurement.

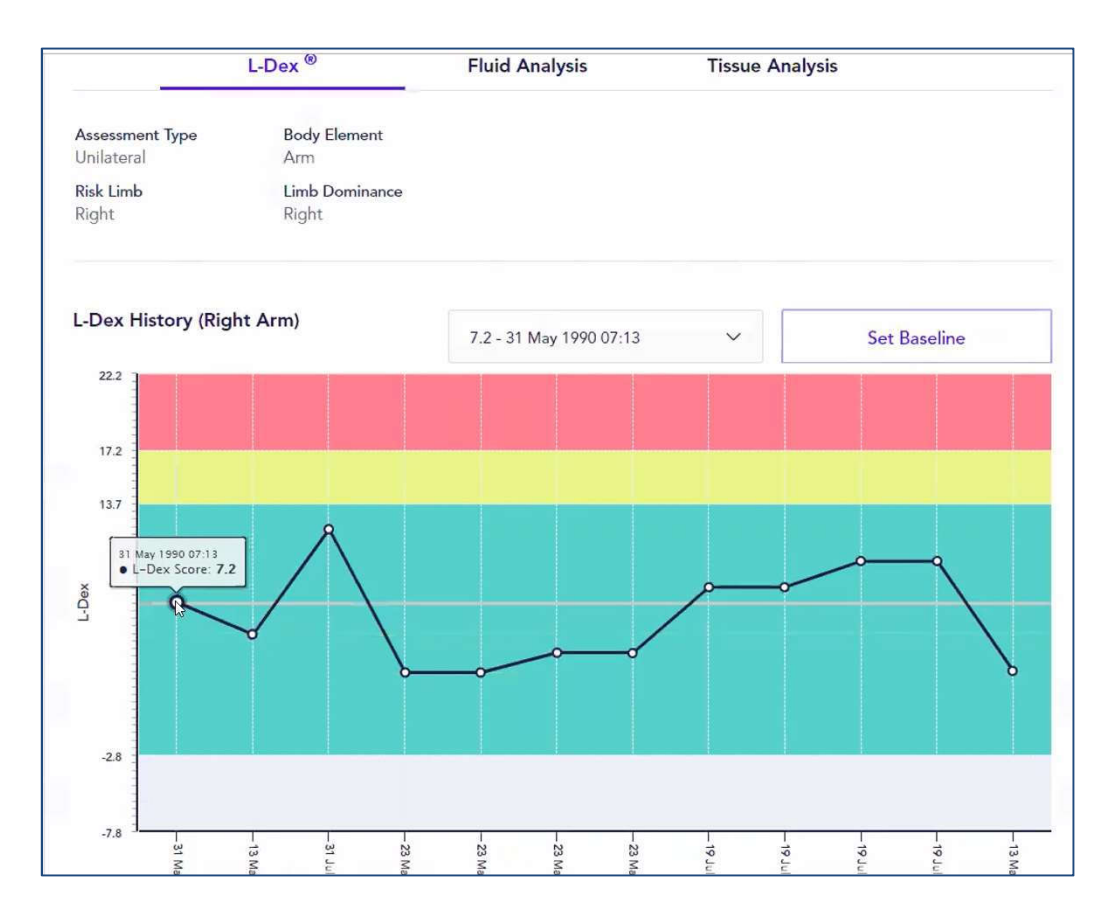

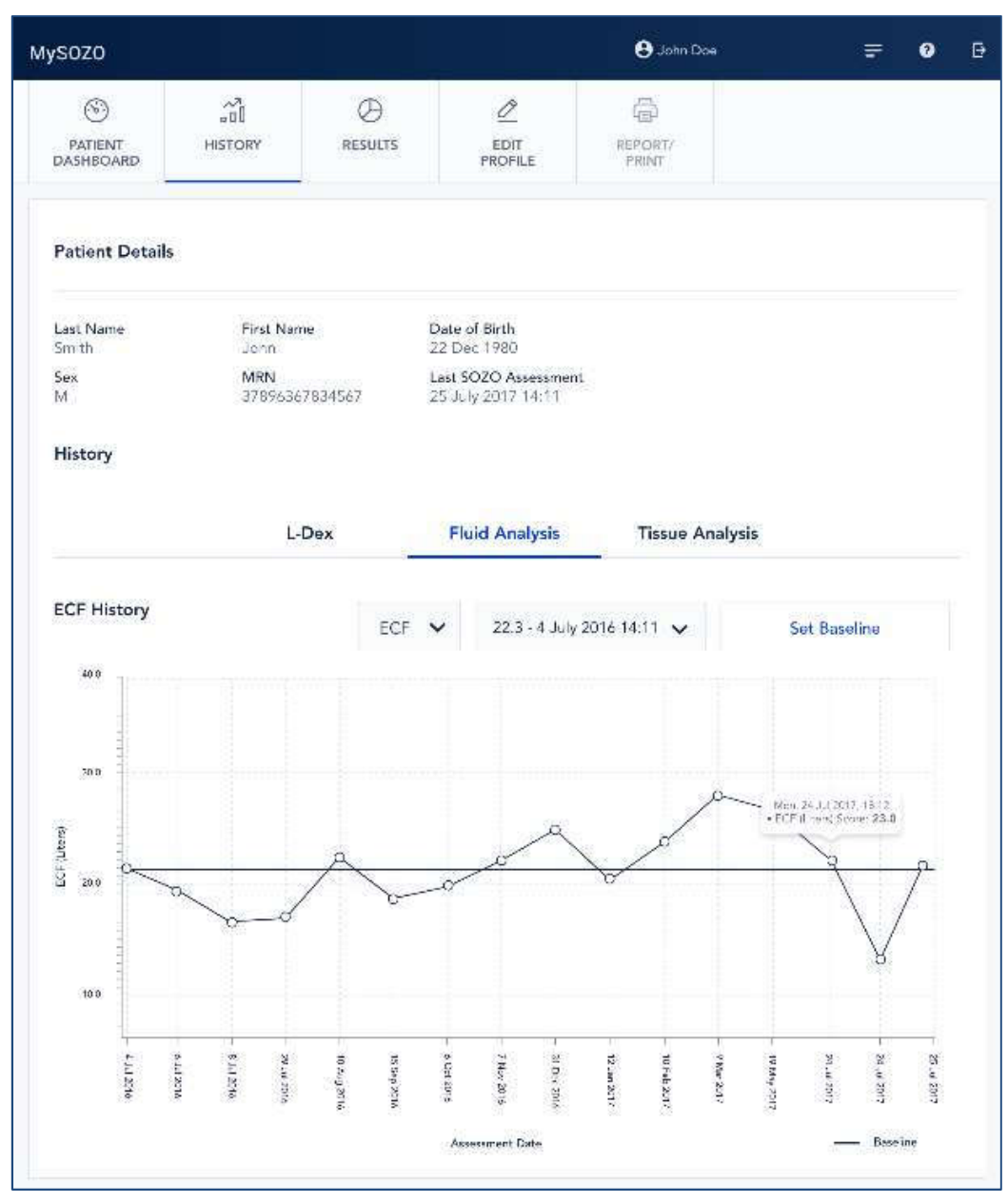

# 6.4.5.2.3.2 Example of Fluid Analysis History in MySOZO

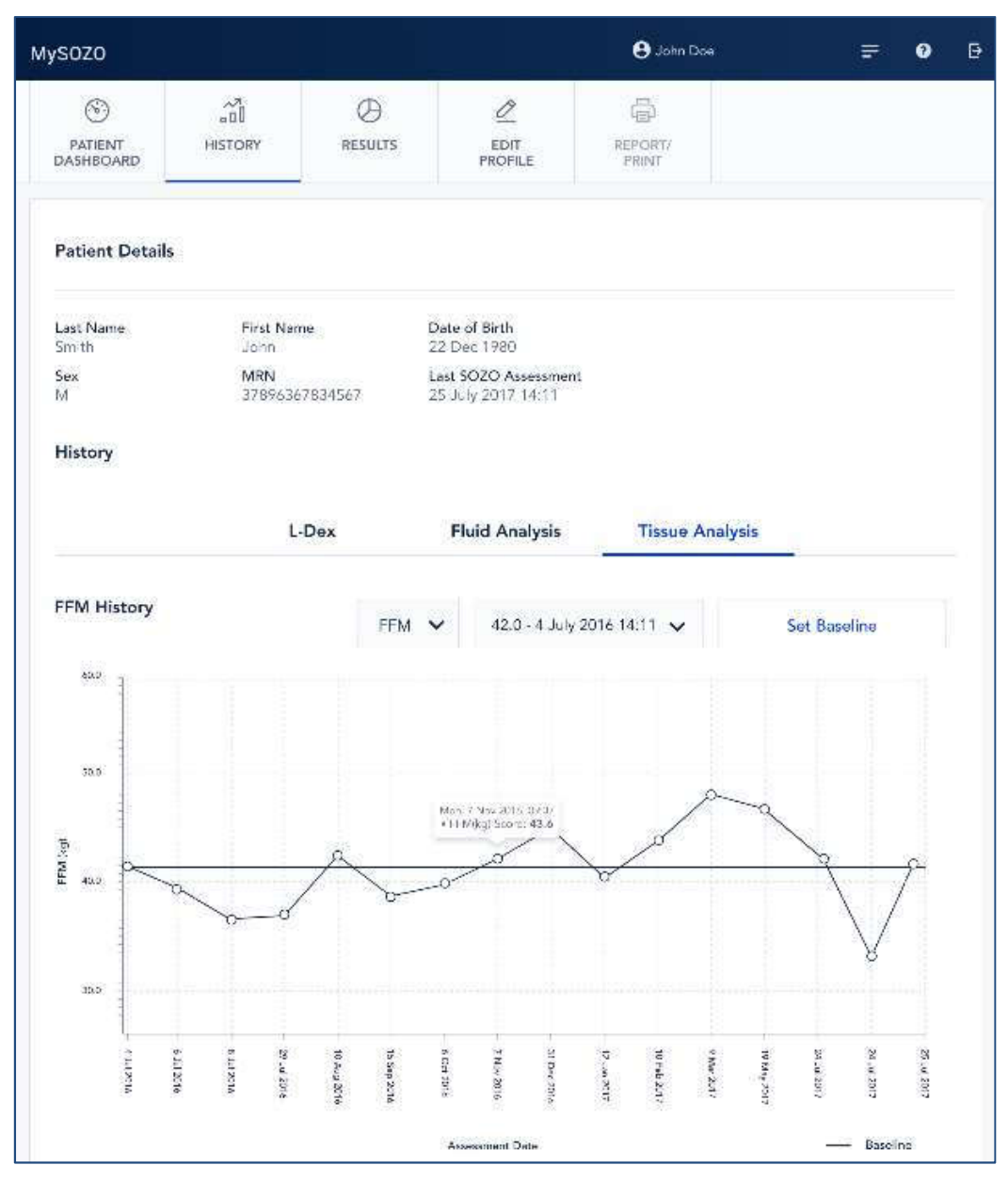

# 6.4.5.2.3.3 Example of Tissue Analysis History in MySOZO

#### **6.4.5.3 Measurement Results Viewable by Clinician in MySOZO**

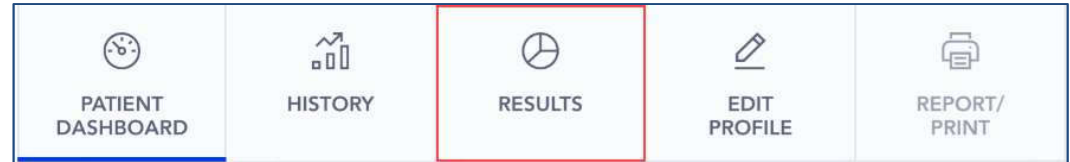

Click *Results* tab. "Patient Details" has identifying patient information and a list of measurement dates.

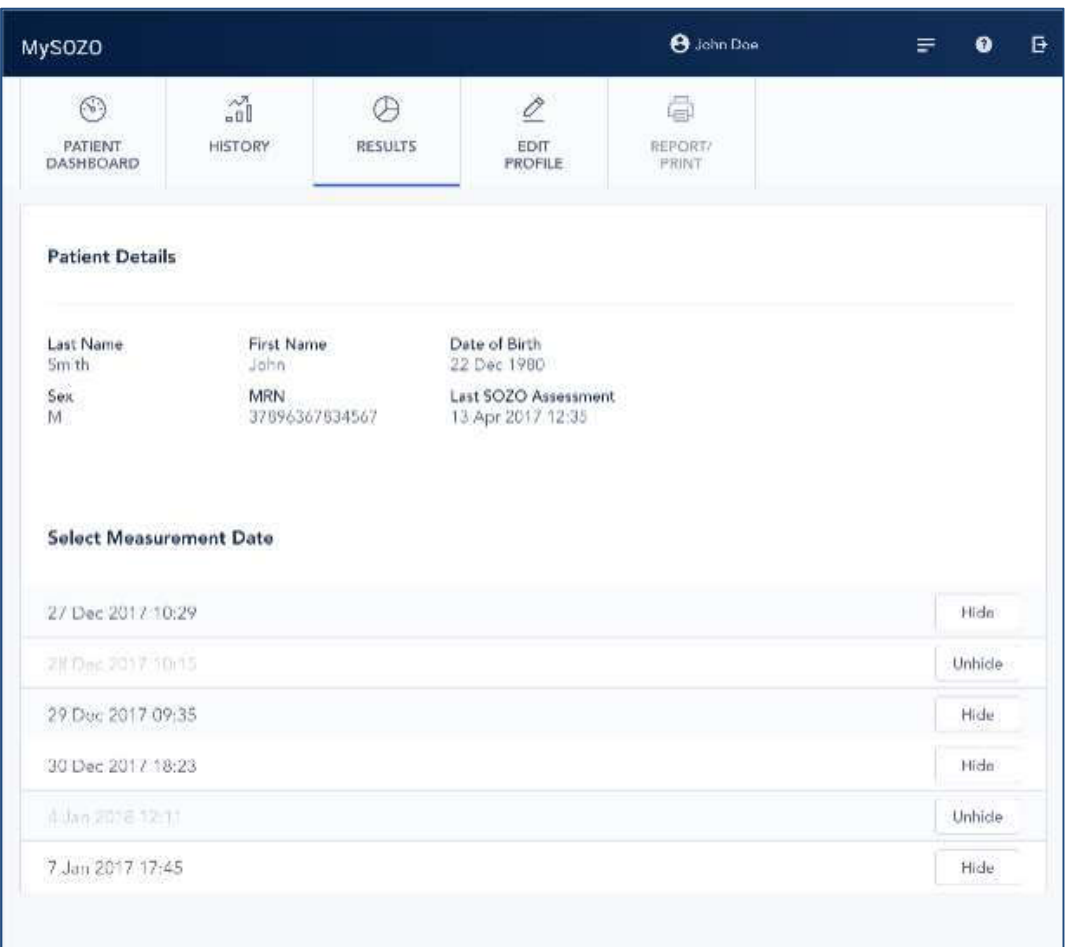

Select a date under "Select Measurement Date." The results screen appears. Some results may have additional breakdowns of Assessment-specific data. Below are results examples for L-Dex, Fluid Analysis, Tissue Analysis and Cole plots.

.

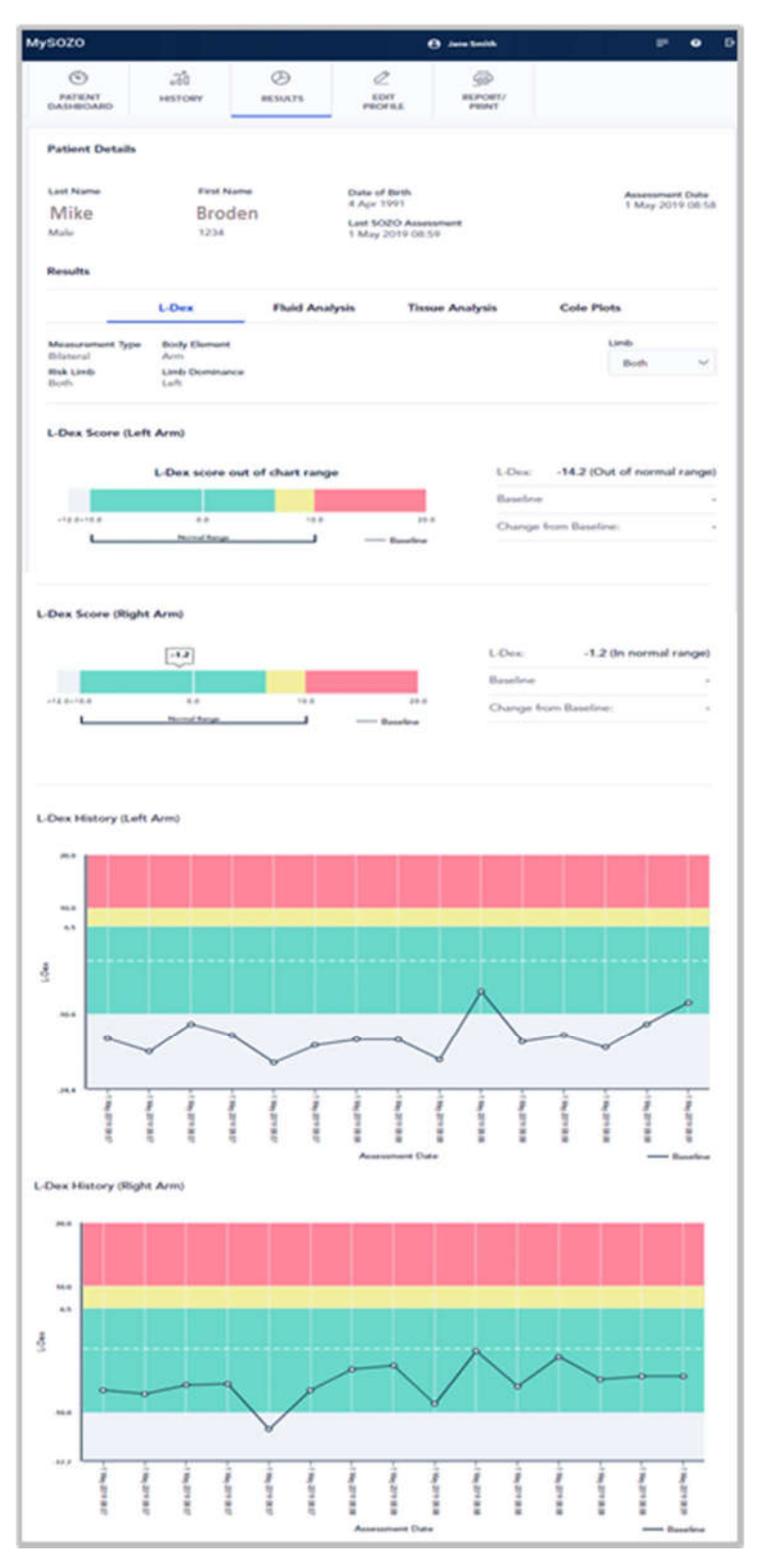

6.4.5.3.1 Example of L-Dex Results in MySOZO

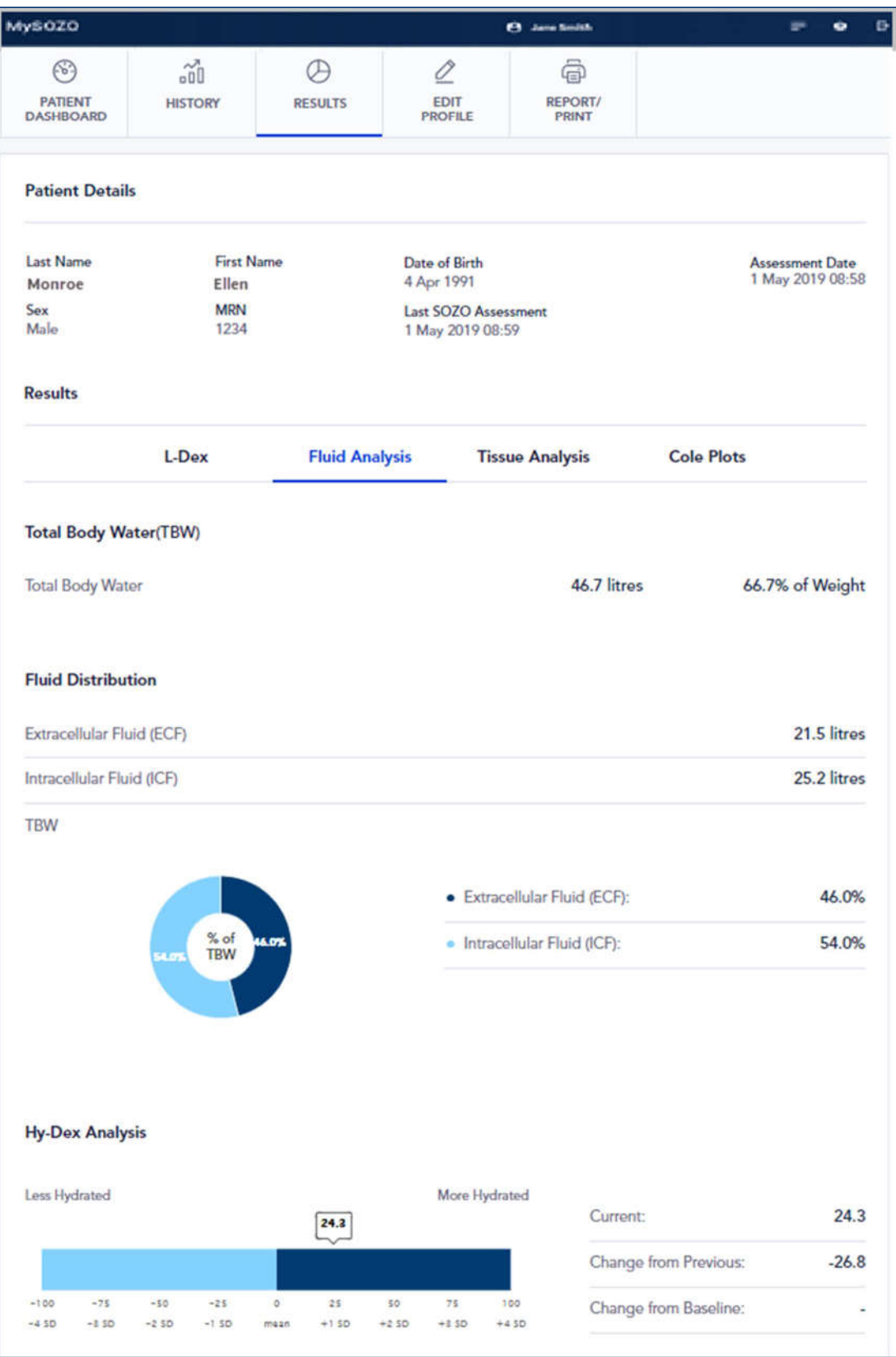

# 6.4.5.3.2 Example of Fluid Analysis Results in MySOZO
#### MySOZO **0 Jane Ramirez**  $\equiv$  0  $\circledcirc$ Ò  $\odot$ 帚 m PATIENT<br>DASHBOARD EDIT<br>PROFILE REPORT/<br>PRINT HISTORY RESULTS **Patient Details** Last Name First Name Date of Birth Assessment Date<br>1 May 2019 08:58 4 Apr 1991 Reynolds Lexa **MRN** Sex Last SOZO Assessment Male 1234 1 May 2019 08:59 Results L-Dex **Fluid Analysis Tissue Analysis** Cole Plots **Tissue Analysis** Fat Free Mass (FFM) 63.9 kg 91.3% of Weight Fat Mass (FM) 8.7% of Weight  $6.1 kg$ Skeletal Muscle Mass (SMM) 35.7 kg 51.0% of Weight Weight · Total Body Water (TBW): 46.7 litres · Protein & Minerals:  $17.2 kg$ · Fat Mass: 6.1 kg Metabolic Report Basal Metabolic Rate (BMR) 1615.0 cals/day 34.5 kg Active Tissue Mass (ATM) Extracellular Mass (ECM) 29.4 kg Weight · Fat Mass: 8.7% • Active Tissue Mass (ATM): 49.3% · Extracellular Mass (ECM): 42.0% Note: ATM+ECM-FFM Other Phase Angle  $6.8^{\circ}$ Body Mass Index (BMI) 24.8  $kg/m<sup>2</sup>$ 70.0 kg Weight

# **6.4.5.3.3 Example of Tissue Analysis Results in MySOZO**

Assessment-specific charts, such as a weight breakdown chart for Tissue Analysis, may be displayed, as shown below.

### **6.4.5.3.3.1 Example of Tissue Analysis Weight Breakdown Chart in MySOZO**

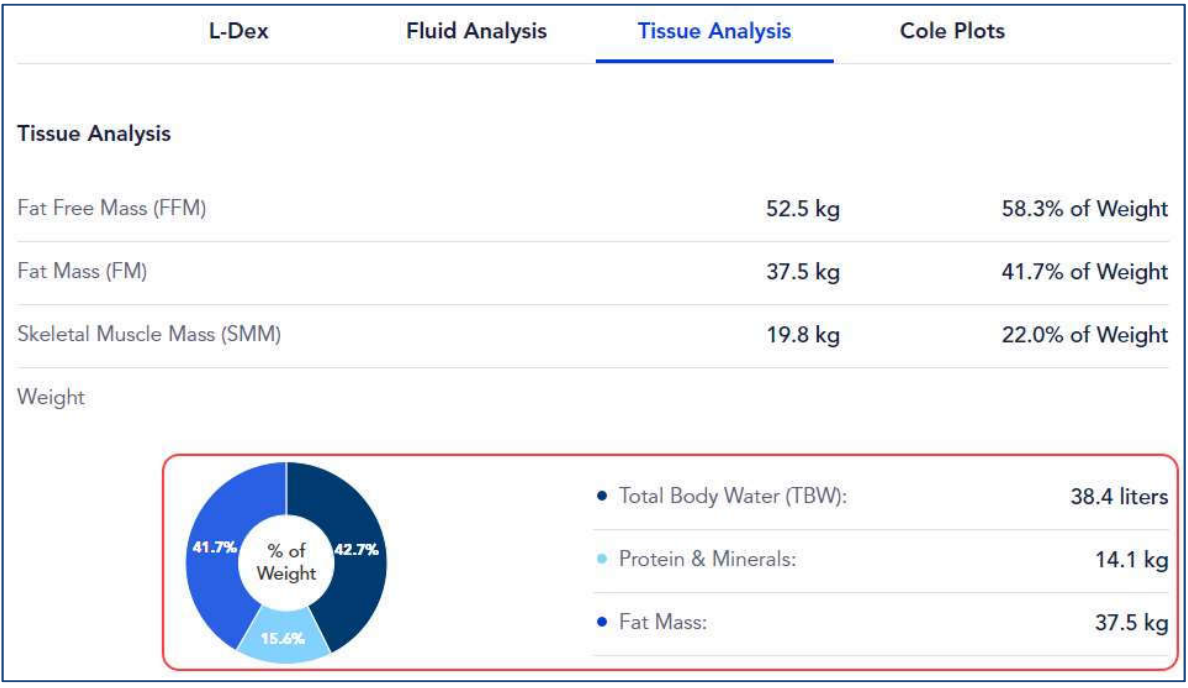

# **6.4.5.3.4 Example of Cole Plots in MySOZO**

The SOZO software helps determine the quality of the Cole plots as high quality (green), medium quality (yellow) or low quality (red).

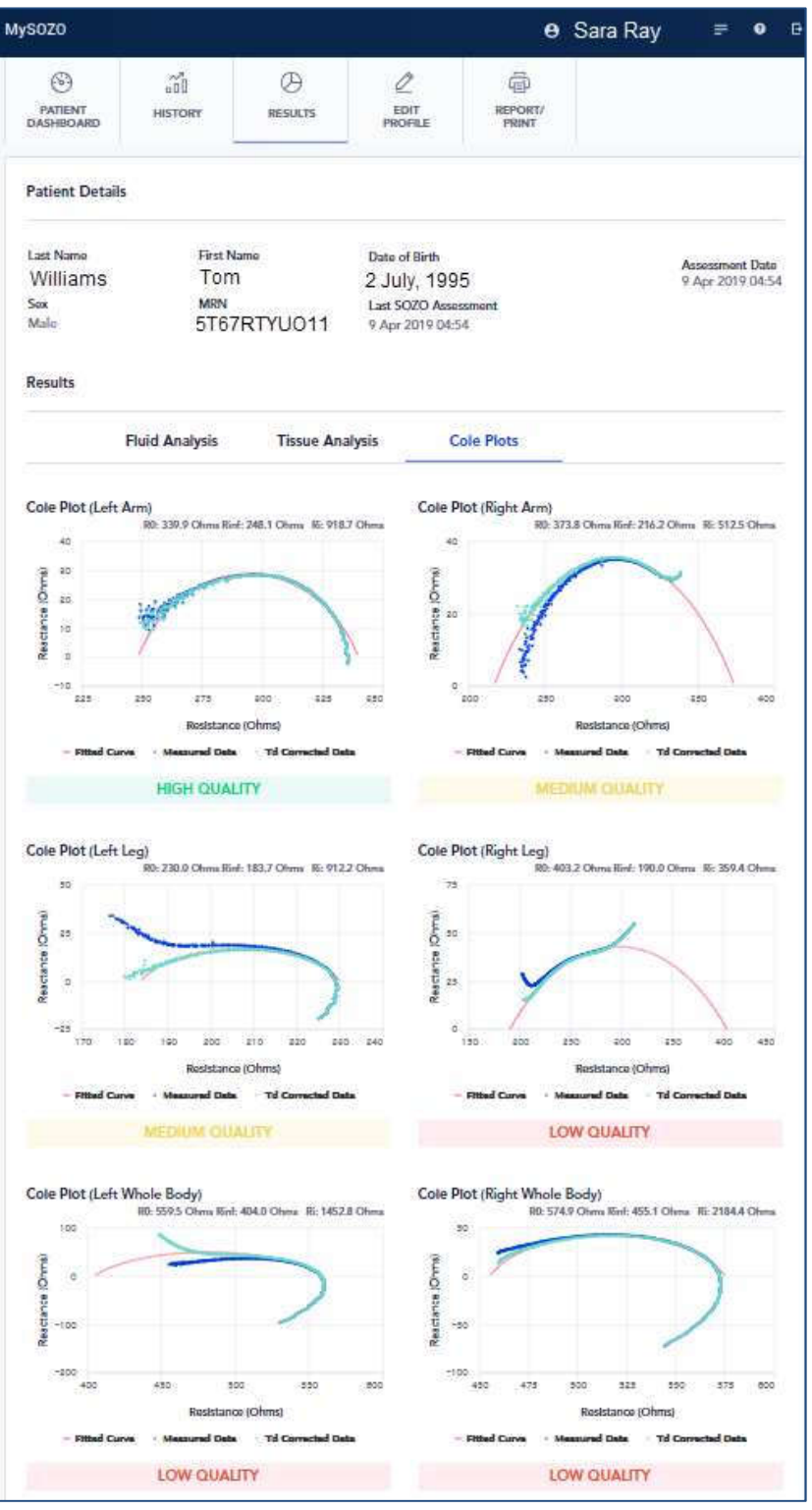

For more about reviewing Cole plots in the SOZOapp, see Section 8.6.2.4 Reviewing Cole Plots After Measurement.

#### **6.4.5.4 Edit Patient Profile**

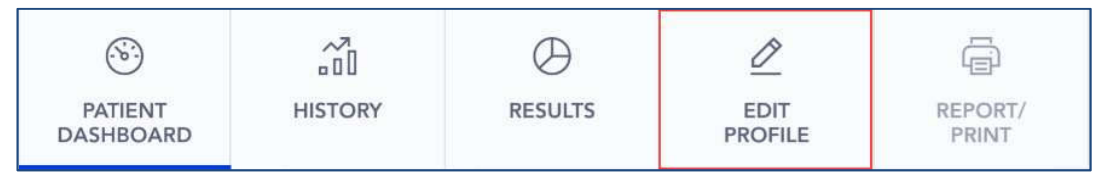

To edit a patient profile in MySOZO, click *Edit Profile* tab on the Patient Dashboard.

The "Patient Details" screen displays patient personal information, Assessment types and other settings. When done, click *Save Changes* at the bottom of the screen.

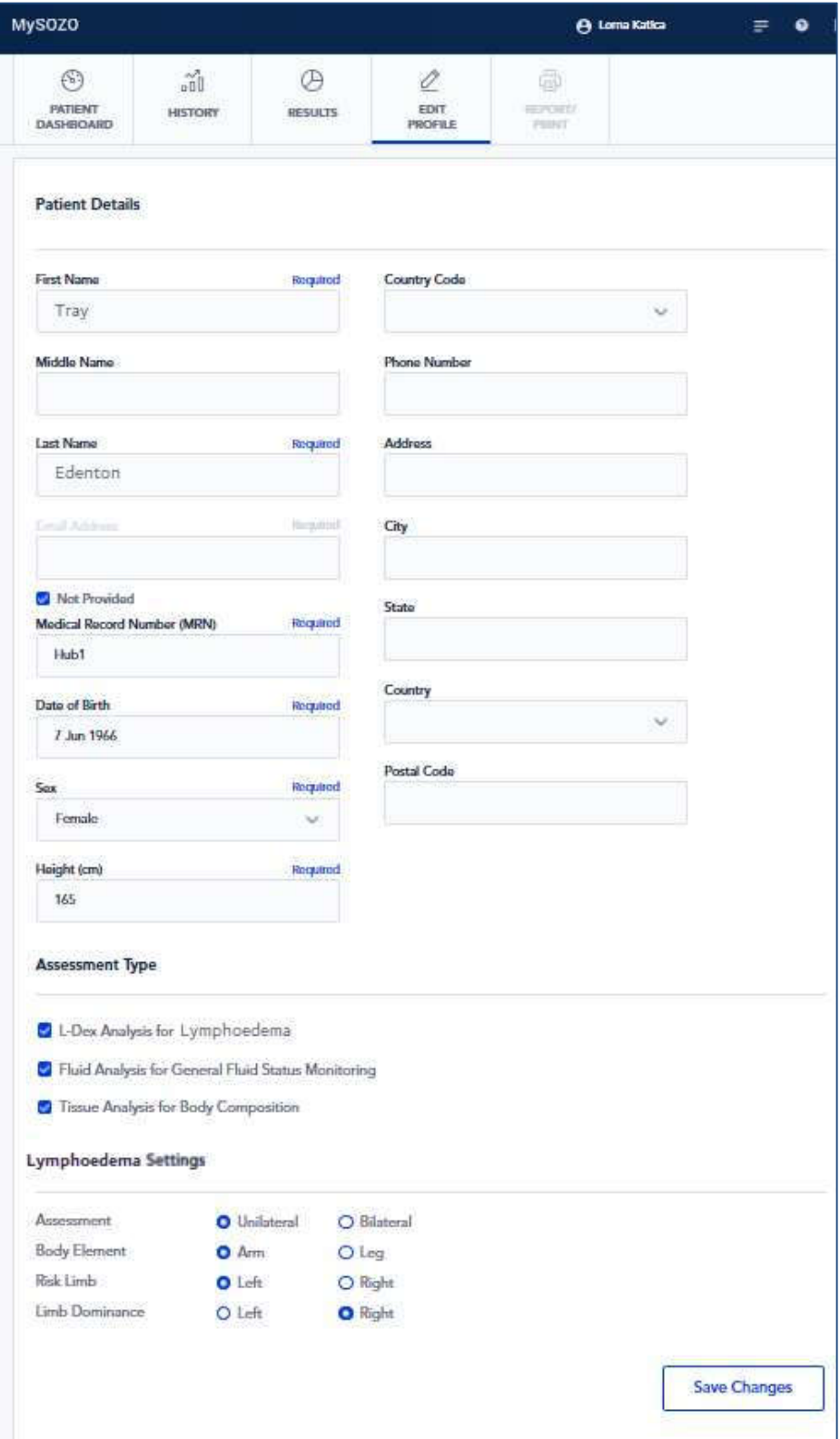

#### **6.4.5.4.1 Patient Weight May Not Be Modified**

Weight is important for measurement accuracy. See Section 8.6.2.2.2 Entering Weight. The Clinician enters the patient weight at the time of measurement, which is valid for that measurement only. After measurement, weight may not be modified.

# **6.4.5.4.2 Warnings and Cautions After Changing Patient Profile**

After clicking *Save Changes*, Warnings may appear about potential impact of changes on historical results.

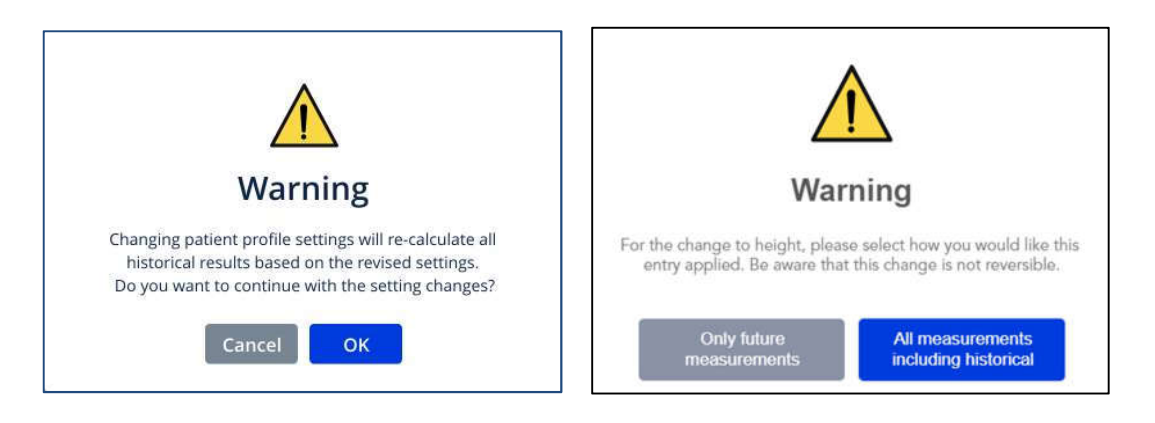

For more about Assessments, see Section 9.0 Assessments.

## **6.4.5.5 Patient Report: Report/Print**

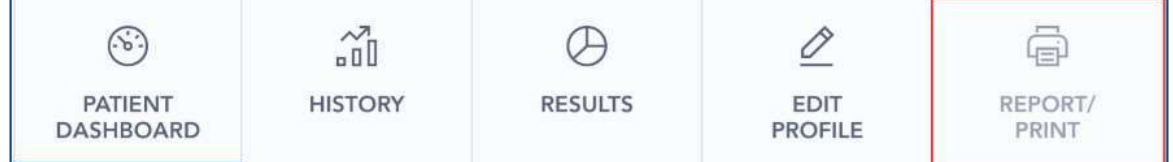

The Clinician may create a patient report in MySOZO by clicking *Report/Print* tab on the Patient Dashboard. The report may be customized by measurement type, history graphs and date range.

When done, click *Create Report*.

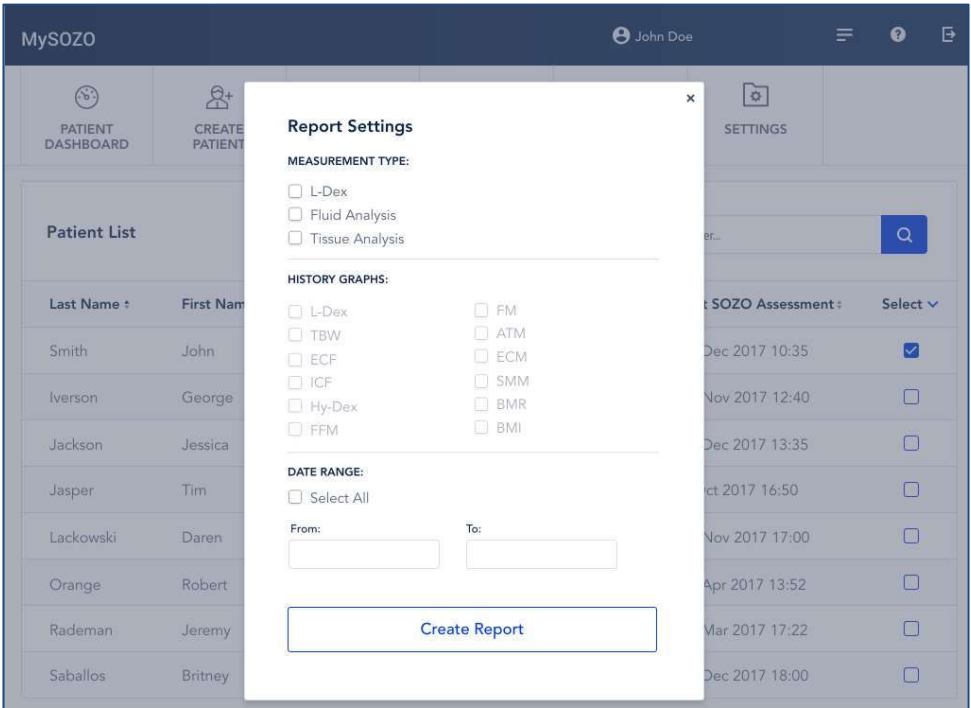

# **7.0 Preparing the Patient**

# **7.1 Introduction**

# **7.1.1 Preparing for All Measurements**

The Clinician taking measurements on a SOZO Device must make sure that the patient:

- (1) Removes all metal jewellery if possible, including large belt buckles; Items above the neck such as earrings are okay.
- (2) Removes any electronics, coins, keys or other metal objects from pockets;
- (3) Removes shoes and socks or stockings or socks;
- (4) Ensures that their feet and hands are clean by wiping with a damp cloth; and
- (5) Remains still during the measurement with elbows away from the body.

# **7.1.2 Preparing for Fluid or Tissue Analysis Measurements**

If fluid and/or tissue analysis is intended, make sure that the patient observes the following preparation tips to ensure consistent Fluid Analysis and Tissue Analysis Assessments:

- (1) Empties bladder prior to measurement;
- (2) Avoids exercise for 4 hours prior to measurement;
- (3) Avoids caffeine 2 hours prior to measurement;
- (4) Avoids alcohol for 8 hours prior to measurement; and
- (5) Avoids meals for 8 hours prior to measurement.

## **7.1.3 Taking Measurements Under Similar Conditions**

To optimize measurement accuracy, the Clinician should take measurements under similar conditions. Measurements should be taken at the same time of day, and with similar activity level and food and fluid intake.

Read the Indications for Use in Sections 9.3.1.1 Indications for Use, 9.3.2.1 Indications for Use and Tissue Analysis 9.3.3.1 Indications for Use for any indication-specific instructions.

# **7.2 Standing vs. Seated Position**

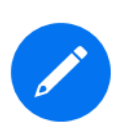

The SOZO system is designed to accommodate patients who may not be able to stand, or who may exceed the maximum weight limitation (up to 375lbs if patient is standing, and up to 750 lbs if patient is sitting). See instructions for system configuration for standing, 5.1 SOZO Device with SOZOsupport Stand, and seated positions, 5.2 SOZO Device without SOZOsupport Stand.

Regardless of whether the patient is standing or seated, to ensure accurate comparison of fluid levels, Clinicians should always take measurements while the patient is in the same position.

# **7.2.1 Optimal Readings**

For best results, when taking a reading from a standing position, the patient should stand at rest for a few minutes prior to taking a measurement.

Similarly, when taking a reading from a seated position, the subject should be seated for a few minutes prior to taking a measurement.

# **7.2.2 Standing Position**

When standing on the SOZO Device, ImpediMed strongly recommends using the SOZOsupport Stand provided with the system.

The patient should:

- distribute body weight evenly on both feet.
- 
- keep arms relaxed with elbows at their side while hands make contact with the electrodes.

# **7.2.3 Seated Position**

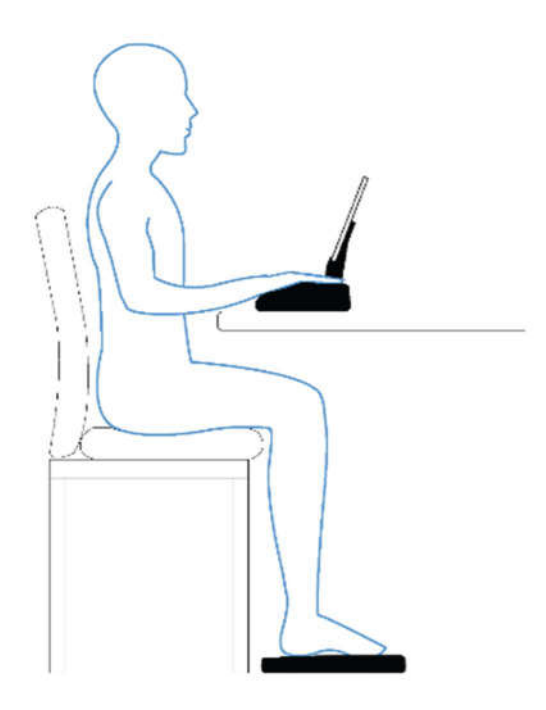

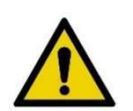

Do not use a metal chair or table. The patient should:

- Sit fully upright and balanced in the chair with shoulders rolled back.
- · Distribute body weight evenly on both hips.
- · Bend the knees at a right angle, plus or minus 10 degrees.

# **8.0 Using the SOZOapp**

# **8.1 Introduction**

Clinicians may access the SOZO system through MySOZO and the SOZOapp. The SOZOapp allows Clinicians to conduct most SOZO functions, including:

- 1) Management of patient profiles, including adding, editing or selecting patients from a patient list;
- 2) Selecting and configuring Assessments to fit the patient's diagnosis, treatment plan and individual needs;
- 3) Taking and entering patient measurements for various Assessments;
- 4) Considering measurement validity by reviewing Cole plots;
- 5) Evaluating patient progress through comparison of historical measurements against a baseline; and
- 6) Adjust SOZO system-wide settings.

# **8.2 Start-Up**

# **8.2.1 Pairing the Tablet with the SOZO Device**

Locate Settings on the Tablet and enable Bluetooth®. Once Bluetooth® is enabled, the Tablet scans for connection to the SOZO Device. See 8.3.2 Conducting Patient Search The Clinician may search for a patient in the "Patient List."

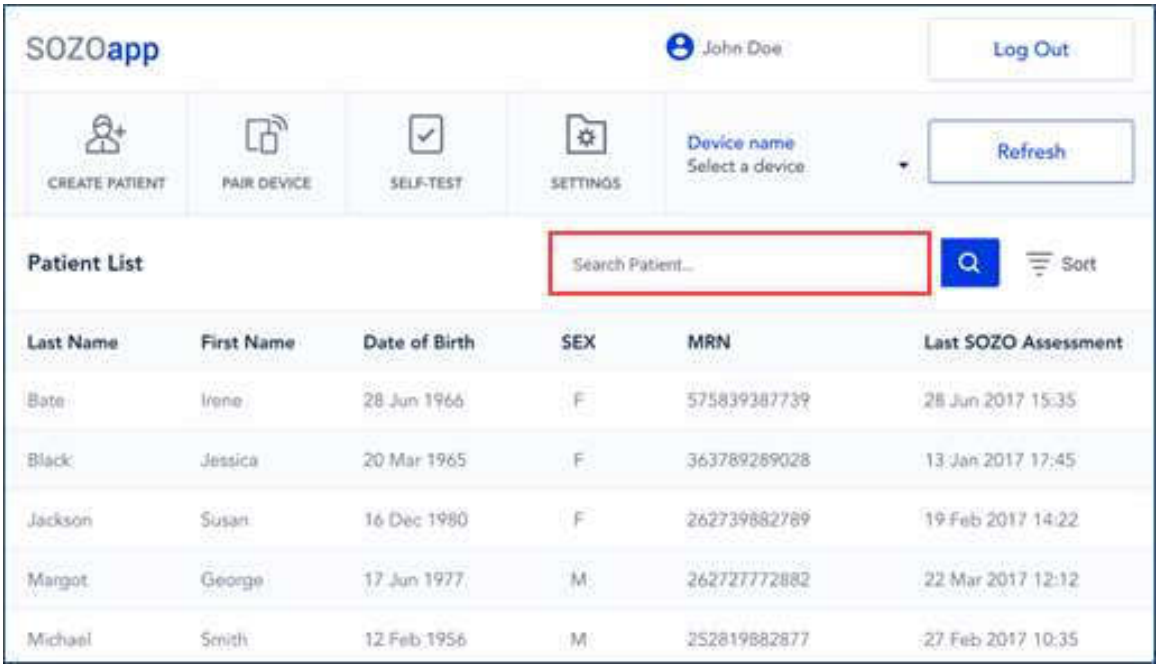

Type the patient's name into Search Patient field. A search may be done using the sort feature. Tap the *Sort* icon and select criteria for sorting, which are ascending or descending order, date of birth, sex, MRN or last SOZO Assessment.

|                                    |                    |                                                                                            | A William            |
|------------------------------------|--------------------|--------------------------------------------------------------------------------------------|----------------------|
| <b>SOZOapp</b>                     |                    | <b>B</b> John Doe                                                                          | Log Out              |
| $\beta +$<br><b>CREATE PATIENT</b> | <b>PAIR DEVICE</b> | *<br>$\checkmark$<br>Device name<br>Select a device<br><b>SELF-TEST</b><br><b>SETTINGS</b> | <b>Refresh</b><br>÷  |
| <b>Patient List</b>                |                    | Sort by<br><b>Ascending</b><br>Decending                                                   | Q<br>$\equiv$ Sort   |
| <b>Last Name</b>                   | <b>First Name</b>  | $\circ$<br>Last Name<br>D.                                                                 | Last SOZO Assessment |
| Bate                               | Irene              | <b>First Name</b><br>C<br>28<br>739<br>Date of Birth<br>0                                  | 28 Jun 2017 15:35    |
| Black                              | Jessica            | Sex<br>2(<br>028                                                                           | 13 Jan 2017 17:45    |
| Jackson                            | Susan              | <b>MRN</b><br>789<br>Last SOZO Assessment<br>C                                             | 19 Feb 2017 14:22    |
| Margot                             | George             | Cancel<br>OK<br>882                                                                        | 22 Mar 2017 12:12    |
| Michael                            | Smith              | 12 Feb 1956<br>M<br>252819882877                                                           | 27 Feb 2017 10:35    |

8.4 Selecting SOZO Device.

# **8.2.2 Tap SOZOapp**

**SOZOapp** 

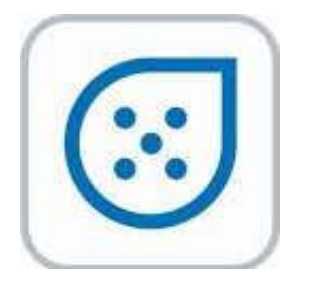

On the Tablet, tap the SOZOapp. If, for any reason, the SOZOapp has been deleted, contact ImpediMed for re-installation. As newer SOZOapp versions are released, the appearance of the SOZOapp icon may change.

# **8.2.3 Enter Email Address**

Under "Log in to Your Account," enter password, select language and tap *Log In*.

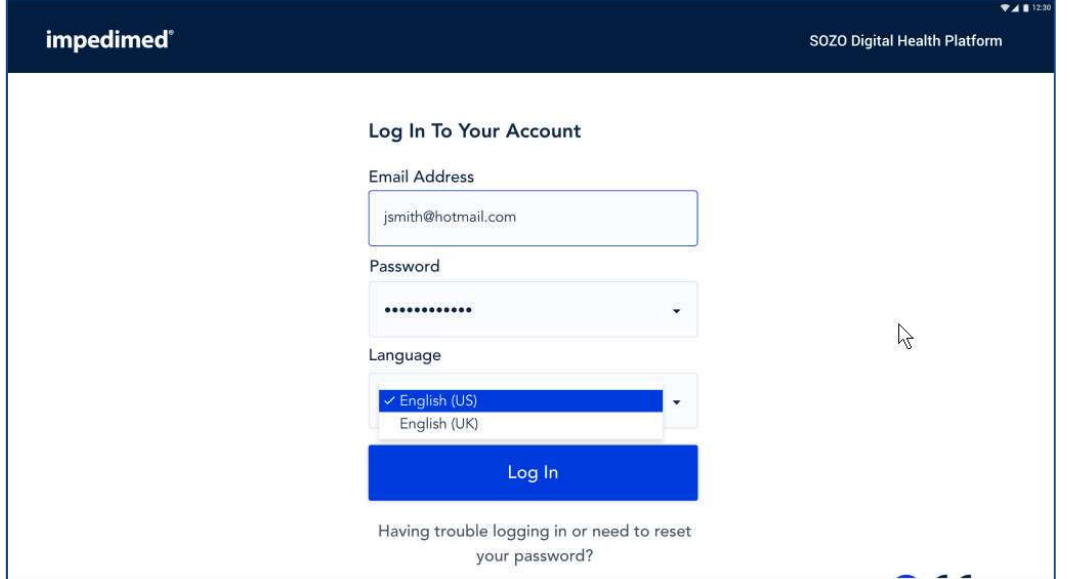

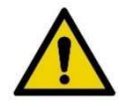

Clinician accounts may not be created in the SOZOapp. Only Administrators may create or edit Clinician accounts through MySOZO. For more information, go to MySOZO Administrator Section 6.3.3.1 Create User**.**

If there is a newer version of the SOZOapp, the User will be notified.

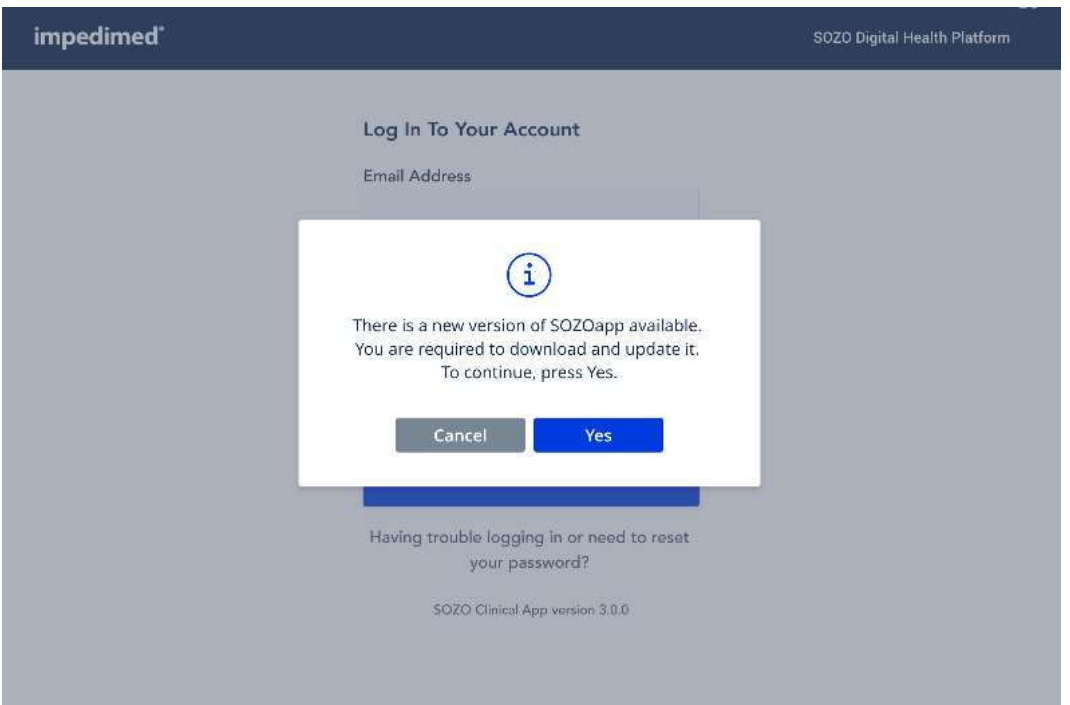

If you have trouble logging in, you may reset your password by clicking the "Having Trouble" message under *Log In*. ImpediMed will send you an email with a password reset link, which will bring you to the "Set New Password" screen. From the "Set New Password" screen, enter your new password and tap *Submit*.

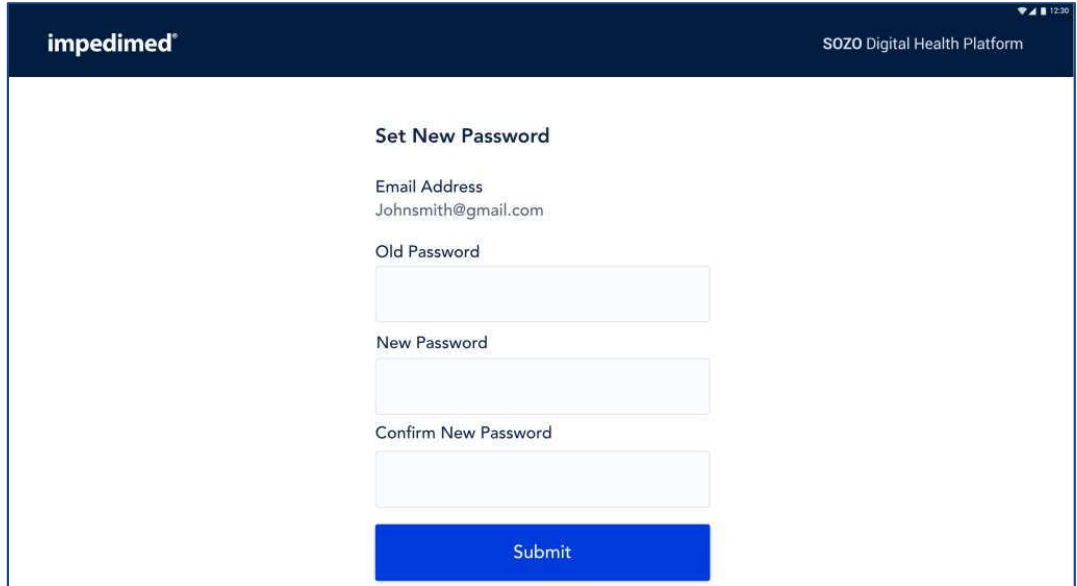

# **8.3 SOZOapp Home Screen**

After successful log in, the SOZOapp home screen with "Patient List" appears.

# **8.3.1 SOZOapp Banner Icons**

The SOZOapp banner has *User Profile* and *Log Out* Icons.

#### **8.3.1.1 User Profile Icon**

The Clinician may edit their own User profile information at any time by tapping the *User Icon*.

| SOZOapp                          |                   |                           | <b>O</b> John Doe    |                                | Log Out                     |
|----------------------------------|-------------------|---------------------------|----------------------|--------------------------------|-----------------------------|
| $R_{t}$<br><b>CREATE PATIENT</b> | Fì<br>PAIR DEVICE | $\checkmark$<br>SELF-TEST | ₩<br><b>SETTINGS</b> | Device name<br>Select a device | <b>Refresh</b><br>۰         |
| <b>Patient List</b>              |                   |                           | Search Patient       |                                | Q<br>Ξ<br>Sort              |
| <b>Last Name</b>                 | <b>First Name</b> | Date of Birth             | <b>SEX</b>           | <b>MRN</b>                     | <b>Last SOZO Assessment</b> |
| Bate                             | Irene             | 28 Jun 1966               | F                    | 575839387739                   | 28 Jun 2017 15:35           |
| Black                            | Jessica           | 20 Mar 1965               | F                    | 363789289028                   | 13 Jan 2017 17:45           |
| Jackson                          | Susan             | 16 Dec 1980               | F                    | 262739882789                   | 19 Feb 2017 14:22           |
| Margot                           | George            | 17 Jun 1977               | M                    | 262727772882                   | 22 Mar 2017 12:12           |
| Michael                          | Smith             | 12 Feb 1956               | M                    | 252819882877                   | 27 Feb 2017 10:35           |

Next, on the "My Profile" screen, review, edit and tap *Save*.

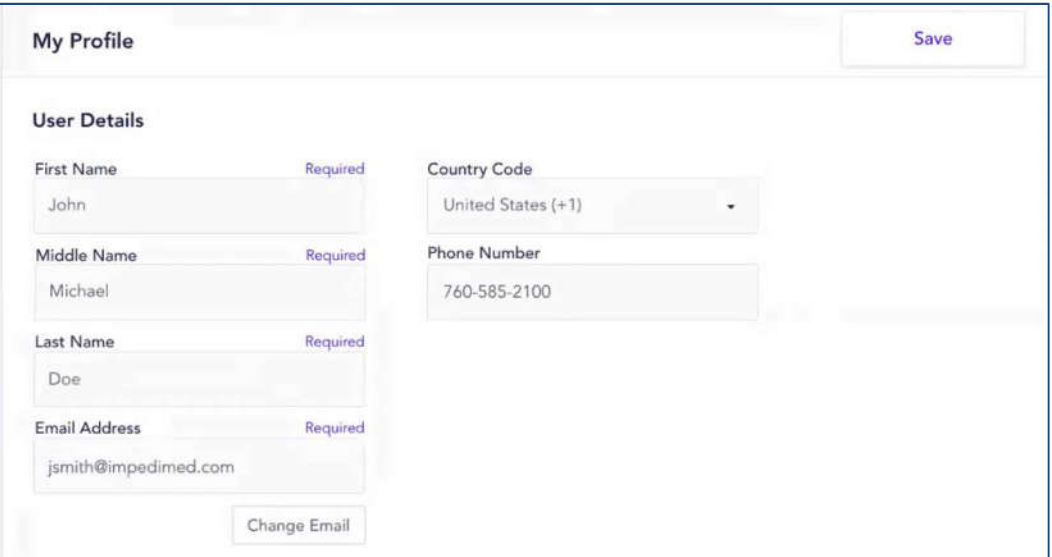

#### **8.3.1.2 Log Out**

The User may log out by tapping the *Log Out* icon.

#### **8.3.1.3 Patient List**

The patient list is on the home screen.

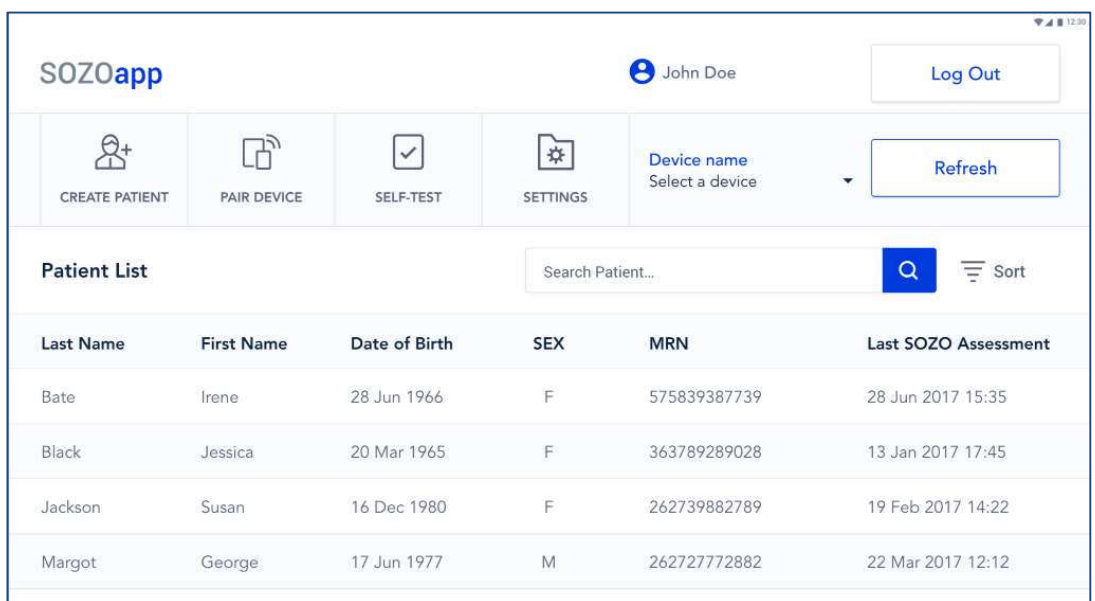

# **8.3.2 Conducting Patient Search**

The Clinician may search for a patient in the "Patient List."

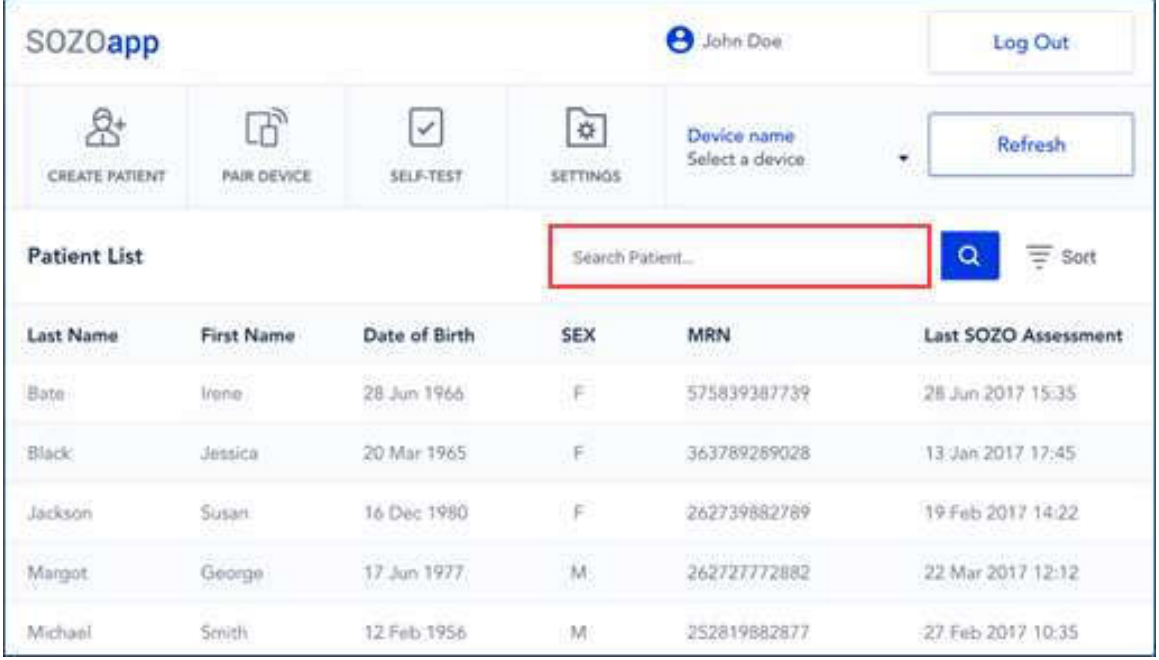

Type the patient's name into *Search Patient* field. A search may be done using the sort feature. Tap the *Sort* icon and select criteria for sorting, which are ascending or descending order, date of birth, sex, MRN or last SOZO Assessment.

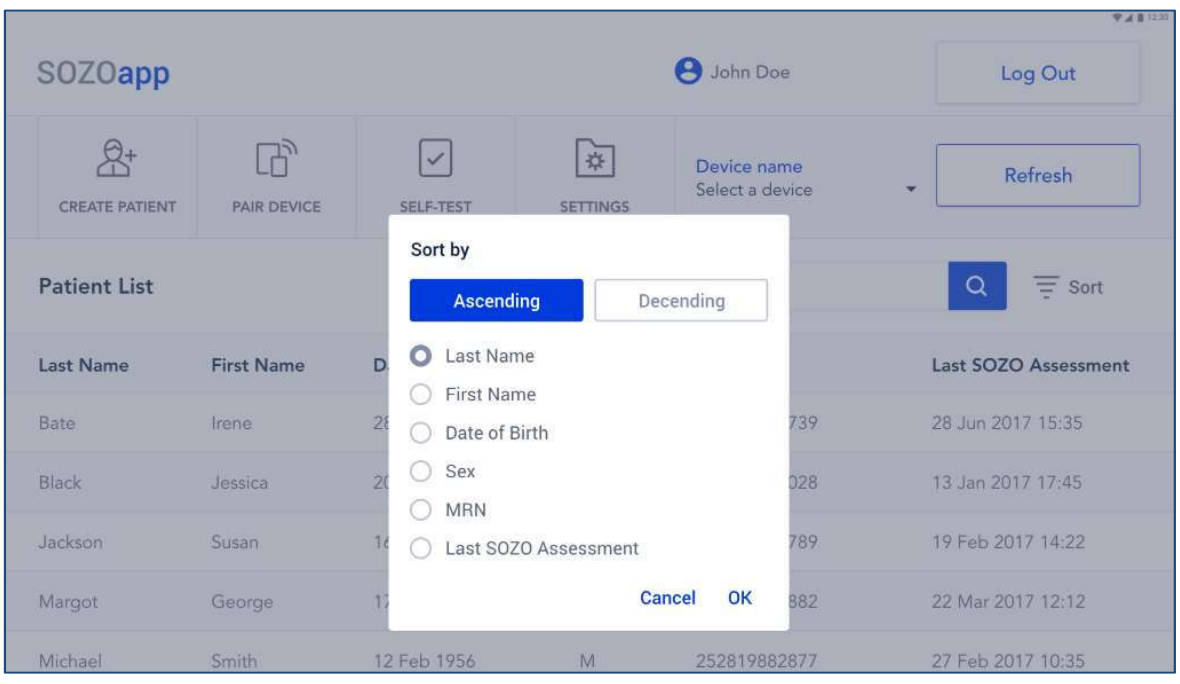

# **8.4 Selecting SOZO Device**

From the *Device Name* drop-down menu, select the ImpediMed SOZO Device.

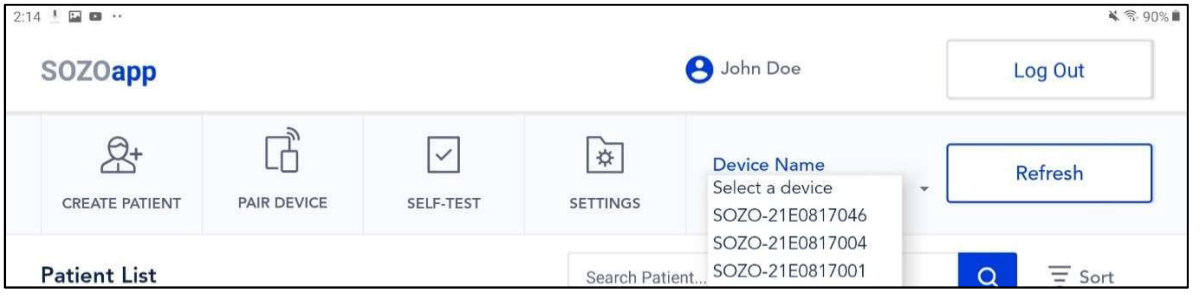

The SOZO Device is identified by serial number (SOZO-*xxxxxxxxxx*). The SOZO Device serial number may be found on the SOZOtouch housing, SOZOstep housing, and the SOZOconnect Cable. The process may be repeated for any new SOZO Devices and must be repeated if either the Tablet or system are replaced. The SOZOapp may only select and work with one SOZO Device at a time.

ImpediMed recommends keeping your SOZO Device together with its paired Tablet. The Tablet may pair with other devices but will only control measurements from the SOZO Device identified under "Device Name."

To select the SOZO Device to be used for taking measurements, the SOZOapp recalls the last SOZO Device used and continues pointing to that SOZO Device, even after logging out. Once the SOZO Device is selected, the SOZOapp automatically pairs with the SOZO Device through *Bluetooth*®.

# **8.4.1 Confirming SOZO Device Status**

The User should confirm connection to the correct SOZO Device. Confirmation may be done in Settings, or by a self-test.

# **8.4.1.1 Using Settings to Confirm Device Status**

To confirm SOZO Device status, tap the *Settings* tab.

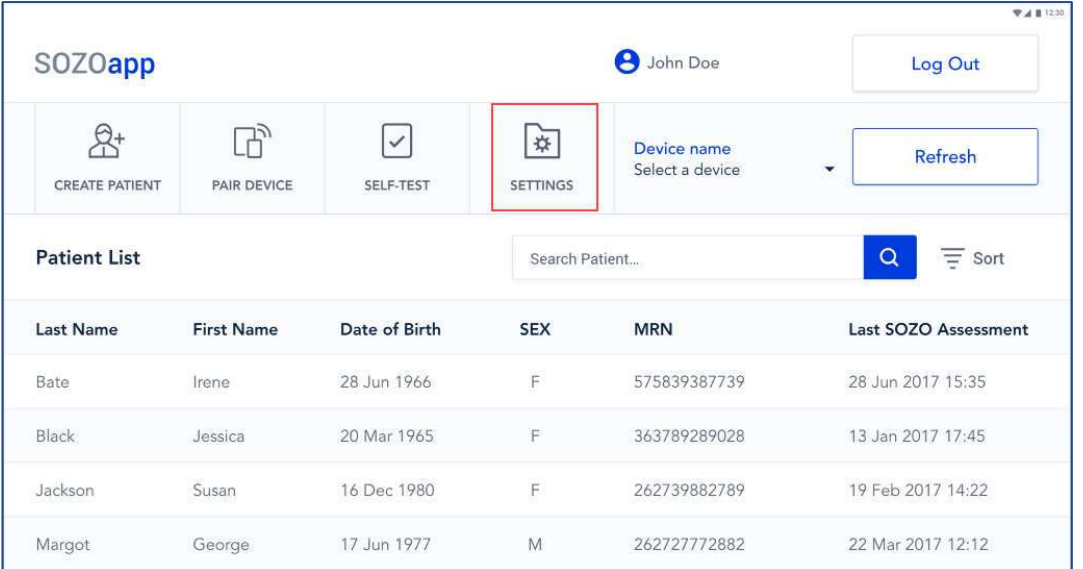

Next, tap *Update* under SOZO Device Status, and review the details on the "Settings" screen.

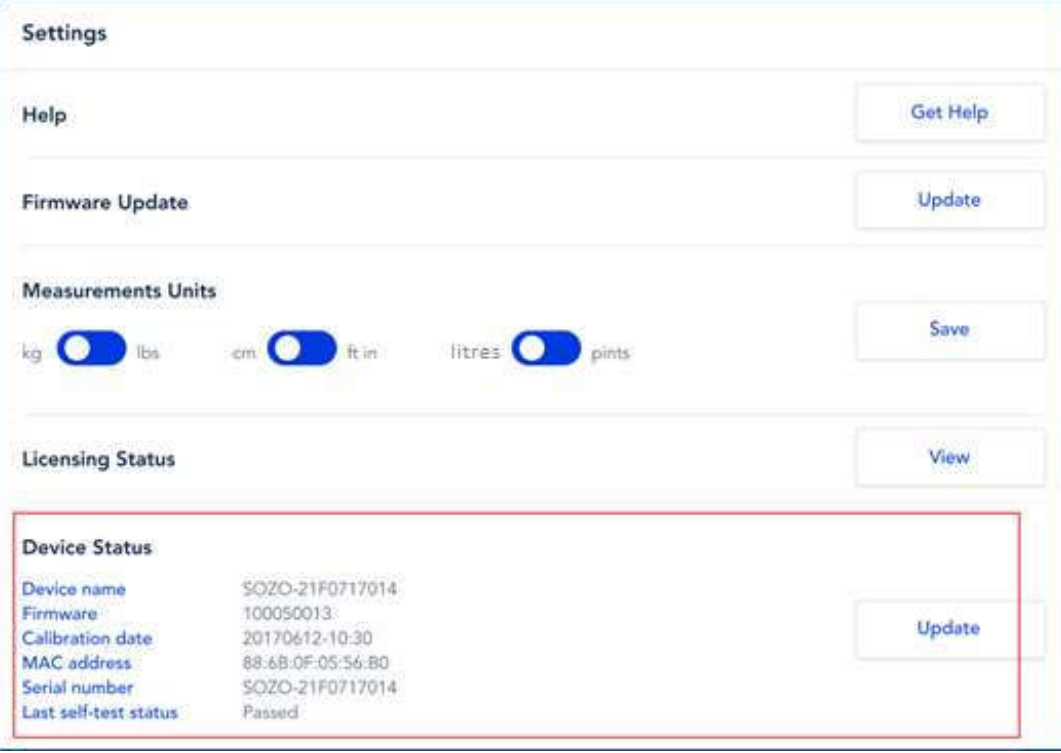

## **8.4.1.2 Using the Self-Test to Confirm Device Status**

The status of the SOZO Device may also be confirmed by a self-test. To run the selftest, tap the *Self-Test* tab from the SOZOapp Main Menu. If the SOZO Device emits a clicking sound, and the Self-Test is shown as successful, the Device Status is confirmed.

# **8.5 SOZOapp Main Menu**

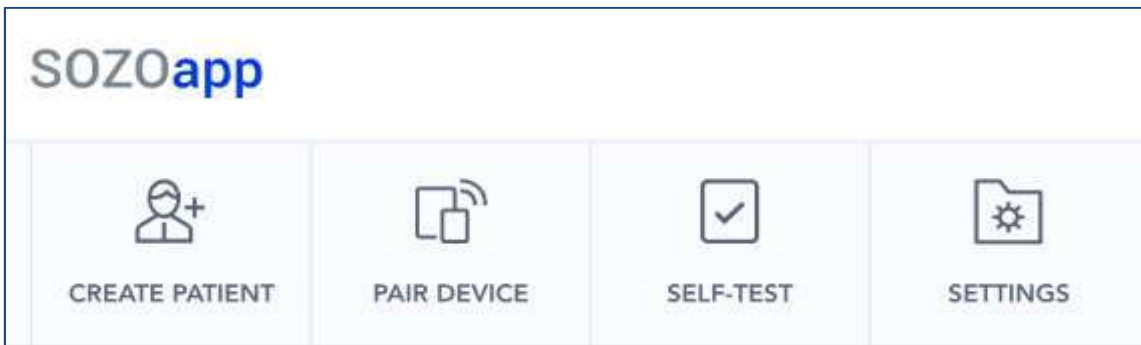

The SOZOapp has a Main Menu, with tabs for Clinician functions.

# **8.5.1 Create Patient**

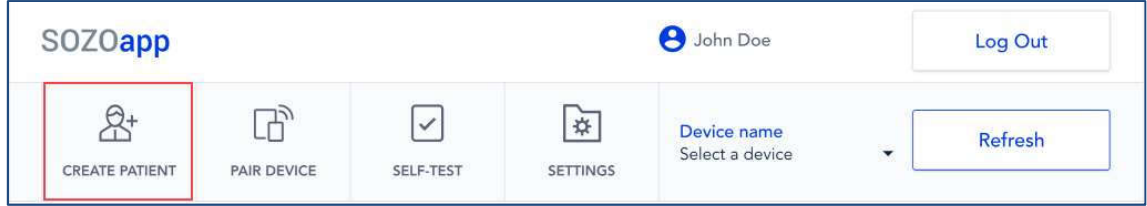

The Clinician may create a new patient by tapping the *Create Patient* tab.

#### **8.5.1.1 Patient Details**

On the next screen under "Create Patient" is "Patient Details." Enter the required information. An e-mail may be, but is not required to be, entered. Click the "Not Provided" box if not entering an email address. Duplicate MRN's are not permitted.

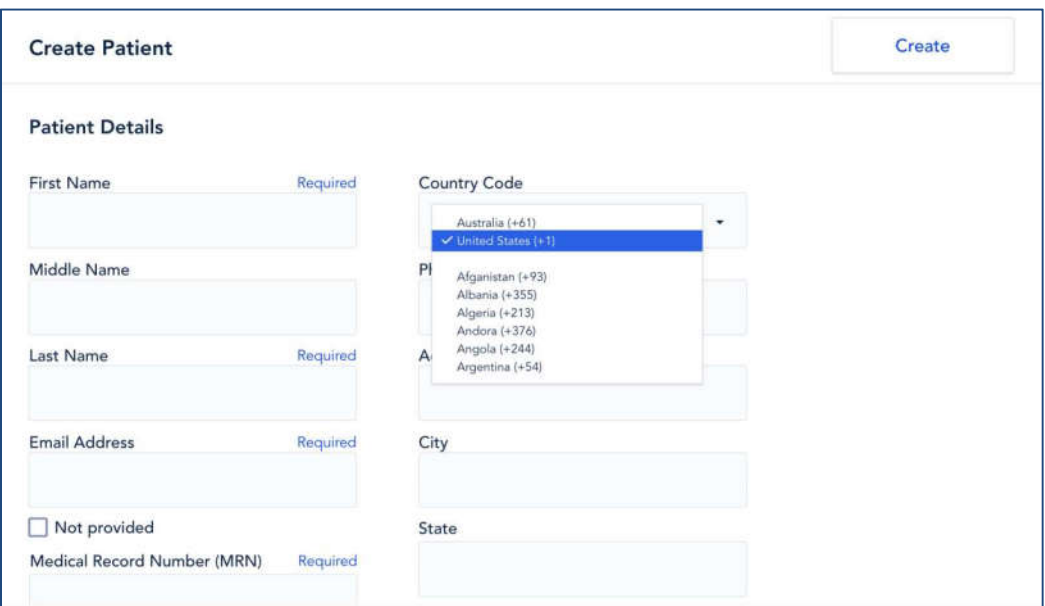

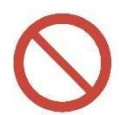

Do not allow patients to edit patient details. Patients may not create or edit their own patient profiles. The Clinician has the sole authority to create and edit patient profile information.

## **8.5.1.2 Assessment Type**

Scroll down the "Create Patient" page for a list of types of Assessments which apply to the patient.

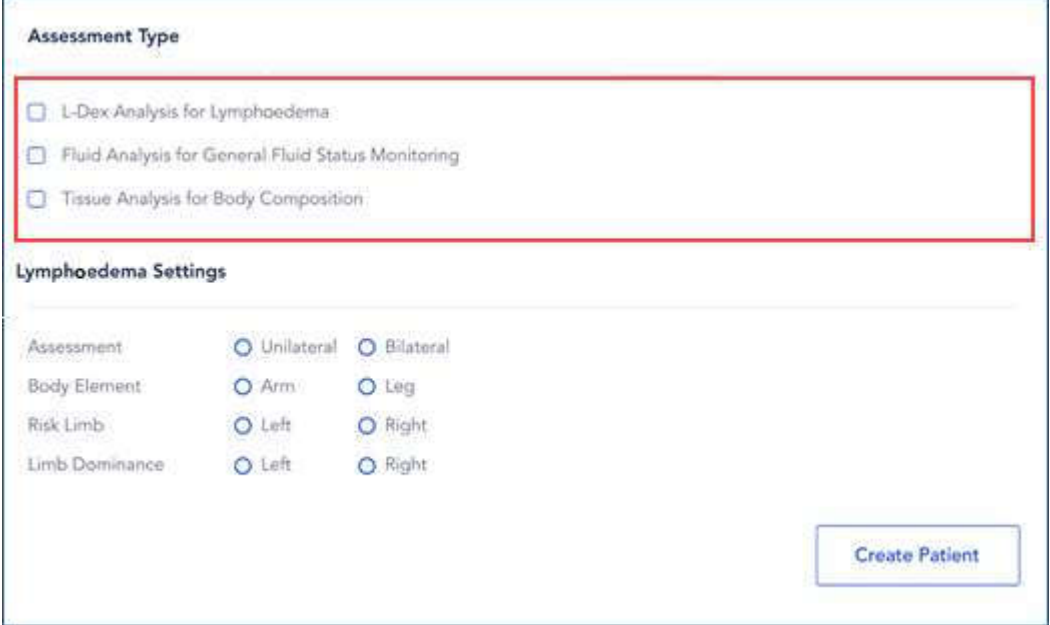

# **8.5.1.3 Lymphoedema Settings**

For patients at risk of lymphoedema, scroll down to "Lymphoedema Settings" and enter the Assessment type (unilateral or bilateral), body element (arm or leg), risk limb (left or right) and dominant limb (left or right).

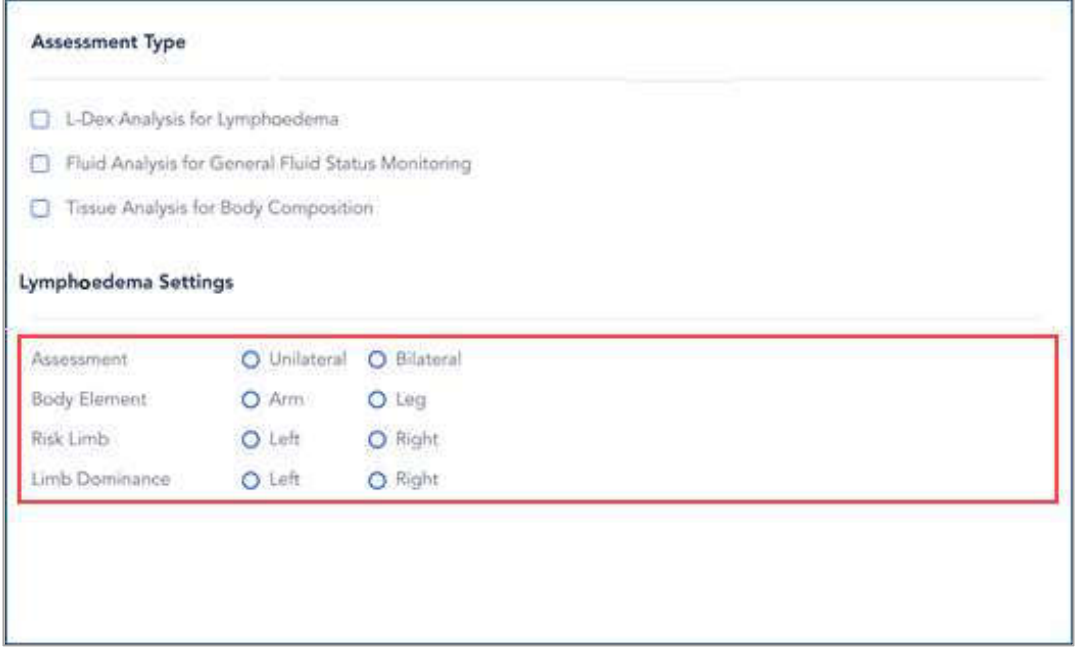

When patient details are complete, tap *Create* on upper right.

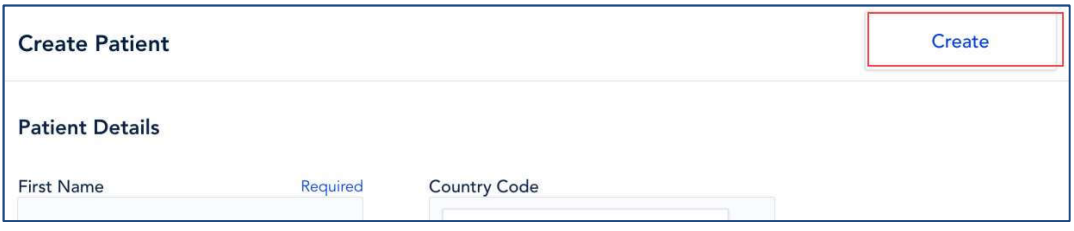

# **8.5.2 Delete Patient**

 A patient may only be deleted by the Clinician from MySOZO. See MySOZO Section 6.4.4.3 Delete Patient.

# **8.5.3 Restore Patient**

The Clinician may restore a deleted patient by tapping the *Settings* tab.

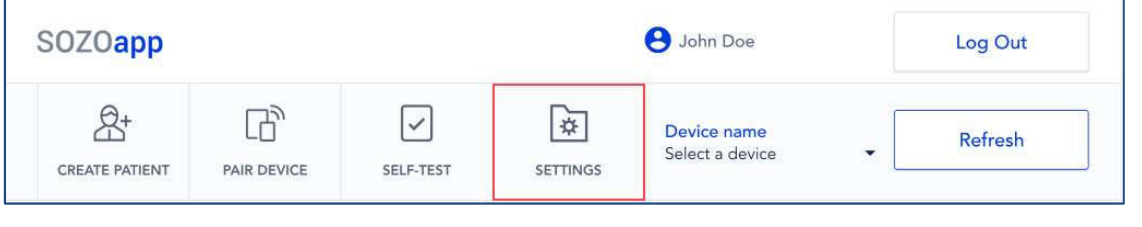

#### On the "Settings" page, scroll down and tap *Restore Patient*.

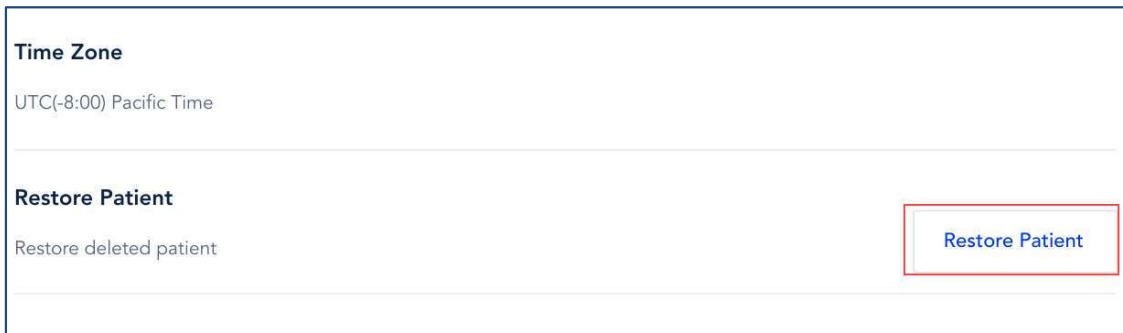

#### From the "Deleted Patients List," select the patient to restore.

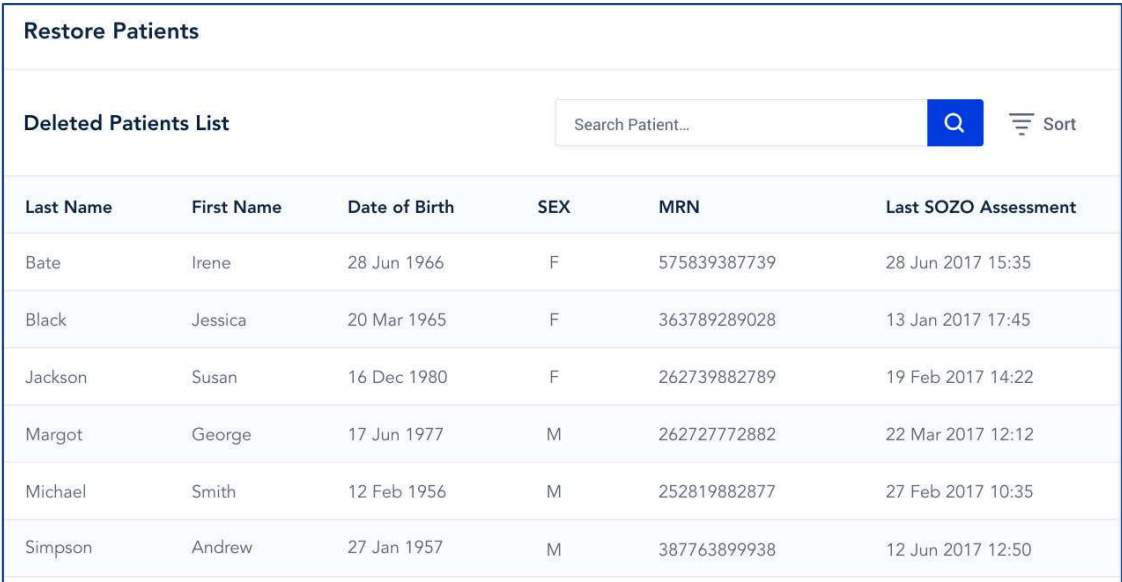

#### On the Caution pop-up, tap *Restore Patient*.

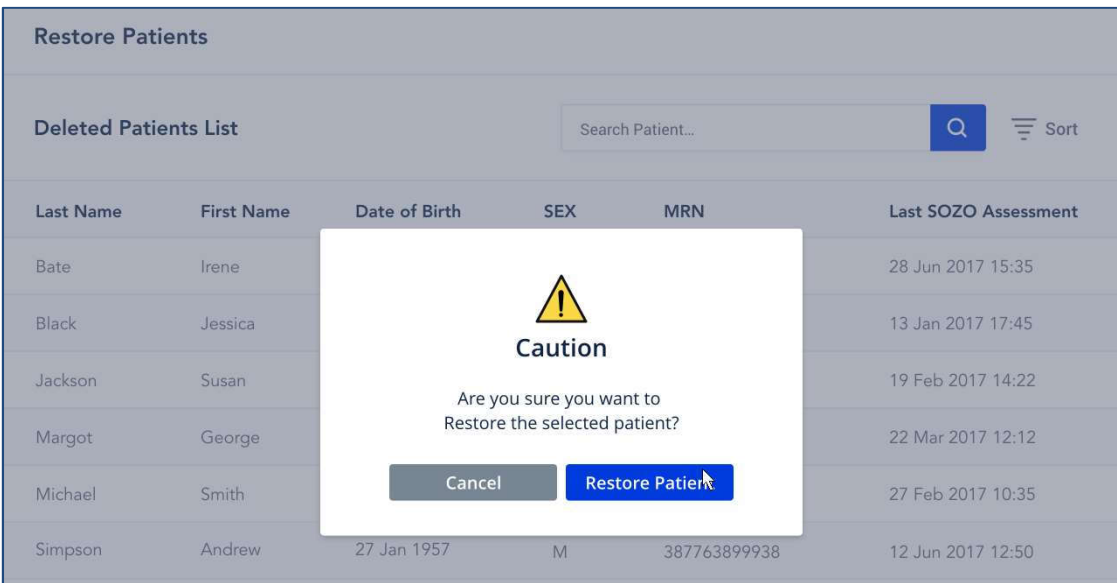

# **8.5.4 Pairing SOZO Device**

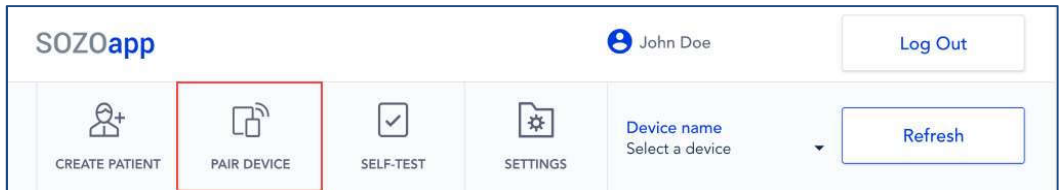

The *Pairing Device* tab on the SOZOapp Main Menu is a shortcut to pairing the SOZO Device with the Tablet, usually during initial set-up. To review the steps for pairing, go to Section 8.2.1 Pairing the Tablet with the SOZO Device**.**

# **8.5.5 Self-Test**

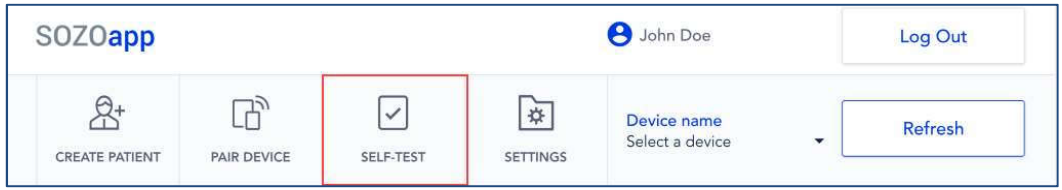

Self-tests may be run for different purposes. Run a self-test by tapping *Self-Test* tab.

#### **8.5.5.1 Optional for Device Status Confirmation**

A Self-test is optional to confirm connection to the correct SOZO Device during initial set-up, per Section 8.4.1.2 Using the Self-Test to Confirm Device Status.

#### **8.5.5.2 Mandatory Step Before Taking Measurements**

A self-test is mandatory preparation for taking measurements. It should be run daily before taking the first measurement of the day. See Section 8.6.2.1 Self-Test**.**

# **8.5.5 Adjusting SOZO System-Wide Settings from the SOZOapp**

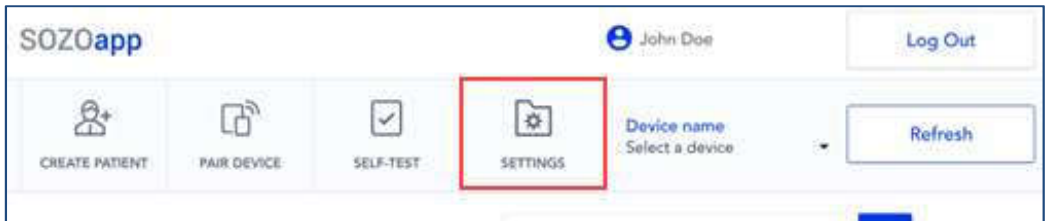

The Clinician may change some system-wide SOZO settings in the SOZOapp.

To access Settings, tap *Settings* tab on the SOZOapp Main Menu. The Settings screen appears.

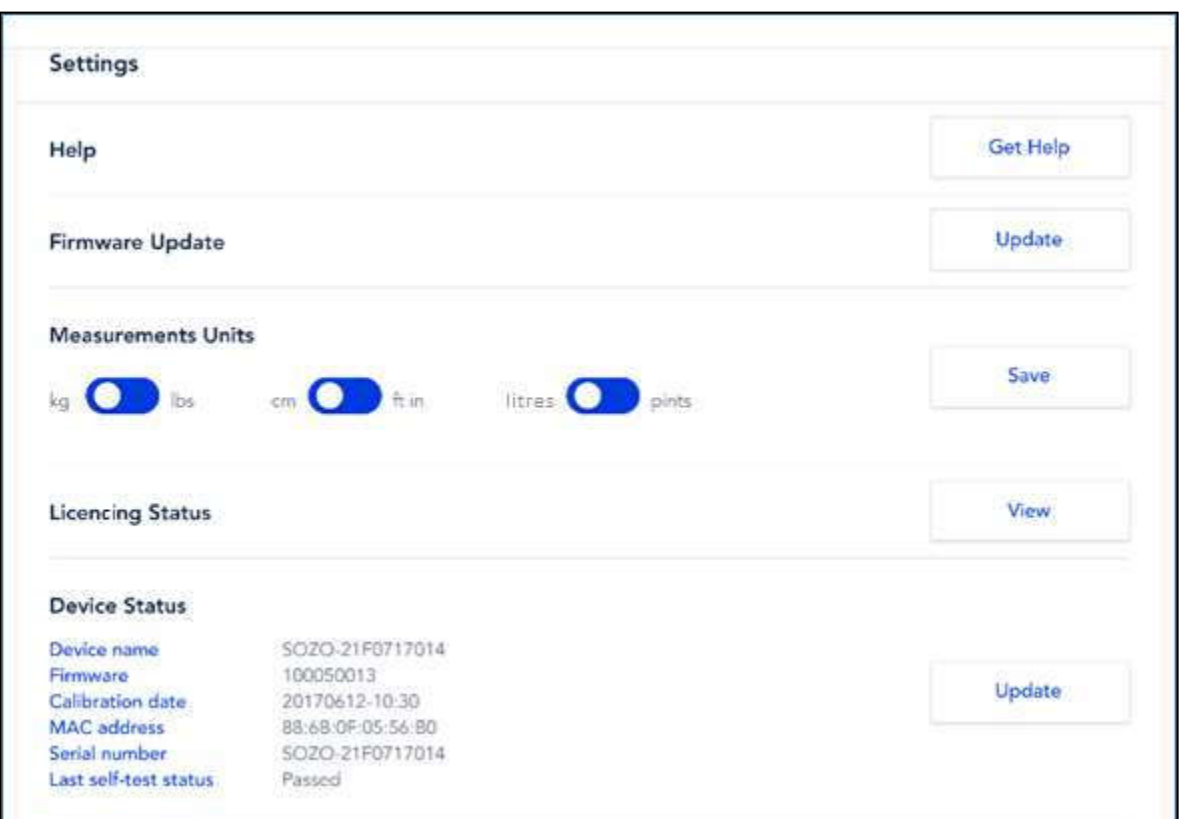

Under "Settings," the User has access to configuration and maintenance functions, including help, licencing status, device status, application version, time zone and restore patient, per Section 8.5.3 Restore .

#### **8.5.5.1 Adjusting Units of Measure**

 Under *Settings*, the measurement standard for weight, height and water volume may be converted to the preferable standard of the User. Kilograms may be converted to pounds, centimetres to inches and litres to pints. When done, tap *Save*.

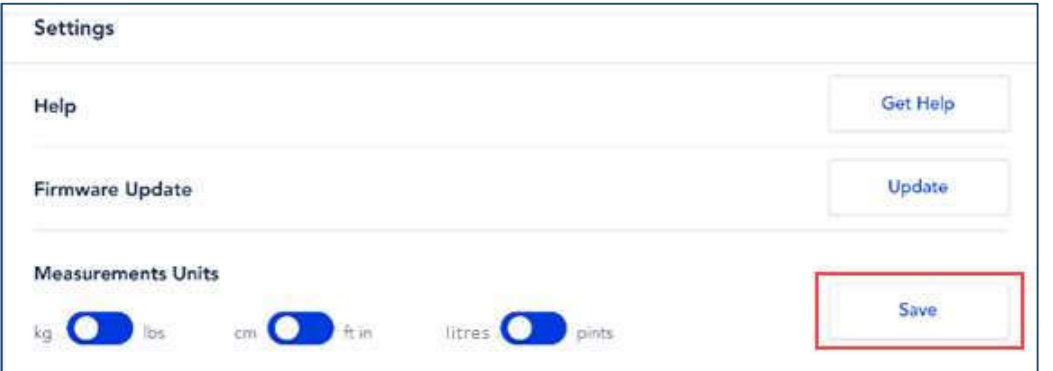

## **8.5.5.2 Firmware Update**

The SOZO Device software, or "firmware," may be updated by tapping *Update* next to "Firmware Update."

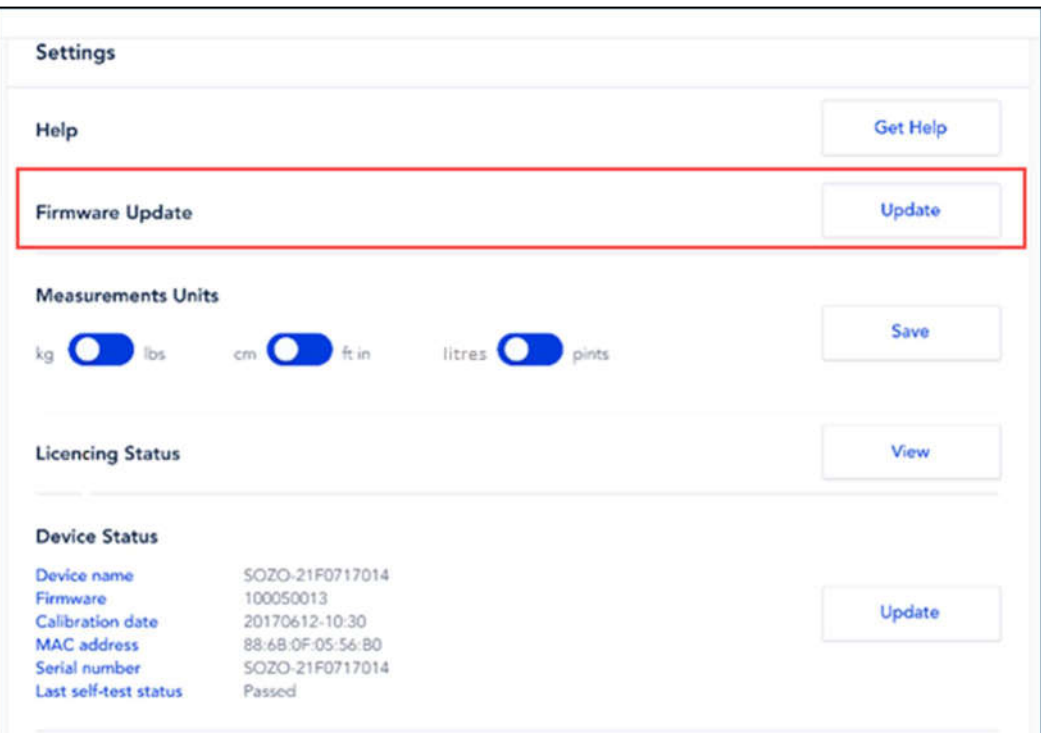

# **8.5.5.2 Licencing Status**

By tapping the *View* button, the Clinician may view, but not change, the Clinic's licencing status for various Assessments offered to ImpediMed customers.

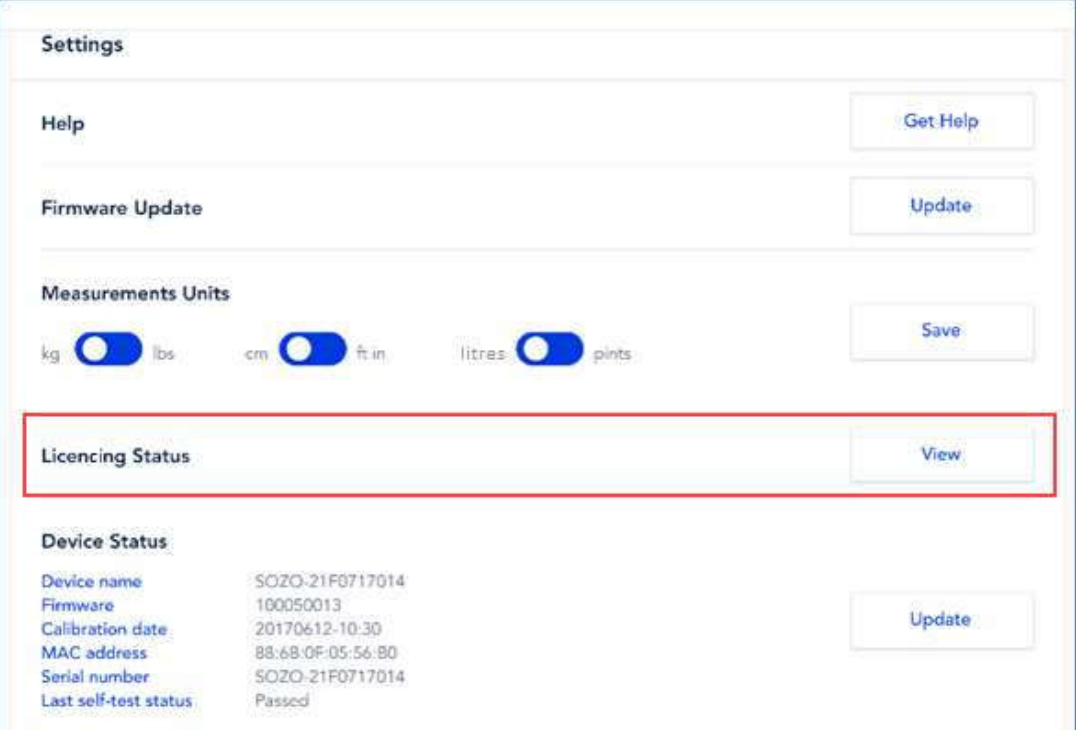

# **8.5.5.3 Check SOZOapp Software Version**

The User will be notified at log in if a newer SOZOapp version is available. The User may confirm their SOZOapp version under "Software Information" on the Settings screen. The application version may be different than the pictured here. In addition, the user may wish to see major changes in this and the past couple of previous releases by selecting "Release Notes".

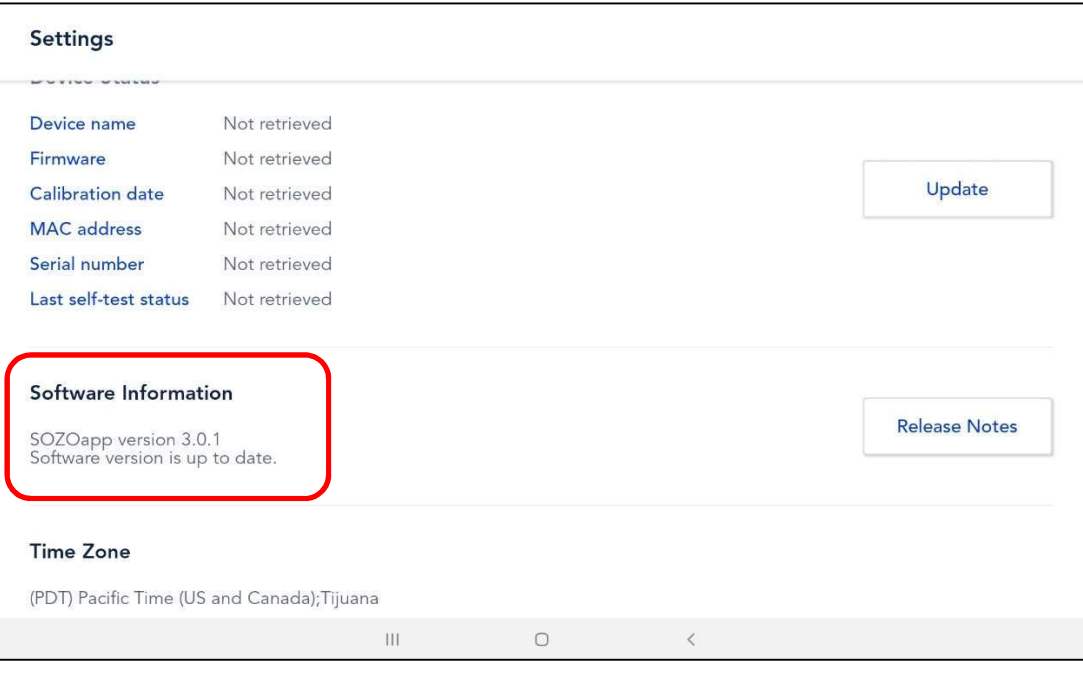

The SOZOapp will always be the most compatible version with the SOZO system. If the SOZOapp version is not the most current version, it will be automatically updated.

# **8.6 Taking Measurements**

The SOZO Device supports various types of measurements for each Assessment, such as measurements for the detection of lymphoedema, for monitoring of fluid, and for different body composition outputs. Each of the Assessments, along with indication-specific information and reports are discussed in greater detail below and in Sections 9.3.1 L-Dex® for Lymphoedema, 9.3.2 Fluid Analysis and 9.3.3 Tissue Analysis.

# **8.6.1 Select Patient from Patient List**

Select the patient to be measured from the "Patient List" home screen. See **8.3.2 Conducting Patient Search**. To return to Patient List at any time, tap *Patient List* on the upper right.

# **8.6.2 Patient Dashboard**

The Patient Dashboard allows navigation through the primary functions of the Clinician.

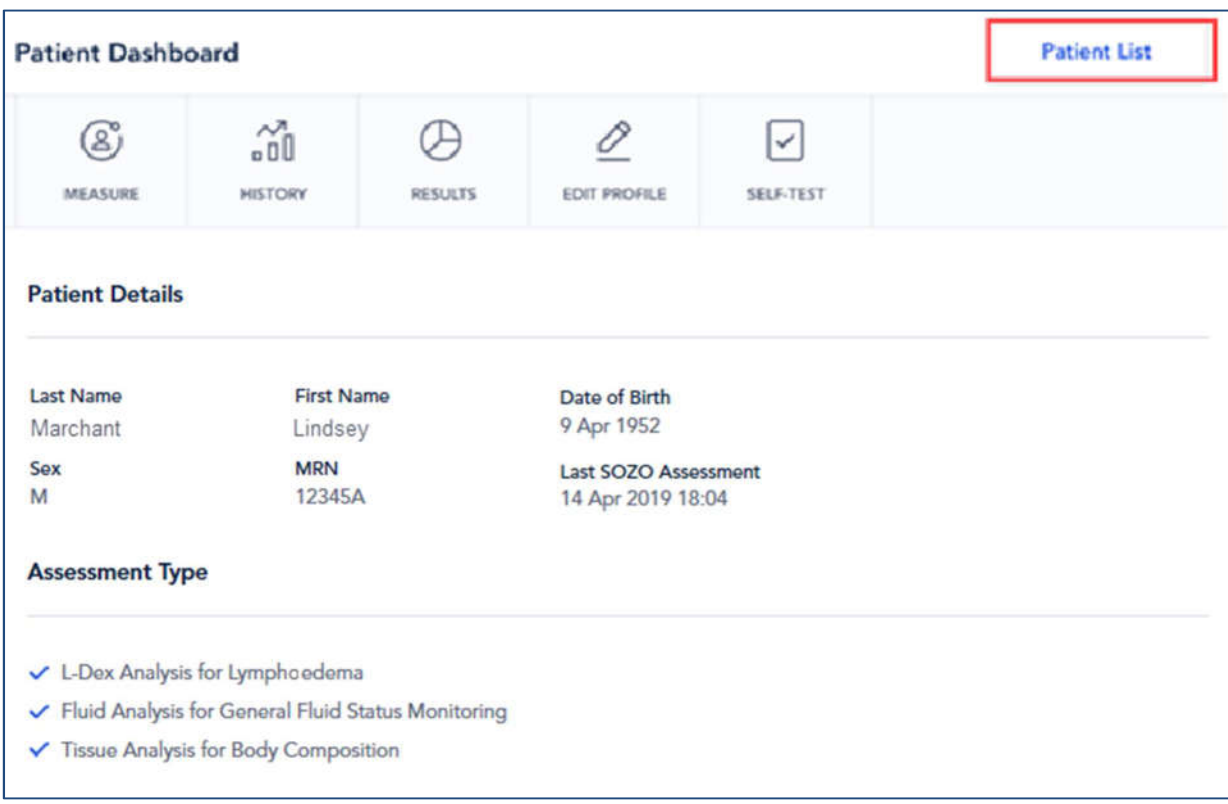

#### **8.6.2.1 Self-Test**

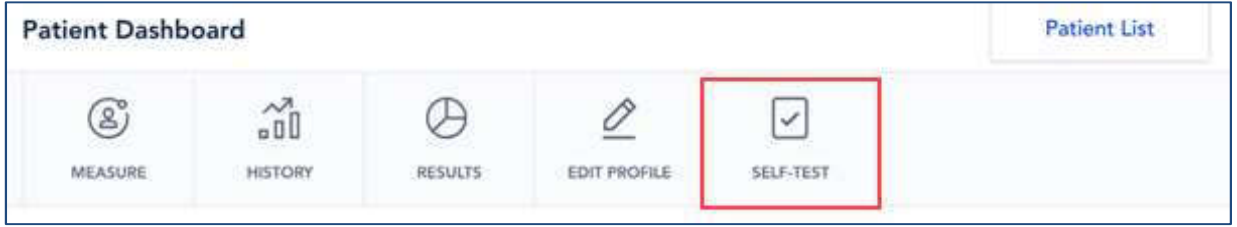

To ensure measurement accuracy, the Clinician must run a self-test before beginning any measurements. Tap *Self-Test* tab on the Patient Dashboard, review the self-test instructions and tap *Begin Self-Test*.

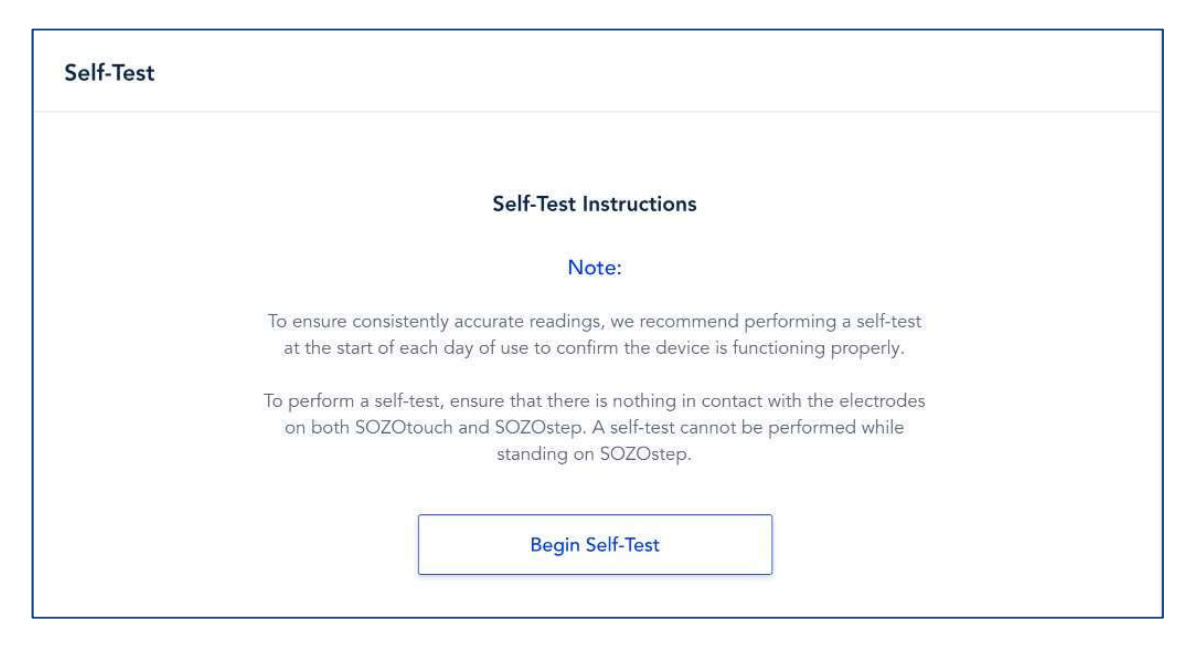

#### **8.6.2.2 Preparing to Take Measurements**

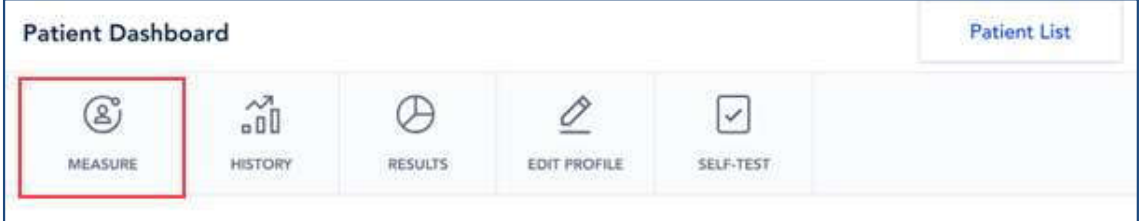

The Clinician must follow the below steps before starting a measurement. Tap *Measure* tab on the Patient Dashboard.

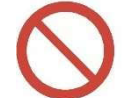

 To ensure patient privacy, do not permit the patient to handle the Tablet while taking SOZO measurements.

### **8.6.2.2.1 Patient Compliance with Pre-Measurement Instructions**

After tapping the *Measure* tab, measurement instructions appear. To optimize measurement quality, ensure patient compliance with these instructions. When done, click *Next*.

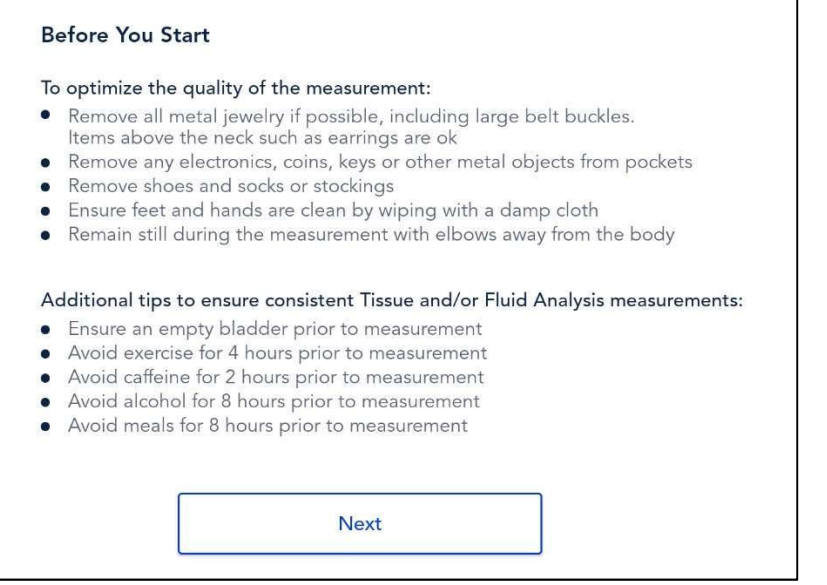

#### **8.6.2.2.2 Entering Weight**

The Clinician enters the patient's current weight prior to each measurement session.

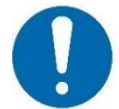

Accurate weight entry is critical to tissue and fluid analysis. The patient should be weighed immediately prior to the SOZO measurement.

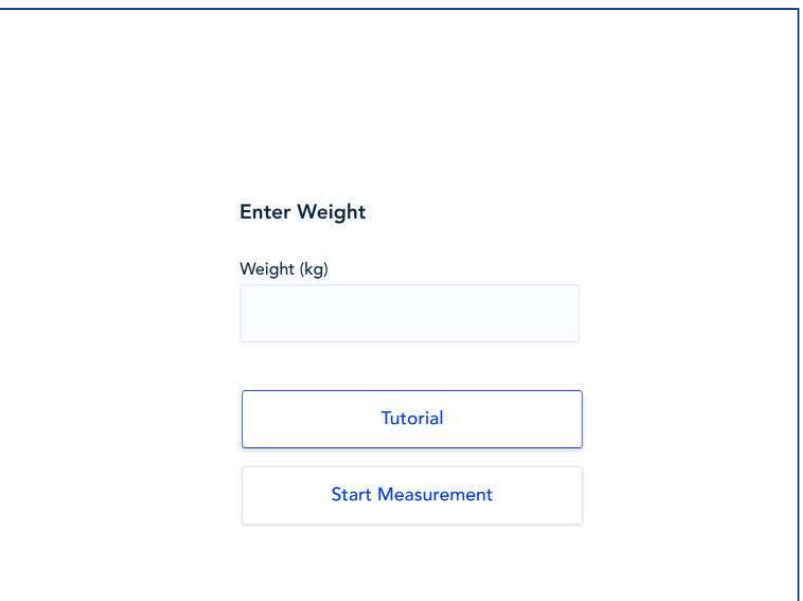

#### **8.6.2.2.3 Tutorial on Foot and Hand Placement**

The Tutorial presents illustrations of correct foot and hand placement onto the electrodes.

#### **8.6.2.2.3.1 Foot Placement**

Confirm that the SOZOstep is stationary and on a level surface. Place feet (no stockings/pantyhose or socks) onto SOZOstep and locate heel recesses. Ensure that each foot is flat and in full contact with each electrode plate.

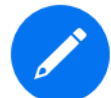

There are two electrode plates for the left foot, and two electrode plates for the right foot.

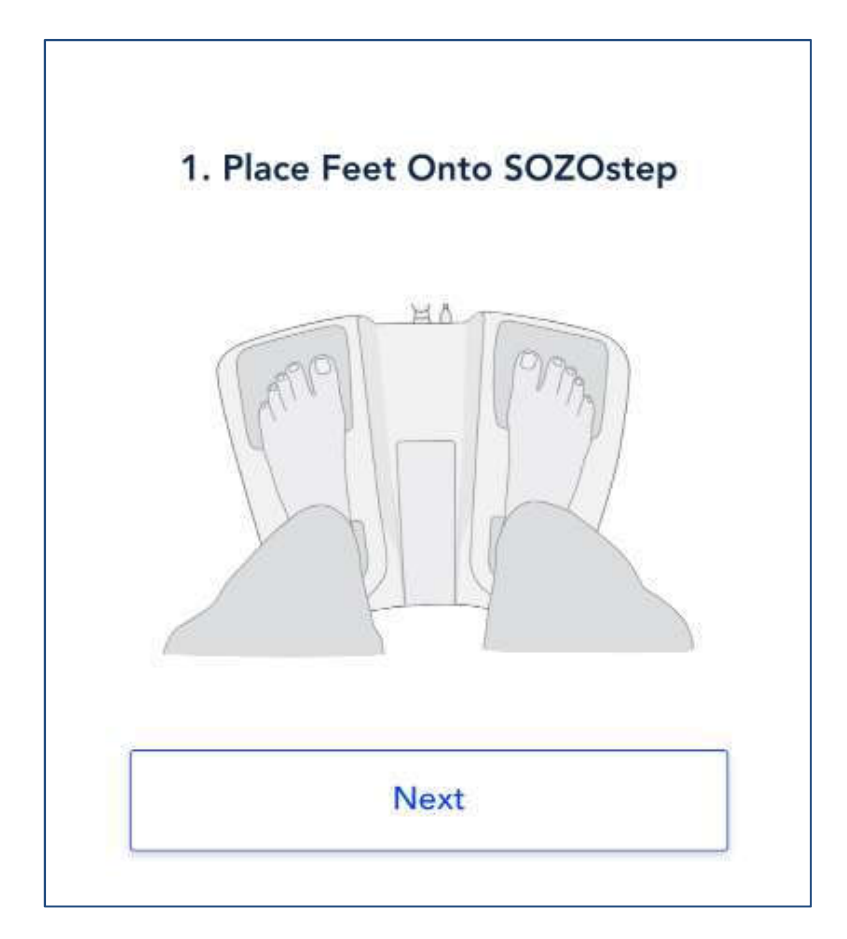

#### **8.6.2.2.3.2 Hand Placement**

Confirm that SOZOtouch is stationary and on a level surface. Place both hands onto SOZOtouch with thumbs securely wrapped around corners of each recess. Make sure each hand is flat and in full contact with each electrode plate.

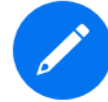

There are two electrode plates for the left hand, and two electrode plates for the right hand.

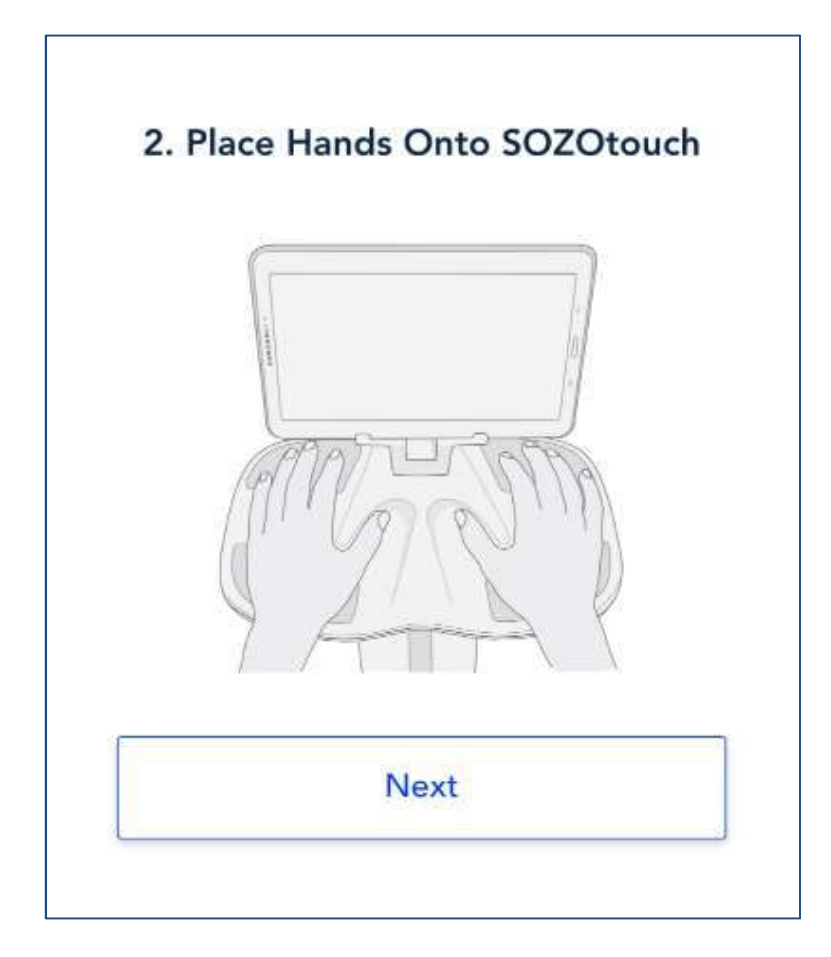

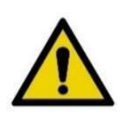

Surface temperature should not exceed 47° C (117° F) during normal use. Do not use SOZO Device if it is hot to the touch. Disconnect the SOZO Device by unplugging the Power Adaptor and call ImpediMed Technical Support.

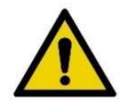

Read Intended Use and Precautions before taking measurements with the SOZO Device.

## **8.6.2.3 Start Measurement**

If familiar with patient foot and hand placement, skip the Tutorial and tap *Start Measurement*

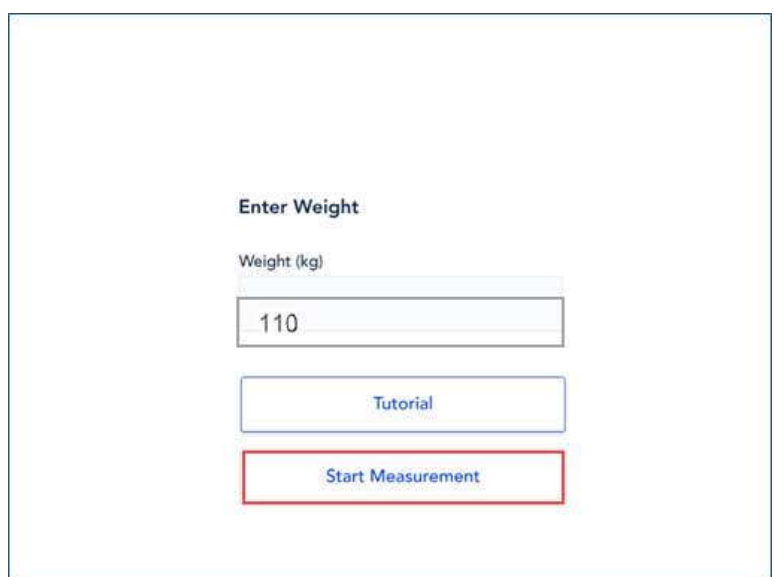

This triggers a five-second countdown before the start of the measurement.

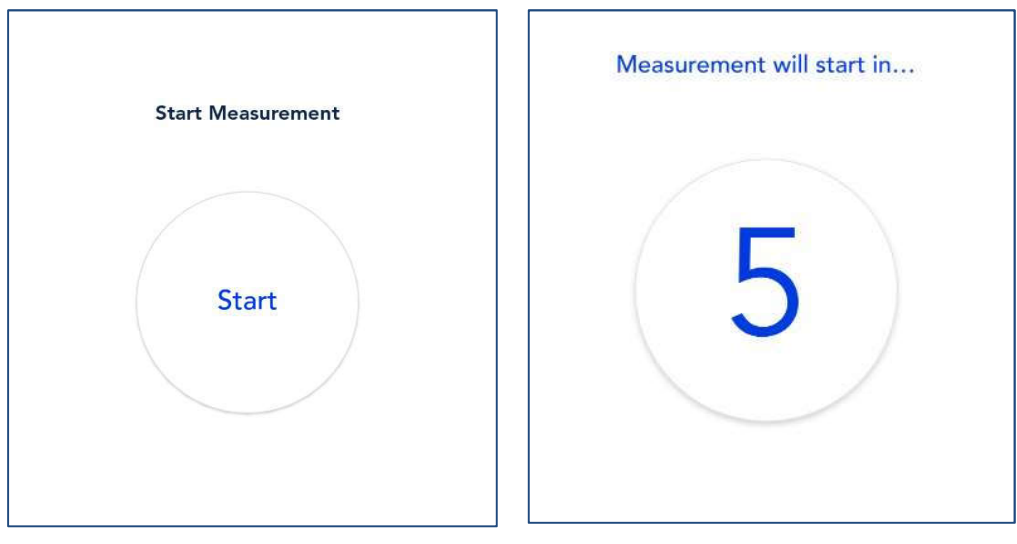

The patient's hands and feet must be firmly placed and held stationary against the electrodes throughout the entire measurement process. The measurement will cancel if no contact is detected.

#### **8.6.2.3.1 Measurement Duration**

Once started, the SOZO Device measurement will take approximately 20 seconds. The measurement in progress window remains until the measurement is complete.

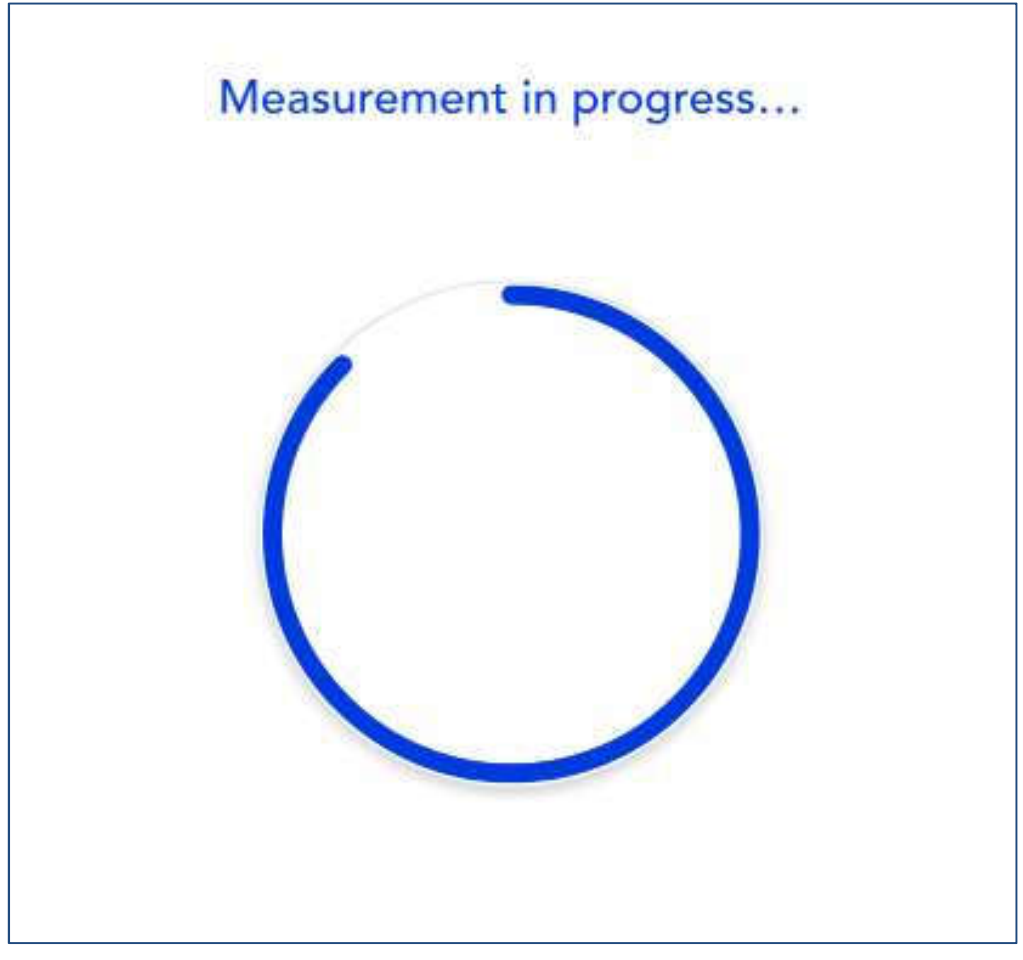

The SOZO Device makes audible clicking noises during measurement. These clicking noises indicate that the process is working correctly.

## **8.6.2.3.2 Losing Connectivity During Measurement**

If you lose connectivity while the Measurement is in progress, follow troubleshooting tips in Troubleshooting Section 10.1.4 Losing Connectivity During Measurement.

### **8.6.2.4 Reviewing Cole Plots After Measurement**

After the measurement process is complete, the system calculates and assesses the Cole plots. If all 6 Cole plots are assessed as high quality, the Cole plots will be automatically accepted. If any of the 6 Cole plots are assessed as medium or low quality, the next step is to view the Cole plots results, in order to evaluate the validity of the measurements.

#### **8.6.2.4.1 Considering Cole Plots in Deciding to Accept or Reject Measurements**

The SOZO software helps determine the quality of measurements by ranking each Cole plot as "High Quality" (green), "Medium Quality" (yellow) or "Low Quality" (red), as shown below.

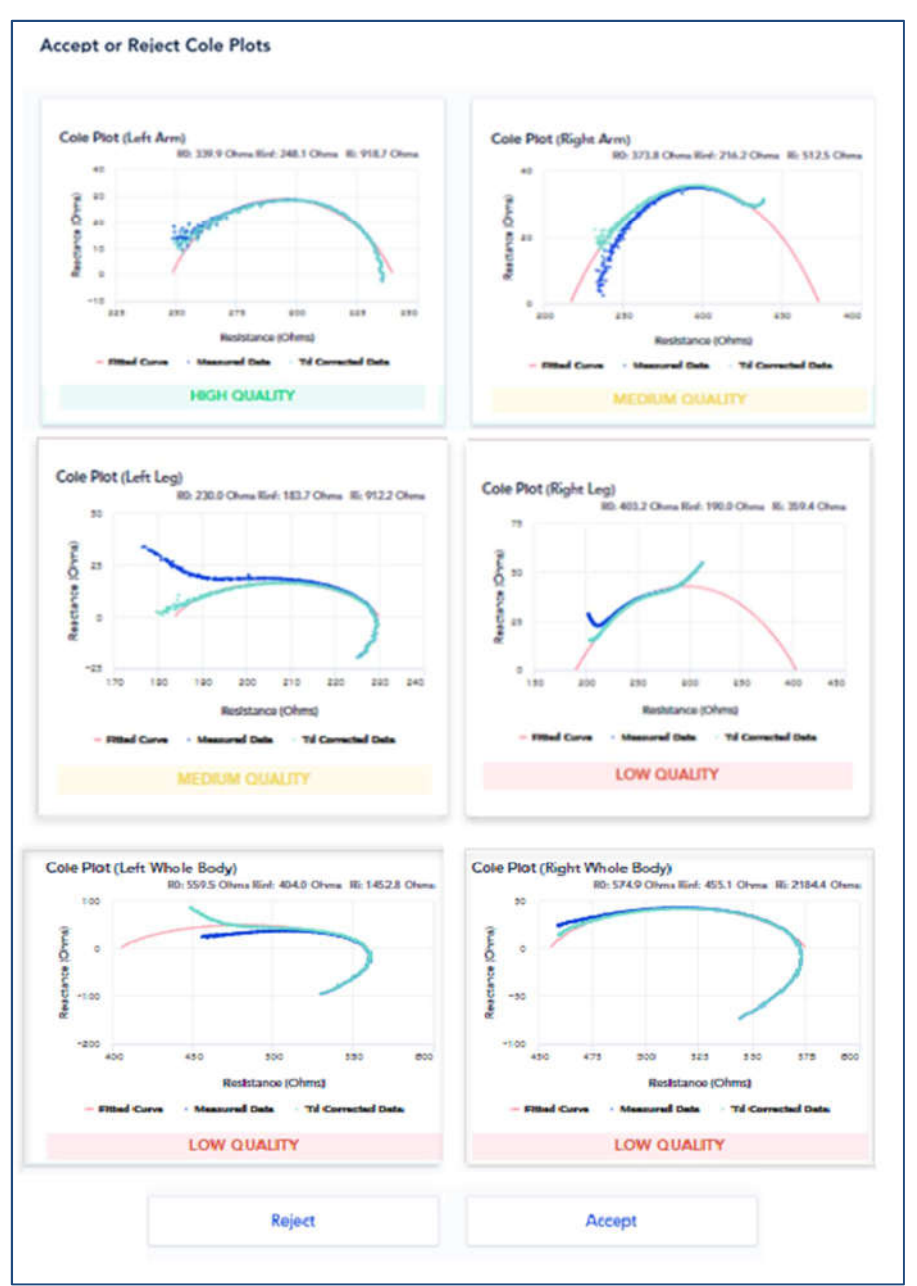

### **8.6.2.4.2 Interpreting Cole Plots**

On a Cole plot, the dark blue dots are the raw "Measured Data," and the light blue dots are "Td Corrected Data," representing the raw measured data after error correction has been applied. The solid red semi-circle or "Fitted Curve" represents the final curve to which the Td corrected data was fitted. Some degree of "scatter" of Measured Data is acceptable. If Td Corrected Data is consistent with the red Fitted Curve, as shown below, the Cole plot is "High Quality."

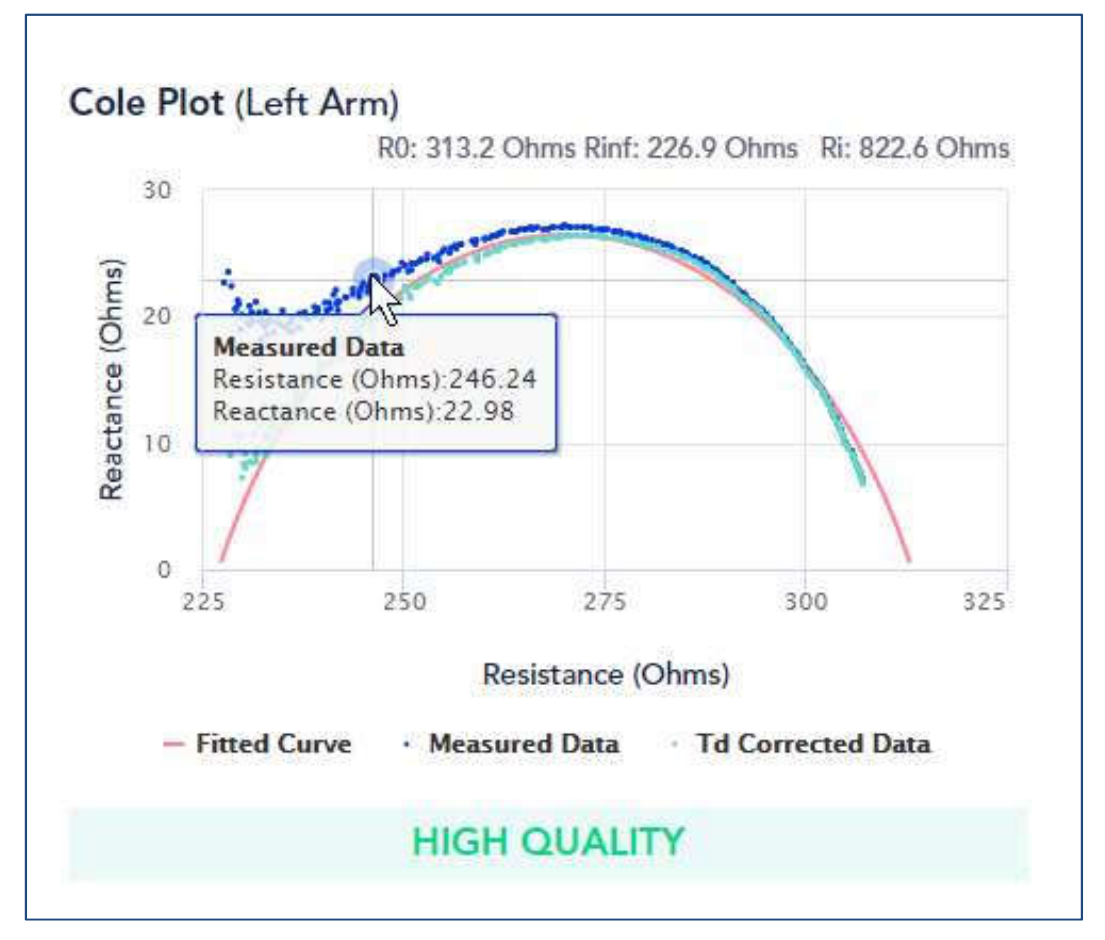

If, on the other hand, Measured Data is extremely scattered or does not form a semi-circle, the Cole plot may be medium quality or low quality. During the brief measurement period some measurement errors may occur if, for example, the patient shifts their hands or feet. Other errors, such as a sharp curve upwards on the right side of the curve may be due to cold, dry, or scaly skin impeding the current at low frequencies. This can usually be improved by cleaning the hands and feet with warm water. A large amount of scattered data may be due to interference from a nearby mobile phone or other piece of operating electrical equipment.

Determination of the quality of a given measurement can only be made at the time of measurement, but Cole plots are also shown when reviewing historical results.

#### **8.6.2.4.3 The Decision to Accept or Reject Measurements**

If all the Cole plots are high quality, the measurements are automatically accepted. If, however, one or more of the Cole plots are medium quality or low quality, *Accept* and *Reject* buttons appear at the bottom of the Cole Plots screen. When this occurs, the Clinician must decide to accept or reject the measurements.

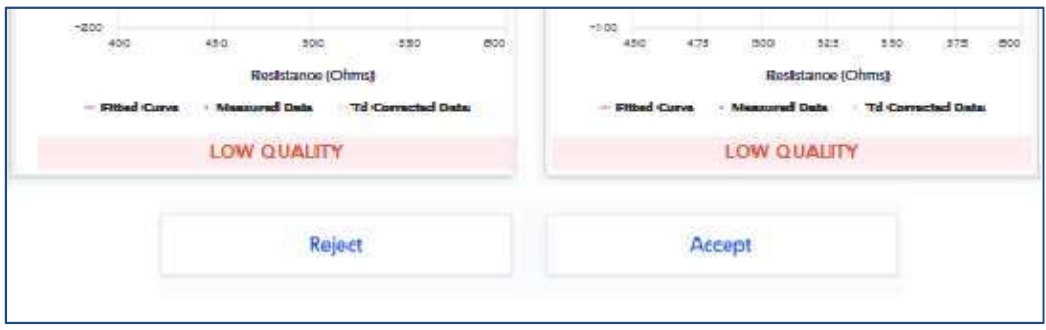

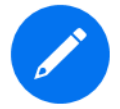

The Clinician cannot accept or reject some, but not all, Cole plots. If they tap *Accept*, all Cole plots are accepted. If *Reject* is tapped, all Cole plots are rejected.

The Clinician does not have to reject the measurements if one or more Cole plots are medium quality or low quality. Instead, the Clinician may still choose to accept the measurements, taking into consideration the quality of each Cole plot, and the facts and circumstances surrounding measurement of the patient.

## **8.6.2.4.4 Accepting Measurements**

Once measurements are accepted, Assessment results are displayed. Only licenced Assessments are available for viewing in the SOZOapp.

#### **8.6.2.5 History**

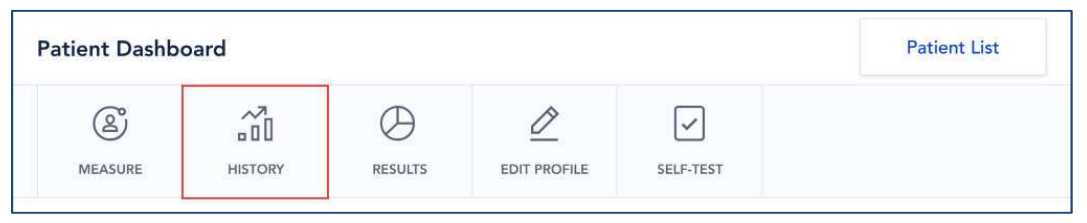

Tap the *History* tab on the Patient Dashboard to display historical measurements of the patient. The History screen appears, displaying summaries of the patient's measurements over time. Tap each Assessment to see historical measurements.

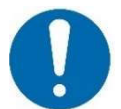

Only historical measurements for licenced Assessments will appear under History. Therefore, the Clinician will only be able to view licenced Assessments.
#### 8.6.2.5.1 Examples of Historical Measurements

Below are examples of historical measurements for L-Dex, Fluid Analysis and Tissue Analysis.

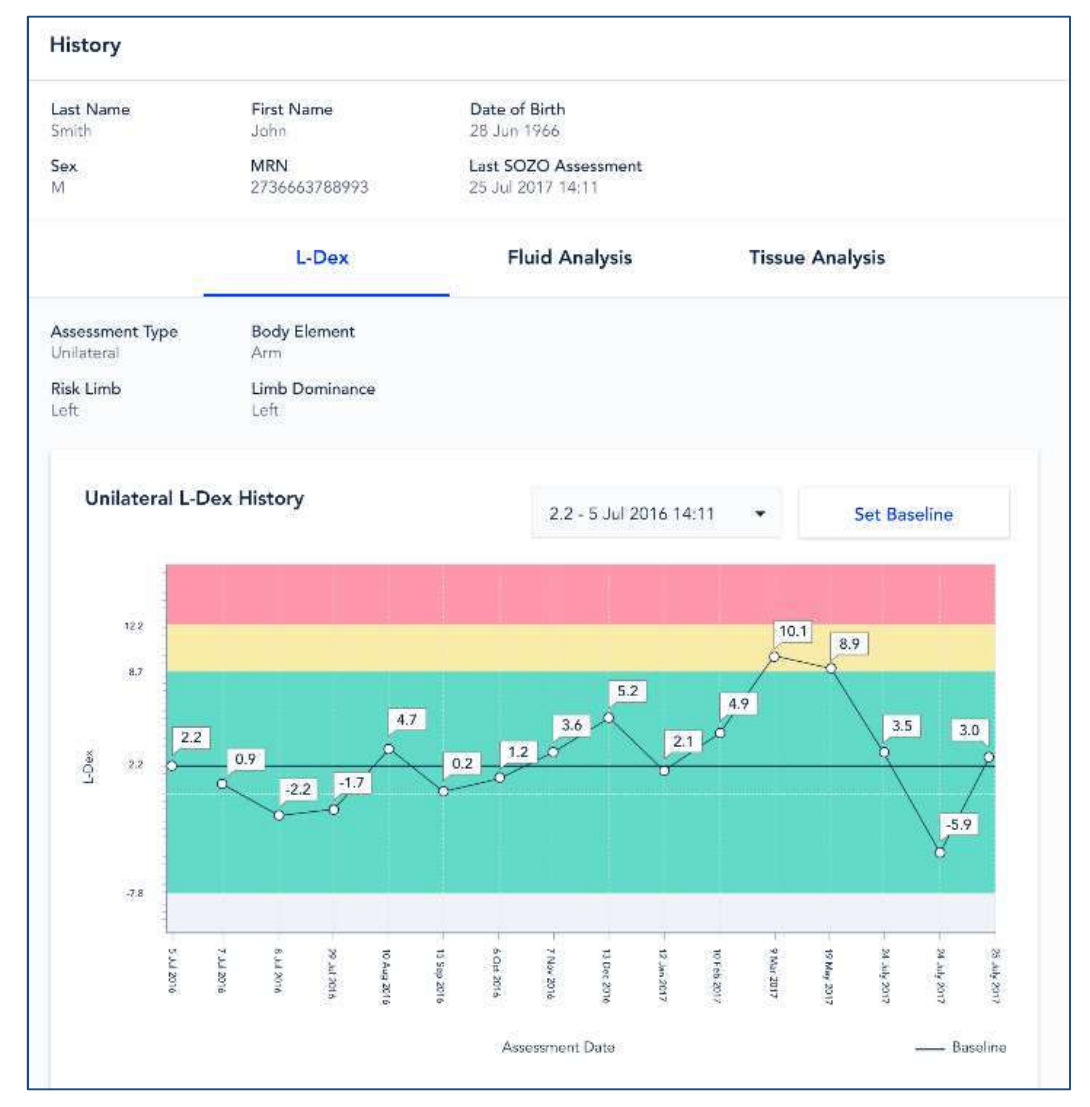

8.6.2.5.1.1 Example of L-Dex History in SOZOapp

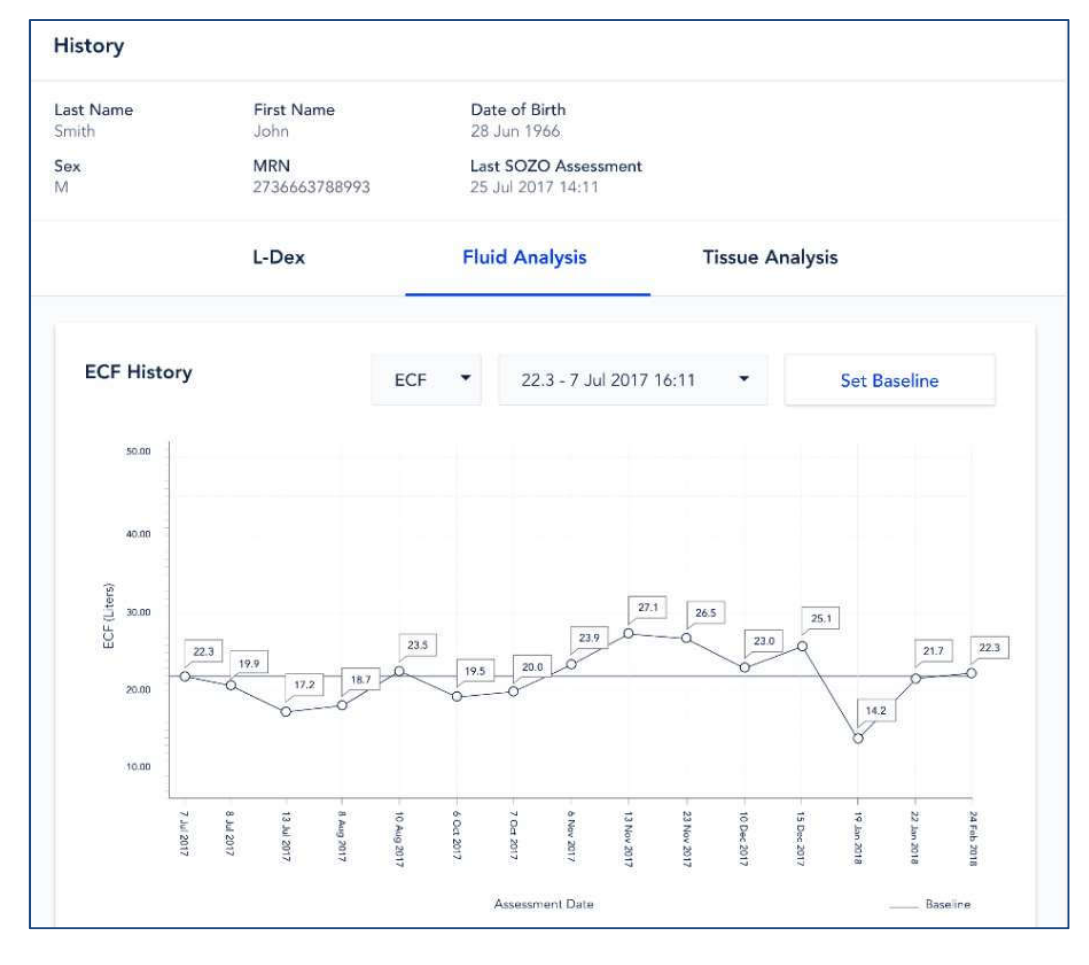

8.6.2.5.1.2 Example of Fluid Analysis History in SOZOapp

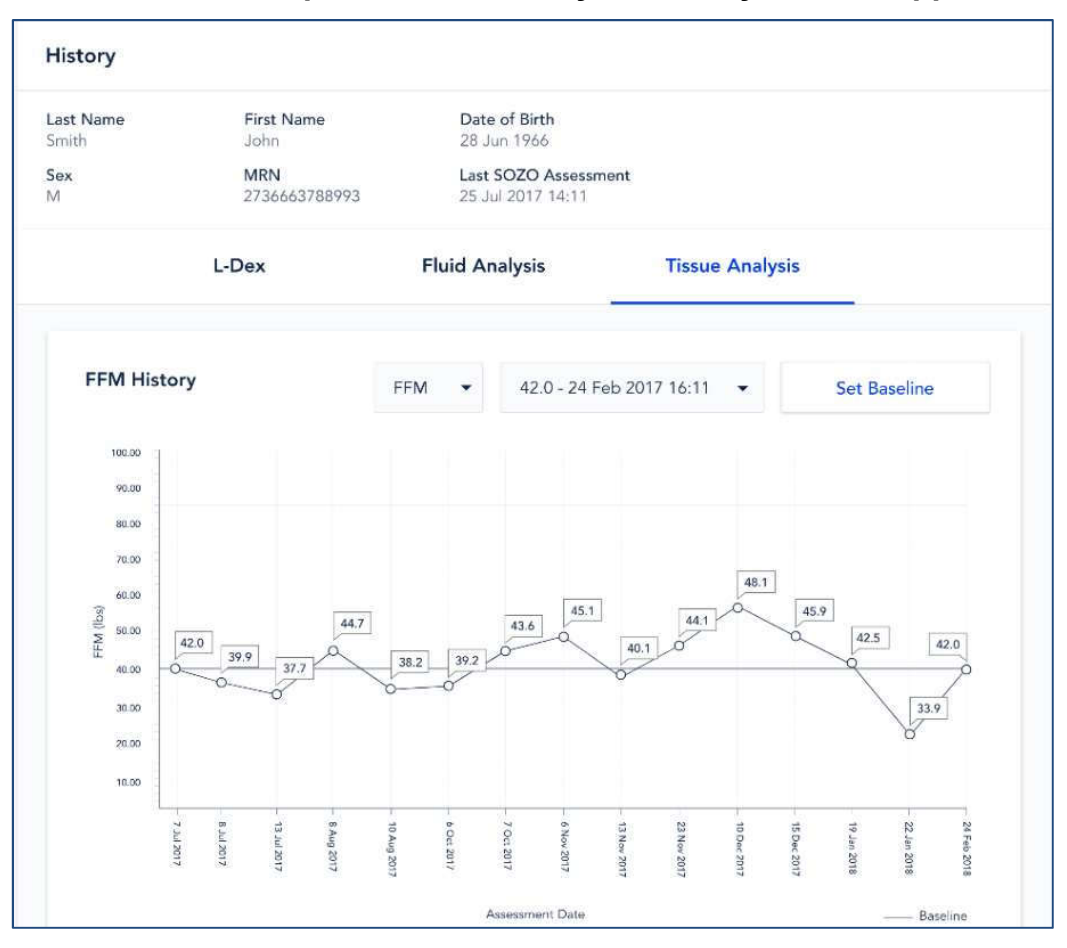

#### **8.6.2.5.1.3 Example of Tissue Analysis History in SOZOapp**

#### **8.6.2.5.2 Setting a Baseline**

The Clinician may, but is not required to, set a baseline for each Assessment.

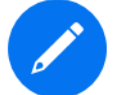

If the Clinician chooses not to set a baseline, the field next to "Set Baseline" may be left blank.

A baseline is a measured value which, in the best clinical judgment of the Clinician, represents the patient's "normal state." A baseline is useful for tracking changes over time. For instructions on how to set a baseline, see MySOZO Section

6.4.5.2.1 Setting a Baseline. For more information on how a baseline is relevant to each Assessment, see Sections 9.3.1 L-Dex® for Lymphoedema, 9.3.2 Fluid Analysis and 9.3.3 Tissue Analysis.

#### **8.6.2.6 Results**

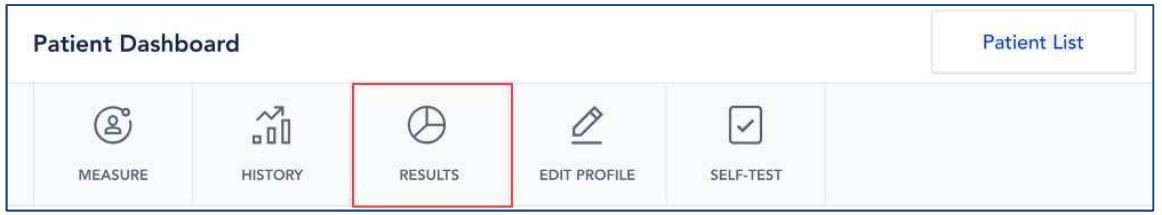

Tap *Results* tab on the Patient Dashboard. The Results screen will display a list of measurement dates.

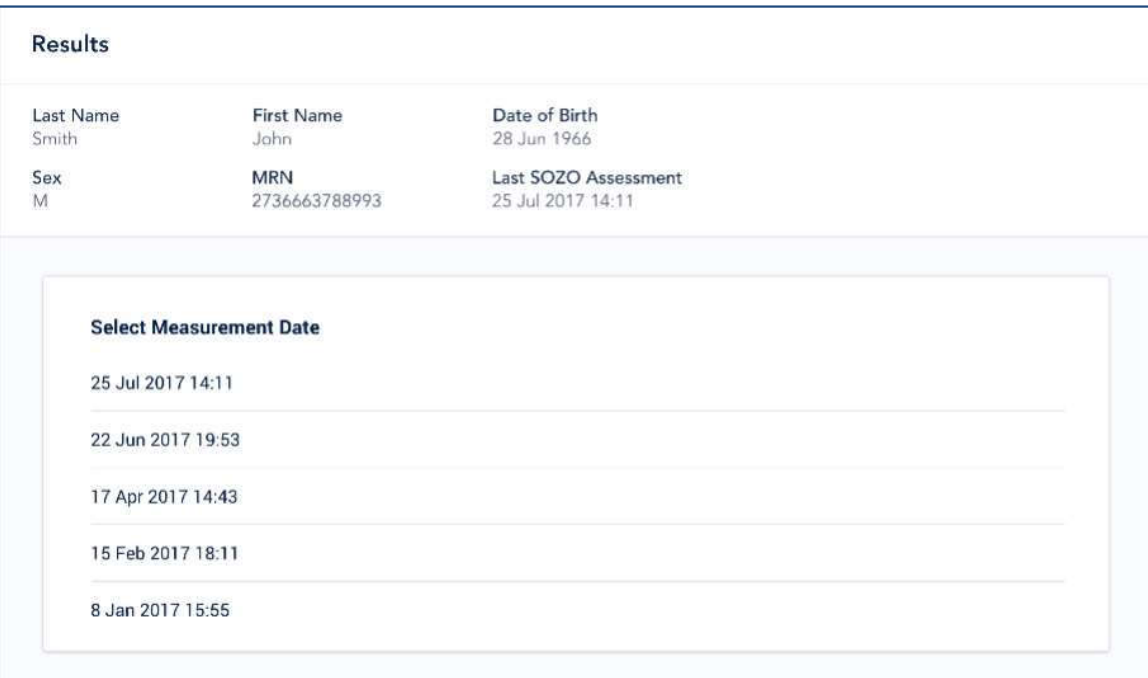

Select a measurement date. A results screen appears with measurement data for that date. For an L-Dex Assessment, this is accompanied by historical trends for the patient. The results page has graphs on selected Assessment types and Cole plots. Examples are shown below.

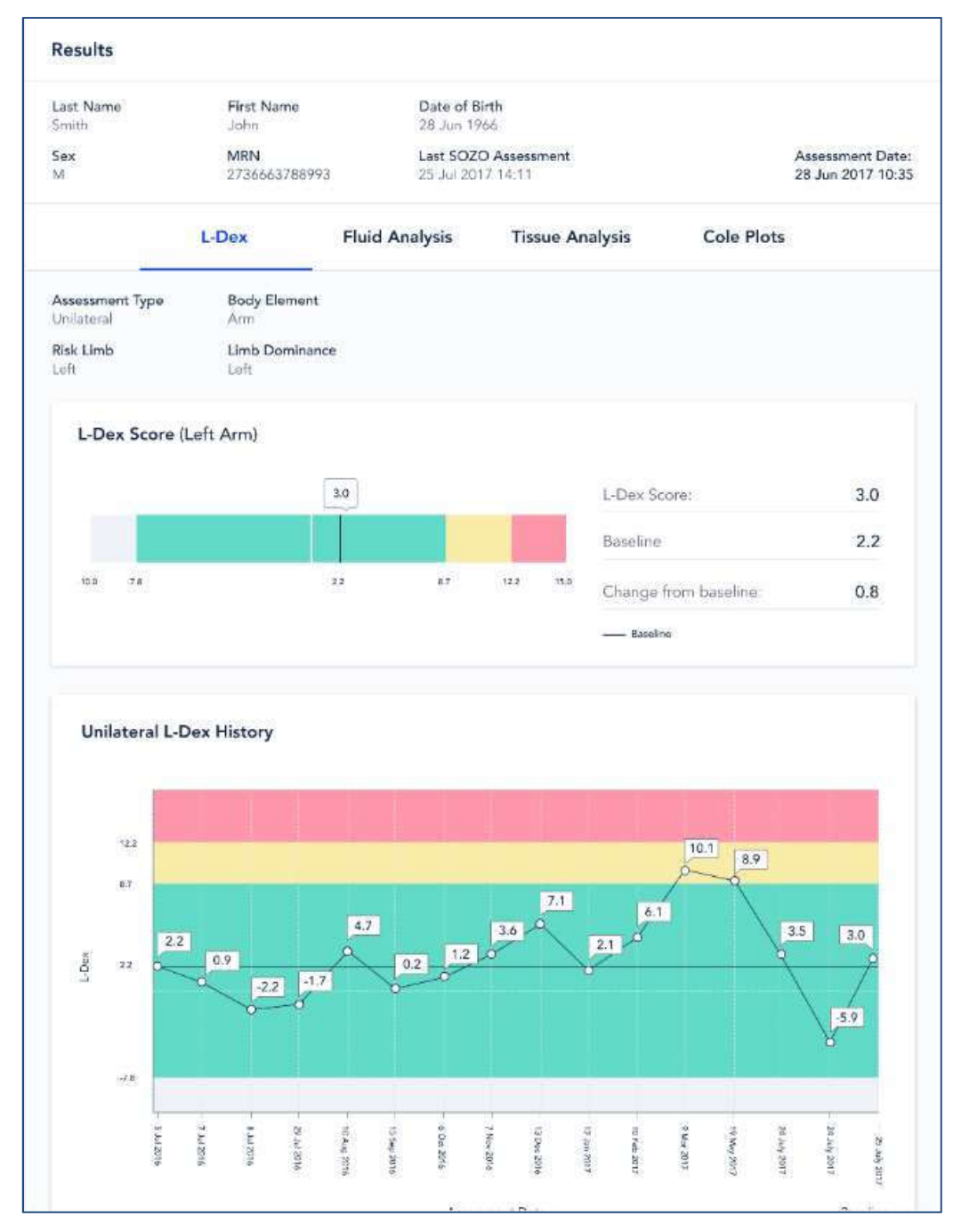

#### 8.6.2.6.1 Example of L-Dex Results in SOZOapp

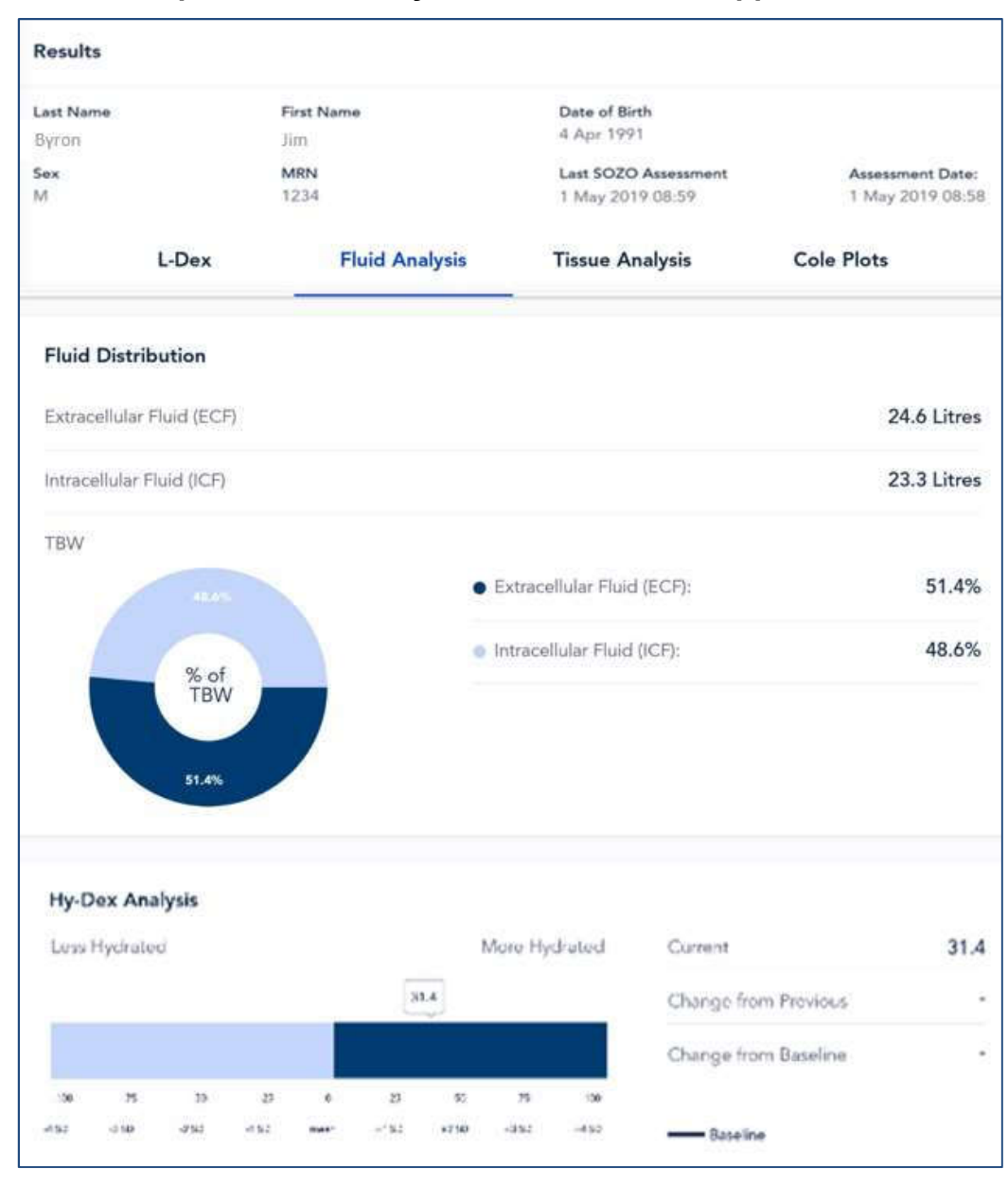

#### 8.6.2.6.2 Example of Fluid Analysis Results in SOZOapp

#### 8.6.2.6.3 Example of Tissue Analysis Results in SOZOapp

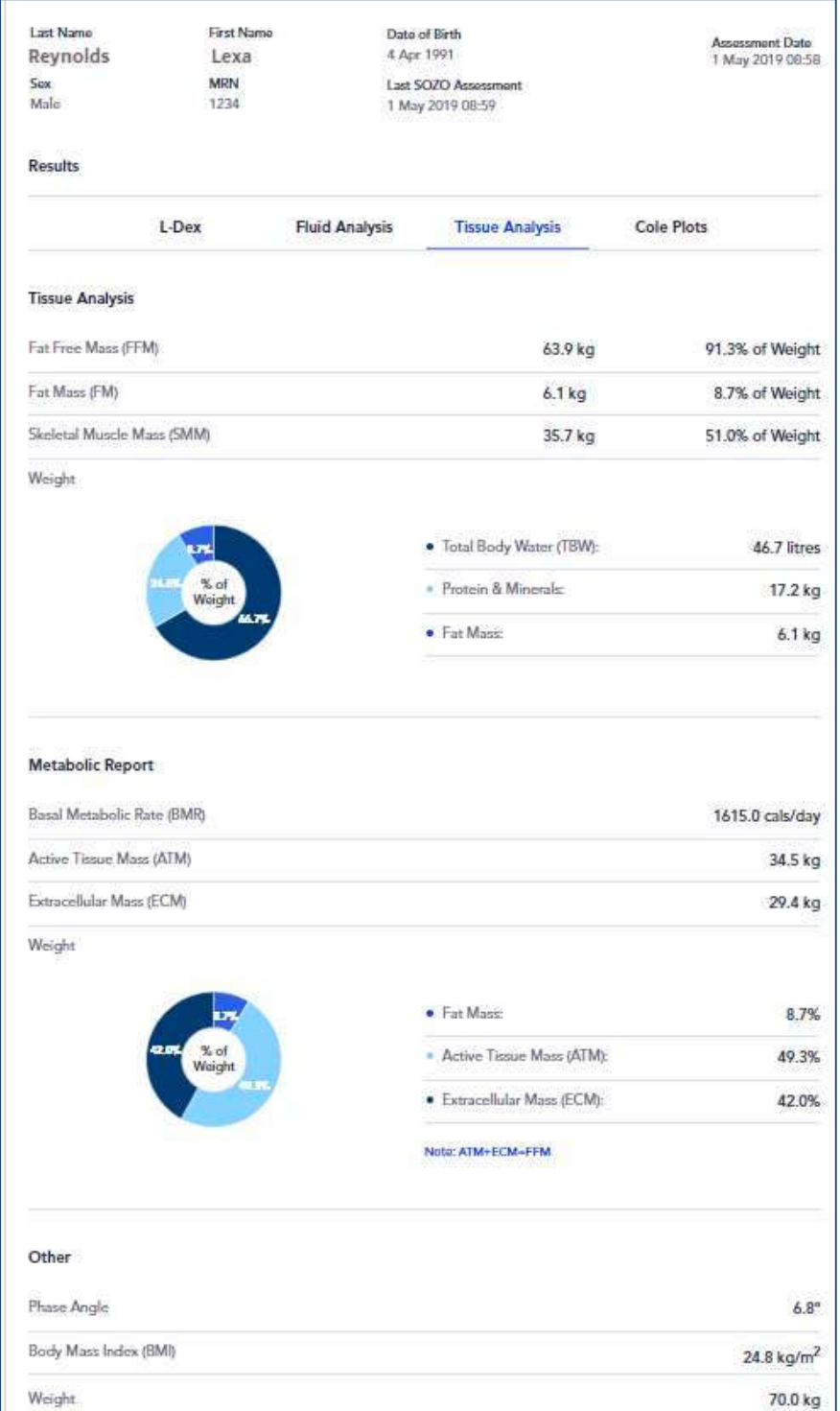

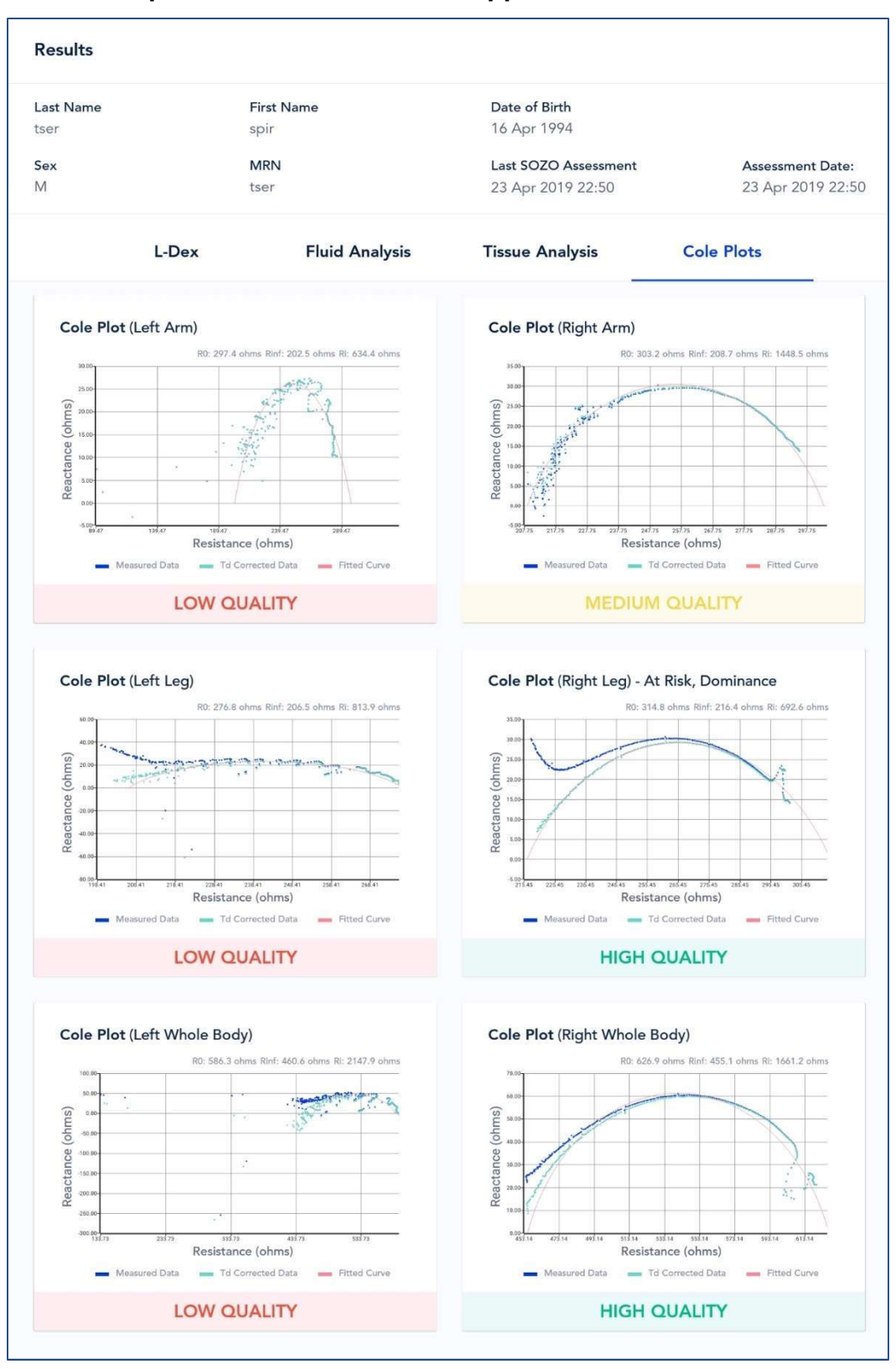

#### 8.6.2.6.4 Example of Cole Plots in SOZOapp

For more about the significance and interpretation of Cole plots, see Section 8.6.2.4 Reviewing Cole Plots After Measurement Patient historical measurements and results may also be viewed in MySOZO. See: MySOZO Sections 6.4.5.3 Measurement Results Viewable by Clinician in MySOZO; and Section 6.4.5.2 Measurement History.

#### **8.6.2.6.5 Impact of Licencing Additional Assessments on Results**

When the SOZO Device takes measurements, it collects and stores bioimpedance data categorized by date and time. These are independent of the type of Assessment. If the Clinic decides to purchase additional Assessment licences, the new Assessments may be added to a patient's history. After a new Assessment is licenced, the Clinician may add the newly licenced Assessment types to the patient profile, taking into consideration their intended use. Historical results will be recalculated based on previously collected Measurement data and shown in the applicable history and measurement screens.

#### **8.6.2.6.6 Impact of Cancellation of Assessment Licence on Results**

If a Clinic cancels an Assessment licence, the Clinic will no longer be able to take new measurements for that Assessment, and the Clinic will no longer be able to view any previous measurement data for that Assessment type.

#### **8.6.2.7 Edit Patient Profile**

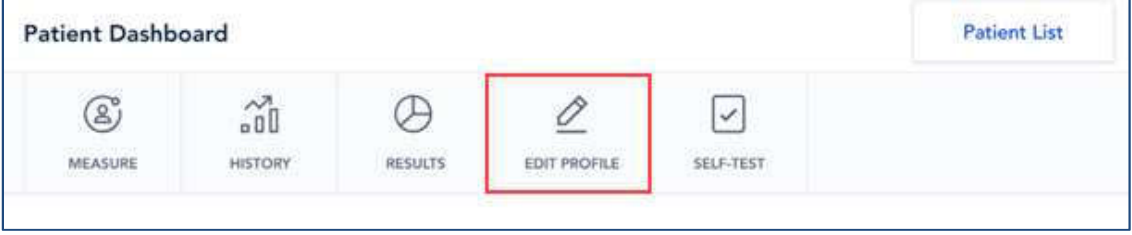

To edit a patient profile, tap *Edit Profile* tab on the Patient Dashboard. This displays patient personal data, Assessment types and Lymphoedema settings. All licenced Assessments are available for viewing in the SOZOapp and MySOZO.

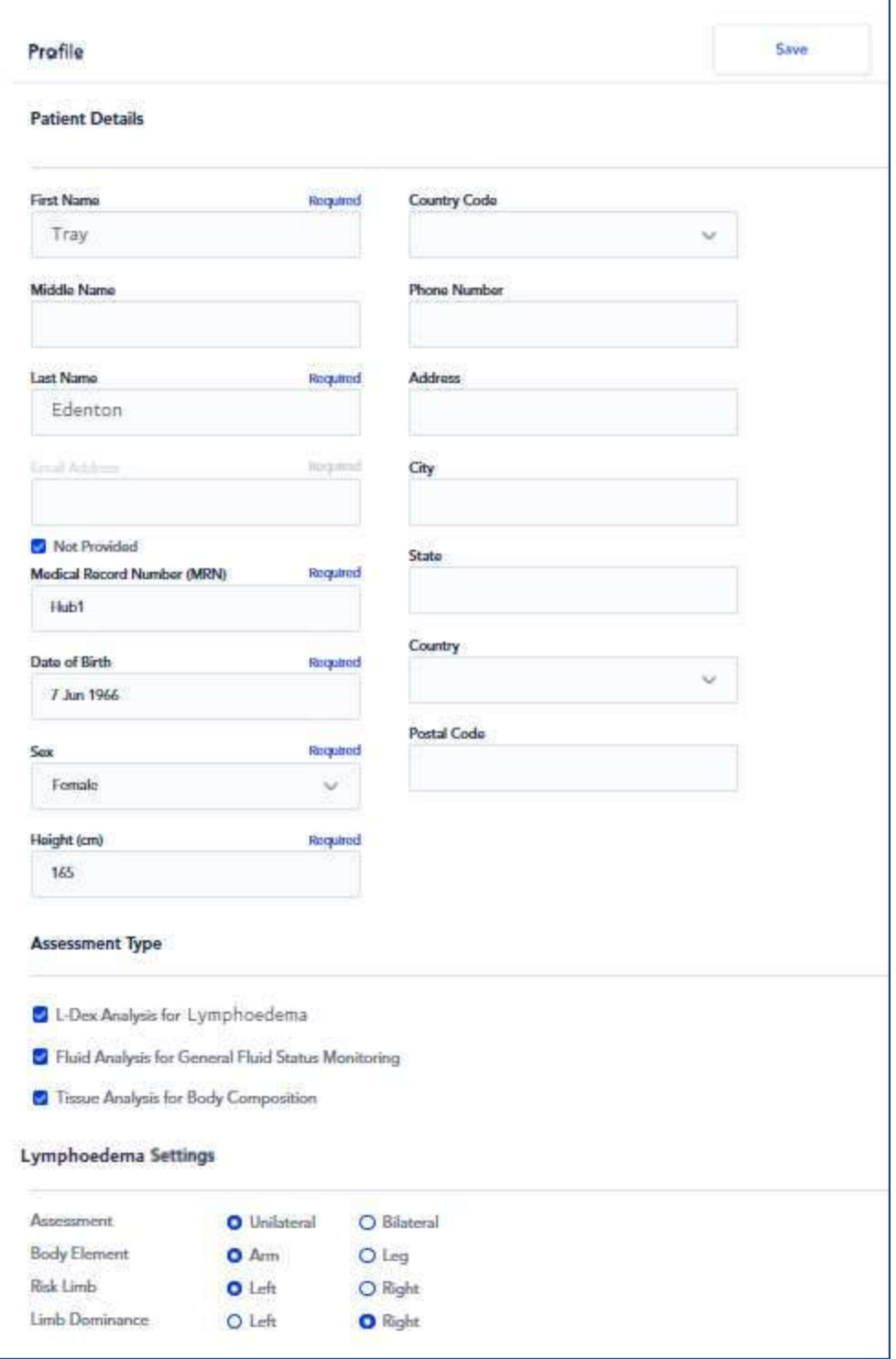

Once all changes are made to the patient profile, tap *Save* on upper right.

If an email address is not provided, leave the email field blank and tap the "Not Provided" box.

#### **8.6.2.7.1 Select Assessments Appropriate for Each Individual Patient**

It is recommended that only the most appropriate and relevant Assessments are selected, taking into consideration the patient diagnosis and the patient's individual needs as determined by their health care provider.

#### **8.6.2.7.2 Warning After Editing Patient's Height on Patient Profile**

The below Warning appears after changing the patient's height on their profile.

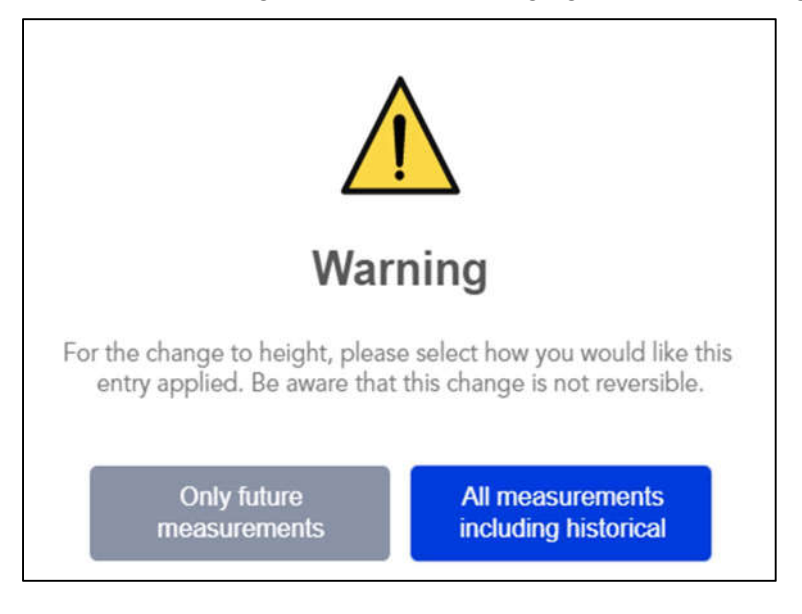

#### **8.6.2.7.2.1 When to Select "Only future measurements"**

In the Warning pop-up, tap *Only Future Measurements* to maintain old Assessments according to previous measurements. This is appropriate for patients whose height have changed due to age or other factors.

#### **8.6.2.7.2.2 When to Select "All measurements including historical"**

Tap *All measurements including historical* to recalculate all prior Assessments according to the new height. This is appropriate when patient height has been entered incorrectly and measurements have already been taken. Previous This change is not reversible and if this option is selected, the height cannot be restored back to the height that was entered at the time of measurement.

#### **8.6.2.7.3 Availability of Assessment Specific Data on Patient Profile**

L-Dex data (at-risk limb, dominant limb) is shown in the patient profile when the L-Dex Assessment is selected. Please note that deselecting the L-Dex Assessment will grey out the patient L-Dex settings, which will not be saved.

# **9.0 Assessments**

# **9.1 Introduction to Assessments**

The SOZO Device supports the following types of Assessments:

- 1) L-Dex;
- 2) Fluid Monitoring & Analysis; and
- 3) Tissue Analysis

Depending on licencing, all Assessments and measurements may or may not be available or in MySOZO and the SOZOapp.

Also, some Assessment types may not be available in certain geographic regions. Contact ImpediMed sales or technical support with any inquiries, per Section 12.5 Technical Support. Each Assessment has its own instructions for use providing information on how to use the Assessment and outputs, and Assessment-specific precautions, warnings, and contraindications.

## **9.2 Choosing the Proper Assessments for the Patient**

It is recommended that only the most appropriate and relevant Assessment is selected for each patient, taking into consideration the patient's diagnosis and the individual needs of the patient as determined by their health care provider. On deciding which Assessments to select for each patient, take into consideration that:

- L-Dex<sup>®</sup> aids the Clinician in the assessment of lymphoedema in a patient;
- · Fluid Analysis provides fluid monitoring capabilities to support the evaluation of certain clinical conditions including management of heart failure; and
- · Tissue Analysis aids in body composition analysis of an individual.

## **9.3 Assessment Specific Instructions for Use**

Below are instructions for use, indications for use and guidance for use of each specific type of Assessment.

#### **9.3.1 L-Dex® for Lymphoedema**

#### **9.3.1.1 Indications for Use**

When using the L-Dex Assessment for lymphoedema, the following indications for use apply:

Bioimpedance Spectroscopy is for use on adult human patients, utilizing impedance ratios that are displayed as an L-Dex ratio that supports the measurement of extracellular volume differences between the limbs, and is presented to the Clinician on an L-Dex scale as an aid to their clinical assessment of lymphoedema.

The L-Dex Assessment is only indicated for patients who will have, or who have had, lymph nodes, from the axillary and pelvic regions, either removed, damaged or irradiated.

#### **9.3.1.2 Instructions for Use**

Ensure that you have read and understand the instructions for use in all sections of this User Guide for setup, installation and use of the SOZOapp, and also ensure that you have read and understand the instructions for use for setup, installation and use of MySOZO and the SOZOapp in all sections of this User Guide. All warnings, contraindications and precautions apply. In addition, consider the following when using the SOZO Device to take L-Dex measurements on a patient:

For a patient who cannot effectively separate their inner thighs, it may be necessary to place insulating material, such as dry clothes, between the patient's legs. Ensure also that the patient's upper arms and elbows are not in contact with their torso.

Prior to taking a measurement, the patient's profile in the SOZOapp must be updated to indicate:

- § Unilateral vs. bilateral: whether one arm or one leg is at risk (unilateral), or if both arms or both legs are at risk of lymphoedema (bilateral);
- § Body element: whether the arm(s) or leg(s) are at risk of lymphoedema;
- Risk limb: whether the right or left limb is at risk of lymphoedema; and
- Limb dominance: whether the left arm/right arm or left leg/right leg is dominant.

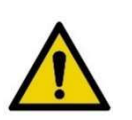

 Ensure that you update the patient profile correctly to fit each patient's needs, taking into consideration the relevant facts and circumstances related to measurement, as identified in this User Guide, since this will affect the validity of measurements. Incorrect measurements may impact the accuracy of the L-Dex calculations and may affect the L-Dex assessment based upon L-Dex calculations. For more information about making the correct selections, see instructions for use of the SOZOapp in Section 8.0 Using the SOZOapp, and in Section 6.0 MySOZO.

#### **9.3.1.3 The Lymphoedema Index (L-Dex)**

The SOZO system displays L-Dex Assessment results based upon patient measurements taken with the SOZO Device. The L-Dex Assessment produces an L-Dex score, which is based on the ratio of the impedance of the unaffected limb(s) to impedance of the at-risk limb(s). Research has established a normal range of L-Dex scores in healthy patients. Normal L-Dex score ranges are presented in the L-Dex assessment results to assist with patient evaluation.

For patients at risk of unilateral lymphoedema in the arm or leg, one L-Dex score will be presented for the at-risk limb. For patients at risk of bilateral lymphoedema, two L-Dex scores will be presented, one for each at-risk limb.

The underlying calculations for unilateral assessments using the SOZO system have not changed from any previous L-Dex devices. The impedance of the extracellular fluid space (R0) of the unaffected limb is compared with the contralateral affected limb. Clinical data has shown this to have "excellent" accuracy when used as a clinical aid to assess unilateral fluid accumulation in the limb following cancer treatment.3

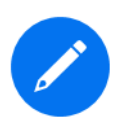

When transitioning from L-Dex devices used in a supine position to use of the SOZO system in a sitting or standing position, there may be a one-time shift in L-Dex scores. The shift has been shown to not be significant.

For assessment of patients at risk of bilateral lymphoedema, where fluid accumulation occurs in both arms, or in both legs, simultaneously, the comparison of contralateral limbs is not an option. SOZO uses the R0 impedance of the unaffected ipsilateral limb, instead of the unaffected contralateral limb, for bilateral assessments of fluid increases. Clinical data also has shown that arm R0, when compared to leg R0 for the assessment of fluid accumulation, has "very good" accuracy.1 For definitions of key terms see Section 2.0 Glossary, and for more discussion of measurement of patients at risk of bilateral lymphoedema, see instructions for use in this User Guide.

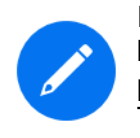

If a unilateral patient is subsequently considered to be at risk for bilateral lymphoedema and their profile has been updated, the L-Dex scores for the previously measured limb will be recalculated using this bilateral approach. This may result in a shift in previous L-Dex scores.

For a more on viewing L-Dex Assessment results in the SOZOapp, see Section 8.6.2.6 Results and for viewing in MySOZO, see Section 6.4.5.3 Measurement Results Viewable by Clinician in MySOZO.

#### **9.3.1.4 L-Dex Assessment Results**

#### **9.3.1.4.1 L-Dex Scores**

The L-Dex scale is a tool to assist in the clinical assessment of lymphoedema by a medical provider. The SOZO system displays the current L-Dex score using the L-Dex scale. The L-Dex scale shows the patient's L-Dex score as either inside or outside of the normal range of L-Dex score for a healthy person.

<sup>&</sup>lt;sup>3</sup> SOZO's L-Dex® accuracy was determined using Receiver Operating Characteristic (ROC) curve analysis. Area under the curve (AUC) scores are established using ROC curves which compare the true positive rate (Sensitivity) against the false positive rate (100 minus Specificity) for different cut-off points of a parameter. Each point on the ROC curve represents a sensitivity/specificity pair corresponding to a particular decision threshold. The area under the ROC curve (AUC) is a measure of how well a parameter can distinguish between two groups (diseased/normal). The closer the modelled AUC comes to 1, the better it is. SOZO's L-Dex® accuracy was calculated with an area under the curve (AUC) of 0.95 for unilateral assessment and 0.80 for bilateral assessment.

#### **9.3.1.4.1.1 L-Dex Scores ≤ -10**

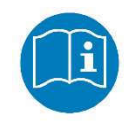

*L-Dex scores equal to or less than -10 may be caused by procedural errors. A warning will be displayed stating that the measurement is out of range. Follow the instructions for use to ascertain the accuracy of the measurements in question.* 

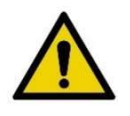

#### **9.3.1.4.1.2 L-Dex Scores 10**

*L-Dex scores greater than 10 may indicate the early signs of lymphoedema* 

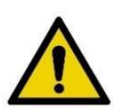

#### 9.3.4.1.3 L-Dex Scores ∆ ≥+6.5

*L-Dex scores that have changed +6.5 L-Dex units from the baseline may indicate early signs of lymphoedema.* 

#### **9.3.1.4.2 Viewing L-Dex Results**

Results of the L-Dex Assessment may be viewed in MySOZO (See Section 6.4.5.3.1 Example of L-Dex Results in MySOZO) and the SOZOapp. See Section 8.6.2.6.1 Example of L-Dex Results in SOZOapp.

#### **9.3.1.5 Availability of L-Dex Assessment**

The L-Dex Assessment results displays are only available if licenced. See Section 3.4 Assessment Licences.

#### **9.3.1.7 History of Measurements and Results Trends**

In addition to the results display screen, the SOZO system also provides a history of patient measurements in graph format, to allow comparison between current results and previous results. This shows increases or decreases in the L-Dex score over time. For more about the history of patient measurements, see Section 6.4.5.2 Measurement History for measurement history in MySOZO, and Section 8.6.2.5 History for the SOZOapp.

#### **9.3.1.7.1 Setting the Baseline**

Selection of a baseline – a "normal L-Dex score" for an individual patient – is the optimal way to track changes over time. To set a baseline, navigate to the history chart in the SOZOapp, and select an appropriate baseline measurement, typically within the first few measurements taken, preferably before surgery or other intervention that could impact the lymphatic system.

When a baseline is set, the charts for normal range will reflect a -10 to +10 range around the baseline L-Dex score. If a baseline is not set, the range will centre around an L-Dex score of 0. From this comparison, changes in patient fluid levels may be identified, and evaluated as changes which fall within normal or abnormal ranges. For the L-Dex Assessment, ranges are classified by colour as below normal (grey), normal (green), and abnormal high, broken down into high (yellow) or extremely high (red).

L-Dex ranges are classified by colour as baseline plus two standard deviations and minus three standard deviations (green), plus two to three standard deviations from baseline (yellow), plus three standard deviations from baseline and higher (red), and more than three standard deviations below baseline (grey).

Because each healthy person has a different starting L-Dex score, it is recommended to use a baseline prior to cancer treatment whenever possible to customize the L-Dex scale for the individual. If a patient has already begun treatment and there is no way to determine a healthy baseline, use your clinical judgment in conjunction with other assessments to select the most appropriate baseline. If a patient has already developed lymphoedema and SOZO is being used to track their progress, do not set the baseline, as it will cause confusion with the modified red/yellow/green ranges.

For more information about setting the baseline for an L-Dex Assessment, see Section 8.6.2.5.2 Setting a Baseline.

#### **9.3.1.8 Recommended Measurement Frequency for L-Dex**

ImpediMed recommends the following frequency of measurements for patients at risk of unilateral lymphoedema: Pre-operative baseline Years 1-3: Every 3 months Years 4-5: Every 6 months Year 6+: Annually

#### **9.3.2 Fluid Analysis**

#### **9.3.2.1 Indications for Use**

The Fluid Analysis Assessment is intended for patients:

- · With fluid management problems;
- · Taking diuretic medication;
- · Living with heart failure;
- · Living with end-stage renal disease;
- · Recovering from coronary artery disease related event;
- · Suffering from recurrent dehydration

The Fluid Analysis Assessment is intended for use under the direction of a physician for the non-invasive monitoring and management of patients with fluid management problems in a variety of medically accepted clinical applications.

#### **9.3.2.2 Instructions for Use**

Ensure that you have read and understand the instructions for use in all sections of this User Guide, regarding setup, installation, patient preparation and use of the SOZOapp and MySOZO. All warnings, contraindications and precautions apply.

The SOZO system's Fluid Analysis assessment provides a measurement of fluid status. Base impedance decreases when fluid increases and increases when fluid decreases in the body. Every person has their own baseline value. Fluid status changes should be noted and shared with professional medical clinicians when measurements vary from typical daily values.

The system measures fluid status and is an assessment tool. It is not intended to be a medical diagnostic device. This monitor is intended to be operated by technically qualified medical personnel. The physician, or designated healthcare provider, is responsible for interpreting what assessment, intervention or action is required as a result of changing base impedance values.

Note that the physician may also use the Fluid Analysis assessment to generally monitor fluid levels in healthy patients. For these patients, the assessment cannot be used to diagnose or treat any medical condition.

#### **9.3.2.3 Fluid Analysis Results**

At the conclusion of a measurement session, the SOZOapp will present a screen with analysis of the fluid status of the patient, displaying the patient's:

- · Total Body Water (TBW);
- · Extracellular Fluid (ECF);
- Intracellular Fluid (ICF);
- · TBW as a percentage of weight; and
- · ECF and ICF distribution (expressed as a percentage of total body water).
- · Hydration Index (Hy-Dex) Analysis

#### **9.3.2.3.1 Viewing Fluid Analysis Results**

Fluid Analysis results are viewable in MySOZO (see Section 6.4.5.3.2 Example of Fluid Analysis Results in MySOZO) and in the SOZOapp. See Section 8.6.2.6.2 Example of Fluid Analysis Results in SOZOapp.

#### **9.3.2.4 Recommended Measurement Frequency for Fluid Analysis**

Measurement frequency should be based on clinical evaluation of the patient's monitoring needs. Daily, weekly or monthly measurements may be appropriate using your best clinical judgment.

#### **9.3.3 Tissue Analysis**

#### **9.3.3.1 Indications for Use**

When using the Tissue Analysis Assessment for body composition measurements, the following indications for use apply:

The SOZO Device, which employs Bioimpedance Spectroscopy, is intended to estimate the following body composition parameters:

- · Total Body Water (TBW), Extra cellular Fluid (ECF), Intra cellular Fluid (ICF);
- Fat-free Mass (FFM)
- Fat Mass (FM)
- · Active Tissue Mass (ATM)
- · Extracellular Mass (ECM)
- · Basal Metabolic Rate (BMR)
- Skeletal Muscle Mass (SMM),
- Phase Angle (Phi)
- · Body Mass Index (BMI)

The SOZO Device measures current, voltage and phase angle (Phi), and from these values calculates resistance (R), reactance (Xc), and impedance (Z), which are used to estimate the above body composition parameters.

Cole plots, along with patient weight, age and gender, are also displayed in the Tissue Analysis Assessment results, which may be viewed in MySOZO and the SOZOapp.

#### **9.3.3.2 Instructions for Use**

Ensure that you have read and understand the instructions for use in all sections of this User Guide. Also ensure that you have read and understand the instructions for use in this User Guide regarding setup, installation, patient preparation and use of the SOZOapp and MySOZO. All warnings, contraindications and precautions apply.

#### **9.3.3.3 Tissue Analysis Results**

At the conclusion of a SOZO device measurement, the SOZOapp displays results of the Tissue Analysis Assessment. The Tissue Analysis Assessment contains graphs and a wide range of body composition information in preferred units of measure.4 The following parameters are displayed in the Tissue Analysis assessment:

#### **Tissue Analysis**

- · Fat Free Mass (FFM)
- Fat Mass (FM)
- · Skeletal Muscle Mass (SMM)
- · Weight

#### **Other**

- Basal Metabolic Rate (BMR)
- Phase Angle (Phi)
- Body Mass Index (BMI)
- § Weight

#### **9.3.3.3.1 Viewing Tissue Analysis Results**

Tissue Analysis results are viewable in MySOZO (see Section 6.4.5.3.3 Example of Tissue Analysis Results in MySOZO) and in the SOZOapp. See Section 8.6.2.5.1.3 Example of Tissue Analysis History in SOZOapp.

#### **9.3.3.4 Recommended Tissue Analysis Measurement Frequency**

Measurement frequency should be based on clinical evaluation of the patient's monitoring needs. Daily, weekly or monthly readings may be appropriate using your best clinical judgment.

<sup>&</sup>lt;sup>4</sup> The standard for measurement of weight, height and water volume may be adjusted to the user's preference for measurement standard in the SOZOapp system-wide settings. The user may set the measurement standard as kg or lbs, centimetres or inches, and litres or pints. For more about adjusting units of measure in the SOZOapp, see Section 8.5.5.1 Adjusting Units of Measure.

# **10.0 Troubleshooting**

# **10.1 SOZOapp Error Messages**

Below are troubleshooting tips for error messages which may appear in the SOZOapp. This is not a complete list of all possible error messages. For a detailed list of troubleshooting issues in the SOZOapp and MySOZO, see Section 10.2 General Troubleshooting Chart.

#### **10.1.1 Self-Test**

#### **10.1.1.1 Error Message**

*"Self-test failed."* 

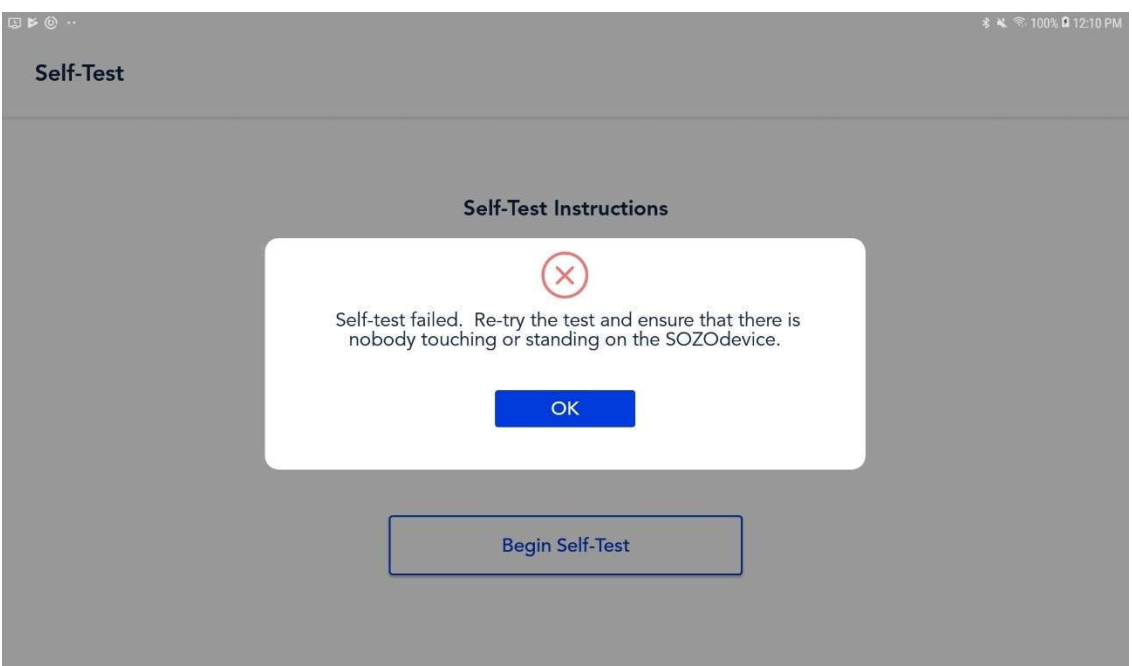

The "*Self-test failed"* error message may appear after running a self-test from the SOZOapp Main Menu or from the Patient Dashboard.

#### **10.1.1.2 Resolutions**

Try any one of the below actions to resolve this issue:

- · Ensure that nothing is touching the SOZO Device
- Reset the Bluetooth® button on the back of SOZOtouch
- Unplug the SOZO Device from the wall outlet and plug back in

#### **10.1.2 Patient Profile**

#### **10.1.2.1 Assessment Type**

After tapping *Edit Profile* tab on Patient Dashboard, changing the Assessment type may trigger an error message.

#### **10.1.2.1.1 Error Message**

#### *"The patient has no assessment type selected or current licencing status does not allow taking a measurement."*

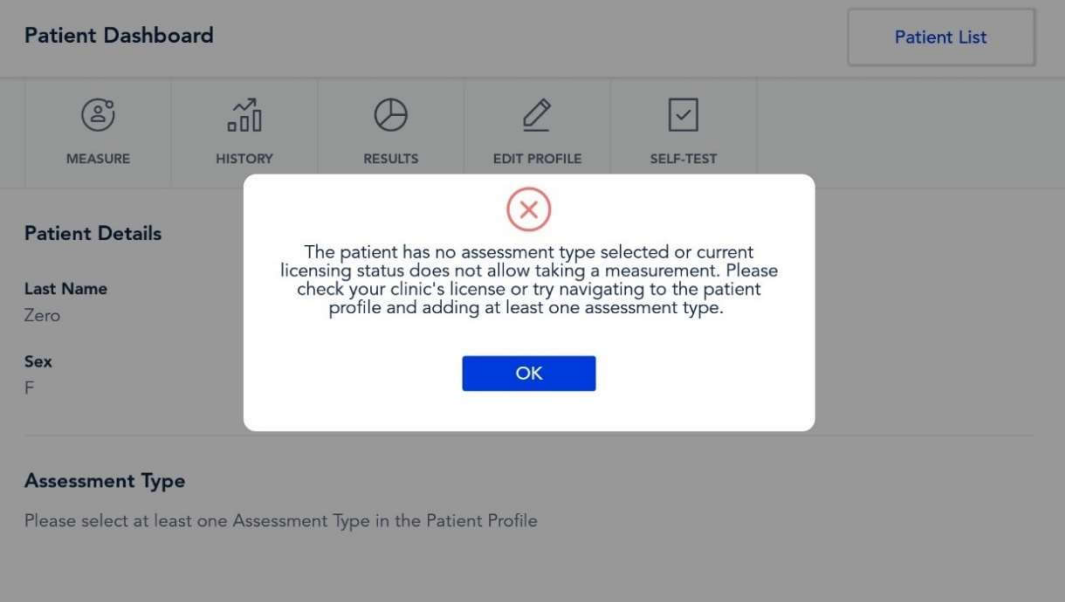

#### **10.1.2.1.2 Resolution**

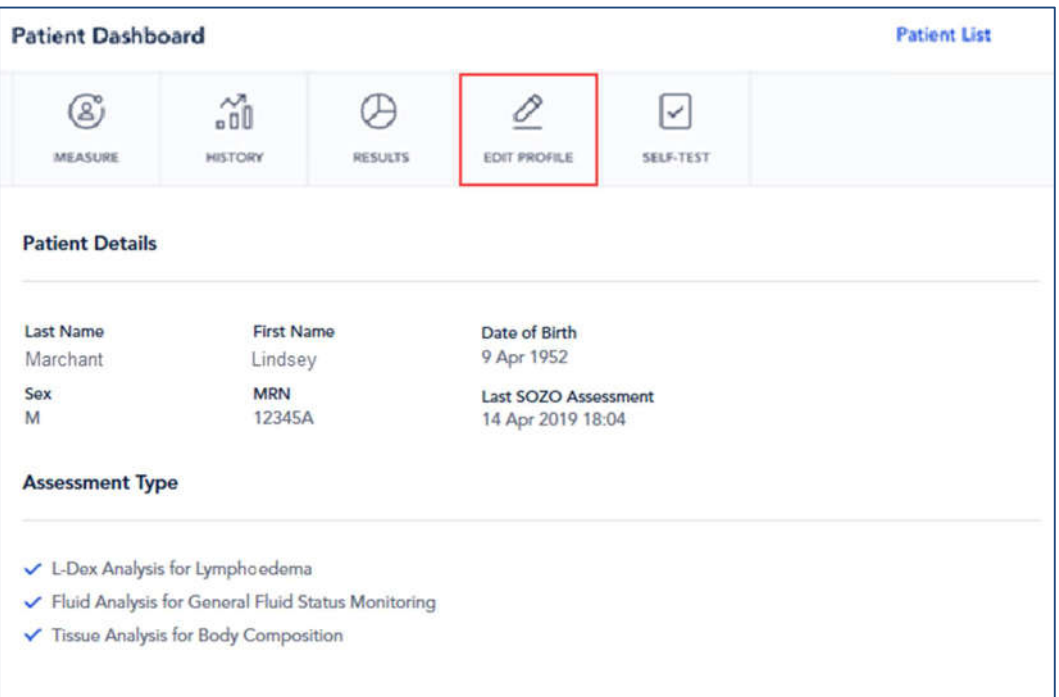

Tap *Edit Profile* tab on Patient Dashboard.

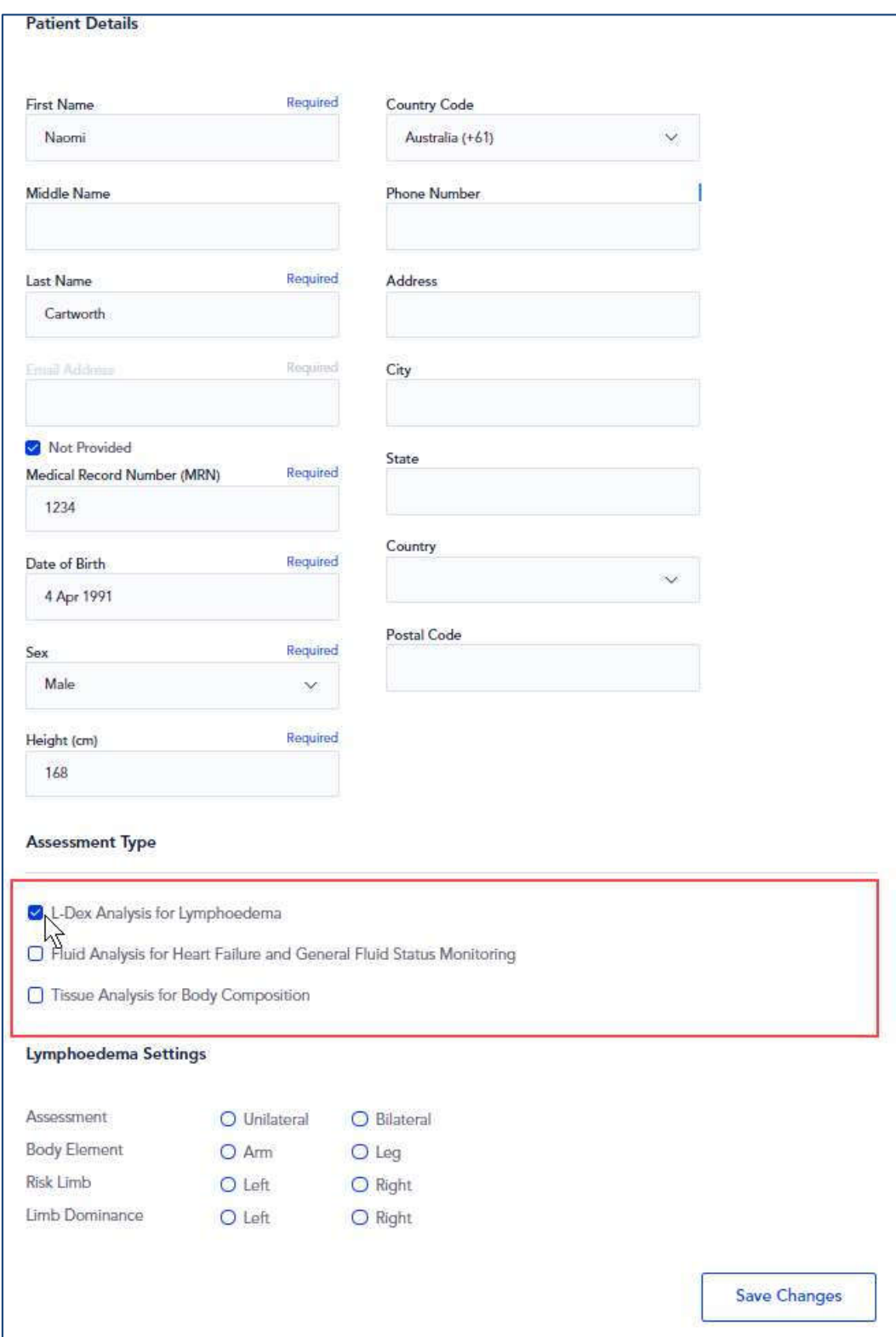

#### Choose Assessment Type under "Patient Details."

#### **10.1.2.2 Lymphoedema Settings**

Editing Lymphoedema Settings on the patient profile may trigger an error message.

#### **10.1.2.2.1 Error Message**

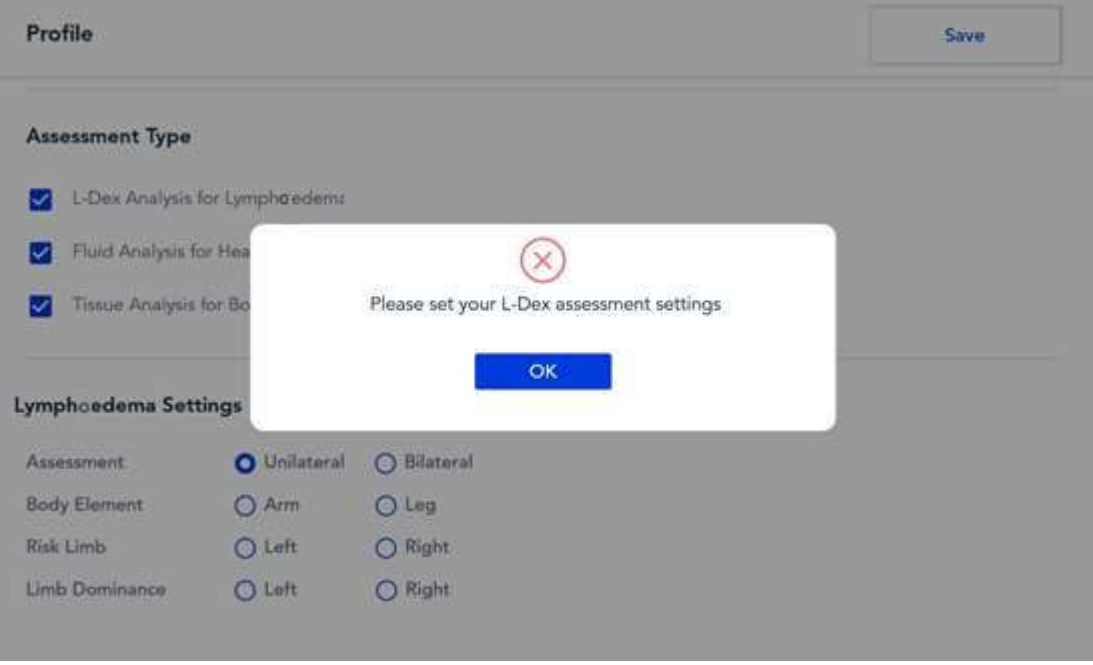

"*Please set your L-Dex assessment settings.*"

#### **10.1.2.2.2 Resolution**

Under "Lymphoedema Settings," select "Body Element," "Risk Limb" and "Limb Dominance," and tap *Save*.

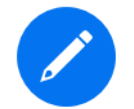

If "Bilateral" is selected as the "Assessment Type," after arm or leg is chosen as the "Body Element," "Left and "Right" are both automatically selected as "Risk Limb."

#### **10.1.3 Patient Dashboard**

After starting measurement, an error message may appear on the Patient Dashboard.

#### **10.1.3.1 Error Message**

#### *"Something Went Wrong. Measurement not started because the electrode check failed."*

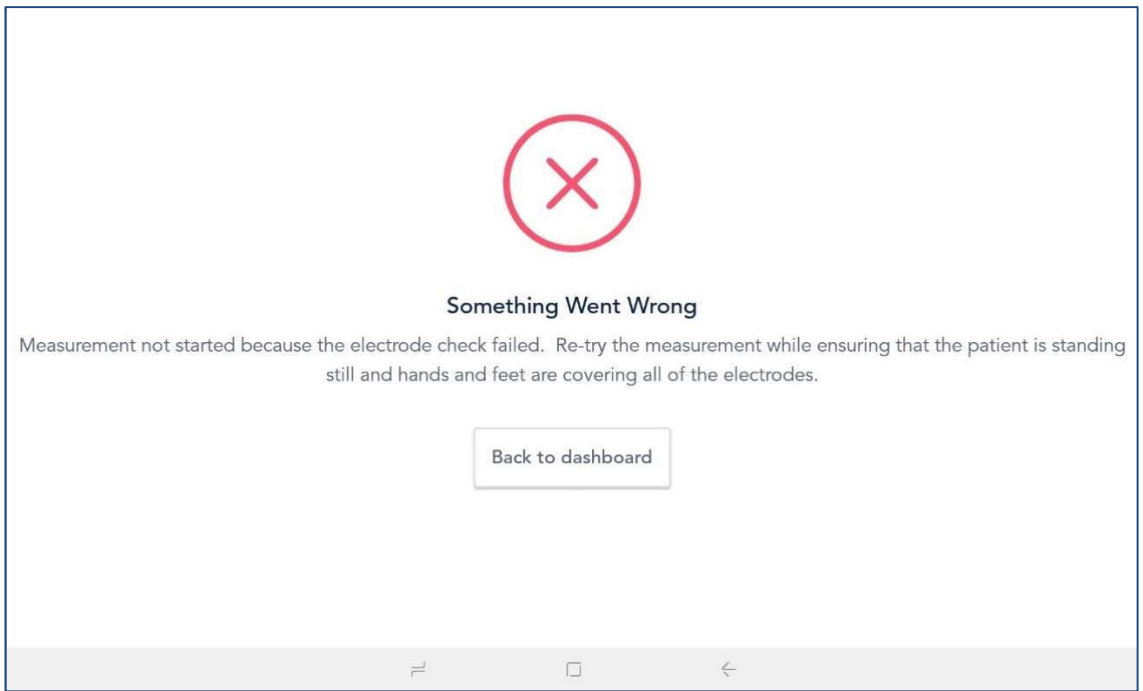

#### **10.1.3.2 Resolution**

Ensure that the patient is standing on the SOZO Device before tapping *Measure*.

#### **10.1.4 Losing Connectivity During Measurement**

If connectivity is lost while measurement is in progress, an error message appears.

#### **10.1.3.4.1 Error Message**

#### *"Connectivity Lost."*

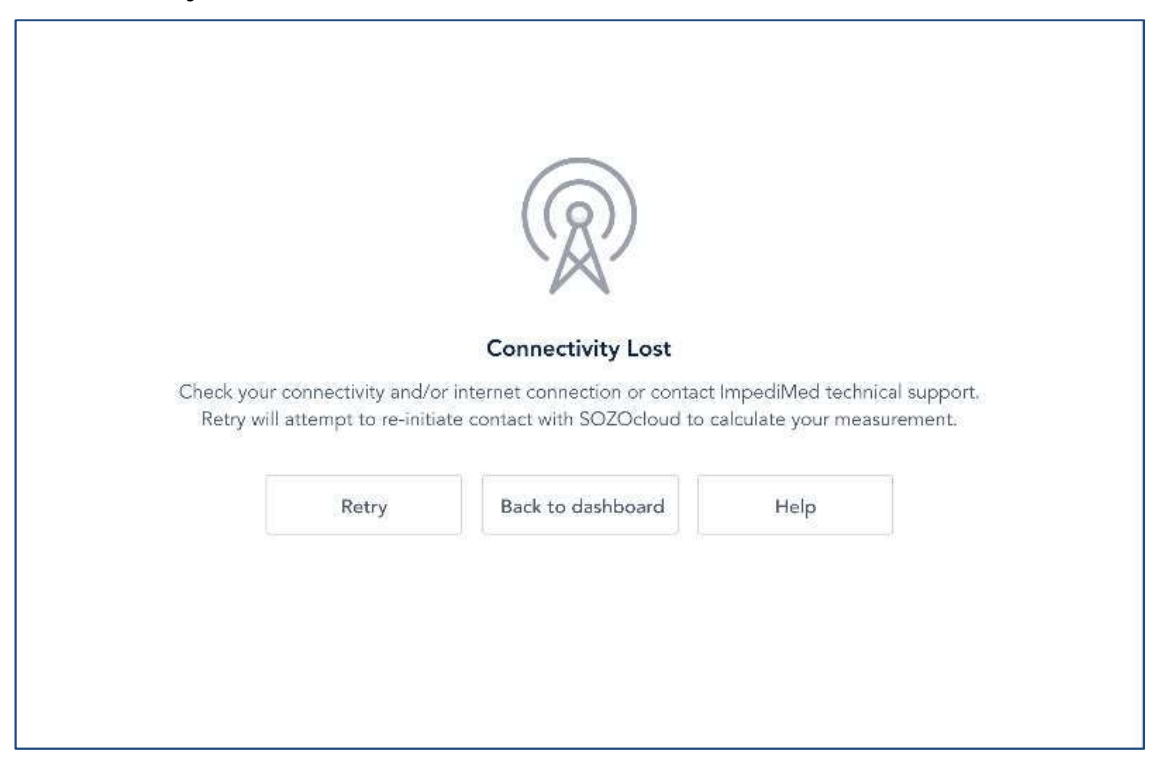

#### **10.1.3.4.2 Resolution**

To reconnect, tap *Retry.* If this does not establish connectivity, tap *Back to dashboard* to end the measurement. To start over, restart measuring process. See Section 8.6.2.3 Start Measurement.

### **10.2 General Troubleshooting Chart**

The General Troubleshooting chart provides guidance for common issues and error messages. In the event that you need additional help, call 877 247-0111, ImpediMed technical support, or you may email ImpediMed at tsu@impedimed.com or visit https://www.impedimed.com.

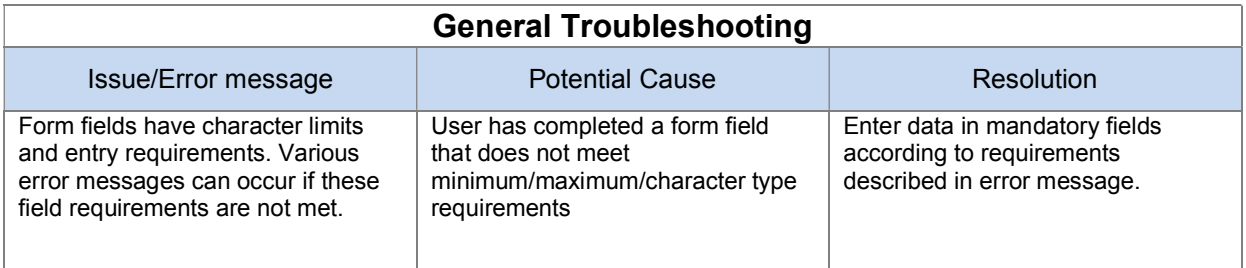

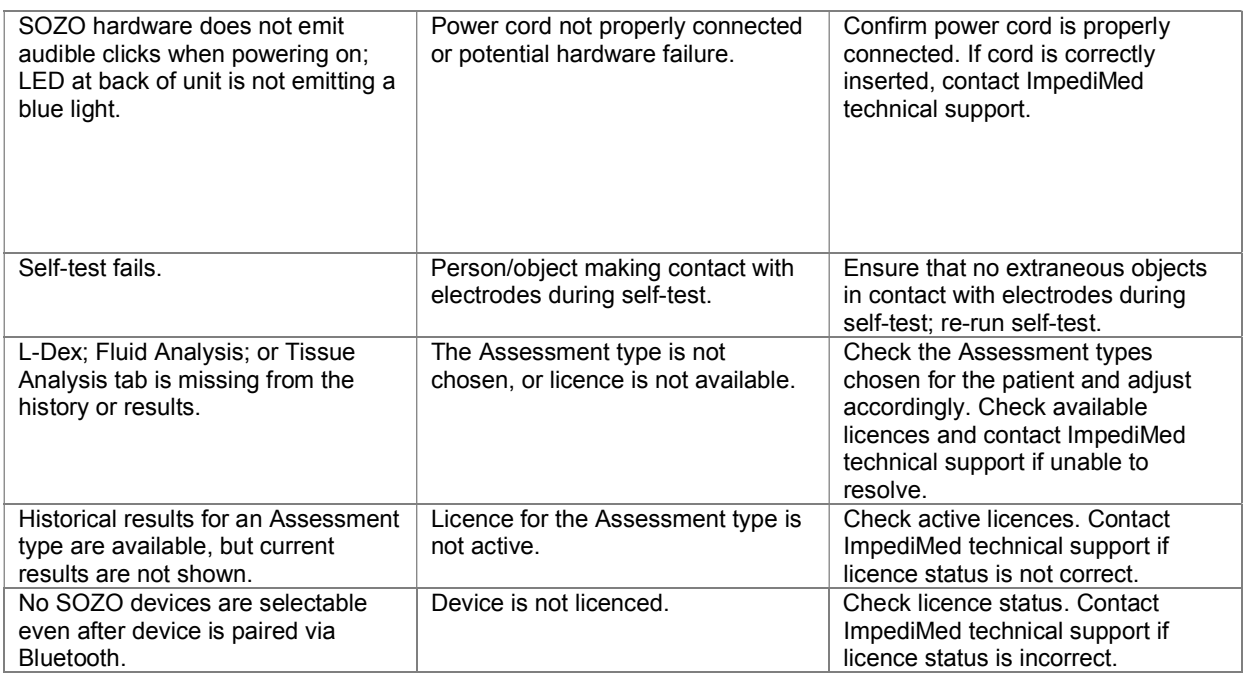

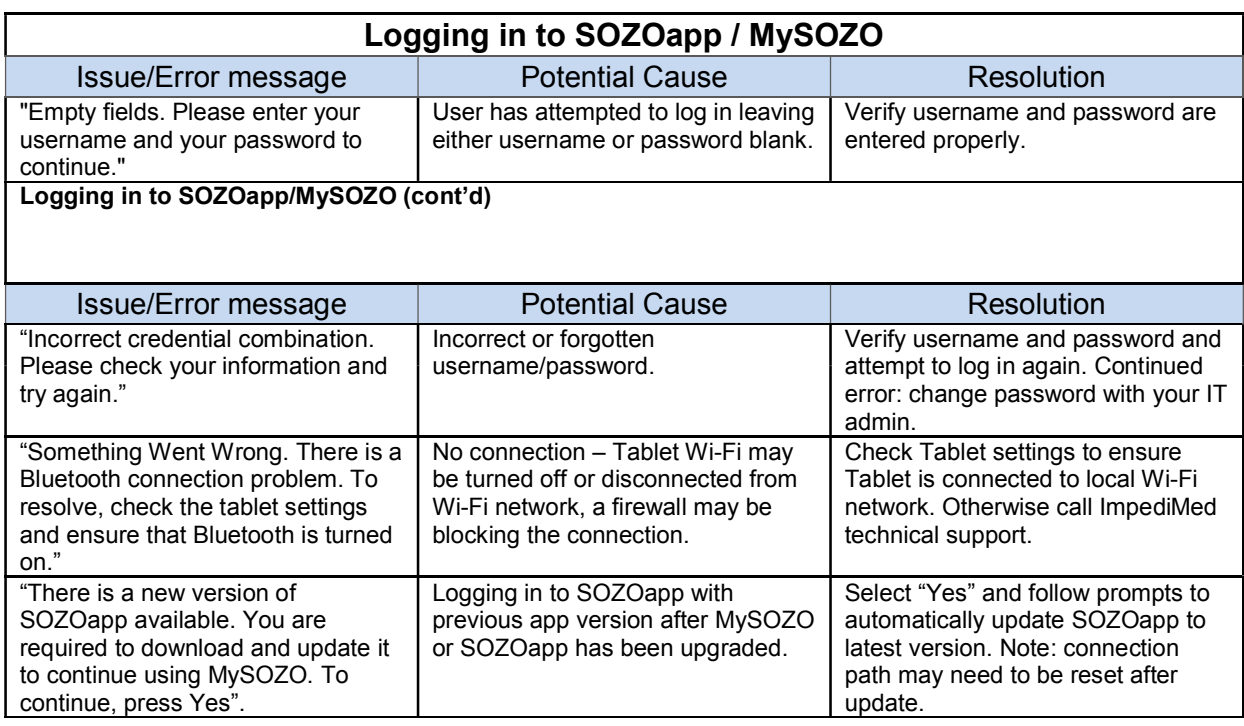

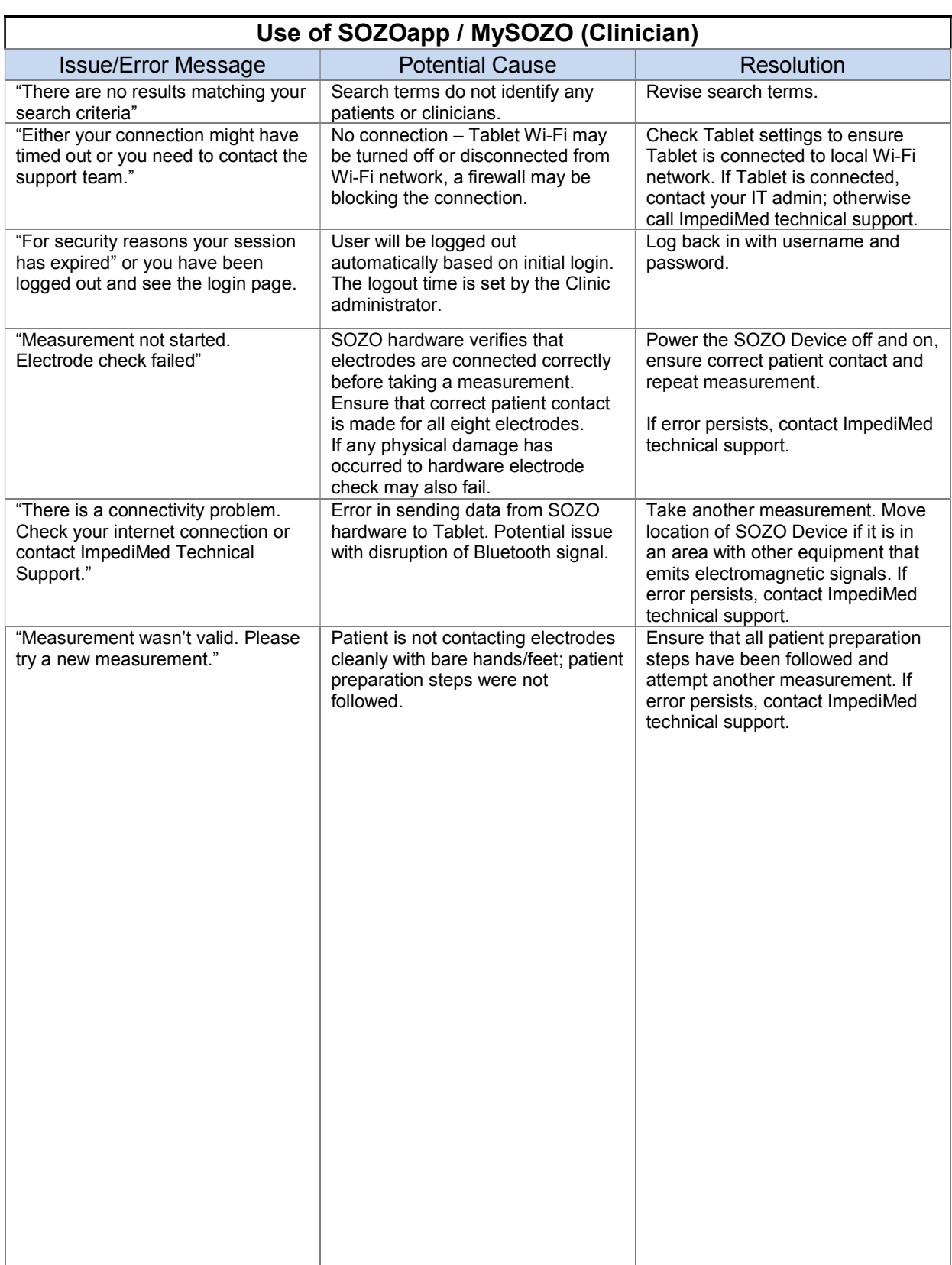

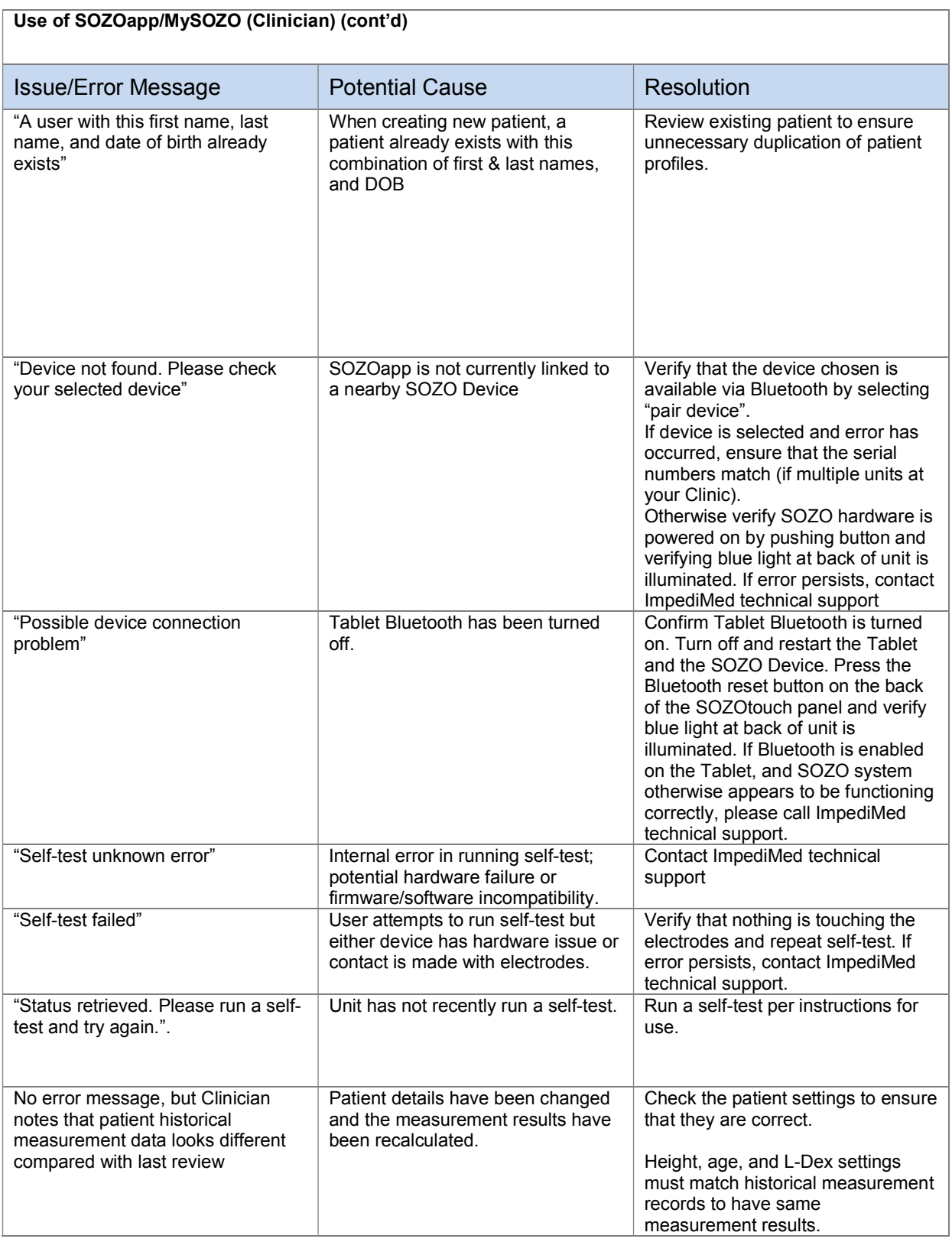

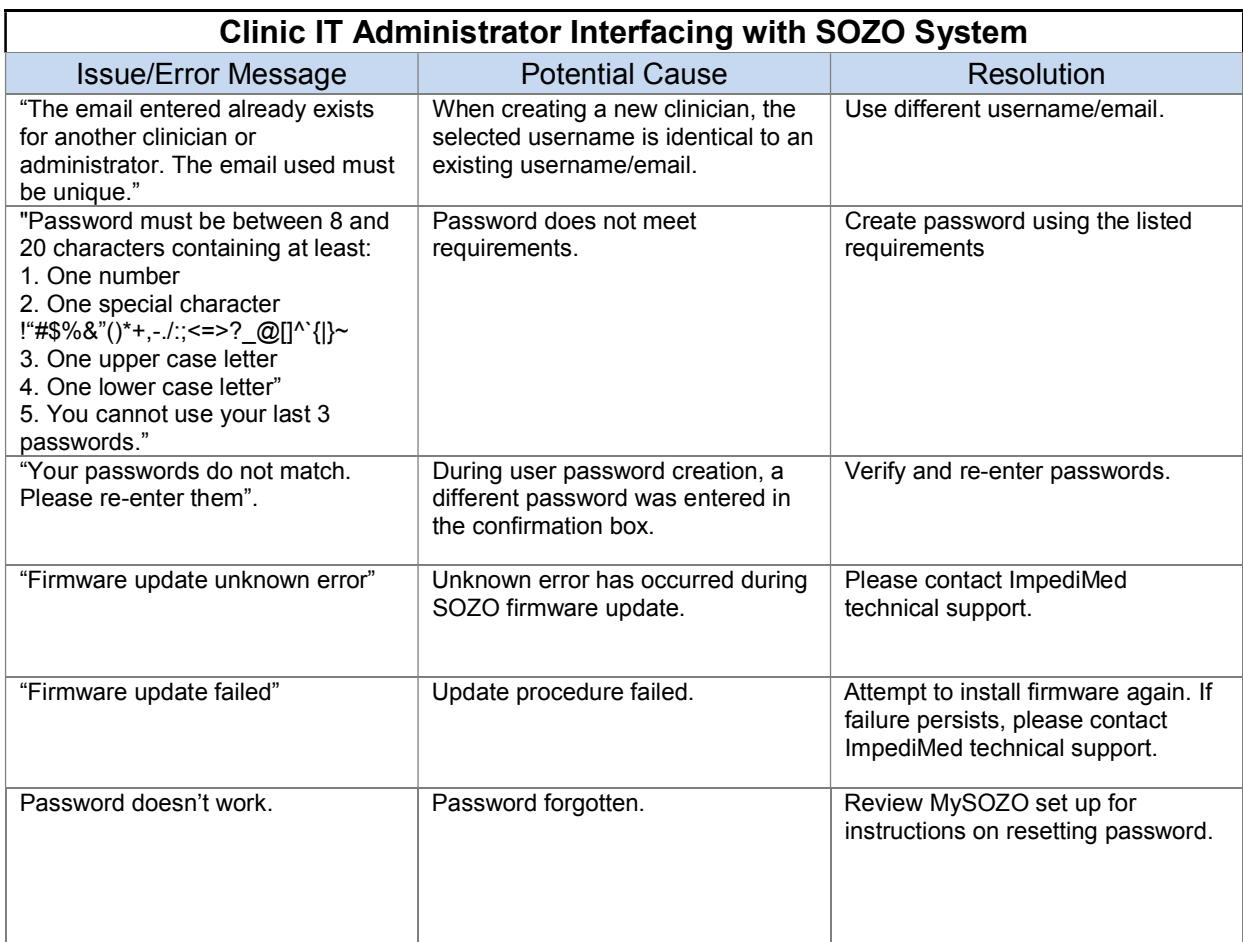

# 11.0 Personal Data

Read our privacy policy located at https://www.impedimed.com/privacy-policy/

# **12.0 Care and Maintenance**

# **12.1 The SOZO Device**

#### **12.1.1 Care**

When not in use, the SOZO Device may remain set up and does not need to be uninstalled. If storage is desired, always keep the SOZO Device in its original packaging.

The external enclosure of the SOZO Device should be cleaned between each use with nonbleach-based disinfecting agents or as per your Clinic's policy. ImpediMed does not recommend the use of bleaching agents to clean/disinfect the SOZO Device as that may cause corrosion of the electrodes. The external enclosure of the SOZO device may be cleaned with disinfecting agents such as isopropyl alcohol 70% or Peridox® Concentrate Sporicidal Disinfectant and Cleaner for devices that do not display the following label 'Germicide Compatible.'

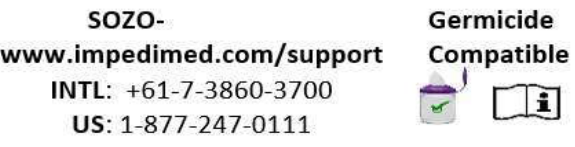

SOZO Devices with the 'Germicide Compatible' label located on the side of SOZOtouch may also be cleaned with the following: Cavicide Liquid, Cavicide 1 Liquid, Caviwipes 1, Caviwipes XL, Clinell Liquid, Clinell Wipes, Sani-Cloth Prime, Super Sani Cloth Prime Wipes, and Sani Prime Liquid

The Tablet may require cleaning and disinfection as well. For the Samsung Tablet provided with your SOZO Device, ImpediMed recommends the use of protective disposable Tablet sleeves, to be used and replaced as per your Clinic's policy. The use of a protective sleeve prevents the need to use potentially damaging chemicals on the Tablet itself.

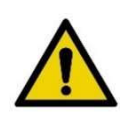

The SOZO Device should not be subjected to ingress of liquid or liquid spillage, impact or excessive heat (direct exposure to sunlight). This can harm the patient, cause damage to the SOZO Device, or give an incorrect reading. The SOZO Device should be used in a dry environment. Contact ImpediMed or an authorized agent for repair.

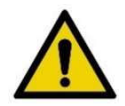

Do not attempt to sterilize any component or accessory of the SOZO Device.

#### **12.1.2 Maintenance**

The SOZO Device does not require any periodic or preventive maintenance other than cleaning and/or disinfecting, in accordance with Section 12.1.1 above. The SOZO Device does not require any periodic calibration.

## **12.2 Self-Test**

To ensure that the SOZO system is operating correctly, run a self-test from the SOZOapp Main Menu, Section 8.5.5 Self-Test, or from the SOZOapp Patient Dashboard, 8.6.2.1 Self-Test. ImpediMed recommends that the self-test be performed at the start of the day on which measurements of the patient will be taken.

## **12.3 Repairs**

There are no user-repairable electronic parts within the SOZO Device. Contact ImpediMed or an authorized agent should service or repair of the SOZO Device be required. Do not attempt to use the SOZO Device if it does not appear to be functioning correctly or needs repair.

### **12.4 Tablet Maintenance**

The tablet is shipped partially charged and will need to be charged periodically throughout its use. Please follow Samsung's instructions for use supplied with the Tablet. Although the Tablet will operate at low levels of battery power, ImpediMed recommends charging it upon receipt of the SOZO system

## **12.5 Technical Support**

Australia Phone: + 61 7 3860 3700 Fax: + 61 7 3260 1225

USA Phone: (877) 247-0111 Option 2 Fax: (760) 804-9245

#### SOZO Website: www.impedimed.com

SOZO Help Email: tsu@impedimed.com

# **12.5 Technical Support**

The following components and accessories are available for separate purchase. Please contact ImpediMed or an authorized agent to purchase replacement parts.

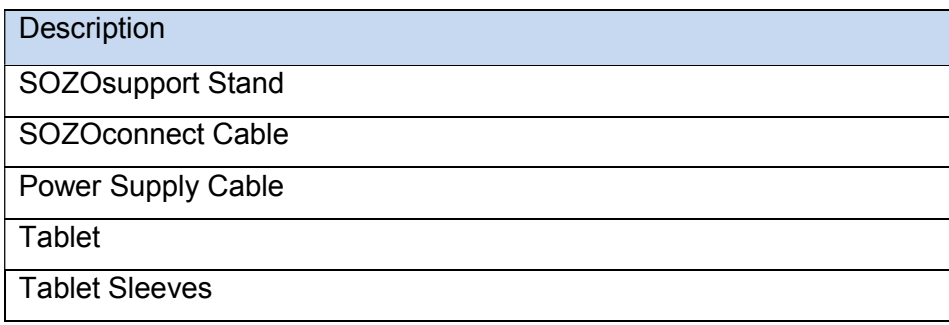

# **13.0 ImpediMed Product Warranty**

**ImpediMed** warrants to the purchaser that in the event of product failure under normal use, due to defects in material or workmanship within the specified period(s) listed below, the device and accessories will be repaired, or at **ImpediMed's** option, replaced. The device and accessories are to be returned to **ImpediMed**, accompanied by proof of purchase, your name, your return address and a statement of the defect. This limited warranty does not apply to products subjected to abnormal use or damaged by accident, misuse, improper voltage, or to products altered or served by anyone other than **ImpediMed** or its authorised agents.

The foregoing limited warranty is exclusive and in lieu of all other warranties whether written, oral, expressed or implied. In particular, **ImpediMed** does not warrant that the product is suitable for the needs of the purchaser, and there are no warranties given as to its fitness for a particular purpose.

**ImpediMed's** representations concerning fitness for purpose or suitability for use by any purchaser do not extend beyond those representations set out in **ImpediMed** literature that may accompany the product.

Depending upon the area of distribution, the following warranty periods will apply:

- Australia: **ImpediMed** warrants its devices to be free from defects for a period of twelve months from the date of purchase.
- Europe: **ImpediMed** warrants its devices to be free from defects for a period of twentyfour months from the date of purchase.

After the warranty period has expired the device will be repaired at current charge rates for parts, labour and transport. Before returning a product for repair, please contact **ImpediMed** or their authorised distributor for instructions.

In no event will **ImpediMed** be liable for any direct or indirect damages including incidental, consequential or special damages, arising out of or in connection with the use or performance of the product. **ImpediMed** reserves the right to change or discontinue this product without notice.

No representative of **ImpediMed** and no vendor or lessor of the product is authorised to change any of the foregoing terms and conditions, and the purchaser accepts the product subject to all terms and conditions herein, subject always to any contrary provisions which are necessarily implied by statute or law notwithstanding the within terms and conditions.

*Consumables (including tablet sleeves) are excluded from the device warranty.* 

# **14.0 Regulatory Statement**

FCC ID: QOQBT121

This device complies with Part 15 of the FCC Rules

Operation is subject to the following two conditions: (1) This device may not cause harmful interference, and (2) This device must accept any interference received, including interference that may cause undesired operation.

This device complies with the R&TTE Directive.
# **15.0 Product Specifications**

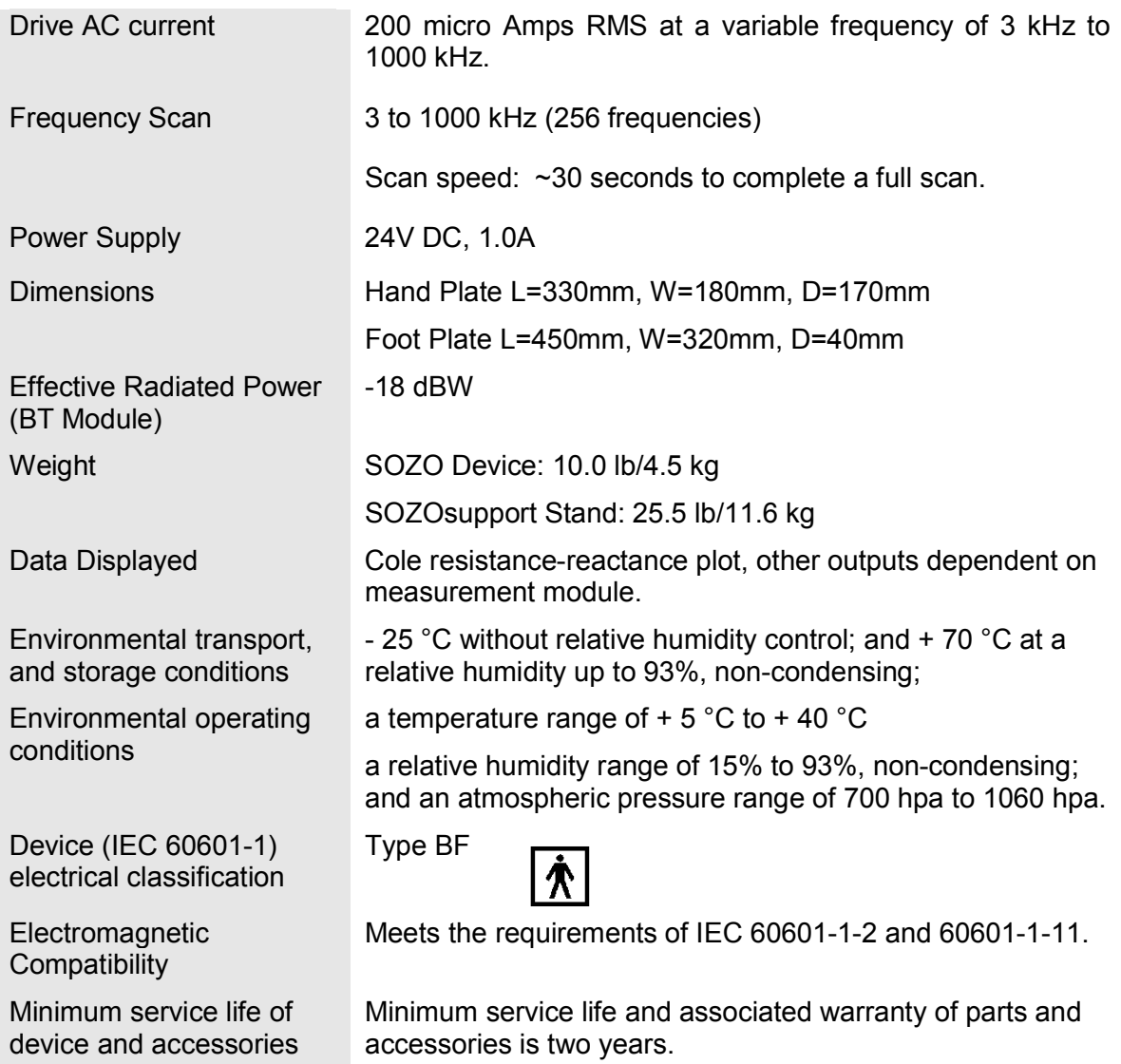

# **16.0 Safety and Electromagnetic Compatibility (EMC) Information**

#### **Guidance and manufacturer's declaration – electromagnetic emissions**

The SOZO device is intended for use in the electromagnetic environment specified below. The customer or the user of the SOZO device should assure that it is used in such an environment.

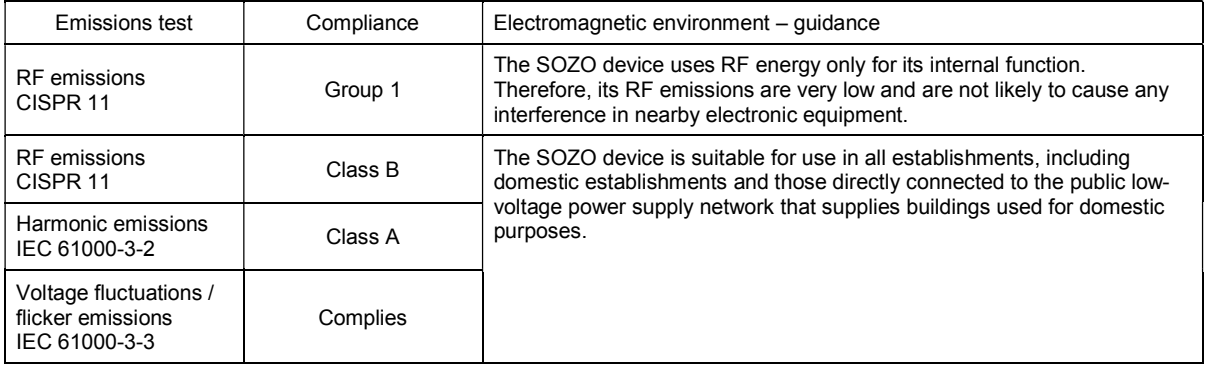

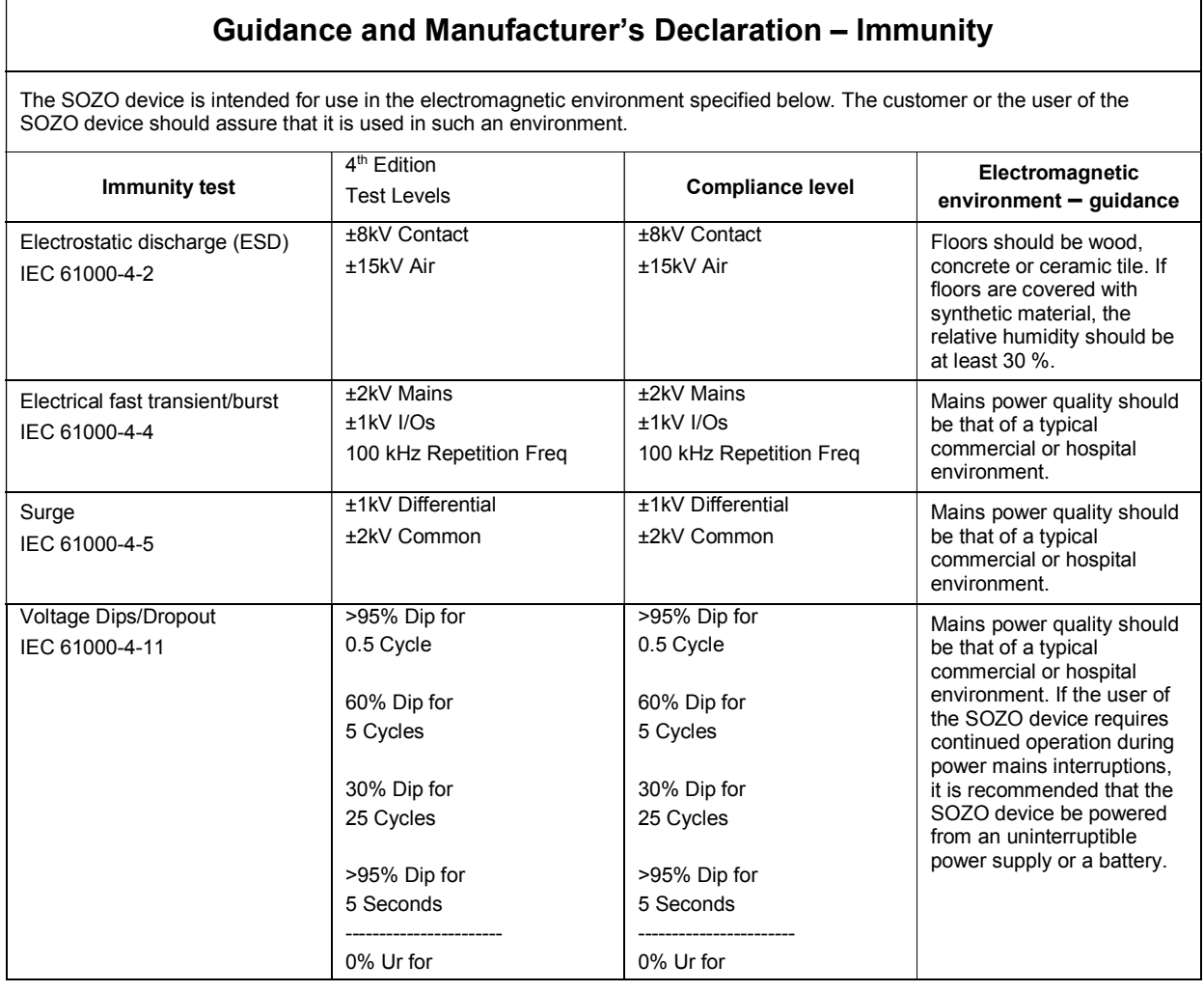

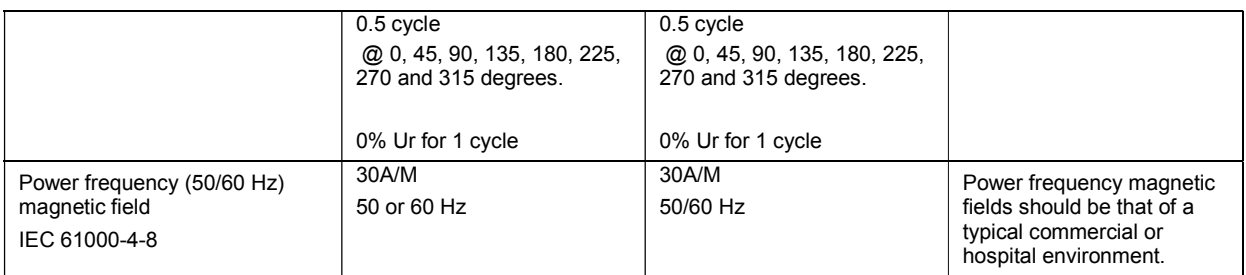

NOTE Ur is the AC mains voltage prior to application of the test level.

#### **Guidance and Manufacturer's Declaration – Immunity**

The SOZO device is intended for use in the electromagnetic environment specified below. The customer or the user of the SOZO device should assure that it is used in such an environment.

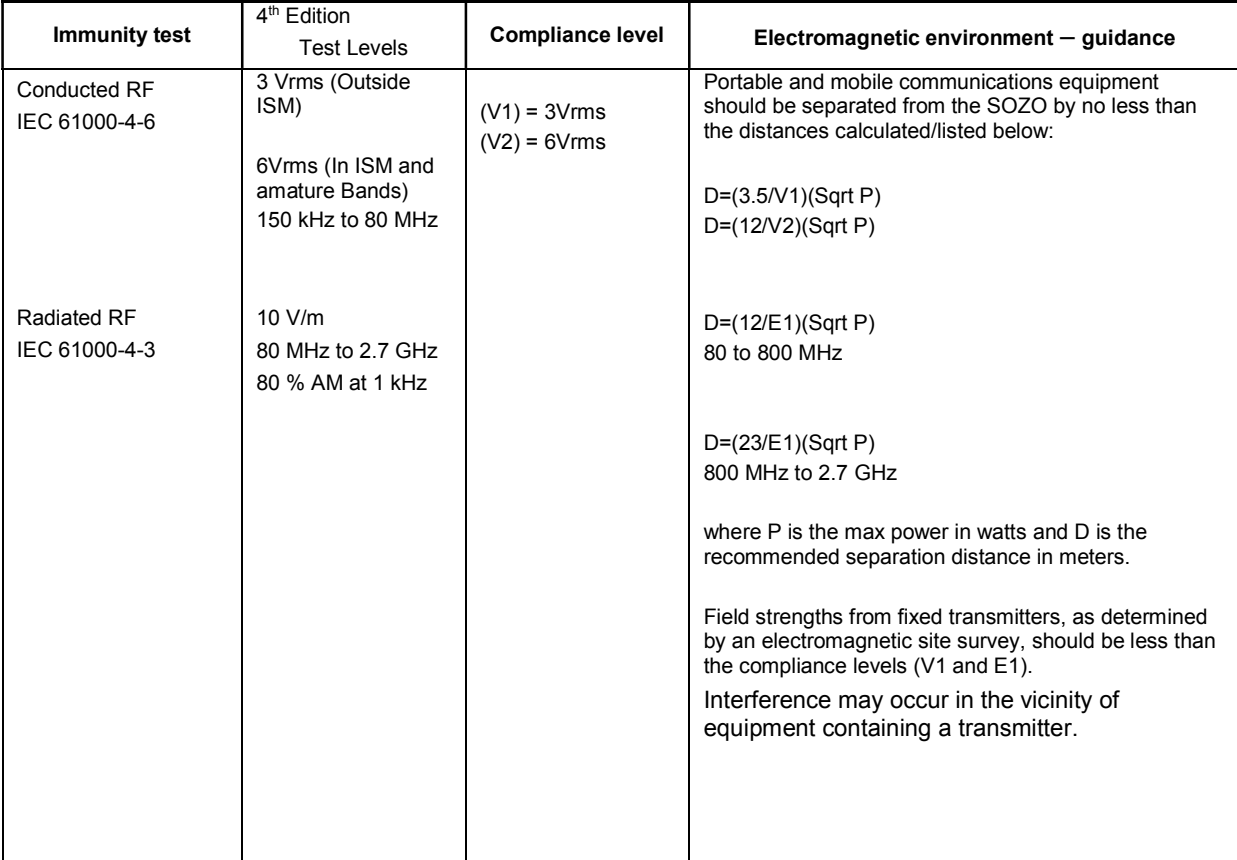

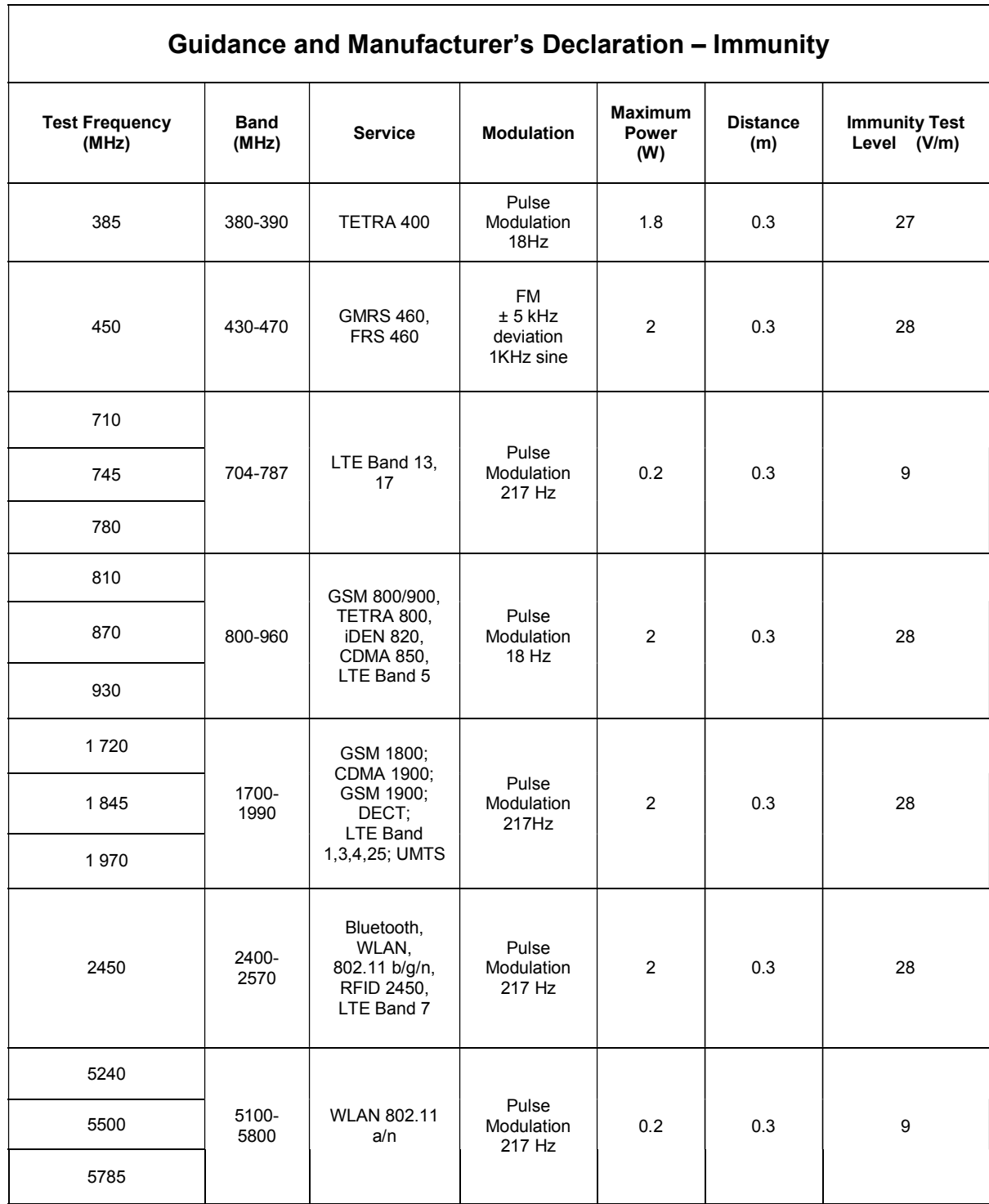

٦

#### **Recommended separation distances between portable and mobile RF communications equipment and the SOZO device**

The SOZO device is intended for use in an electromagnetic environment in which radiated RF disturbances are controlled. The customer or the user of the SOZO device can help prevent electromagnetic interference by maintaining a minimum distance between portable and mobile RF communications equipment (transmitters) and the SOZO device as recommended below, according to the maximum output power of the communications equipment.

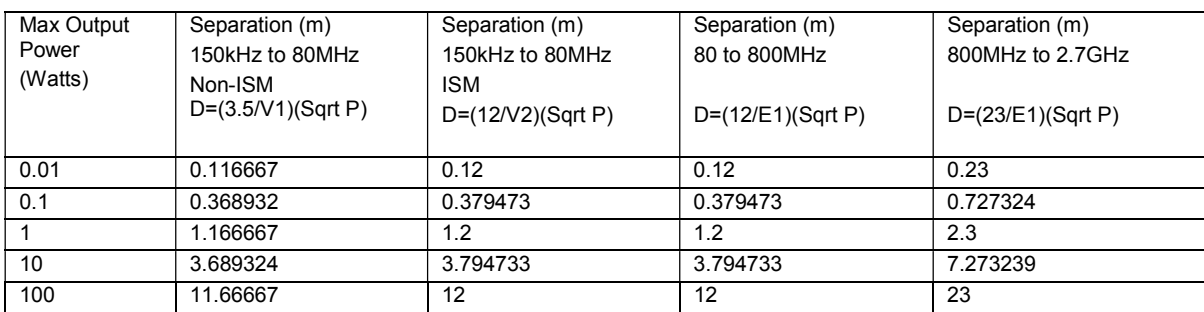

# **17.0 Index**

## **A**

Accessories, 143 Administrator Banner icons, 38 Home page, 38 MySOZO, definition, 38 Assembly SOZO Device process, 18, 25 Assessment Availability of data on patient profile, 121 Error message, 130 Assessments Availability in geographic regions, 122 Choosing for the patient, 122 Selecting based on individual patients, 121 Types, MySOZO Clinician, 56 Types, SOZOapp, 92 Audit Logs Export, MySOZO Administrator, 48

## **B**

Baseline Choosing measurement for in MySOZO, 65 Evaluating measurements against, MySOZO Clinician, 65 Setting by Clinician in SOZOapp, 113 Setting in MySOZO, 64 Settting, by MySOZO Clinician, 64 Bioimpedance Spectroscopy Definition, 14<br>Bluetooth® Tablet, 8

## **C**

Clinician Authority, MySOZO, 52 Home page, MySOZO, 52 User profile icon, MySOZO, 53 Cole Plots Accept or reject measurements, 108 Data, interpretation of, SOZOapp, 109 MySOZO view, 75 SOZOapp examples, 118 Contraindications SOZO Device, 20

## **E**

Export Data, by MySOZO Clinician, 58

## **F**

Fluid Analysis History example in SOZOapp, 112 Indications for Use, 126 Measurement frequency, 128 measurement history, example of, in MySOZO, 68 Results, 127 Results example, 128 Results, example of, in MySOZO, 72, 128 Fluid Analysis Results Example, SOZOapp, 116, 128 Foot Placement tutorial, SOZOapp, 103 Footplate For assembly of SOZO Device, 25 SOZO system hardware, 17

# **G**

Google Chrome Web browser, user device internet requirements, 8

# **H**

Hand Placement tutorial, SOZOapp, 103 Handplate In assembly of SOZO Device, 25 SOZO system hardware component, 17 Help MySOZO, 41, 53 Hex Key And screws, SOZO Device Assembly, 17 Use for assembly of SOZOsupport Stand, 25 Use of, assembly, attachment to SOZOsupport Stand, 26

# **I**

Intended Use SOZO Device, 20

## **L**

L-Dex History, example in SOZOapp, 111 Indications for Use, 122 Instructions for Use, 126 Measurement history example, in MySOZO, 66 Measurement history graph example, MySOZO, 67 Results, example of in SOZOapp, 115, 125 Results, example of, in MySOZO, 71, 125 Setting baseline, 65

Licenses Assessment licenses, 18 Cancellation of, 119 Impact of cancellation on results, 119 MySOZO system-wide settings, 51 Status of in SOZOapp, 98 Location for Use SOZO Device, 23 Log in All MySOZO users, 33, 52 Log In MySOZO Clinician. *See* MySOZO Users, All logout inactivity time MySOZO system-wide settings, 51 Lymphoedem **Settings, error message, editing**, 132 Lymphoedema adjusting settings, SOZOapp, 93 Error message for edit of, 133 L-Dex for, 122 **Settings, error message**, 135 Settings, MySOZO Clinician, 56

## **M**

Measurement Date, selection in SOZOapp, 114 Dates list, SOZOapp, 114 **Eror message, losing connectivity during**, 135 **Eror message, measurement not started**, 135 History tab, Patient Dashboard, MySOZO, 62, 119, 125 Not started error message, 134 Start of, 105 Measurements Accepting or rejecting, SOZOapp, 110 Accepting, impact of, SOZOapp, 110 Adjusting standard for, 96 Evaluating against baseilne in MySOZO, 65 Historical, in SOZOapp, 110 Preparation of patient for, 80 Preparation to take, 101 Taking in SOZOapp, 99 Mozilla Firefox Web browser, user device internet requirements for MySOZO, 8 MySOZO FIrst time set-up, all users, 33, 52 Icons, MySOZO Clinician, 53 Minimum and recommended requirements, 8 Set new password, 33, 52 System-wide settings, adjustment by Administrator, 51 User Password XE "Password:User privacy, MySOZO" Privacy, 34

## **P**

Parameter For assessments, MySOZO Clinician, 65 Password

ã ImpediMed – Sept 2019 Page 151 LBL-537-en REV D

Expiration period, MySOZO system-wide settings, 51 Expiration, MySOZO, 37 MySOZO system-wide settings, 51 Reset, MySOZO, 35 Set new, MySOZO, 34 User privacy, MySOZO, 34 Patient Compliance with pre-measurement instructions, 102 Create, MySOZO Clinician, 55 Create, SOZOapp, 91 Dashboard, MySOZO Clinician view, 61 Dashboard, selecting patient from, 61 Dashboard, selecting patient from, MySOZO Clinician, 54 Delete, by MySOZO Clinician, 57 Delete, Not in SOZOapp, 93 Details, MySOZO Clinician, 55 Restore, MySOZO Clinician, 57 Restore, SOZOapp, 93 Search,SOZOapp, 83, 88, 100 Patient Dashboard Error message, 133 Patient Height Warning after changing, 121 Patient List Selecting patient from, 100 Shortcut, MySOZO, 53 **SOZOapp location**, 87 Patient profile Edit in SOZOapp, 119 Patient Profile Editing in MySOZO, MySOZO Clinician, 76 Editing in SOZOapp, 119 **Error message**, 130 Warning after changing, MySOZO, 78 Patient Report Report/Print tab on Patient Dashboard, SOZOapp, 78 Report/Print tab, Patient Dashboard, MySOZO Clinician view, 60 Patient Search SOZOapp, 83, 88 Power Adaptor and Cord SOZO system hardware, 17 Power Cord Assembly of SOZO Device, 29 Power Supply Assembly of SOZO Device, 32 Precautions SOZO Device, 20 Pregnant patients **Instructions for use for**, 20 **Warnings**, 20 Product care, 141 Specifications, 146

## **R**

Results

Patient Dashboard tab, MySOZO Clinician view, 70 Patient Dashboard, SOZOapp, 114

### **S**

Seated Versus Standing, impact, 81 Self-test **Failed, error message**, 135 Preparation for measurements, SOZOapp, 95 Self-Test Before measurement, 95 **Error message**, 130 Run from SOZOapp Patient Dashboard, 100 Use for SOZO Device confirmation, 95 Use to confirm SOZO Device status, SOZOapp, 91, 95 When to run, 141 Settings MySOZO, 50 MySOZO, Clinician view, 60 System-wide, adjusting in SOZOapp, 95 System-wide, SOZOapp, 96 Signs and Symbols User Guide list, 19 Sort Using for patient search, SOZOapp, 84, 88 SOZO Device Diagram showing hardware parts, 24 Identification of, SOZOapp, 89 Seated position use, 31, 82 Selecting in SOZOapp, 89 Serial number, SOZOapp, 89 Standing position use, 81 Status confirmation, SOZOapp, 90 SOZO Device Components Identifying for assembly, 24 SOZO System Definition, 15 Hardware, composition of, 17 SOZOapp Automatic update, 99 Error messages, 130 **Home screen**, 86 Log In trouble, 86 Start up of, 29, 83 Version, 98 SOZOconnect Cable Assembly of SOZO Device, 27, 28, 31 Attachment to SOZOstep, 28, 31 SOZO system hardware, 17 SOZOcradle Assembly of SOZO Device, 30 Assembly without SOZOsupport Stand, 32 SOZO system hardware, 17 SOZOstep Assembly of SOZO Device, 30 Foot placement on, 103 SOZO system hardware, 17 SOZOsupport Stand

Assembly of SOZO Device with, 24 Assembly of SOZO Device without, 31 SOZO system hardware component, 17 **SOZOtouch** Assembly of SOZO Device, 28 Assembly without SOZOsupport Stand, 31 Hand placement on, 104 SOZO system hardware component, 17 System Hardware Definition, 17

#### **T**

Tablet Function in SOZO System, 8 Maintentance, 142 Pairing with SOZO Device, 83, 95 Samsung Galaxy Model, 8 Technical Support **Contact information**, 142 The SOZO Device Definition, 16 Tissue Analysis Example of results, 129 History example in SOZOapp, 113, 129 Indications for Use, 128 Instructions for Use, 128 Measurement history, in MySOZO, 69 Recommended frequency, 129 Results, 129 Results example, in MySOZO, 73, 129 Results examples, SOZOapp, 117 Troubleshooting General chart, 130, 135

## **U**

Use and Storage Conditions for SOZO Device, 22 Use and Storage Conditions Environmental Transport, 22 User Create, MySOZO, 42 Delete, MySOZO, 44 Restore, MySOZO, 46 User List MySOZO, 38 Shortcut, MySOZO, 40 User Profile Administrator, MySOZO, 39 Edit, MySOZO, 44

### **W**

Warnings

 Pregnant patients, 20 Warranty Product, 147 Weight Breakdown chart, MySOZO tissue analysis, 74 Patient, entry of, SOZOapp, 104 Patient, modification of, 79 Tissue analysis breakdown chart, in MySOZO, 74